# $\frac{d\ln\ln}{d}$

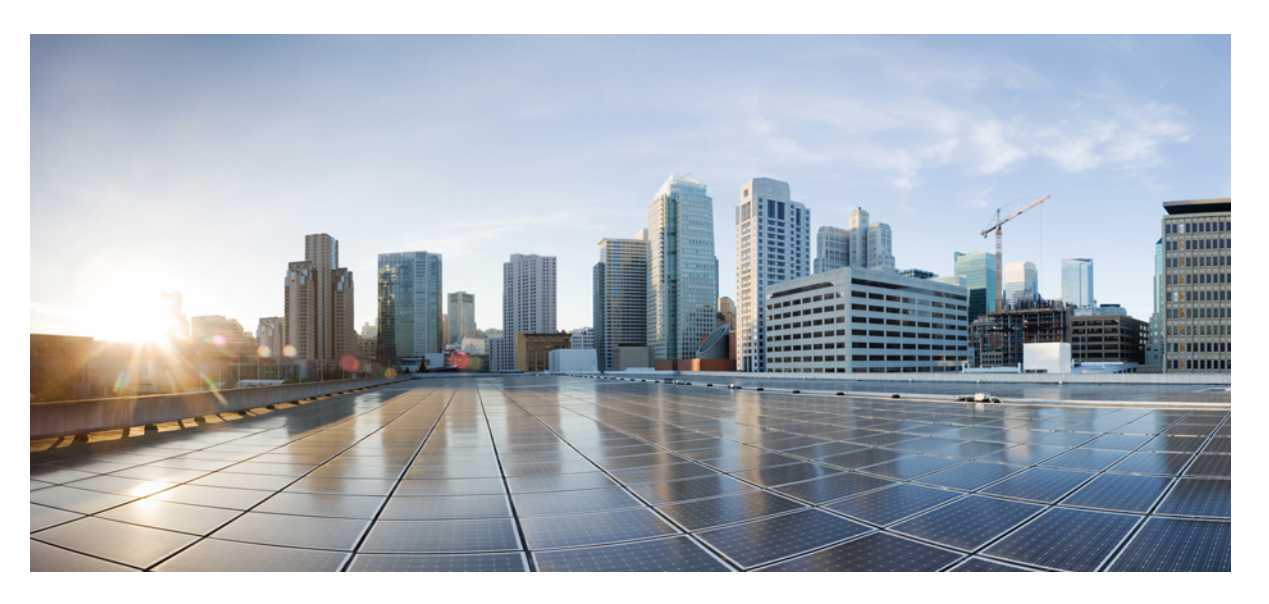

### **Cisco DCNM Installation and Upgrade Guide for SAN Deployment, Release 11.5(4)**

**First Published:** 2022-03-04

**Last Modified:** 2022-05-10

### **Americas Headquarters**

Cisco Systems, Inc. 170 West Tasman Drive San Jose, CA 95134-1706 USA http://www.cisco.com Tel: 408 526-4000 800 553-NETS (6387) Fax: 408 527-0883

THE SPECIFICATIONS AND INFORMATION REGARDING THE PRODUCTS IN THIS MANUAL ARE SUBJECT TO CHANGE WITHOUT NOTICE. ALL STATEMENTS, INFORMATION, AND RECOMMENDATIONS IN THIS MANUAL ARE BELIEVED TO BE ACCURATE BUT ARE PRESENTED WITHOUT WARRANTY OF ANY KIND, EXPRESS OR IMPLIED. USERS MUST TAKE FULL RESPONSIBILITY FOR THEIR APPLICATION OF ANY PRODUCTS.

THE SOFTWARE LICENSE AND LIMITED WARRANTY FOR THE ACCOMPANYING PRODUCT ARE SET FORTH IN THE INFORMATION PACKET THAT SHIPPED WITH THE PRODUCT AND ARE INCORPORATED HEREIN BY THIS REFERENCE. IF YOU ARE UNABLE TO LOCATE THE SOFTWARE LICENSE OR LIMITED WARRANTY, CONTACT YOUR CISCO REPRESENTATIVE FOR A COPY.

The Cisco implementation of TCP header compression is an adaptation of a program developed by the University of California, Berkeley (UCB) as part of UCB's public domain version of the UNIX operating system. All rights reserved. Copyright © 1981, Regents of the University of California.

NOTWITHSTANDING ANY OTHER WARRANTY HEREIN, ALL DOCUMENT FILES AND SOFTWARE OF THESE SUPPLIERS ARE PROVIDED "AS IS" WITH ALL FAULTS. CISCO AND THE ABOVE-NAMED SUPPLIERS DISCLAIM ALL WARRANTIES, EXPRESSED OR IMPLIED, INCLUDING, WITHOUT LIMITATION, THOSE OF MERCHANTABILITY, FITNESS FOR A PARTICULAR PURPOSE AND NONINFRINGEMENT OR ARISING FROM A COURSE OF DEALING, USAGE, OR TRADE PRACTICE.

IN NO EVENT SHALL CISCO OR ITS SUPPLIERS BE LIABLE FOR ANY INDIRECT, SPECIAL, CONSEQUENTIAL, OR INCIDENTAL DAMAGES, INCLUDING, WITHOUT LIMITATION, LOST PROFITS OR LOSS OR DAMAGE TO DATA ARISING OUT OF THE USE OR INABILITY TO USE THIS MANUAL, EVEN IF CISCO OR ITS SUPPLIERS HAVE BEEN ADVISED OF THE POSSIBILITY OF SUCH DAMAGES.

Any Internet Protocol (IP) addresses and phone numbers used in this document are not intended to be actual addresses and phone numbers. Any examples, command display output, network topology diagrams, and other figures included in the document are shown for illustrative purposes only. Any use of actual IP addresses or phone numbers in illustrative content is unintentional and coincidental.

All printed copies and duplicate soft copies of this document are considered uncontrolled. See the current online version for the latest version.

Cisco has more than 200 offices worldwide. Addresses and phone numbers are listed on the Cisco website at www.cisco.com/go/offices.

Cisco and the Cisco logo are trademarks or registered trademarks of Cisco and/or its affiliates in the U.S. and other countries. To view a list of Cisco trademarks, go to this URL: <https://www.cisco.com/c/en/us/about/legal/trademarks.html>. Third-party trademarks mentioned are the property of their respective owners. The use of the word partner does not imply a partnership relationship between Cisco and any other company. (1721R)

© 2022 Cisco Systems, Inc. All rights reserved.

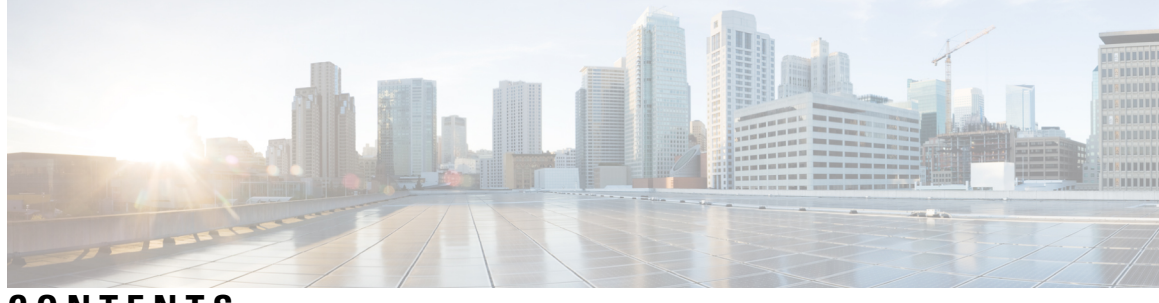

### **CONTENTS**

 $\overline{\phantom{a}}$ 

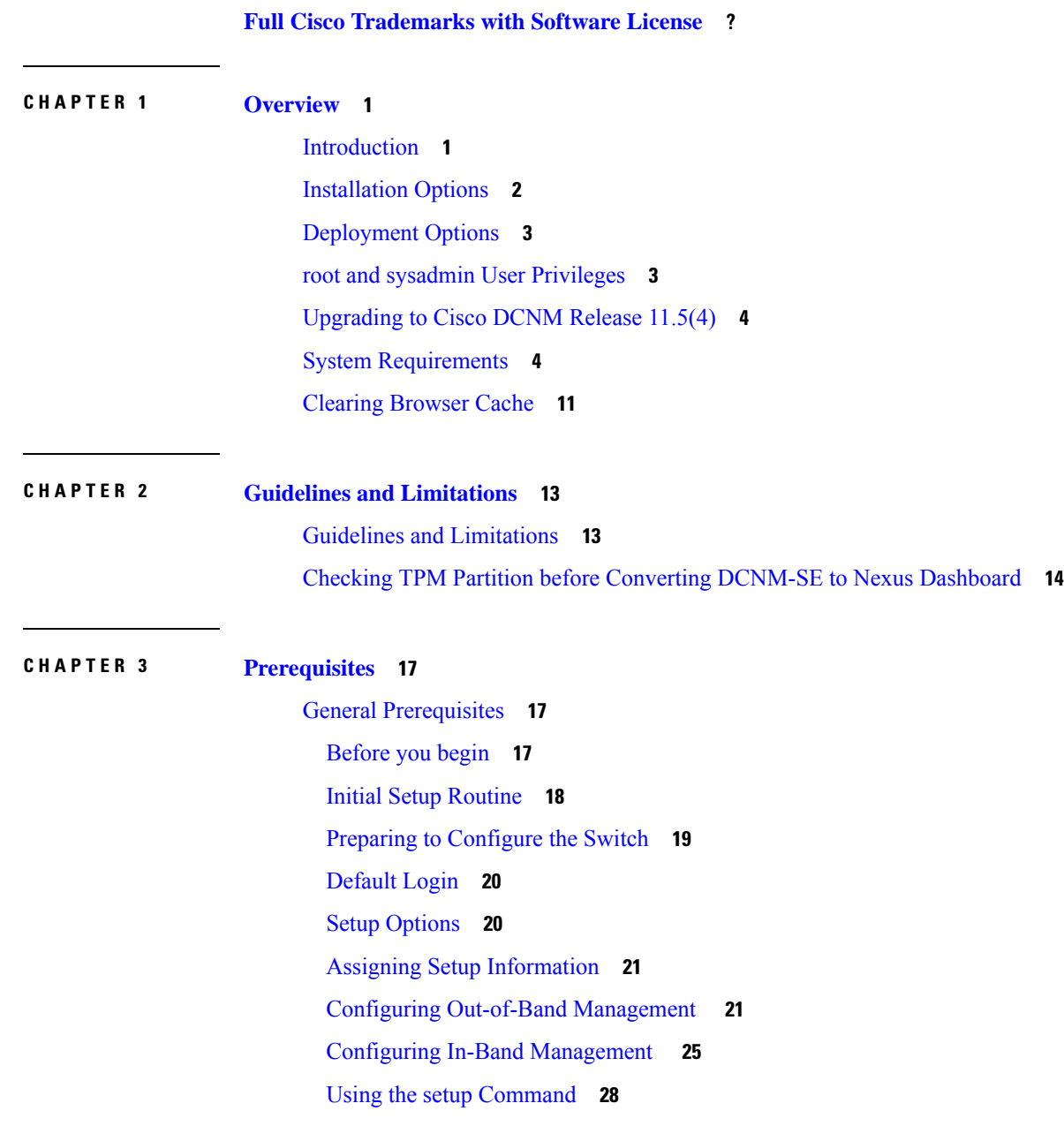

[Starting](#page-36-0) a Switch in the Cisco MDS 9000 Family **29** [Accessing](#page-36-1) the Switch **29** [Prerequisites](#page-37-0) for Installing DCNM on Windows **30** [Prerequisites](#page-38-0) for Installing DCNM on Linux **31** Antivirus [exclusion](#page-38-1) **31** Oracle [Database](#page-39-0) for DCNM Servers **32** Oracle SQLPlus [Command-Line](#page-39-1) Tool **32** [init.ora](#page-40-0) File **33** Backing up the Oracle [Database](#page-40-1) **33** [Preparing](#page-40-2) the Oracle Database **33** [Logging](#page-41-0) Into Oracle **34** Increasing the SYSTEM [Tablespace](#page-41-1) **34** [Increasing](#page-42-0) the Number of Sessions and Processes to 150 Each **35** [Increasing](#page-42-1) the Number of Open Cursors to 1000 **35** Creating an Oracle DB User using the [Command](#page-43-0) Prompt **36** [Connecting](#page-44-0) to an Oracle RAC with SCAN Feature Type DB **37** Database for [Federation](#page-44-1) Setup **37** Remote Oracle [Database](#page-44-2) Utility Scripts for Backup and Restore **37** Local [PostgreSQL](#page-45-0) Database Utility Scripts for Backup and Restore **38**

#### **CHAPTER 4 [Installing](#page-46-0) Cisco DCNM 39**

Installing Cisco DCNM on [Windows](#page-46-1) **39** [Uninstalling](#page-46-2) the Cisco DCNM on Windows **39** [Downloading](#page-47-0) the Cisco DCNM Windows Installer and Properties File **40** Installing Cisco DCNM on [Windows](#page-47-1) Using the GUI **40** Installing Cisco DCNM Windows in a Server Federation [Environment](#page-51-0) using GUI **44** Installing Cisco DCNM Windows through Silent [Installation](#page-52-0) **45** [Installing](#page-53-0) Cisco DCNM on Linux **46** [Uninstalling](#page-53-1) the Cisco DCNM on Linux **46** [Downloading](#page-54-0) the Cisco DCNM Linux Installer and Properties File **47** [Installing](#page-55-0) Cisco DCNM on Linux Using the GUI **48** Installing Cisco DCNM Linux in a Server Federation [Environment](#page-58-0) Using GUI **51** Installing Cisco DCNM Linux Through Silent [Installation](#page-59-0) **52** Installing DCNM on Open Virtual [Appliance](#page-61-0) **54**

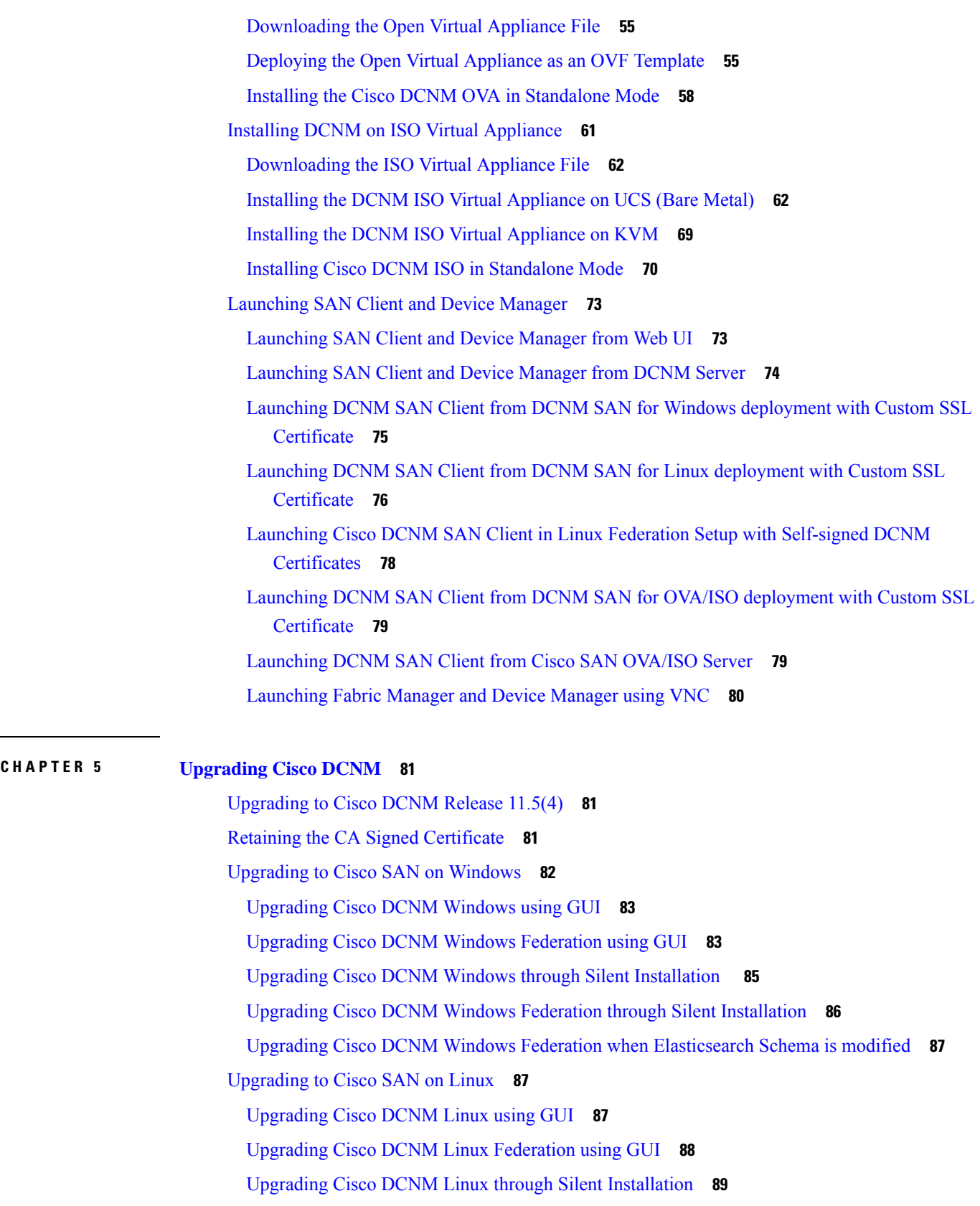

 $\blacksquare$ 

 $\mathbf{l}$ 

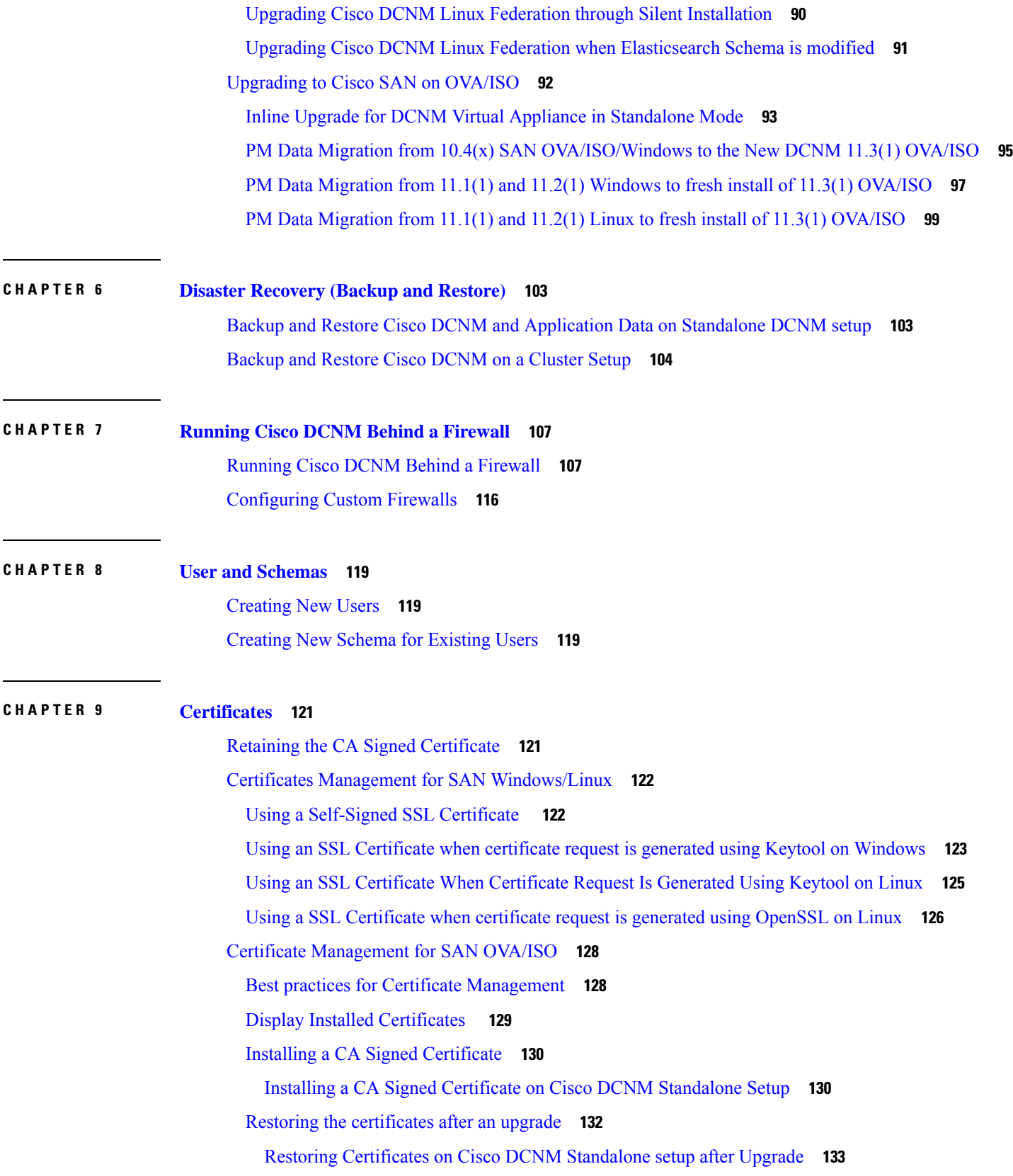

 $\mathbf I$ 

i.

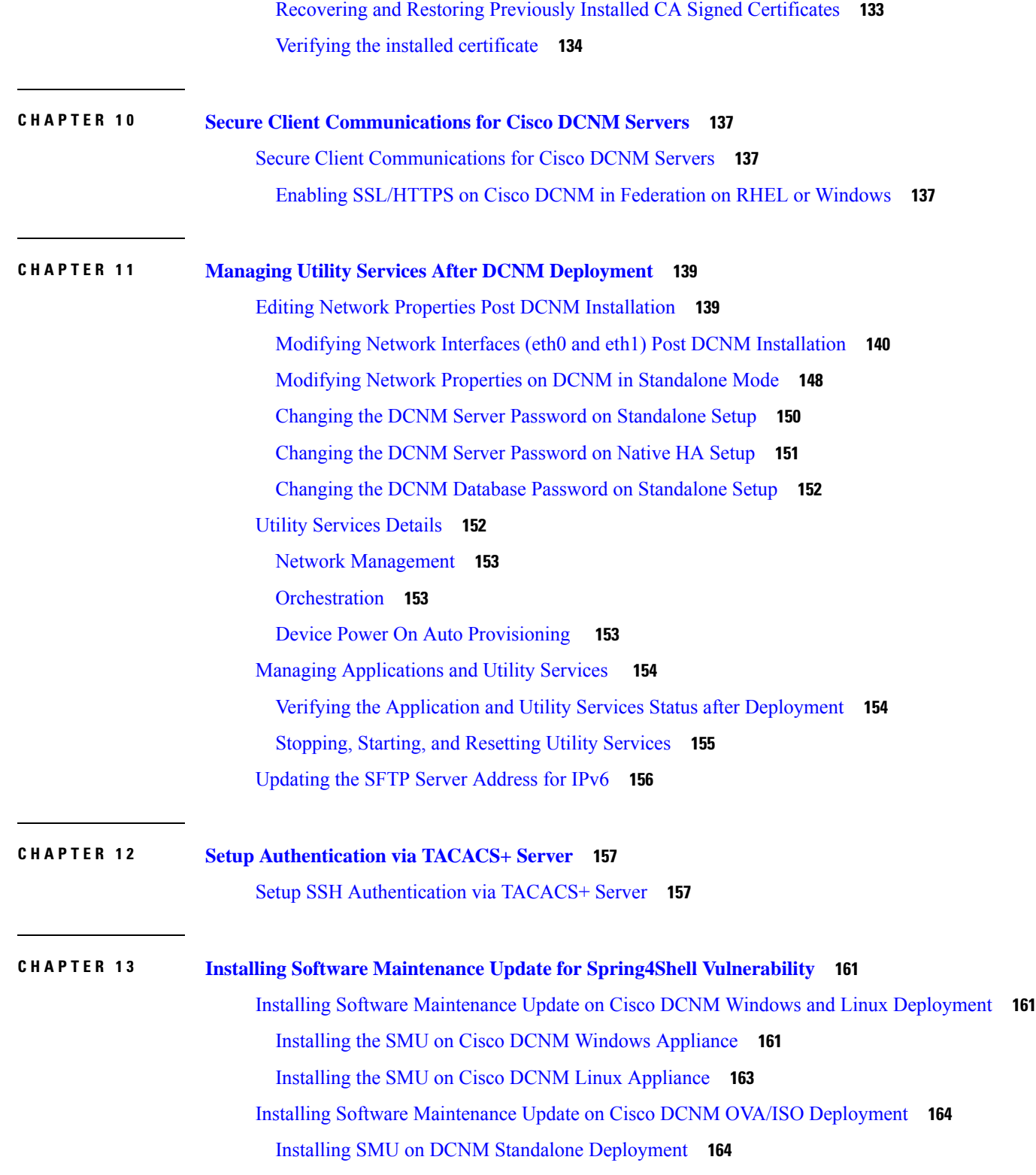

 $\blacksquare$ 

 $\mathbf{l}$ 

#### **Contents**

Г

 $\mathbf I$ 

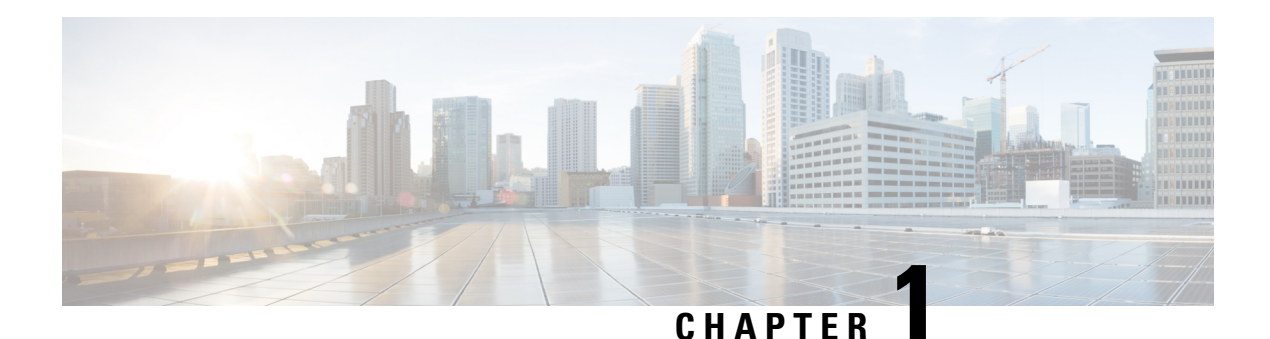

## <span id="page-8-0"></span>**Overview**

Cisco Data Center Network Manager (DCNM) is a management system for Cisco NXOS-based storage fabrics. In addition to provisioning, monitoring, and troubleshooting the data center network infrastructure, the Cisco DCNM provides a comprehensive feature-set that meets the routing, switching, and storage administration needs of data centers. It streamlines the provisioning for the Programmable Fabric and monitors the SAN components.

Cisco DCNM provides a high level of visibility and control through a single web-based management console for Cisco Nexus Series Switches, Cisco MDS, and Cisco Unified Computing System (UCS) products. Cisco DCNM also includes Cisco DCNM-SAN client and Device Manager functionality.

This section contains the following sections:

- [Introduction,](#page-8-1) on page 1
- [Installation](#page-9-0) Options, on page 2
- [Deployment](#page-10-0) Options, on page 3
- root and sysadmin User [Privileges,](#page-10-1) on page 3
- [Upgrading](#page-11-0) to Cisco DCNM Release 11.5(4), on page 4
- System [Requirements,](#page-11-1) on page 4
- [Clearing](#page-18-0) Browser Cache, on page 11

### <span id="page-8-1"></span>**Introduction**

Cisco DCNM provides an alternative to the command-line interface (CLI) forswitch configuration commands.

In addition to complete configuration and status monitoring capabilities for Cisco MDS 9000 switches, Cisco DCNM-SAN provides powerful fiber channel troubleshooting tools. The in-depth health and configuration analysis capabilities leverage unique MDS 9000 switch capabilities: Fiber Channel Ping and Traceroute.

Beginning with Release 11.1(1), Cisco DCNM allows you to monitor Cisco UCS Blade servers also.

Cisco DCNM includes these management applications:

#### **Cisco DCNM Server**

The Cisco DCNM-SAN Server component must be started before running Cisco DCNM-SAN. Cisco DCNM-SAN server is installed as a service. This service can then be administered using the Windows Services in the control panel. Cisco DCNM-SAN Server is responsible for discovery of the physical and logical fabric and for listening for SNMP traps, syslog messages, and Performance Manager threshold events.

#### **Cisco DCNM Web UI**

Cisco DCNM Web UI allows operators to monitor and obtain reports for Cisco MDS and Nexus events, performance, and inventory from a remote location using a web browser. Licensing and discovery are part of the Cisco DCNM Web UI. You can configure the MDS9000 Fabric, also.

#### **Cisco DCNM-SAN Client**

The Cisco DCNM-SAN Client displays a map of your network fabrics, including Cisco MDS 9000 Family switches, third-party switches, hosts, and storage devices. The Cisco DCNM-SAN Client provides multiple menus for accessing the features of the Cisco DCNM SAN functionality.

#### **Device Manager**

The Device Manager is embedded with the Cisco DCNM Web UI. After the switches are discovered, navigate to **Inventory > Switches > Device Manager** to launch the Device Manager.

Cisco DCNM-SAN automatically installs the Device Manager. Device Manager provides two views of a single switch:

- **Device View**: displays a graphic representation of the switch configuration and provides accessto statistics and configuration information.
- **Summary View**: displays a summary of xE ports (Inter-Switch Links), Fx ports (fabric ports), and Nx ports (attached hosts and storage) on the switch, Fibre Channels, and IP neighbor devices. You can create charts, print, or save the summary or real-time statistics to a file in tab-delimited format.

#### **Performance Manager**

Performance Manager presents detailed traffic analysis by capturing data with SNMP. This data is compiled into various graphs and charts that can be viewed on the Cisco DCNM Web UI.

## <span id="page-9-0"></span>**Installation Options**

Cisco DCNM software images are packaged with the Cisco DCNM installer, signature certificate, and signature verification script. Unzip the desired Cisco DCNM installer image ZIP file to a directory. Verify the image signature by following the steps in the README file. The installer from this package installs the Cisco DCNM software.

#### **DCNM Open Virtual Appliance (OVA) Installer**

This installer is available as an Open Virtual Appliance file (.ova). The installer contains a pre-installed OS, DCNM, and other applications needed for programmable fabric.

#### **DCNM ISO Virtual Appliance (ISO) Installer**

This installer is available as an ISO image file (.iso). The installer is a bundle of OS, DCNM, and other applications needed for dynamic fabric automation.

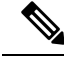

**Note** If you are installing Cisco DCNM on SE, install the DCNM ISO Virtual Appliance (.iso) installer.

#### **DCNM Windows Installer**

This installer is available as an executable (.exe) file.

#### **DCNM Linux Installer**

This installer is available as a binary (.bin) file.

## <span id="page-10-0"></span>**Deployment Options**

You can deploy the Cisco DCNM installer in one of the following modes:

#### **Standalone Server**

All types of installers are packaged along with PostgreSQL database. The default installation steps for the respective installers result in this mode of deployment.

#### **Standalone with external Oracle**

If you have more switches in your setup or you expect your setup to grow over time, we recommend that you use an external Oracle server. This mode of deployment requires the default installation setup, followed by steps to configure DCNM to use the external Oracle. For more information about Scalability, see *Verified Scalability Guide for Cisco DCNM*.

#### **DCNM Federation**

Cisco DCNM federation is the HA mechanism for SAN devices. Every node in the DCNM federated setup can manage many groups of SAN devices. A single client interface can manage all devices. Federation mode is used for resilience and scalability. It allows you to monitor 20,000 FC ports. DCNM Windows and Linux Installers can be deployed in Federation mode to have resilience in case of application or OS failures. For Cisco DCNM-SAN federation, the database URL (properties) must remain the same for all Cisco DCNM-SAN nodes in the federation.

### <span id="page-10-1"></span>**root and sysadmin User Privileges**

The following table summarizes the user privileges differences between DCNM 11.5 and previous releases.

$$
\theta
$$

**Note** This is applicable to Cisco DCNM OVA/ISO deployments only.

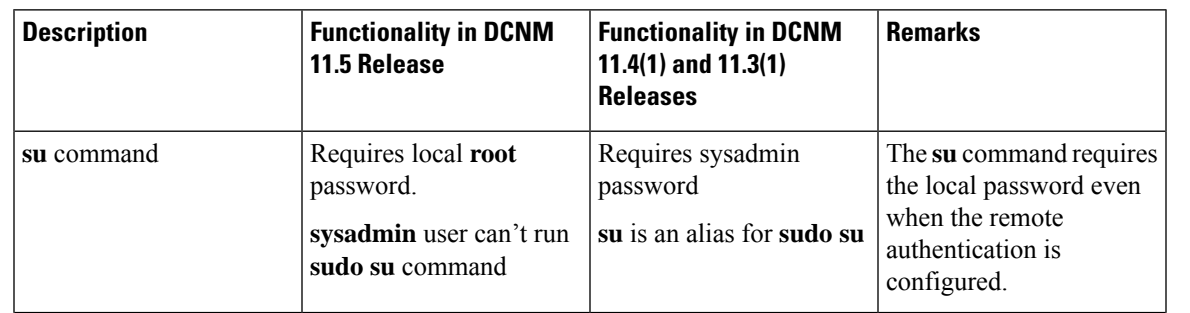

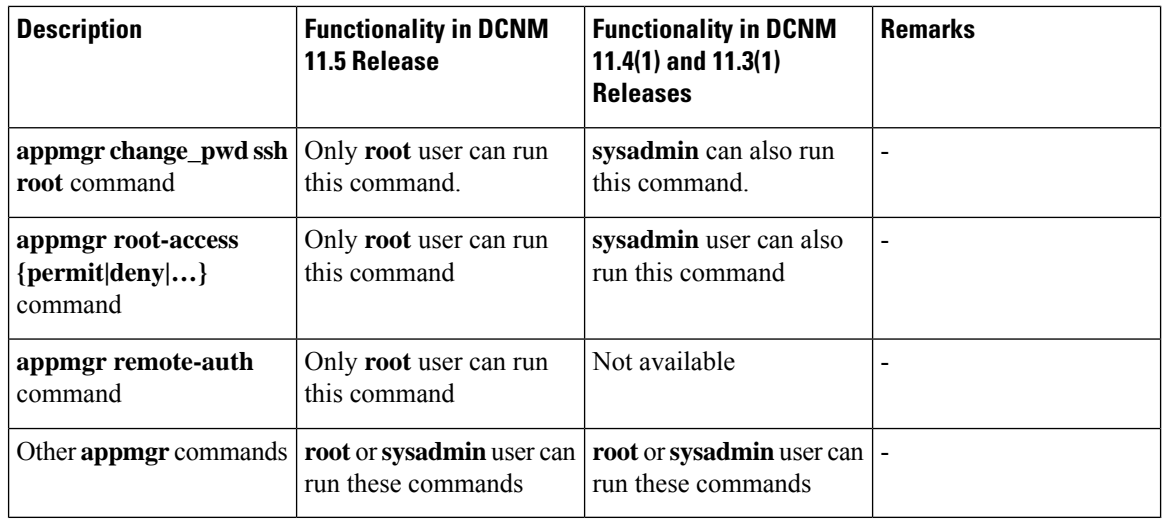

## <span id="page-11-0"></span>**Upgrading to Cisco DCNM Release 11.5(4)**

Before Cisco DCNM Release 11.0(1), DCNM OVA, and ISO supported SAN functionality. From Cisco DCNM Release 11.3(1), you can install Cisco DCNM for SAN Deployment on both OVA and ISO virtual appliances.

The following table summarizes the type of upgrade that you must follow to upgrade to Release 11.5(4).

| <b>Current Release Number</b> | Upgrade type to upgrade to Release 11.5(4)     |
|-------------------------------|------------------------------------------------|
| 11.5(3)                       | This release does not support SAN deployments. |
| 11.5(2)                       | To Windows—Inline Upgrade                      |
|                               | To Linux—Inline Upgrade                        |
|                               | To OVA\ISO—Inline Upgrade                      |
| 11.5(1)                       | To Windows—Inline Upgrade                      |
|                               | To Linux—Inline Upgrade                        |
|                               | To OVA\ISO—Inline Upgrade                      |

**Table 1: Type of Upgrade for Cisco DCNM SAN deployments**

## <span id="page-11-1"></span>**System Requirements**

This section describes the various system requirements for proper functioning of your Cisco DCNM Release 11.5(4).

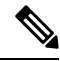

#### **Note**

We recommend that you do not upgrade any underlying third-party software separately. All the necessary software components will be updated during the inline upgrade procedure. Upgrading the components outside of DCNM upgrade causes performance issues.

- Java [Requirements,](#page-12-0) on page 5
- Server [Requirements,](#page-12-1) on page 5
- Supported Latency
- Database [Requirements,](#page-12-2) on page 5
- [Hypervisors,](#page-13-0) on page 6
- Server Resource [\(CPU/Memory\)](#page-14-0) Requirements, on page 7
- Client Hardware [Requirements,](#page-15-0) on page 8
- VMware [Snapshot](#page-15-1) Support for Cisco DCNM, on page 8
- <span id="page-12-0"></span>• [Supported](#page-17-0) Web Browsers, on page 10
- Other [Supported](#page-17-1) Software, on page 10

#### <span id="page-12-1"></span>**Java Requirements**

The Cisco DCNM server is distributed with JRE 11.0.8 into the following directory:

DCNM\_root\_directory/java/jdk11

#### **Server Requirements**

Cisco DCNM Release 11.5(4), supports the Cisco DCNM server on these 64-bit operating systems:

- **SAN Deployments:**
	- Microsoft Windows 2016
	- Microsoft Windows 2012 R2 update 2919355
	- Red Hat Enterprise Linux (RHEL) Release 8.1, 8.2, and 8.4
	- Open Virtual Appliance (OVA) with an integrated CentOS Linux release 7.8
	- ISO Virtual Appliance (ISO) with an integrated CentOS Linux release 7.8

#### <span id="page-12-2"></span>**Database Requirements**

Cisco DCNM Release 11.5(4) supports the following databases:

- Oracle11g Express (XE), Standard, and Enterprise Editions, and Oracle 11g Real Application Clusters (RAC)
- Oracle 12c Enterprise Edition (Conventional)—(Nonpluggable installation)

**Note** Oracle 12c pluggable database version installation is not supported. • Oracle 12c RAC (nonpluggable installation) • PostgreSQL 10.19 - For Linux/OVA/ISO deployments • PostgreSQL 10.19 - For Windows deployments The database size increases according to the number of nodes and ports that the DCNM manages, with Performance Manager Collections enabled. You cannot restrict the database size. If you choose an Oracle database, we recommend that you use OracleSE or Enterprise edition, instead of Oracle XE due to table space limitations. **Note**

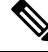

You are responsible for all the support that is associated with the Oracle databases, including maintenance, troubleshooting, and recovery. We recommend that you take regular backup of the database; either daily or weekly, to ensure that all the data is preserved. **Note**

<span id="page-13-0"></span>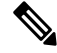

**Note** The ISO and OVA installations support only the embedded PostgreSQL database.

#### **Hypervisors**

Cisco DCNM supports the ISO installation on a bare-metal server, no hypervisor, on the following server platforms:

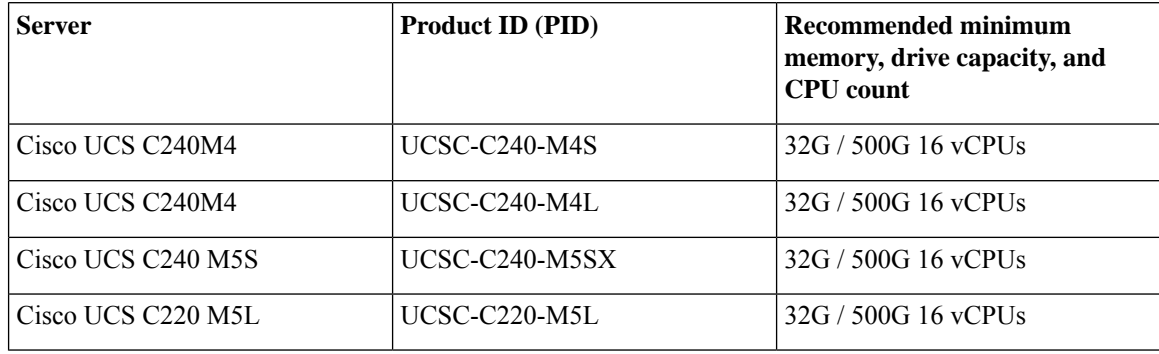

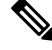

Cisco DCNM can work on an alternative computing hardware with appropriate specifications, despite Cisco is only testing on Cisco UCS. **Note**

Ш

#### <span id="page-14-0"></span>**Server Resource (CPU/Memory) Requirements**

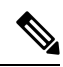

If you install Cisco DCNM on a virtual machine, you must reserve resources equal to the server resource requirements to ensure a baseline with the physical machines. **Note**

#### **Table 2: System Requirements for Cisco DCNM SAN Deployment**

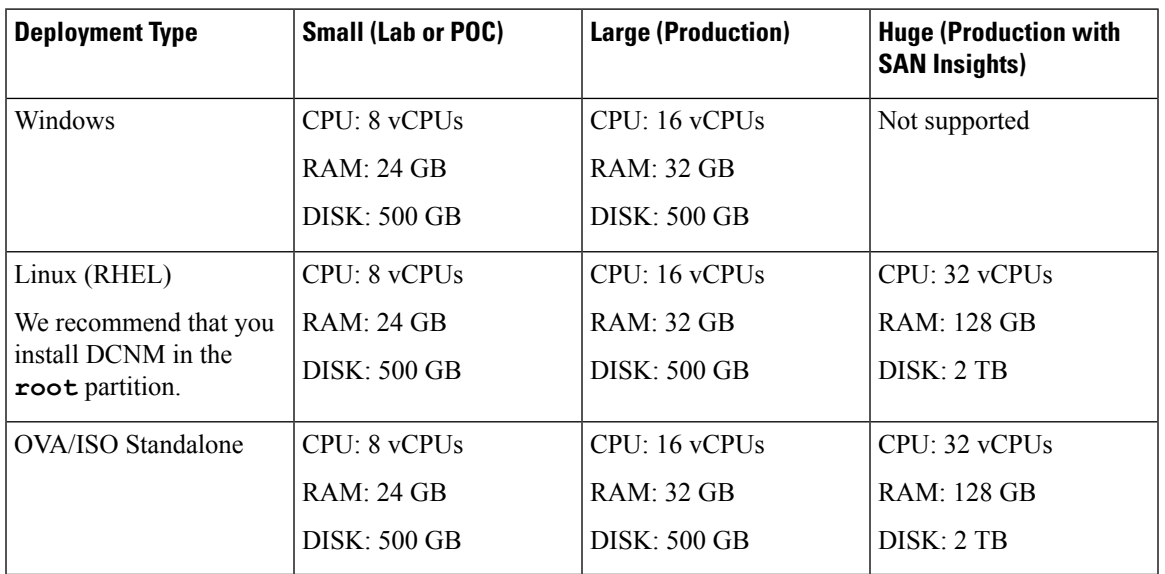

If the existing Elasticsearch database is more than 250GB, Cisco DCNM Server requires more than 500GB HDD space to complete reindexing.

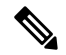

**Note**

For Huge and Compute deployments, you can add extra disk. The size of the disk can range from a minimum of 32GB to a maximum of 1.5TB.

If the existing Elasticsearch database is more than 250GB, Cisco DCNM Server requires more than 500GB HDD space to complete reindexing.

Ensure that there is enough disk space to the root partition or mount another disk where the  $/$ tmp directory can be mounted during the installation or upgrade.

Allocate sufficient disk space to the root partition to complete DCNM installation and for stable continuous operation of the DCNM applications. Refer to the applications' User guides for disk space requirements. You can mount another disk where the **/tmp** directory can be mounted during the installation or upgrade. You can also add additional disk space and the disk file system using **appmgr system scan-disks-and-extend-fs** command.

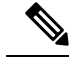

**Note**

- From Release 11.3(1), Cisco DCNM Windows deployments does not support the SAN Insights feature.
	- Cisco SAN Insights feature is only supported with the Huge deployment.
	- Every federation deployment consists of three large configuration nodes.
	- From Cisco DCNM Release 11.2(1), synchronize the Federation nodes from the Primary node only.

#### <span id="page-15-0"></span>**Client Hardware Requirements**

Cisco DCNM SAN desktop client and Cisco Device Manager support Microsoft Windows 10, Microsoft Windows 2012, Microsoft Windows 2016, and Red Hat Linux. The following table lists the minimum hardware requirements for these client systems.

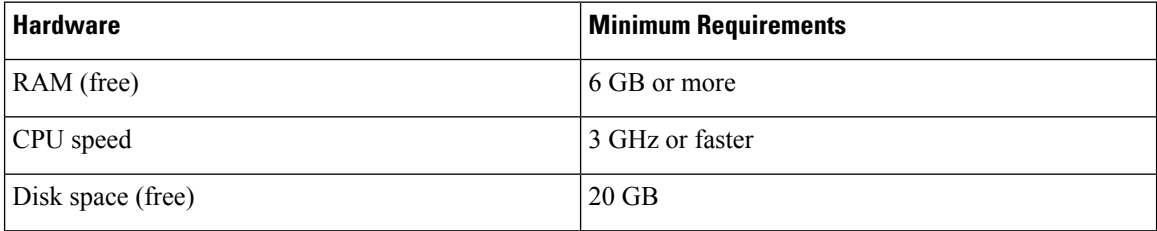

If you install Cisco DCNM on a virtual machine, reserve resources equal to the server resource requirements to ensure a baseline with the physical machines.

<span id="page-15-1"></span>Some Cisco DCNM features require a license. Before using the licensed features, install a Cisco DCNM license for each Nexus-managed or MDS-managed platform. For information about Licensing in DCNM, see https://www.cisco.com/c/en/us/td/docs/switches/datacenter/sw/11\_x/licensing/cisco\_dcnm\_licensing\_guide [11\\_x.html](https://www.cisco.com/c/en/us/td/docs/switches/datacenter/sw/11_x/licensing/cisco_dcnm_licensing_guide_11_x.html).

#### **VMware Snapshot Support for Cisco DCNM**

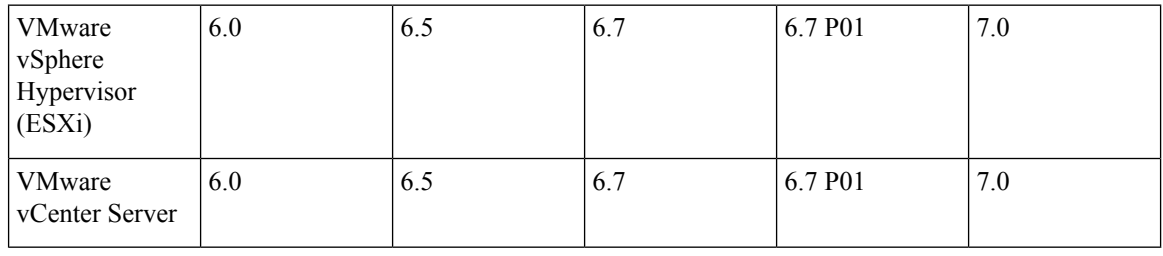

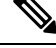

You need VMware vCenter server to deploy Cisco DCNM OVA Installer. However, to install DCNM directly on VMware ESXi without vCenter, you can choose DCNM ISO deployment. Ensure that correct CPU, Memory, Disk, and NIC resources are allocated to that VM. **Note**

To take a snapshot on the VM, perform the following steps:

- **1.** Right-click the virtual machine the inventory and select **Snapshots > Take Snapshot**.
- **2.** In the **Take Snapshot** dialog box, enter a name and description for the snapshot.

**3.** Click **OK** to save the snapshot.

The following snapshots are available for VMs.

- When VM is powered off.
- When VM is powered on, and active.

**Note**

Cisco DCNM supports snapshots when VM is either powered on or powered off. DCNM doesn't support snapshots when the Virtual Machine memory option is selected.

CANCEL

Ensure that **Snapshot the Virtual Machine's memory** check box must not be selected, as shown in the following figure. However, it is grayed out when the VM is powered off.

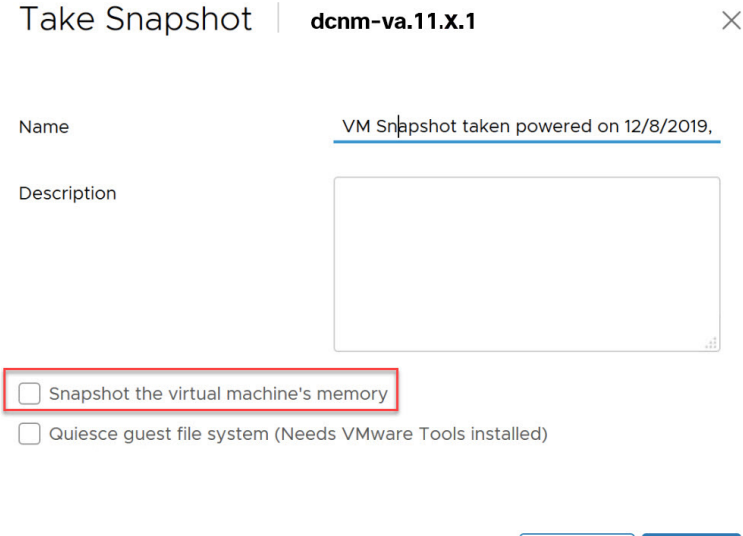

You can restore VM to the state in a Snapshot.

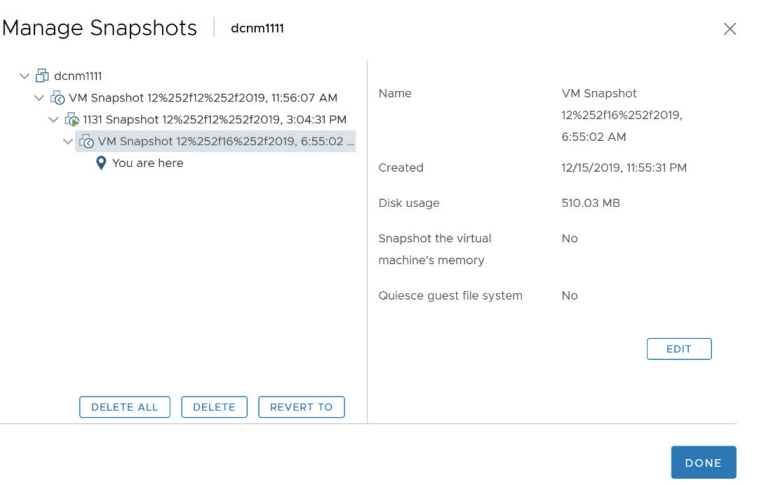

<span id="page-17-0"></span>Right-click on the Virtual Machine and select **Manage Snapshot**. Select the snapshot to restore, and click **Done**.

#### **Supported Web Browsers**

Cisco DCNM supports the following web browsers:

- Google Chrome version: 98.0.4758.109
- <span id="page-17-1"></span>• Mozilla Firefox version: 97.0.1
- Microsoft Edge version: 98.0.1108.62

#### **Other Supported Software**

The following table lists the other software that is supported by Cisco DCNM Release 11.5(1).

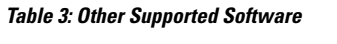

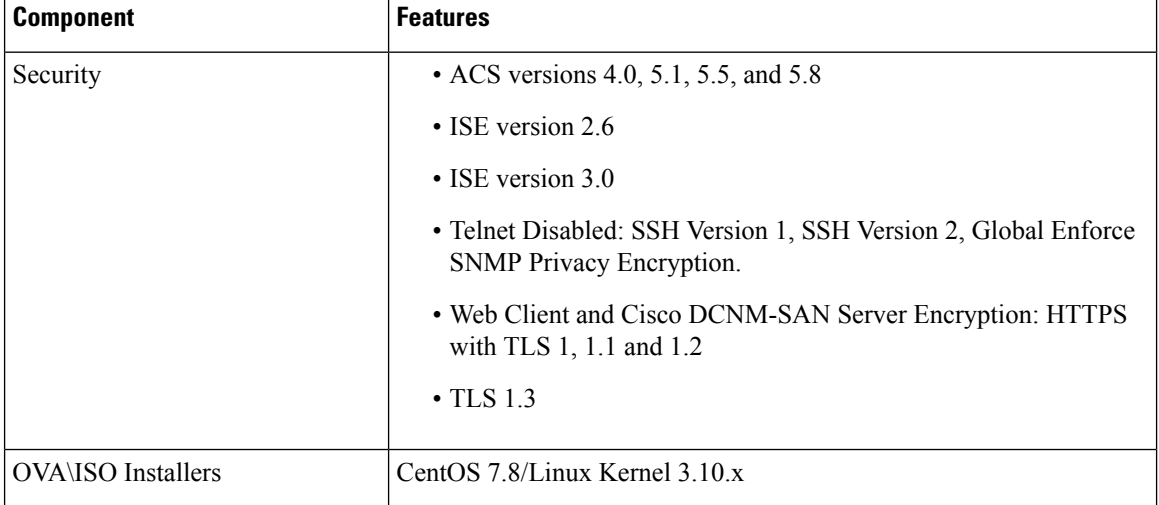

Also, Cisco DCNM supports call-home events, fabric change events, and events that are forwarded by traps and email.

## <span id="page-18-0"></span>**Clearing Browser Cache**

While upgrading, Cisco DCNM allows you to use the same IP Addresses for Release 11.0(1) that were used for Release 10.4(2). To optimize loading times, DCNM 11 storesscripts and other assetsin a browser's offline storage. Therefore, you must clear the browser cache before you launch the Cisco DCNM 11.0(1) Web UI using the Management Network IP address.

Cisco DCNM supports the following web browsers:

- Mozilla Firefox
- Microsoft Internet Explorer
- Google Chrome version

Based on your browser, you can perform the following task to clear the browser cache.

#### **Mozilla Firefox**

To clear cache on the Mozilla Firefox browser, perform the following task:

**1.** From the History menu, select **Clear Recent History**.

If the menu bar is hidden, press **Alt** to make it visible.

- **2.** From the **Time range to clear:** drop-down list, select the desired range. To clear your entire cache, select all options.
- **3.** Click the down arrow next to Details to choose which elements of the history to clear. To clear the entire cache, select all items.

Click **Clear Now**.

**4.** Restart browser.

#### **Google Chrome**

To clear cache on the Google Chrome browser, perform the following task:

- **1.** In the browser bar, enter **chrome://settings/clearBrowserData**, and press **Enter**.
- **2.** On the Advanced tab, select the following:
	- Cookies and other site data
	- Cached images and files
- **3.** From the **Time range** drop-down list, you can choose the period of time for which you want to clear cached information. To clear your entire cache, select **All time**.
- **4.** Click **Clear Data**.
- **5.** Restart browser.

#### **Internet Explorer**

To clear cache on the Internet Explorer browser, perform the following task:

**1.** Select **Tools > Safety > Delete browsing history...**.

If the menu bar is hidden, press **Alt** to make it visible.

- **2.** Deselect **Preserve Favorites website data**, and select **Cookies or Cookies and website data**.
- **3.** Click **Delete**. You will see a confirmation at the bottom of the window when the process is complete.
- **4.** Restart browser.

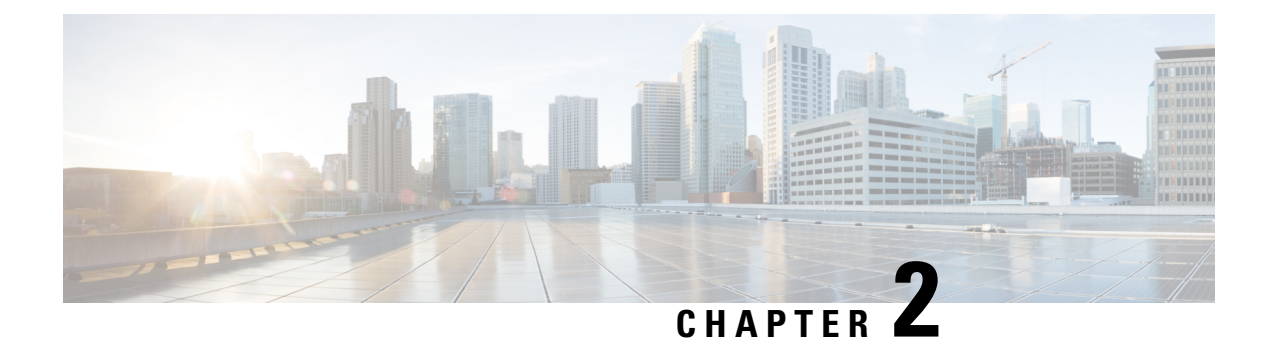

## <span id="page-20-0"></span>**Guidelines and Limitations**

- Guidelines and [Limitations,](#page-20-1) on page 13
- Checking TPM Partition before Converting DCNM-SE to Nexus [Dashboard,](#page-21-0) on page 14

## <span id="page-20-1"></span>**Guidelines and Limitations**

The guidelines and limitations for installing and upgrading Cisco DCNM are as follows:

#### **General Guidelines and Limitations**

- Adhere to the following password requirements. If you do not comply with the requirements, the DCNM application might not function properly:
	- It must be at least 8 characters long and contain at least one alphabet and one numeral.
	- It can contain a combination of alphabets, numerals, and special characters.
	- Do not use any of these special characters in the DCNM password:  $\langle SPACE \rangle \& S\%$  ''  $\sim = \langle >;$ :
	- From Cisco DCNM Release 11.0(1), the characters that are allowed in the Administrative password is restricted for OVA and ISO installations. Therefore while upgrading, the old password used in DCNM 11.0(1) or 11.1(1) is not valid. However, different passwords are allowed during Upgrade.

The new Administrative password that is entered is used in the following scenarios.

—accessing the DCNM appliance via its console.

—accessing the appliance via SSH

—for applications running on the appliance, e.g. Postgres DBMS

However, after the upgrade, since Postgres DBMS is restored from the backup that is taken on DCNM 10.4(2), you must logon to the Cisco DCNM Web UI using the password used on DCNM Release 10.4(2) appliance.

- Do not interrupt the boot process (such as pressing the Ctrl+ALT + DELETE keys) when installing DCNM. If you interrupt, you must restart the installation process.
- Ensure that you configure the timezone after installation or upgrade, before performing any other operations on the Cisco DCNM Appliance. Use the NTP server for configuring timezones.
- To check the status of the running Postgres database in Native HA setup, use **pg\_ctl** command. Do not use the **systemctl** command.
- Do not begin the password with Hash (#) symbol. Cisco DCNM considers the password as an encrypted text if it begins with # symbol.
- We recommend that you do not upgrade any underlying third-party software separately. All the necessary software components will be updated during the inline upgrade procedure. Upgrading the components outside of DCNM upgrade will cause performance issues.

#### **Fresh Installation**

- For Windows and Linux installers, the installer installs Cisco DCNM-SAN and Cisco SMI-S agent on your system.
- From Release 11.3(1), you can install a Cisco DCNM SAN Deployment on OVA and ISO.

#### **Upgrade**

- Ensure that you clear browser cache after upgrading to Release 11.5(4). For instructions, see [Clearing](#page-18-0) [Browser](#page-18-0) Cache, on page 11.
- Before you start to upgrade, close all instances of DCNM SAN client, both SAN Client and Device Manager running on the server.
- For Windows and Linux installers, the default is to upgrade to the latest version of Cisco DCNM.
- If you need to run Network Insights applications, you must install 3 compute nodes.

## <span id="page-21-0"></span>**Checking TPM Partition before Converting DCNM-SE to Nexus Dashboard**

A few Cisco Application Services Engine (SE) nodes that was factory pre-installed with DCNM 11.5(4) or earlier may have a corrupted TPM partition. This causes the installation of Cisco Nexus Dashboard software to fail. You must check the TPM Partition before upgrading from Cisco DCNM-SE to Cisco Nexus Dashboard.

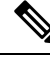

TPM is not a requirement for DCNM 11.x releases. Therefore, this issue does not affect existing DCNM 11.x functionality of the device, even if the device is affected by this issue. No further action is required until you decide to upgrade to Cisco Nexus Dashboard. **Note**

To identify if your Cisco DCNM-SE is affected by this issue, perform the following steps:

#### **Procedure**

- **Step 1** SSH to Cisco Application Services Engine using **sysadmin** user.
- **Step 2** Run the following command to view the list of models and their vendors.

#### **lsblk-S**

```
[root@dcnm-se-active sysadmin]$ lsblk -S
NAME HCTL TYPE VENDOR MODEL NEV TRAN
...
sdc 0:2:2:0 disk Cisco UCSC-RAID12G-2GB 5.10
sdd 0:2:3:0 disk Cisco UCSC-RAID12G-2GB 5.10
sde 0:2:4:0 disk Cisco UCSC-RAID12G-2GB 5.10
sdf 7:0:0:0 disk UNIGEN PQT8000 1100 usb /*identiifying device from
UNIGEN Vendor*/
sdg 8:0:0:0 disk UNIGEN PHF16H0CM1-ETG PMAP usb
sdl 1:0:0:0 disk ATA Micron 5100 MTFD H072 sata
...
```
Applications Services Engine from **UNIGEN** vendor is detected with device name **sdf**.

**Step 3** Run the following command to view the partitions in the disk.

#### **lsblk -s** or **lsblk**

#### • **Example1**

The following example shows functioning TPM disk with two partitions sdf1 and sdf2. This can be installed with Cisco Nexus Dashboard software with no issues.

```
[root@dcnm-se-active sysadmin]$ lsblk
NAME MAJ:MIN RM SIZE RO TYPE MOUNTPOINT
...
sdc 8:32 0 2.2T 0 disk
sdd 8:48 0 2.2T 0 disk
sde 8:64 0 371.6G 0 disk
sdf 8:80 1 7.7G 0 disk /*functioning TPM with partition*/
|--sdf1 8:81 1 60M 0 part
|--sdf2 8:82 1 3.7G 0 part
nvme0n1 259:0 0 1.5T 0 disk
|--nvme0n1p1 259:1 0 1.5T 0 part
 |--flashvg-flashvol 253:3 0 1.5T 0 lvm /var/afw/vols/data/flash
```
#### • **Example2**

The following example shows defective or corrupted TPM disk with no partitions defined on device **sdf**. This unit cannot be used to install Cisco Nexus Dashboard software, and must be replaced.

```
[root@dcnm-se-active sysadmin]$ lsblk
NAME MAJ:MIN RM SIZE RO TYPE MOUNTPOINT
sdc 8:32 0 2.2T 0 disk
                8:48 0 2.2T 0 disk
sde 8:64 0 371.6G 0 disk
sdf 8:80 1 16G 0 disk /*corrupted TPM without partition*/
nvme0n1 259:0 0 1.5T 0 disk
|--nvme0n1p1 259:1 0 1.5T 0 part
  |--flashvg-flashvol 253:3 0 1.5T 0 lvm /var/afw/vols/data/flash
...
```
**Step 4** If your device has a TPM disk with no partitions, contact Cisco Technical Assistance Center (TAC) to initiate RMA and replace the device.

No further action is required if your TPM has partitions.

I

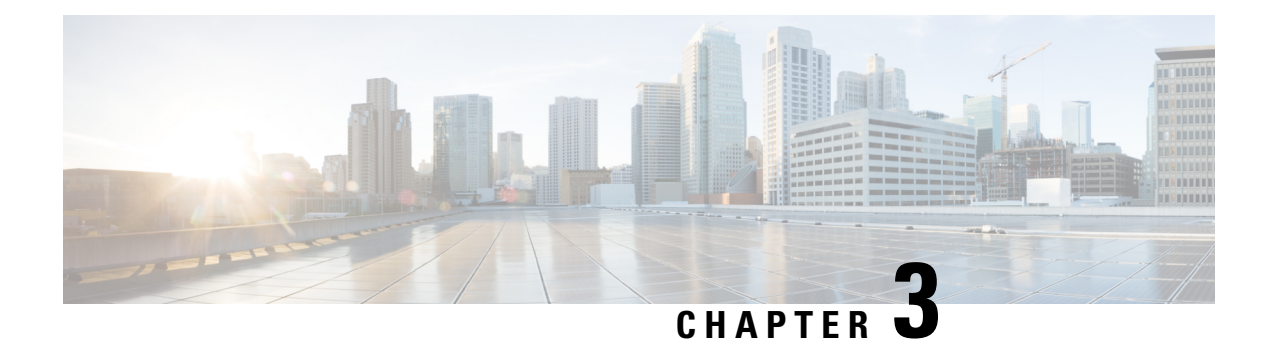

## <span id="page-24-0"></span>**Prerequisites**

This chapter provides release-specific prerequisites information for your deployment of *Cisco Data Center Network Manager*.

- General [Prerequisites,](#page-24-1) on page 17
- [Prerequisites](#page-37-0) for Installing DCNM on Windows, on page 30
- [Prerequisites](#page-38-0) for Installing DCNM on Linux, on page 31
- Oracle [Database](#page-39-0) for DCNM Servers, on page 32
- Remote Oracle [Database](#page-44-2) Utility Scripts for Backup and Restore , on page 37
- Local [PostgreSQL](#page-45-0) Database Utility Scripts for Backup and Restore, on page 38

## <span id="page-24-2"></span><span id="page-24-1"></span>**General Prerequisites**

This section includes the following topics:

### **Before you begin**

Before you can install Cisco DCNM, ensure that the Cisco DCNM system meets the following prerequisites:

- Before installing Cisco DCNM, ensure that the host name is mapped with the IP address in the hosts file under the following location:
	- Microsoft Windows–C:\WINDOWS\system32\drivers\etc\hosts
	- Linux–/etc/hosts

If Oracle RAC is chosen asthe database for Cisco DCNM, ensure that the database host IP addresses and virtual IP addresses are added to the hosts file with their host-names. **Note**

• For RHEL, the maximum shared memory size must be 256 MB or more. To configure the maximum shared memory to 256 MB, use the following command:

**sysctl -w kernel.shmmax=268435456**

This setting, kernel.shmmax=268435456, should be saved in the /etc/sysctl.conf file. If this setting is not present or if it is less than 268435456, the Cisco DCNM server will fail after the server system is rebooted. For more information, visit the following URL:

<http://www.postgresql.org/docs/8.3/interactive/kernel-resources.html>

The server system must be registered with the DNS servers. The server hosting DCNM application must be dedicated to run DCNM alone and must not be shared with any other applications which utilizes memory and system resources.

- While using Remote PostgreSQL Database server, ensure that the Cisco DCNM Host IP addresses are added to the pg\_hba.conf file present in the PostgreSQL installation directory. After the entries are added, restart the database.
- Users installing Cisco DCNM must have full administrator privileges to create user accounts and start services. Users should also have access to all ports. For more information, see [Running](#page-114-1) Cisco DCNM Behind a [Firewall,](#page-114-1) on page 107.
- When you connect to the server for the first time, Cisco DCNM checks to see if you have the correct Sun Java Virtual Machine version installed on your local workstation. Cisco DCNM desktop clients look for version 1.8(x) during installation. If required, install the Sun Java Virtual Machine software.

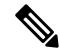

When launching the Cisco DCNM installer, the *console* command option is not supported. **Note**

Using the Cisco DCNM installer in GUI mode requires that you must log in to the remote server using VNC or XWindows. Using Telnet or SSH to install Cisco DCNM in GUI mode is not possible. **Note**

Before you can use Cisco DCNM to manage network switches, you must complete the following tasks:

- Install a supervisor module on each switch that you want to manage.
- Configure the supervisor module with the following values using the setup routine or the CLI:
	- IP address assigned to the mgmt0 interface
	- SNMP credentials ( $v3$  user name and password or  $v1/v2$  communities), maintaining the same user name and password for all the switches in the fabric.

### <span id="page-25-0"></span>**Initial Setup Routine**

The first time that you access a Cisco NXOS-based switch for MDS or Nexus, it runs a setup program that prompts you for the IP address and other configuration information necessary for the switch to communicate over the supervisor module Ethernet interface. This information is required to configure and manage the switch. All Cisco Nexus or Cisco MDS switches have the network administrator as a default user (Admin). You cannot change the default user at any time. You must explicitly configure a strong password for any switch in the Cisco Nexus or Cisco MDS. The setup scenario differs based on the subnet to which you are adding the new switch:

- Out-of-band management—This feature provides a connection to the network through a supervisor module front panel Ethernet port.
- In-band management—This feature provides IP over Fibre Channel (IPFC) to manage the switches. The in-band management feature is transparent to the network management system (NMS).

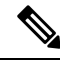

**Note** IP address for a Cisco Nexus switch or a Cisco MDS switch can be set via CLI or USB key or POAP.

### <span id="page-26-0"></span>**Preparing to Configure the Switch**

Before you configure a switch in the Cisco Nexus or Cisco MDS 9000 Family for the first time, you need the following information:

- Administrator password, including:
	- Creating a password for the administrator (required).
	- Creating an additional login account and password (optional).
- IP address for the switch management interface—The management interface can be an out-of-band Ethernet interface or an in-band Fibre Channel interface (recommended).
- Subnet mask for the switch's management interface (optional).
- IP addresses, including:
	- Destination prefix, destination prefix subnet mask, and next-hop IP address if you want to enable IP routing. Also, provide the IP address of the default network (optional).
	- Otherwise, provide an IP address of the default gateway (optional).
- SSH service on the switch—To enable this optional service, select the type of SSH key (dsa/rsa/rsa1) and number of key bits (768 to 2048).
- DNS IP address (optional).
- Default domain name (optional).
- NTP server IP address (optional).
- SNMP community string (optional).
- Switch name—This is your switch prompt (optional).

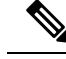

Be sure to configure the IP route, the IP default network address, and the IP default gateway address to enable SNMP access. If IP routing is enabled, the switch uses the IP route and the default network IP address. If IP routing is disabled, the switch uses the default gateway IP address. **Note**

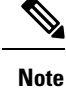

You should verify that the Cisco DCNM-SAN Server host name entry exists on the DNS server, unless the Cisco DCNM-SAN Server is configured to bind to a specific interface during installation.

### <span id="page-27-0"></span>**Default Login**

All Cisco Nexus and Cisco MDS 9000 Family switches have the network administrator as a default user (Admin). You cannot change the default user at any time (see the Security Configuration Guide, Cisco DCNM for SAN).

You have an option to enforce a secure password for any switch in the Cisco MDS 9000 Family. If a password is trivial (short, easy-to-decipher), your password configuration is rejected. Be sure to configure a secure password (see the Security Configuration Guide, Cisco DCNM for SAN). If you configure and subsequently forget this new password, you have the option to recover this password (see the Security Configuration Guide, Cisco DCNM for SAN).

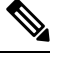

Adhere to the following password requirements. If you do not comply with the requirements, the DCNM application might not function properly: **Note**

- It must be at least 8 characters long and contain at least one alphabet and one numeral.
- It can contain a combination of alphabets, numerals, and special characters.
- Do not use any of these special characters in the DCNM password for any deployment mode: <SPACE> &  $\frac{8}{9}$  ' " ^ = < > ; :

### <span id="page-27-1"></span>**Setup Options**

The setup scenario differs based on the subnet to which you are adding the new switch. You must configure a Cisco MDS 9000 Family switch or a Cisco Nexus switch with an IP address to enable management connections from outside of the switch (see Figure 1: [Management](#page-28-2) Access to Switches, on page 21).

Ш

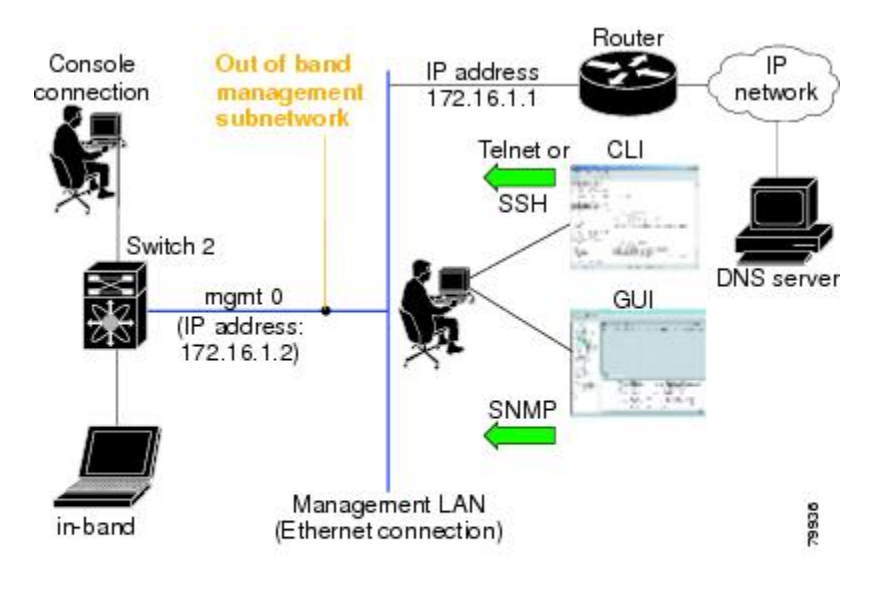

#### <span id="page-28-2"></span>**Figure 1: Management Access to Switches**

### <span id="page-28-0"></span>**Assigning Setup Information**

This section describes how to initially configure the switch for both out-of-band and in-band management.

Press **Ctrl + C** at any prompt to skip the remaining configuration options and proceed with what is configured until that point. Entering a new password for the administrator is a requirement and cannot be skipped. **Note**

 $\boldsymbol{\varOmega}$ 

If you do not wish to answer a previously configured question, or if you wish to skip answers to any questions, press **Enter**. If a default answer is not available (for example, switch name), the switch uses what was previously configured and skips to the next question. **Tip**

### <span id="page-28-1"></span>**Configuring Out-of-Band Management**

You can configure both in-band and out-of-band configuration together by entering **Yes**in both in the following procedure.

#### **Procedure**

**Step 1** Power on the switch. Switches in the Cisco Nexus and Cisco MDS 9000 Family boot automatically.

Do you want to enforce secure password standard (Yes/No)?

- **Step 2** Enter Yes to enforce a secure password.
	- a) Enter the administrator password.

Enter the password for admin: **2008asdf\*lkjh17**

- The password can contain a combination of alphabets, numeric, and special characters. Do not use any of these special characters in the DCNM password for any deployment mode:  $<$ SPACE> & \$ % ' " ^ = < > : : **Note**
- b) Confirm the administrator password.

Confirm the password for admin: **2008asdf\*lkjh17**

- If a password is trivial (short, easy to decipher), your password configuration is rejected. Be sure to configure a secure password as shown in the sample configuration. Passwords are case sensitive. **Tip**
- **Step 3** Enter **yes** to enter the setup mode.
	- This setup utility guides you through the basic configuration of the system. Setup configures only enough connectivity for management of the system. **Note**

Please register Cisco MDS 9000 Family devices promptly with your supplier. Failure to register may affect response times for initial service calls. MDS devices must be registered to receive entitled support services. Press Enter anytime you want to skip any dialog. Use ctrl-c at anytime to skip away remaining dialogs.

Would you like to enter the basic configuration dialog (yes/no): **yes**

The setup utility guides you through the basic configuration process. Press **Ctrl + C** at any prompt to end the configuration process.

**Step 4** Enter the new password for the administrator (Admin is the default).

Enter the password for admin: **admin**

**Step 5** Enter **yes** (no is the default) to create additional accounts.

Create another login account (yes/no) [n]: **yes**

While configuring your initial setup, you can create an additional user account (in the network administrator role) in addition to the administrator's account. See the Security Configuration Guide, Cisco DCNM for SAN for information on default roles and permissions.

**Note** User login IDs must contain non-numeric characters.

a) Enter the user login ID [administrator].

Enter the user login ID: user name

b) Enter the user password.

Enter the password for user\_name: **user-password**

The password can contain a combination of alphabets, numeric, and special characters. Do not use any of these special characters in the DCNM password for any deployment mode:  $\langle$ SPACE> & \$ % ' "  $\rangle$  =  $\langle \rangle$ ::

c) Confirm the user password.

Confirm the password for user name: **user-password** 

 $\mathbf I$ 

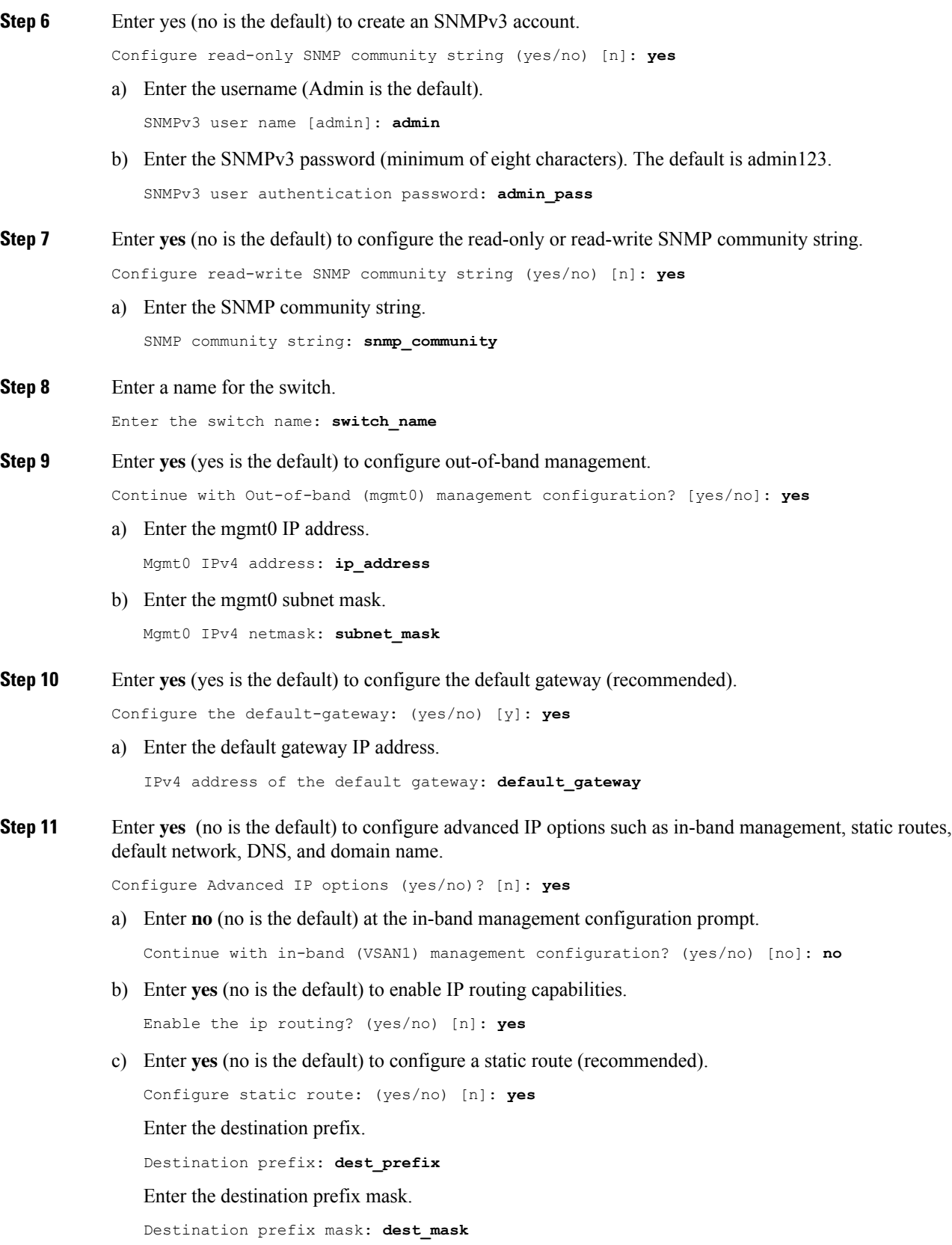

Enter the next-hop IP address.

Next hop ip address: **next\_hop\_address**

- Be sure to configure the IP route, the default network IP address, and the default gateway IP address to enable SNMP access. If IP routing is enabled, the switch uses the IP route and the default network IP address. If IP routing is disabled, the switch uses the default gateway IP address. **Note**
- d) Enter **yes** (no is the default) to configure the default network (recommended).

```
Configure the default network: (yes/no) [n]: yes
```
Enter the default network IP address.

**Note** The default network IP address is the destination prefix provided in .

Default network IP address [dest\_prefix]: **dest\_prefix**

e) Enter **yes** (no is the default) to configure the DNS IP address.

Configure the DNS IPv4 address? (yes/no) [n]: **yes**

Enter the DNS IP address.

DNS IPv4 address: **name\_server**

f) Enter **yes** (default is no) to configure the default domain name. Configure the default domain name? (yes/no) [n]: **yes**

Enter the default domain name.

Default domain name: **domain\_name**

- **Step 12** Enter yes (no is the default) to enable Telnet service. Enable the telnet server? (yes/no) [n]: **yes**
- **Step 13** Enter **yes** (no is the default) to enable the SSH service.

Enabled SSH server? (yes/no) [n]: **yes**

**Step 14** Enter the SSH key type.

Type the SSH key you would like to generate (dsa/rsa)? **dsa**

- **Step 15** Enter the number of key bits within the specified range. Enter the number of key bits? (768 to 2048): **768**
- **Step 16** Enter **yes** (no is the default) to configure the NTP server.

Configure NTP server? (yes/no) [n]: **yes** Configure clock? (yes/no) [n] :**yes** Configure clock? (yes/no) [n] :**yes** Configure timezone? (yes/no) [n] :**yes** Configure summertime? (yes/no) [n] :**yes** Configure the ntp server? (yes/no) [n] : **yes**

a) Enter the NTP server IP address.

NTP server IP address: **ntp\_server\_IP\_address**

**Step 17** Enter **noshut** (shut is the default) to configure the default switch port interface to the shut state. Configure default switchport interface state (shut/noshut) [shut]: **noshut**

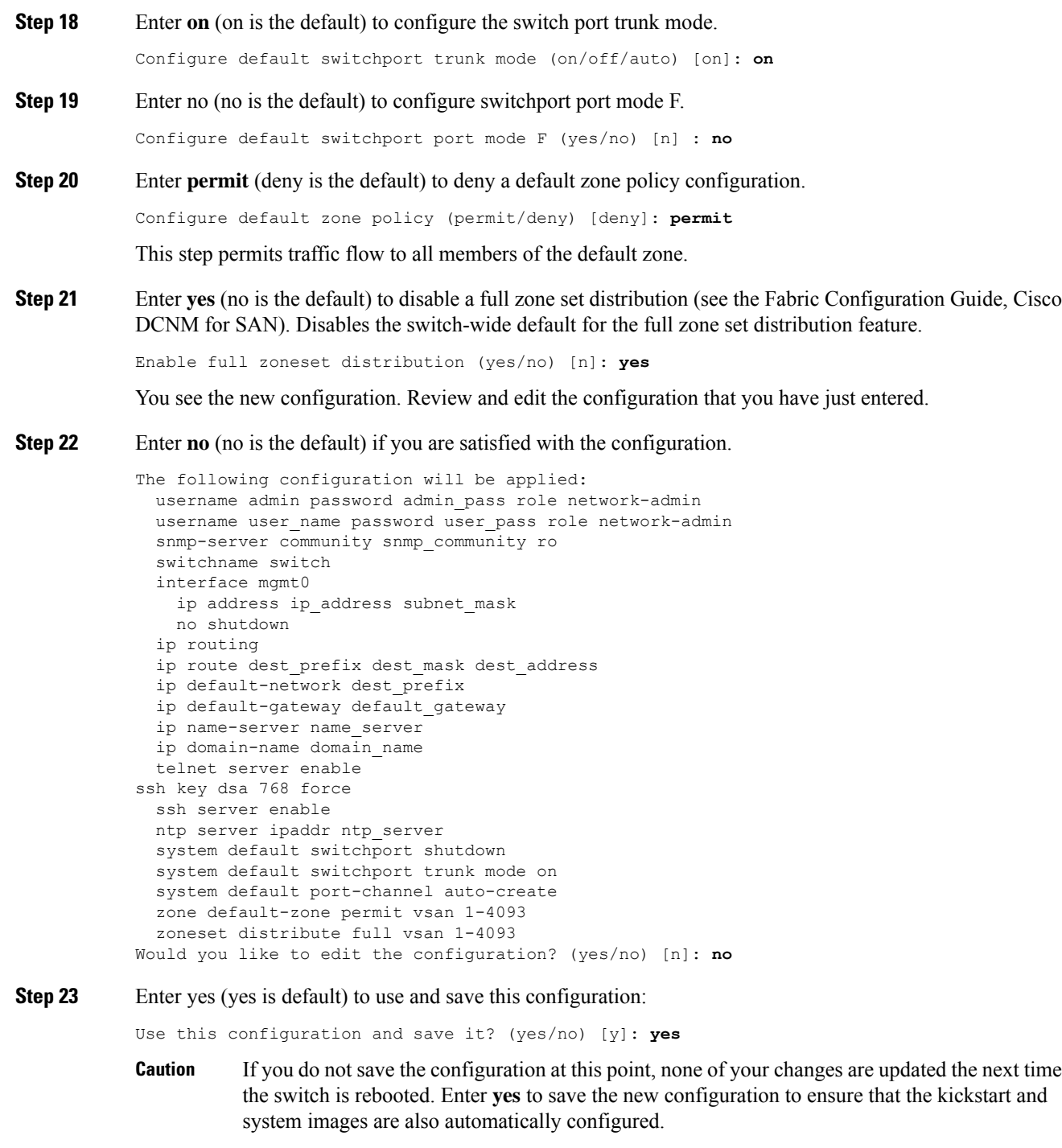

### <span id="page-32-0"></span>**Configuring In-Band Management**

The in-band management logical interface is VSAN 1. This management interface uses the Fibre Channel infrastructure to transport IP traffic. An interface for VSAN 1 is created on every switch in the fabric. Each switch should have its VSAN 1 interface that is configured with an IP address in the same subnetwork. A default route that points to the switch that provides access to the IP network should be configured on every switch in the Fibre Channel fabric (see Fabric Configuration Guide, Cisco DCNM for SAN).

**Note** You can configure both in-band and out-of-band configuration together by entering in the following procedure.

#### **Procedure**

**Step 1** Power on the switch. Switches in the Cisco MDS 9000 Family boot automatically.

**Step 2** Enter the new password for the administrator.

Enter the password for admin: **2004asdf\*lkjh18**

The password can contain a combination of alphabets, numeric, and special characters. The password can contain a combination of alphabets, numeric, and special characters. Do not use any of these special characters in the DCNM password for any deployment mode:  $\langle$ SPACE> & \$ % ' " ^ = < > ; :

#### **Step 3** Enter **yes** to enter the setup mode.

This setup utility will guide you through the basic configuration of the system. Setup configures only enough connectivity for management of the system. Please register Cisco MDS 9000 Family devices promptly with your supplier. Failure to register may affect response times for initial service calls. MDS devices must be registered to receive entitled support services. Press Enter incase you want to skip any dialog. Use ctrl-c at anytime to skip away remaining dialogs. Would you like to enter the basic configuration dialog (yes/no): **yes**

The setup utility guides you through the basic configuration process. Press **Ctrl-C** at any prompt to end the configuration process.

**Step 4** Enter **no** (no is the default) if you do not wish to create more accounts.

Create another login account (yes/no) [no]: **no**

- **Step 5** Configure the read-only or read-write SNMP community string.
	- a) Enter **no** (no is the default) to avoid configuring the read-only SNMP community string.

Configure read-only SNMP community string (yes/no) [n]: **no**

**Step 6** Enter a name for the switch.

**Note** The switch name is limited to 32 alphanumeric characters. The default is switch.

Enter the switch name: switch name

**Step 7** Enter **no** (yes is the default) at the configuration prompt to configure out-of-band management.

Continue with Out-of-band (mgmt0) management configuration? [yes/no]: **no**

**Step 8** Enter **yes** (yes is the default) to configure the default gateway.

Configure the default-gateway: (yes/no) [y]: **yes**

a) Enter the default gateway IP address.

IP address of the default gateway: **default\_gateway**

 $\mathbf{l}$ 

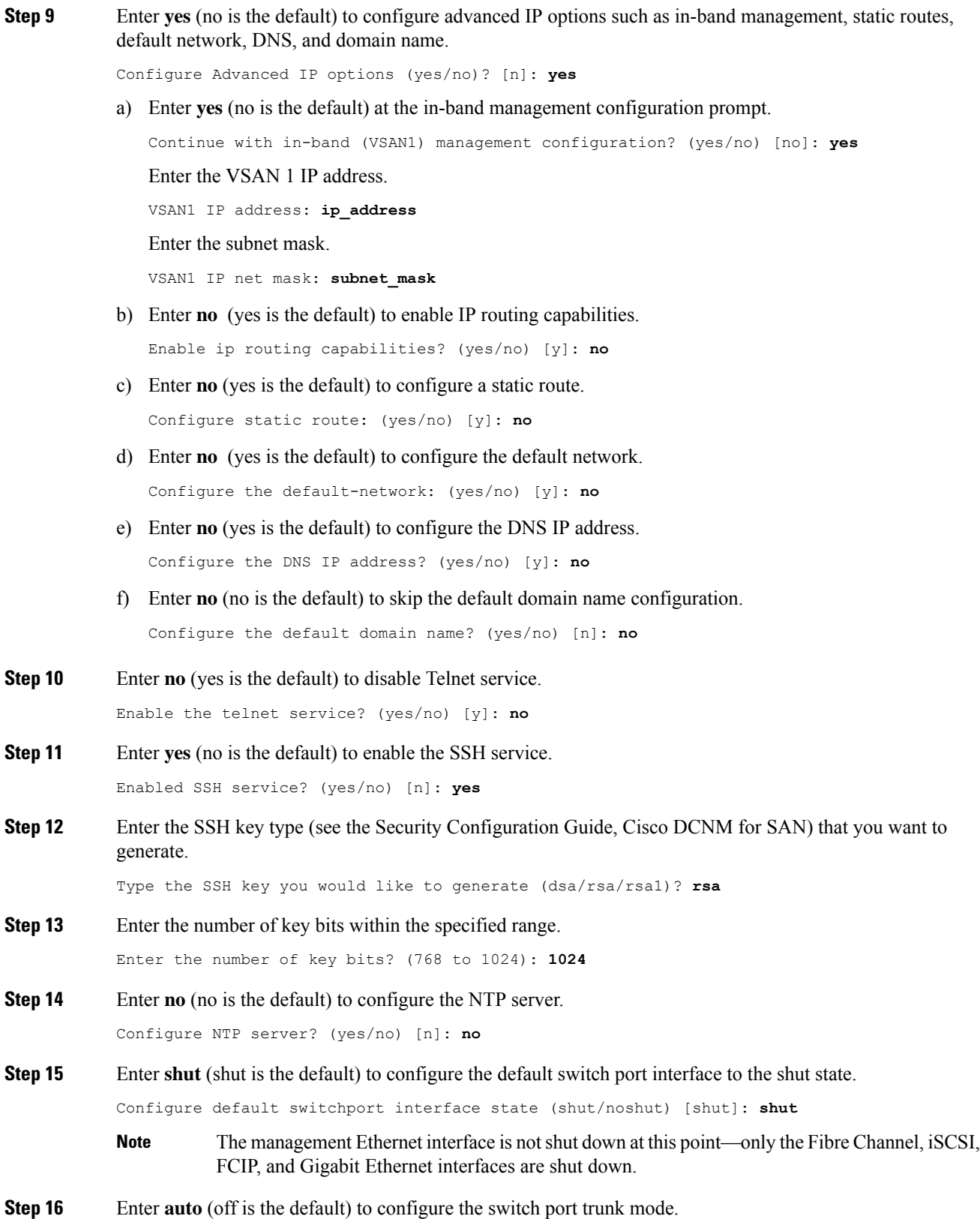

Configure default switchport trunk mode (on/off/auto) [off]: **auto Step 17** Enter **deny** (deny is the default) to deny a default zone policy configuration. Configure default zone policy (permit/deny) [deny]: **deny** This step denies traffic flow to all members of the default zone. **Step 18** Enter **no** (no is the default) to disable a full zone set distribution. Enable full zoneset distribution (yes/no) [n]: **no** This step disables the switch-wide default for the full zone set distribution feature. You see the new configuration. Review and edit the configuration that you have entered. **Step 19** Enter **no** (no is the default) if you are satisfied with the configuration. The following configuration will be applied: username admin password admin pass role network-admin snmp-server community snmp\_community rw switchname switch interface vsan1 ip address ip\_address subnet\_mask no shutdown ip default-gateway default gateway no telnet server enable ssh key rsa 1024 force ssh server enable no system default switchport shutdown system default switchport trunk mode auto no zone default-zone permit vsan 1-4093 no zoneset distribute full vsan 1-4093 Would you like to edit the configuration? (yes/no) [n]: **no**

**Step 20** Enter yes (yes is default) to use and save this configuration.

Use this configuration and save it? (yes/no) [y]: **yes**

If you do not save the configuration at this point, none of your changes are updated the next time the switch is rebooted. Enter **yes** to save the new configuration. To ensure that the kickstart and system images are also automatically configured. **Caution**

### <span id="page-35-0"></span>**Using the setup Command**

To make changes to the initial configuration at a later time, you can enter the **setup**command in EXEC mode.

```
switch# setup
---- Basic System Configuration Dialog ----
This setup utility will guide you through the basic configuration of
the system. Setup configures only enough connectivity for management
of the system.
*Note: setup always assumes a predefined defaults irrespective
of the current system configuration when invoked from CLI.
Press Enter incase you want to skip any dialog. Use ctrl-c at anytime
to skip away remaining dialogs.
Would you like to enter the basic configuration dialog (yes/no): yes
```
The setup utility guides you through the basic configuration process.
Ш

## **Starting a Switch in the Cisco MDS 9000 Family**

The following procedure is a review of the tasks you should have completed during hardware installation, including starting up the switch. These tasks must be completed before you can configure the switch.

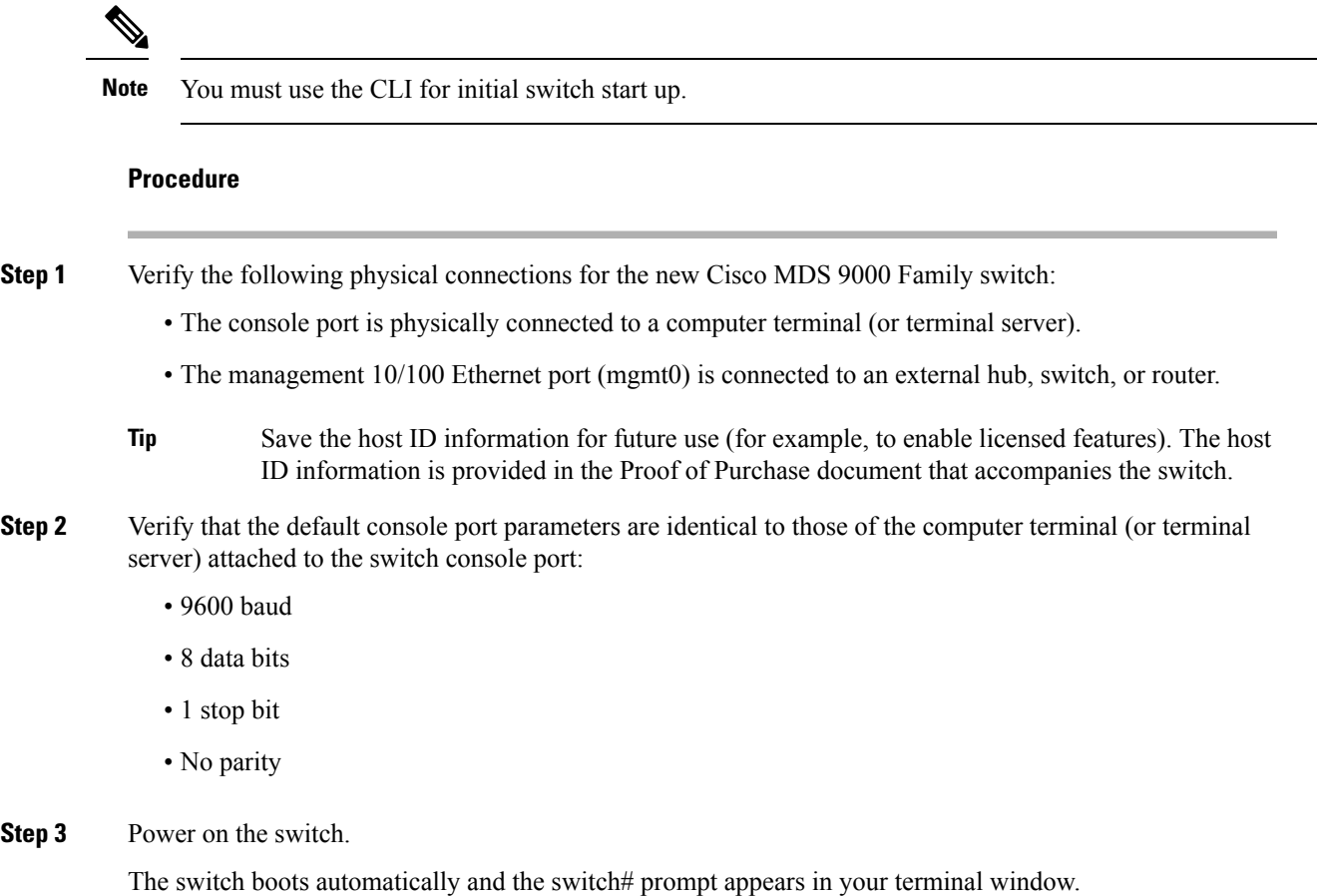

## **Accessing the Switch**

After initial configuration, you can access the switch in one of the three ways:

- Serial console access—You can use a serial port connection to access the CLI.
- In-band IP (IPFC) access—You can use Telnet or SSH to access a switch in the Cisco MDS 9000 Family or use SNMP to connect to a Cisco DCNM-SAN application.
- Out-of-band (10/100BASE-T Ethernet) access—You can use Telnet or SSH to access a switch in the Cisco MDS 9000 Family or use SNMP to connect to a Cisco DCNM-SAN application.

After initial configuration, you can access the switch in one of three ways (see Figure 2: Switch [Access](#page-37-0) [Options,](#page-37-0) on page 30):

• Serial console access—You can use a serial port connection to access the CLI.

- In-band IP (IPFC) access—You can use Telnet or SSH to access a switch in the Cisco MDS 9000 Family or use Cisco DCNM-SAN to access the switch.
- Out-of-band (10/100BASE-T Ethernet) access—You can use Telnet or SSH to access a switch in the Cisco MDS 9000 Family or use Cisco DCNM-SAN to access the switch.

#### <span id="page-37-0"></span>**Figure 2: Switch Access Options**

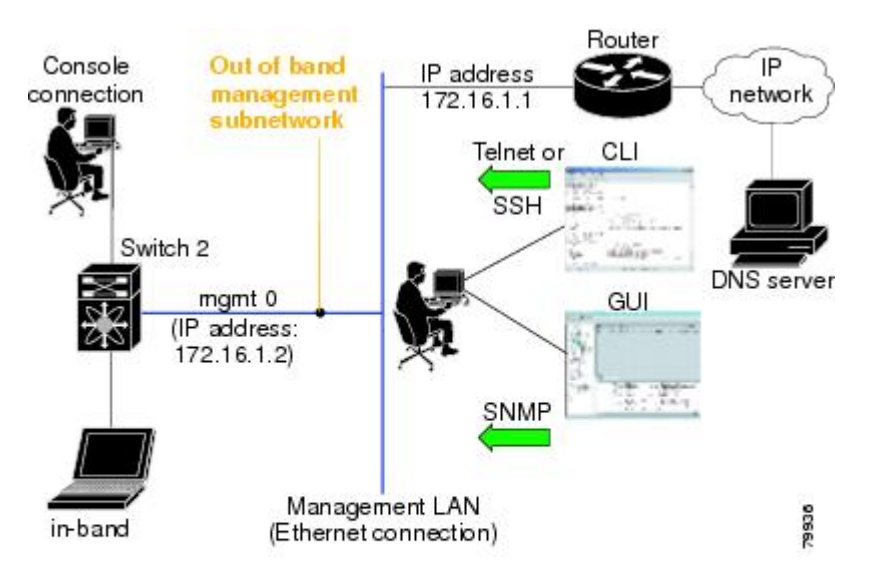

# **Prerequisites for Installing DCNM on Windows**

- During the initial installation, disable allsecurity andpost antivirustoolsthat are running on your Windows server.
- Do not run any other management applications on the Cisco DCNM server or the Cisco DCNM database server.
- Before installing Cisco DCNM, ensure that the hostname is mapped with the IP address in the hosts file under the location **C:\WINDOWS\system32\drivers\etc\hosts**.
- On Windows, remote Cisco DCNM installations or upgrades must be done through the console using VNC or through the Remote Desktop Client (RDC) in console mode (ensuring RDC is used with the **/Console** option). This processisimportant if the defaultPostgreSQL database is used with Cisco DCNM, because this database requires the local console for all installations and upgrades.
- Telnet Client application is not installed by default on Microsoft Windows Vista. To install Telnet Client, choose **Start > Programs > Control Panel > Click Turn Windows features on or off** (if you have UAC turned on, provide permissions to continue). Check **Telnet Client** check box and click **Ok**.
- You can run CiscoWorks on the same PC as Cisco DCNM although the Java requirements are different. When installing the later Java version for Cisco DCNM, make sure that it does not overwrite the earlier Java version that is required for CiscoWorks. Both versions of Java can coexist on your PC.
- Ensure that you use the same Operating System for all the nodes in the Federation setup.
- In the Federation setup, ensure that the server time is synchronized across all the nodes of the Federation setup. The servers will not be able to communicate if the time is not synchronized. We recommend that you use NTP server to synchronize time across all the nodes.
- Ensure that you uninstall the Windows Defender application, and restart Windows 2016 server before installing Cisco DCNM on Windows 2016 server.

## **Prerequisites for Installing DCNM on Linux**

• For RHEL, the maximum shared memory size must be 256 MB or more. To configure the maximum shared memory to 256 MB, use the following command: **sysctl -w kernel.shmmax=268435456**. Save the **kernel.shmmax=268435456** value in the **/etc/sysctl.conf** file. If this value is not correct, the Cisco DCNM server fails after the server system reboots. For more information, visit the following URL: <http://www.postgresql.org/docs/8.4/interactive/kernel-resources.html>

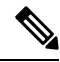

```
Note
```
Ensure that you've installed Visual C++ Redistributable Packages for Visual Studio 2013 64 bit before installing or upgrading to Cisco DCNM Release 11.4(1).

- The server system must be registered with the DNS servers.
- No other programs must be running on the server.
- Ensure that you select English as the preferred language during RHEL installation.
- Ensure that you use the same Operating System for all the nodes in the Federation setup.
- In the Federation setup, ensure that the server time is synchronized across all the nodes of the Federation setup. The servers will not be able to communicate if the time is not synchronized. We recommend that you use NTP server to synchronize time across all the nodes.
- After you upgrade from Cisco DCNM Release 11.2(1) on Linux Standalone server, ensure that you clear the browser cache and Java console cache before you launch the Web UI and download the SAN Client. The Java console remembers the previous version of the SAN client data. If you do not clear Java console cache, you will not be able to use the latest downloaded SAN Client.
- Along with Postgres SQL database backup, take a backup of **server.properties** file also to restore the DCNM server during disaster recovery.

## **Antivirus exclusion**

Scanning the Cisco DCNM includes the scanning of the database files. This process will hamper the performance on the DCNM while operation. While scanning the Cisco DCNM on Linux RHEL server, exclude the directory /usr/local/cisco/dcm/db and /var/lib/dcnm.

For more information, refer to [https://wiki.postgresql.org.](https://wiki.postgresql.org)

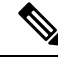

**Note**

We recommend you to stop Anti-Virus scanning while installing DCNM because the port being used or blocked might cause failures. After the installation, you can enable or install Anti-Virus application with specific guidelines to avoid DCNM directories as part of the scan.

## **Oracle Database for DCNM Servers**

This section details about the database required for the installation of DCNM server.

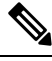

**Note** This section is not applicable for Cisco DCNM Native HA installation.

Cisco DCNM supports the following databases:

- Oracle Database 11g
- Oracle Database 12c
- Oracle RAC 11g, and 12c

You can change from the local database to an external Oracle database, if required.

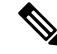

**Note** Cisco DCNM is configured with AL32UTF8 character set.

The Cisco DCNM Database size is not limited and increases based on the number of nodes and ports that the DCNM manages with Performance Manager Collections enabled. You cannot restrict the database size. Cisco recommends that you use Oracle SE or Enterprise edition, instead of Oracle XE, due to table space limitations.

This section contains the following:

## <span id="page-39-0"></span>**Oracle SQLPlus Command-Line Tool**

The Oracle database procedures in this section require the use of the SQL\*Plus command-line tool. The SQL\*Plus executable is typically installed in the bin directory under the Oracle home directory.

#### **Linux Environment Variables**

If you are using Linux, before you use the SQL\*Plus command-line tool, ensure that the ORACLE\_HOME and ORACLE\_SID environment variables are set to correct values.

For example, if you are using Oracle 11g on Linux, the following commands set the environment variables to the default Oracle home directory and SID if you are using a bash shell:

```
export ORACLE_HOME=<usr_home_directory>/app/oracle/product/11.2.0/
(or identify the Oracle home on the Oracle installed server)
export ORACLE_SID=XE
```
## <span id="page-40-0"></span>**init.ora File**

The init.ora file specifies startup parameters. The default name and location of the file is platform specific, as shown in the following table.

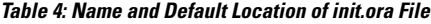

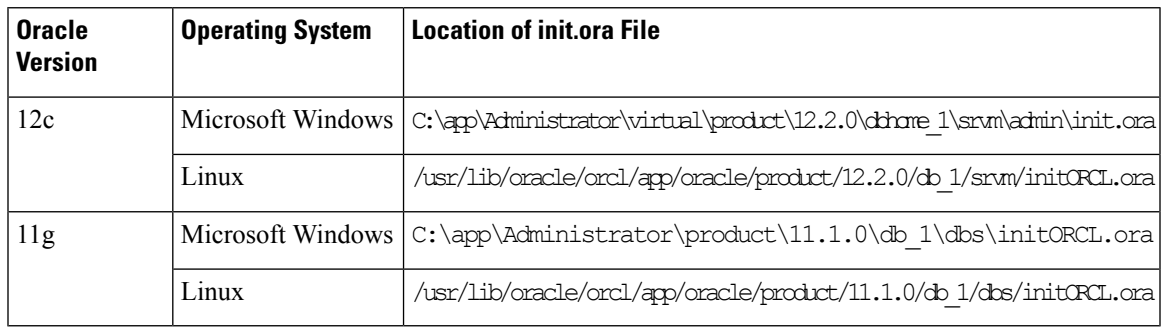

## **Backing up the Oracle Database**

Copy the oracle backup/restore script from the Cisco DCNM server directory DCNM\_SERVER\_Install/dcm/dcnm/bin.

For Linux, the script name is backup-remote-oracledb.sh/restore-remote-oracledb.sh and edit the DB\_HOME variable to point to the Oracle installation.

For Windows, the script name is **backup-remote-oracledb.bat/restore-remote-oracledb.bat** and edit *DB\_HOME* variable to point to the Oracle installation.

Use the following path for Oracle DBHOME:

• On Linux– /usr/lib/oracle/xe/app/oracle/product/10.2.0/server

Replace /usr/lib/oracle with the Oracle installation path.

• On windows– C:\oraclexe\app\oracle\product\10.2.0\server

Replace C:\oraclexe with the Oracle installation path.

### **Preparing the Oracle Database**

You can prepare an Oracle database.

#### **Procedure**

- **Step 1** Increase the number of sessions and processes to 150 each. For more information, see the [Increasing](#page-42-0) the Number of Sessions and [Processes](#page-42-0) to 150 Each, on page 35.
- **Step 2** Increase the number of open cursors to 1000. For more information, see the [Increasing](#page-42-1) the Number of Open [Cursors](#page-42-1) to 1000, on page 35.

#### **Logging Into Oracle**

You can log into the Oracle database by using the SQL\*Plus command-line tool.

#### **Before you begin**

Ensure that you know the database administrator username and password.

#### **Procedure**

**Step 1** Run the SQL\*Plus executable. A command prompt appears.

#### **Step 2** Enter the **connect** command.

The Username prompt appears.

**Step 3** Enter the database administrator username.

The Password prompt appears.

**Step 4** Enter the password for the username that you specified.

For example, if the Oracle administrator username is system and the password is oracle, you would log in as follows:

#### **Example:**

Username: **sys as sysdba** Password: **oracle**

#### **What to do next**

For more information about using SQL\*Plus, see the documentation for the Oracle database version that you are using.

#### **Increasing the SYSTEM Tablespace**

You can increase the SYSTEM tablespace.

#### **Procedure**

**Step 1** Use the SQL\*Plus command-line tool to log in to the [Oracle](#page-39-0) database. For more information, see the Oracle SQLPlus [Command-Line](#page-39-0) Tool, on page 32. **Step 2** Enter the following command: select file name, bytes, autoextensible, maxbytes from dba\_data\_files where tablespace\_name='SYSTEM';

#### **Step 3** Enter the following command:

alter database datafile *filename* autoextend on next 100m maxsize 2000m;

where *file\_name* is the filename from the output of the **select** command in the previous step. The SYSTEM tablespace is increased.

**Step 4** Enter the **exit** command.

### <span id="page-42-0"></span>**Increasing the Number of Sessions and Processes to 150 Each**

For each DCNM instance configured in the same Oracle database, the number of cursors and processes must be increased to more than the 150 and 1000.

For example, if two DCNM standalone (non HA) instances are configured to use the same Oracle database, the cursors and process must be increased to 300 and 2000 approximately, depending on any performance degradation or SQL Exception errors occurred during normal operations of either of the DCNM instances.

#### **Procedure**

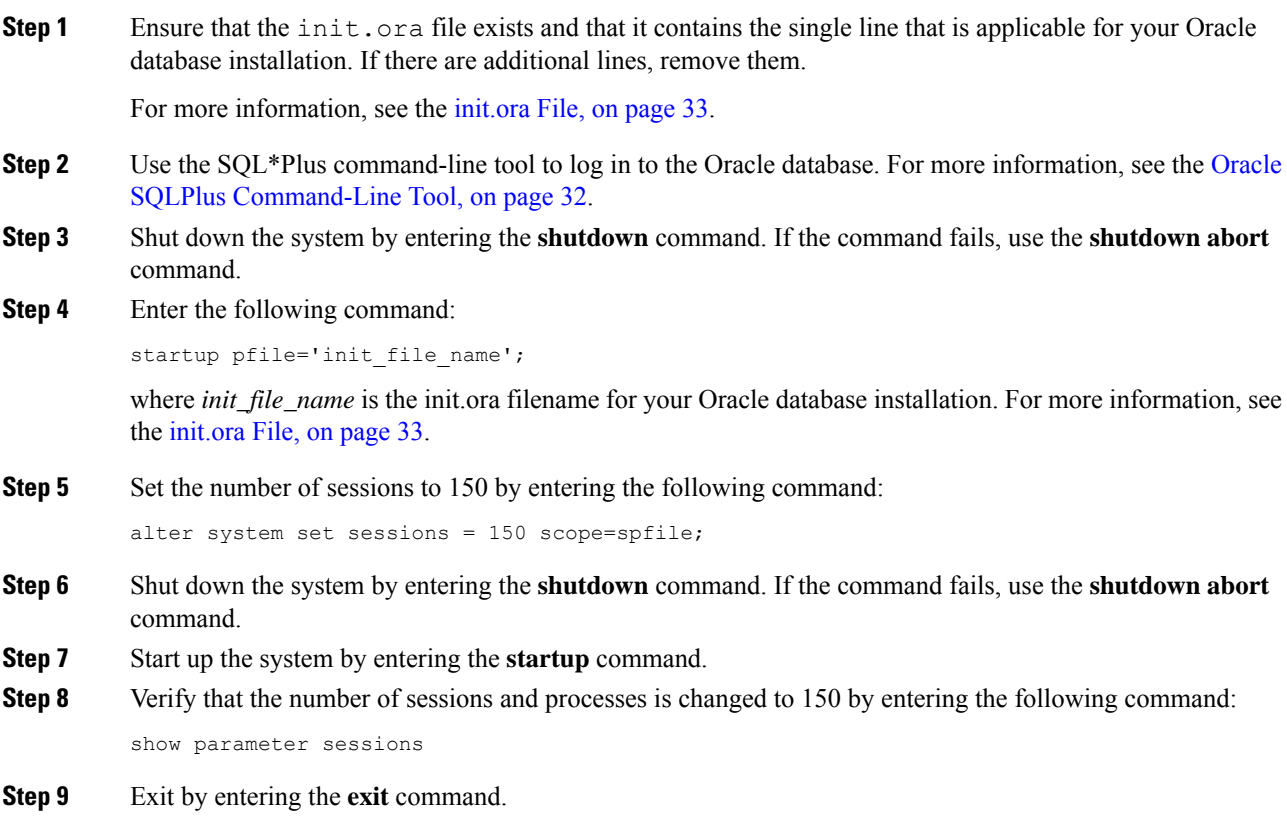

### <span id="page-42-1"></span>**Increasing the Number of Open Cursors to 1000**

You can increase the number of open cursors to 1000.

#### **Procedure**

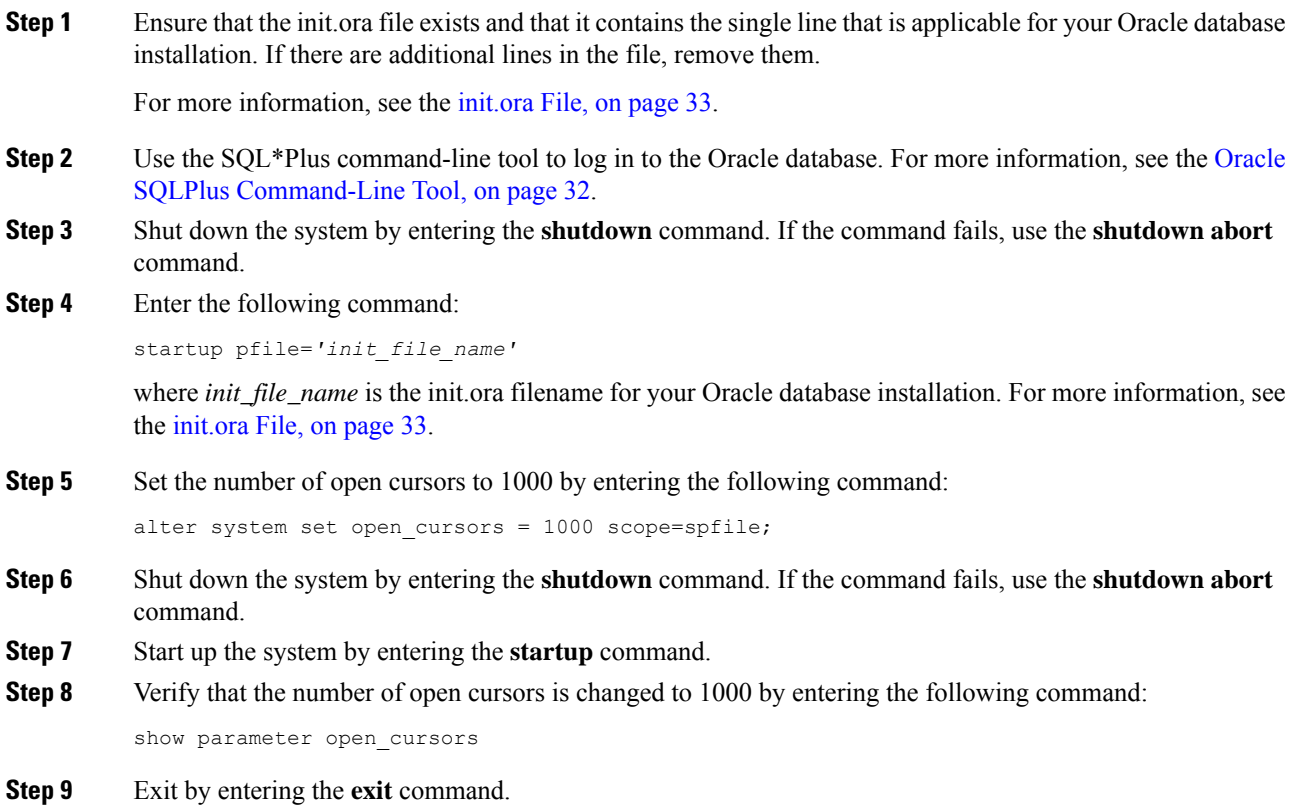

### **Creating an Oracle DB User using the Command Prompt**

To create an Oracle DB user using the command prompt, follow these steps:

```
export ORACLE_SID=XE
export ORACLE_HOME=/usr/lib/oracle/xe/app/oracle/product/10.2.0/server
cd $ORACLE_HOME/bin
sqlplus
sys as sysdba
create user dcnmdbusername identified by dcnmdbuserpassword default tablespace users temporary
tablespace temp;
grant connect, resource to dcnmdbusername;
grant create session to dcnmdbusername;
grant dba to dcnmdbusername;
```
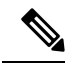

Ensure you set the Oracle\_SID and Oracle\_Home and enter the values for the DB Username and password fields. **Note**

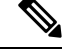

**Note** When a DBA account cannot be created, an account with DML/DDL/schema privilege is sufficient.

#### **Connecting to an Oracle RAC with SCAN Feature Type DB**

To connect to an Oracle RAC with SCAN Feature type DB, enter the following command:

```
# appmgr update -u jdbc:oracle:thin:@//[ip_addr]:1521/[service name] -n [username] -p
[password]
```
### **Database for Federation Setup**

Cisco DCNM can be deployed as Cisco DCNM-SAN federation. For Cisco DCNM-SAN federation, the database URL (properties) must remain the same for all Cisco DCNM-SAN nodes in the federation.

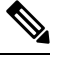

**Note** Ensure that you do not provide multicast addresses to form the federation.

## **Remote Oracle Database Utility Scripts for Backup and Restore**

Irrespective of the platform, Cisco DCNM is installed (Windows or Linux), the following scripts to backup and restore the remote Oracle database.

Utility scripts for Oracle database that is installed on Linux platform are;

- **1.** backup-remote-oracledb.sh
- **2.** restore-remote-oracledb.sh

Utility scripts for Oracle database that is installed on Windows platform are:

- **1.** backup-remote-oracledb.bat
- **2.** restore-remote-oracledb.bat

Cisco DCNM host is configured to run with a remote Oracle database. As part of housekeeping, you can copy DCNM utility scripts to a remote Oracle database and restore the DCNM database schema.

To run the utility scripts, you need the database administrator credentials. These scripts will prompt you for:

- **1.** DCNM database password (the user name is already present)
- **2.** Username/password of the admin user.

While entering the DBA user credentials, ensure that you do not to enter "sys" as sysdba" because in some versions of Oracle, the presence of space might cause the backup/restore to fail. Instead, user should provide valid user credentials that does not have a space in the user name, for example, system or sysdba. The admin credentials are not saved/cached and hence they do not leak sensitive credential information.

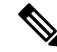

**Note** User scripts under **dcnm/bin** can be run only by administrator user.

# **Local PostgreSQL Database Utility Scripts for Backup and Restore**

Utility scripts for Local PostgreSQL database that is installed in RHEL machine are:

- **1.** backup-pgsql-dcnm-db.sh
- **2.** restore-pgsql-dcnm-db.sh

Utility scripts for Local PG database that is installed in Windows machine are:

- **1.** backup-pgsql-dcnm-db.bat
- **2.** restore-pgsql-dcnm-db.bat

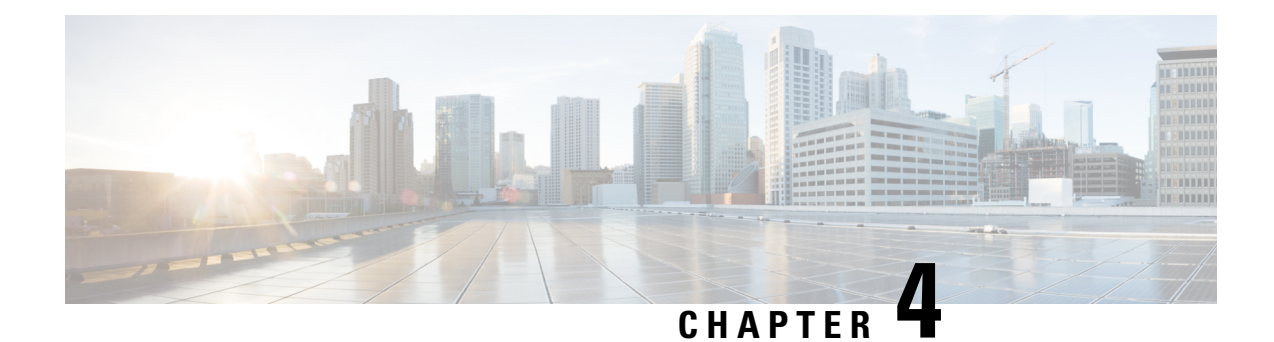

# **Installing the Cisco DCNM**

This chapter contains the following sections:

If you are installing Cisco DCNM on SE, install the DCNM ISO Virtual Appliance (.iso) installer.

- Installing Cisco DCNM on [Windows,](#page-46-0) on page 39
- [Installing](#page-53-0) Cisco DCNM on Linux, on page 46
- Installing DCNM on Open Virtual [Appliance,](#page-61-0) on page 54
- Installing DCNM on ISO Virtual [Appliance,](#page-68-0) on page 61
- [Launching](#page-80-0) SAN Client and Device Manager, on page 73

# <span id="page-46-0"></span>**Installing Cisco DCNM on Windows**

Perform the following tasks to install Cisco DCNM on Windows.

## **Uninstalling the Cisco DCNM on Windows**

Perform this procedure to uninstall Cisco DCNM on Windows.

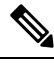

**Note** We recommend that you follow these steps in the same order.

#### **Before you begin**

You must remove the Cisco DCNM instance completely before you use the same server to install a different version of DCNM. Ensure that you delete the pgevent.dll (located at dcm db path \db\lib\pgevent.dll) before beginning to upgrade.

#### **Procedure**

**Step 1** Stop Cisco DCNM Services.

Close all instances of DCNM SAN client and Device Manager running on the server.

**Step 2** Uninstall the Postgres database.

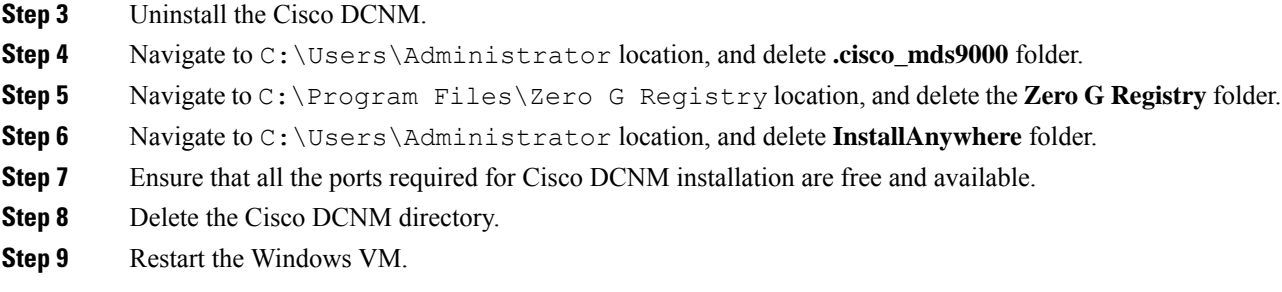

## **Downloading the Cisco DCNM Windows Installer and Properties File**

The first step to installing the DCNM on Windows is to download the dcnm.exe file.

**Note** If you plan to use Federation application functions, you must deploy the dcnm.exe file twice.

#### **Procedure**

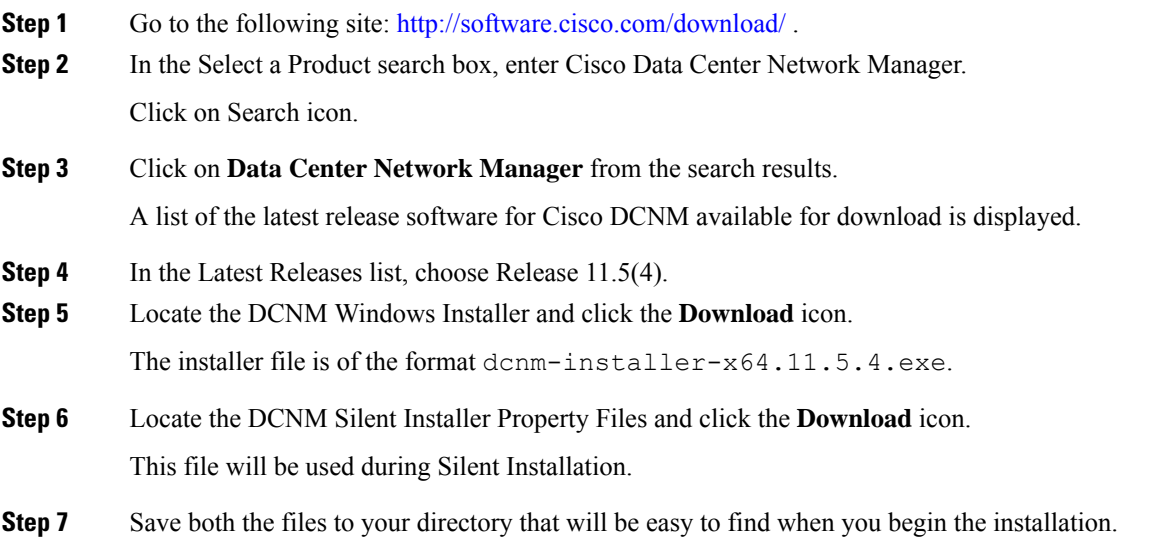

## <span id="page-47-0"></span>**Installing Cisco DCNM on Windows Using the GUI**

Perform the following steps to install DCNM Windows using the GUI:

#### **Procedure**

**Step 1** Locate the dcnm.exe file that you have downloaded.

Double click on the dcnm.exe file.

InstallAnywhere progress bar appears to show the progress.

**Step 2** On the Introduction screen, read the instructions.

Choose a vendor from the OEM Vendor drop-down list.

- Cisco Systems, Inc-to install Cisco Data Center Network Manager.
- IBM─to install the IBM Data Center Network Manager.

The following message appears:

```
Please close the DCNM Installation wizard gracefully using "Done" option
on last installation step and wait for the installation wizard to close automatically.
Do not restart the system or forcefully terminate the Installation wizard while it is still
in progress."
```
Click **OK** to continue.

Click **Next**.

- **Step 3** Check **Add server to existing federation** checkbox if DCNM is installed as a secondary appliance in a Federation setup.
- **Step 4** Check **Secure Ciphers** checkbox to allow only switches with strong ciphers to be discovered by DCNM.
- **Step 5** To install DCNM-SAN and SMI-S for the first time, choose the location for installation. In the Install Location field, click **Choose**, and provide the appropriate folder path. Click **Restore Default Folder** if DCNM is installed as a part of the Federation setup.

Click **Next**.

**Step 6** Choose the appropriate RDBMS for the DCNM server.

Select the database that is based on your requirement.

- Install PostgreSQL—Installs the PostgreSQL database that is bundled along with the dcnm.exe.
- Existing PostgreSQL 9.4
- Existing Oracle 10g/11g/12c
- Existing Oracle 10g/11g/12c RAC

In the Service Name field, enter the service name of the Oracle RAC server. Enter a maximum of three host IP addresses. Click OK. The DB URL is generated.

If the Cisco DCNM installer detected an existing RDBMS installation, the DB URL field shows the hostname.

Cisco DCNM installation with existing PostgresSQL requires an existing schema with the same name as the DCNM username, which is owned by the same username. When there are no schemas existing with the DCNM username, or if you don't have the ownership of the schema with the same dcnmuser name, the tables are created in the default schema, which is known as "public".

- **Note** You can't upgrade the DCNM Server with tables created in the default public schema.
- In Oracle, when a new user is created, a schema name with the same name as the username is created automatically. **Note**

In the DCNM DB User field, enter the username that the Cisco DCNM uses to access the database. In the DCNM DB Password field, enter the password for the database user account that you specified. If you select **Add Server to an existing federation**, modify the database URL by selecting the corresponding RDBMS option. Because all the servers in federation refer to the same database, you must provide the dcnmuser name and password of the primary server.

Click **Next**. Review the limitations with Oracle Database and click **OK**.

Click **Next**.

- **Step 7** In the Port Configuration Options screen, choose the interface and web ports for Cisco DCNM.
	- From the Server IP Address list, choose the IP address that you want to use for the Cisco DCNM server. The list shows only the IP addresses currently that are assigned to network interfaces on the server system.
	- If you want to change the port that the Cisco DCNM-SAN web server listens to, enter the new port number in the SAN Web Server Port field. By default, the Cisco DCNM-SAN web server listens to TCP port 443.
		- During Cisco DCNM installation, use port numbers that are not commonly used. For example, 87 and 23 are reserved or restricted web ports. **Note**

Click **Next**.

**Step 8** In the Choose archive Folder for DCNM screen, provide a folder path to store device configuration files, user preferences and so on.

Perform one of the following:

- Click **Choose** to select a path to store the DCNM LAN archive directory.
	- If you must choose a remote system, provide the UNC path. For example: //Server/Share/directorypath. **Note**
- Click **Restore Default Folder** to retain the default folder.
- **Note** Ensure that this folder is accessible by all nodes in the Federation setup.

Click **Next**.

- **Step 9** In the Local User Credentials screen, provide a valid username and password to access both DCNM SAN and DCNM LAN appliances.
	- In the Admin Username field, enter a name for a Cisco DCNM server user. The installer creates the Cisco DCNM server user and assigns the Administrator role to it.
	- In the Password field, enter a password for the user, and in the Confirm Password field, reenter the password.

Adhere to the following password requirements. If you don't comply with the requirements, the DCNM application may not function properly:

- It must be at least 8 characters long and contain at least one alphabet and one numeral.
- It can contain a combination of alphabets, numerals, and special characters.
- Do not use any of these special characters in the DCNM password for any deployment mode:  $<$ SPACE> & \$ % ' " ^ = < > ; :

Click **Next**.

- **Step 10** In the Authentication Settings screen, choose the authentication method that the Cisco DCNM server should use to authenticate users who log on to the Cisco DCNM client. You can choose one of the following:
	- **Local**—Cisco DCNM client users are authenticated by the Cisco DCNM server user accounts only.
	- **RADIUS**—Cisco DCNM client users are authenticated by a RADIUS server.
	- **TACACS+**—Cisco DCNM client users are authenticated by a TACACS+ server.

You can configure LDAP authentication after installing DCNM.

After TACACS/RADIUS/LDAP is enabled, Local user "admin" can't be accessible. This is default behavior. **Note**

> Only if the TACACS/RADIUS/LDAP server isn't reachable or down, the Local user will be validated and is able to log in.

If LDAP/RADIUS/TACACS server is reachable and authentication fails on TACACS/LDAP/RADIUS, then no fall back to local.

- **Step 11** If you chose RADIUS or TACACS+, do the following:
	- a) In the primary server address field, enter the IPv4 address of the server in dotted-decimal format.
	- b) In the primary server key field, enter the shared secret of the server.
	- c) (Optional) If you want to ensure that Cisco DCNM can communicate with the server, click **Verify**.
	- d) In the secondary server address field, enter the IPv4 address of the server in dotted-decimal format.
	- e) In the secondary server key field, enter the shared secret of the server.
	- f) (Optional) If you want to ensure that Cisco DCNM can communicate with the server, click **Verify**.
	- g) In the tertiary server address field, enter the address of the server in the dotted-decimal format.
	- h) In the tertiary server key field, enter the shared secret of the server.
	- i) (Optional) If you want to ensure that Cisco DCNM can communicate with the server, click **Verify**.

Click **Next**.

**Step 12** In the Choose Shortcut Folder screen, specify path where you want to create the DCNM icons.

If you want the installer to create the shortcuts for all users who can log into the server system, check the **Create icons for All Users** check box.

Click **Next**.

**Step 13** In the Pre-Installation Summary screen, review the installation configuration.

Click **Previous** to go to the previous tabs and modify the configuration.

Click **Next**.

**Step 14** On the confirmation window, click **Yes** to begin the DCNM installation.

The progress bar description shows the process during the installation.

**Step 15** On the Install Complete screen, the installed components are listed. Click **Done** to start the DCNM server. **Note** Do not close the installer, nor kill the wizard. Ensure that you click **Done**.

Wait until the DCNM is deployed on the system.

The prompt will return after the silent install is complete.

**Step 16** Open a browser and enter **https://<<DCNM\_server\_IP\_Address>>**.

Press **Return** key to launch the Web Interface of Cisco DCNM on Windows for LAN and SAN Management.

## **Installing Cisco DCNM Windows in a Server Federation Environment using GUI**

To install DCNM in a server federation environment:

#### **Before you begin**

- Ensure that you have installed DCNM on the Primary server. Follow the instructions provided in [Installing](#page-47-0) Cisco DCNM on [Windows](#page-47-0) Using the GUI, on page 40 section.
- Ensure that both the Primary and Secondary servers are in the same DCNM version.

#### **Procedure**

**Step 1** While installing DCNM on the Secondary server, check **Add server to existing federation** checkbox.

This makes the DCNM installed as a secondary appliance in a Federation setup. The Pre-installation Summary screen displays the Federation status and nodes in the Federation Settings area.

The following message appears:

```
Please close the DCNM Installation wizard gracefully using "Done" option
on last installation step and wait for the installation wizard to close automatically.
Do not restart the system or forcefully terminate the Installation wizard while it is still
in progress."
```
Click **OK** to continue.

**Step 2** Check Secure Ciphers checkbox to allow only switches with strong ciphers to be discovered by DCNM, only if the Secure Ciphers was enabled on the Primary.

Cisco DCNM uses both strong and weak ciphers when connecting to switches. If user you wants to use only strong ciphers for network, select the checkbox. Ensure that the switches in your network support strong ciphers before you select checkbox, as DCNM will not be able to connect to switches which do not support strong ciphers.

**Step 3** Modify the database URL by selecting the corresponding RDBMS option.

All the serversin federation refer to the same database, and therefore you must provide the DCNM user name and password of the primary server. Also, you must provide the database user name and password of the primary server. **Note**

The user name and password of the database are same for all the server installation forming the federation. Similarly, the user name and password of DCNM are same for all the server installation forming the federation.

### **Installing Cisco DCNM Windows through Silent Installation**

Cisco DCNM supportsSilent installation only on Local Authorization mode and not on Remote Authorization mode.

Perform the following steps to install DCNM Windows through silent installation.

#### **Procedure**

**Step 1** Unzip, extract and open the installer.properties file and update the following properties.

```
#-----------------BASIC Properties---------------------
DCNM_IP_ADDRESS=<ip_address_of_host_machine>
USER_INSTALL_DIR=C:\\Program Files\\Cisco Systems
INSTALLATION_TYPE=NEW_INSTALL
#INSTALLATION_TYPE=UPGRADE
SAN_FEDERATION=FALSE
#SAN_FEDERATION=TRUE
```
#### **Step 2** Configure the database parameters.

If you are using PostgreSQL database, edit this block:

```
#------------------DATABASE Properties--------------------
#User can configure these properties to use existing database or
# install fresh Postgres as database for the DCNM. Existing database
# can be postgres (remote or local), Oracle (remote or local)
# or it can be Oracle RAC.
#----------------------------------------------------
USE_EXISTING_DB=FALSE
#USE_EXISTING_DB=TRUE
PG_DB_PATH=C:\\Program Files\\Cisco Systems\\dcm\\db
#----------New Postgres---------------------------------
DCNM_DB_URL=jdbc\:postgresql\://localhost\:5432/dcmdb
DCNM_DB_NAME=dcmdb
SELECTED_DATABASE=postgresql
DCNM_DB_USERNAME=dcnmuser
DCNM_DB_USER_PASSWORD=dcnmuser
```
If you are using the Oracle database, edit this block:

```
#------------------DATABASE Properties--------------------
#User can configure these properties to use existing database or
# install fresh Postgres as database for the DCNM. Existing database
# can be postgres (remote or local), Oracle (remote or local)
# or it can be Oracle RAC.
#----------------------------------------------------
USE_EXISTING_DB=FALSE
#USE_EXISTING_DB=TRUE
```
ORA\_DB\_PATH=C:\\oraclexe\\app\\oracle\\product\\10.2.0\\server

#### **Step 3** Configure the user credentials for DCNM.

```
#-----------------User Configuration-----------------
#DCNM User Configuration Properties
#If you want to use special characters in DCNM_ADMIN
#credentials,Please use escape character(\) before
#the symbol [For eg. Password "an$6x12" must be specified as "an\$6x12" ].
#----------------------------------------------------
```
DECRYPT\_PASSWORDS=FALSE DCNM\_ADMIN\_USER=**admin** DCNM\_ADMIN\_USER\_PASSWORD=**admin123** #-----------------User Configuration----------------- **Step 4** Enable the Secure Ciphers. #----------------Secure Ciphers------------------------------------- #DCNM uses both strong and weak ciphers when connecting to switches #If user wants to use only strong ciphers for connection, please set #property to TRUE. Make sure your switches support strong ciphers before #setting the property as DCNM will not be able to connect to switches which #support only weak ciphers. #----------------------------------------------------------------------- SECURE\_CIPHER=FALSE #SECURE\_CIPHER=TRUE #----------------------------------------------------------------------- **Step 5** Configure IBM Raven to install IBM Data Center Network Manager. #------------------------------IBM Raven Support---------------------- #Set true if Vendor is IBM, by default false #--------------------------------------------------------------------- IBM\_INSTALL=FALSE /\*Does not install IBM Data Center Network Manager\*/ #--------------------------------------------------------------------- **Step 6** Navigate to the directory where you downloaded the Cisco DCNM Windows software and run the appropriate installer by using the following command: **dcnm-release.exe -i silent -f** *path\_of\_installer.properties\_file* You can check the status of installation in the Task Manager process. **Step 7** Open a browser and enter **https://<<DCNM\_server\_IP\_Address>>**. Press **Return** key to launch the Web Interface of Cisco DCNM for SAN Management.

## <span id="page-53-0"></span>**Installing Cisco DCNM on Linux**

Perform the following tasks to install Cisco DCNM on Linux.

**Note** Ensure that you do not install DCNM on **/home** SELinux protected path.

## **Uninstalling the Cisco DCNM on Linux**

Perform this procedure to uninstall Cisco DCNM on Linux.

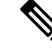

**Note** We recommend that you follow these steps in the same order.

#### **Before you begin**

You must remove the Cisco DCNM instance completely before you use the same server to install a different version of DCNM.

#### **Procedure**

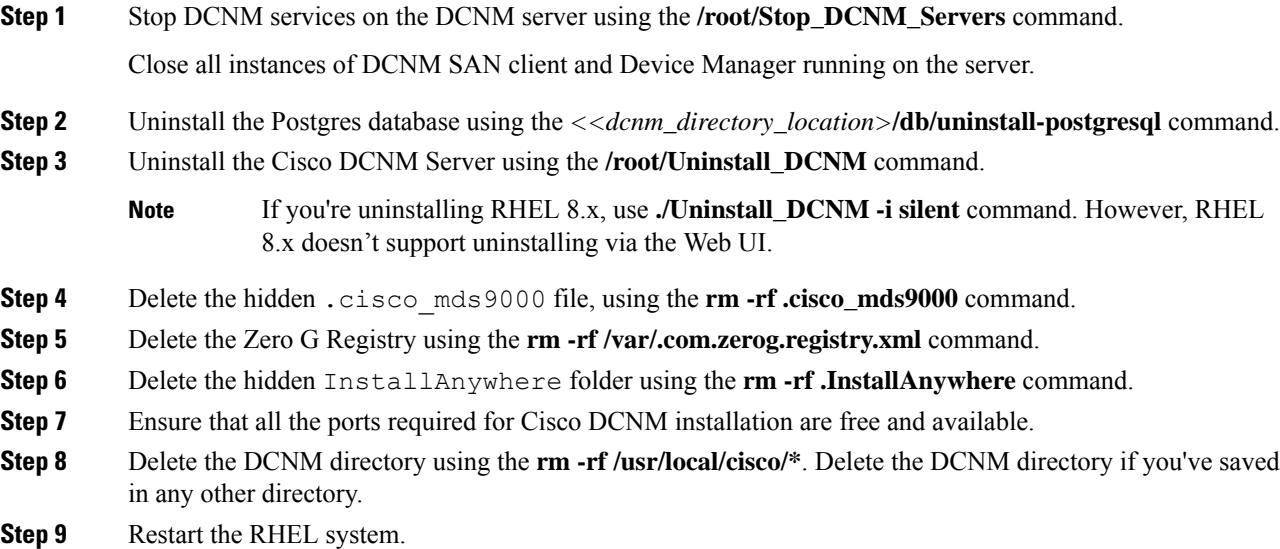

#### **Uninstalling the Cisco DCNM on Linux**

The following sample shows the list of commands that you must run, to uninstall te Cisco DCNM on Linux.

```
[dcnm-linux]# /root/Stop_DCNM_Servers
[dcnm-linux]# /<<dcnm_installed dir>>/db/uninstall-postgresql
[dcnm-linux]# /root/Uninstall_DCNM /* for uninstalling RHEL 7.x */
[dcnm-linux]# ./Uninstall_DCNM -i silent /* for uninstalling RHEL 8.x */
[dcnm-linux]# rm -rf .cisco_mds9000
[dcnm-linux]# rm -rf /var/.com.zerog.registry.xml
[dcnm-linux]# rm -rf .InstallAnywhere
[dcnm-linux]# rm -rf /usr/local/cisco/*
[dcnm-linux]# restart
[dcnm-linux]#
```
### **Downloading the Cisco DCNM Linux Installer and Properties File**

The first step to installing the DCNM on Linux is to download the dcnm.bin file.

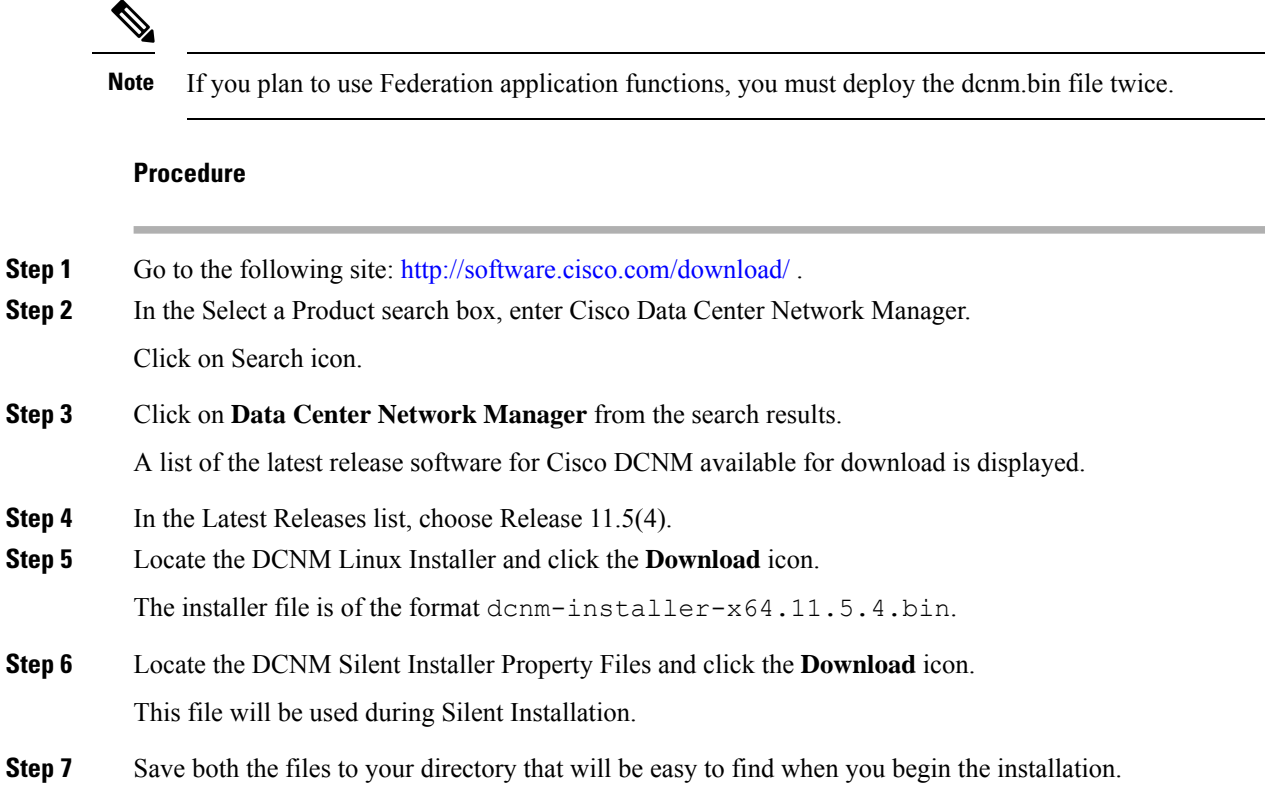

## <span id="page-55-0"></span>**Installing Cisco DCNM on Linux Using the GUI**

Perform the following steps to install DCNM Linux using the GUI:

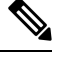

**Note** Ensure that you do not install DCNM on **/home** SELinux protected path.

#### **Before you begin**

Ensure that the DISPLAY variable is set to 1.

• Check if DISPLAY variable is set to 1 by using the following command:

**echo \$DISPLAY**

• Set DISPLAY variable to 1 by using the following command:

**export DISPLAY=:1**

#### **Procedure**

Step 1 Locate the dcnm-installer-x64. <release-name>.bin file that you have downloaded. Run the dcnm.bin installer file.

InstallAnywhere progress bar appears showing the progress.

**Step 2** On the Introduction screen, read the instructions.

Choose a vendor from OEM Vendor drop-down list.

- Cisco Systems, Inc─to install Cisco Data Center Network Manager
- IBM-to install IBM Data Center Network Manager

#### The following message appears:

```
Please close the DCNM Installation wizard gracefully using "Done" option
on last installation step and wait for the installation wizard to close automatically.
Do not restart the system or forcefully terminate the Installation wizard while it is still
in progress."
```
Click **OK** to continue.

Click **Next**.

- **Step 3** Check **Add server to existing federation** checkbox if DCNM is installed as a secondary appliance in a Federation setup.
- **Step 4** Check **Secure Ciphers** checkbox to allow only switches with strong ciphers to be discovered by DCNM.
- **Step 5** To install DCNM-SAN and SMI-S for the first time, choose the location for installation.
	- The location for installation must be within the partition where the required disk space is provisioned. Ensure that there is sufficient disk space for deployment. **Note**

In the Install Location field, click **Choose**, and provide the appropriate folder path. Click **Restore Default Folder** if DCNM is installed as a part of the Federation setup.

Click **Next**.

**Step 6** Choose the appropriate RDBMS for the DCNM server.

Select the database that is based on your requirement.

- Install PostgreSQL—Installs the PostgreSQL database that is bundled along with the dcnm.bin.
- Existing PostgreSQL 9.4—Existing PostgreSQL database that is already set up, with a clean schema.
- Existing Oracle 10g/11g/12c—Existing Oracle database that is already set up, with a clean schema.
- Existing Oracle 10g/11g/12c RAC—Existing Oracle database that is already set up, with a clean schema.

In the Service Name field, enter the service name of the Oracle RAC server. Enter a maximum of three host IP addresses. Click **OK**. The DB URL is generated.

If the Cisco DCNM installer detected an existing RDBMS installation, the DB URL field shows the hostname.

Cisco DCNM installation with existing PostgresSQL requires an existing schema with the same name as the DCNM username, which is owned by the same username. When there is no schema existing with the DCNM username, or if you do not have the ownership of the schema with the same dcnmuser name, the tables are created in the default schema, known as "public". **Note**

If the tables are created in the default schema, you may encounter authentication issues after upgrading Cisco DCNM. You will have to create a schema with the sane name as the DCNM username owned by the same username. For instructions, see User and [Schemas,](#page-126-0) on page 119.

In Oracle, when a new user is created, a schema name with the same name as the username is created automatically. **Note**

In the **DCNM DB User** field, enter the username that Cisco DCNM user uses to access the database. In the **DCNM DB Password** field, enter the password for the database user account that you specified. If you select **Add Server to an existing federation**, modify the database URL by selecting the corresponding RDBMS option. Because all the servers in Federation refer to the same database, you must provide the dcnmuser name and password of the primary server.

Click **Next**. Review the limitations with Oracle Database and click **OK**.

Click **Next**.

- **Step 7** In the Port Configuration Options screen, choose the interface and web ports for Cisco DCNM.
	- From the Server IP Address list, choose the IP address that you want to use for the Cisco DCNM server. The list shows only the IP addresses currently that are assigned to network interfaces on the server system.
	- If you want to change the port that the Cisco DCNM-SAN web server listens to, enter the new port number in the SAN Web Server Port field. By default, the Cisco DCNM-SAN web server listens to TCP port 443.
	- During Cisco DCNM installation, use port numbers that are free. For example, 87 and 23 are reserved or restricted web ports. **Note**

Click **Next**.

**Step 8** In the Choose archive Folder for DCNM screen, provide a folder path to store device configuration files, user preferences and so on.

Perform one of the following:

- Click **Choose** to select a path to store the DCNM archive directory.
- If you must choose a remote system, provide the UNC path. For example: //Server/Share/directorypath. **Note**
- Click **Restore Default Folder** to retain the default folder.

#### Click **Next**.

- **Step 9** In the Local User Credentials screen, provide a valid username and password to access DCNM SAN appliances.
	- In the Admin Username field, enter a name for a Cisco DCNM server user. The installer creates the Cisco DCNM server user and assigns the Administrator role to it.
	- In the Password field, enter a password for the user, and in the Confirm Password field, reenter the password.

Adhere to the following password requirements. If you do not comply with the requirements, the DCNM application may not function properly:

- It must be at least eight characters long and contain at least one alphabet and one numeral.
- It can contain a combination of alphabets, numerals, and special characters.
- Do not use any of these special characters in the DCNM password for any deployment mode:  $<$ SPACE> & \$ % ' " ^ = < > ; :

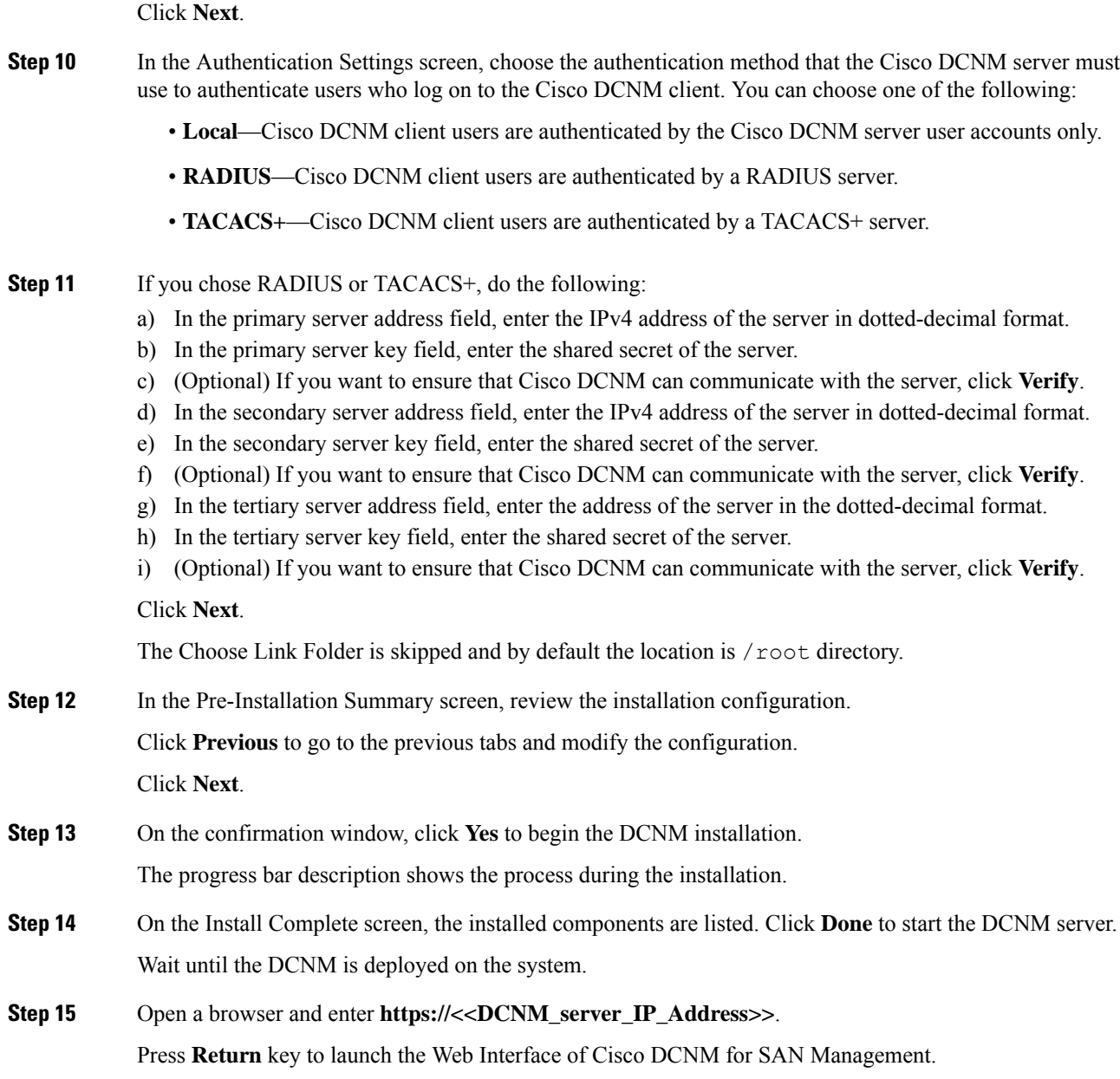

## **Installing Cisco DCNM Linux in a Server Federation Environment Using GUI**

To install DCNM in a server federation environment:

**Note** Ensure that you do not install DCNM on **/home** SELinux protected path.

#### **Before you begin**

- Ensure that you have installed DCNM on the Primary server. Follow the instructions in [Installing](#page-55-0) Cisco [DCNM](#page-55-0) on Linux Using the GUI, on page 48 section.
- Ensure that the DISPLAY variable is set to 1.
	- Check if DISPLAY variable is set to 1 by using the following command:

#### **echo \$DISPLAY**

• Set DISPLAY variable to 1 by using the following command:

```
export DISPLAY=:1
```
• Ensure that both the Primary and Secondary servers are in the same DCNM version.

#### **Procedure**

**Step 1** While installing DCNM on the Secondary server, check **Add server to existing federation** checkbox.

This makes the DCNM installed as a secondary appliance in a Federation setup. The Pre-installation Summary screen displays the Federation status and nodes in the Federation Settings area.

The following message appears:

```
Please close the DCNM Installation wizard gracefully using "Done" option
on last installation step and wait for the installation wizard to close automatically.
Do not restart the system or forcefully terminate the Installation wizard while it is still
in progress."
```
Click **OK** to continue.

**Step 2** Check Secure Ciphers checkbox to allow only switches with strong ciphers to be discovered by DCNM, only if the Secure Ciphers were enabled on the Primary.

Cisco DCNM uses both strong and weak ciphers when connecting to switches. If you use only strong ciphers for the network, select the checkbox. Ensure that the switches in your network support strong ciphers before you select checkbox, as DCNM will not be able to connect to switches which do not support strong ciphers.

- **Step 3** Modify the database URL by selecting the corresponding RDBMS option.
	- All the serversin federation refer to the same database, and therefore you must provide the DCNM username and password of the primary server. Also, you must provide the database username and password of the primary server. **Note**

The username and password of the database are same for all the server installation forming the federation. Similarly, the username and password of DCNM are same for all the server installation forming the federation.

### **Installing Cisco DCNM Linux Through Silent Installation**

Cisco DCNM supportsSilent installation only on Local Authorization mode and not on Remote Authorization mode.

Perform the following steps to install DCNM Linux through silent installation.

**Note** Ensure that you do not install DCNM on **/home** SELinux protected path.

#### **Before you begin**

Ensure that you have execution permissions to the /tmp directory before you begin to install Cisco DCNM on Linux.

#### **Procedure**

**Step 1** Unzip, extract, and open the installer.properties file and update the following properties.

```
#-----------------BASIC Properties---------------------
DCNM_IP_ADDRESS=<ip_address_of_host_machine>
USER_INSTALL_DIR=/usr/local/cisco/dcm
INSTALLATION_TYPE=NEW_INSTALL
#INSTALLATION_TYPE=UPGRADE
SAN_FEDERATION=FALSE
#SAN_FEDERATION=TRUE
```
#### **Step 2** Configure the database parameters.

If you are using PostgreSQL database, edit this block:

```
#--------------New Postgress---------------------------
PG_DB_PATH=/usr/local/cisco/dcm/db
```

```
#PG_DB_PATH=/opt/dctest/cisco/dcm/db /*non-default installation directory*/
#BACKUP_FILE=/opt/dctest/cisco/dcm/dcnm/bin/<backup-filename> /*non-default backup file
directory*/
```

```
DCNM_DB_URL=jdbc\:postgresql\://localhost\:5432/dcmdb
DCNM_DB_NAME=dcmdb
SELECTED_DATABASE=postgresql
DCNM_DB_USERNAME=dcnmuser
DCNM_DB_USER_PASSWORD=dcnmuser
#CLEAN_DATABASE=TRUE
```
If you are using the Oracle database, edit this block:

```
#------------------DATABASE Properties--------------------
#User can configure these properties to use existing database or
# install fresh Postgres as database for the DCNM. Existing database
# can be postgres (remote or local), Oracle (remote or local)
# or it can be Oracle RAC.
    #----------------------------------------------------
USE_EXISTING_DB=FALSE
#USE_EXISTING_DB=TRUE
ORA_DB_PATH=C:\\oraclexe\\app\\oracle\\product\\10.2.0\\server
```
#### **Step 3** Configure the Data Path for DCNM.

```
#---------------------DATA PATH----------------
#Data path is the folder location where DCNM LAN related
#information like Config archives, templates etc. are stored.
# In DCNM LAN Cluster mode this folder has to be a shared folder.
#For linux and windows it will be different as the folder structure vaires
#----------------------------------------------------
```
DATA\_PATH=/usr/local/cisco/dcm/dcnm #---------------------DATA PATH----------------

**Step 4** Configure the user credentials for DCNM.

#-----------------User Configuration----------------- #DCNM User Configuration Properties #If you want to use special characters in DCNM\_ADMIN #credentials,Please use escape character(\) before #the symbol [For eg. Password "an\$6x12" must be specified as "an\\$6x12" ]. #----------------------------------------------------

DECRYPT\_PASSWORDS=FALSE DCNM\_ADMIN\_USER=**admin** DCNM\_ADMIN\_USER\_PASSWORD=**admin123**

#-----------------User Configuration-----------------

#### **Step 5** Enable the Secure Ciphers.

#----------------Secure Ciphers------------------------------------- #DCNM uses both strong and weak ciphers when connecting to switches #If user wants to use only strong ciphers for connection, please set #property to TRUE. Make sure your switches support strong ciphers before #setting the property as DCNM will not be able to connect to switches which #support only weak ciphers.

#----------------------------------------------------------------------- SECURE\_CIPHER=FALSE #SECURE\_CIPHER=TRUE #-----------------------------------------------------------------------

#### **Step 6** Configure IBM Raven to install IBM Data Center Network Manager.

#------------------------------IBM Raven Support---------------------- #Set true if Vendor is IBM, by default false #--------------------------------------------------------------------- IBM\_INSTALL=FALSE /\*Does not install IBM Data Center Network Manager\*/

**Step 7** Navigate to the directory where you downloaded the Cisco DCNM Linux software and run the appropriate installer by using the following command:

**dcnm-release.bin -i silent -f** *path\_of\_installer.properties\_file*

#---------------------------------------------------------------------

You can check the status of installation by using the following command **ps -ef | grep 'LAX'**. The prompt will return after the silent install is complete.

#### <span id="page-61-0"></span>**Step 8** Open a browser and enter **https://<<DCNM\_server\_IP\_Address>>**.

Press **Return** key to launch the Web Interface of Cisco DCNM on Linux for SAN Management.

# **Installing DCNM on Open Virtual Appliance**

This chapter contains the following sections:

Ш

## **Downloading the Open Virtual Appliance File**

The first step to install the Open Virtual Appliance is to download the dcnm.ova file. Point to that dcnm.ova file on your computer when deploying the OVF template.

#### **Procedure**

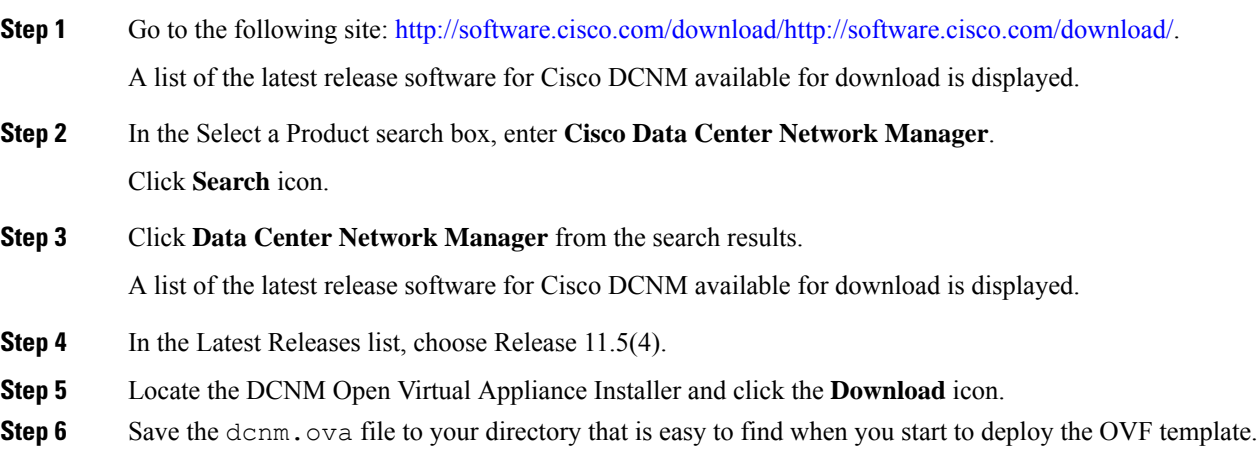

## **Deploying the Open Virtual Appliance as an OVF Template**

After you download the Open Virtual Appliance file, you must deploy the OVF template from the vSphere Client application or the vCenter Server.

#### **Procedure**

**Step 1** Open the vCenter Server application and connect to the vCenter Server with your vCenter user credentials.

**Note** ESXi host must be added to the vCenter Server application.

Depending on the version of the VMware vsphere web HTML5 interface may not work properly when deploying Huge or Compute OVA, as it does not allow users to specify extra disk size. Therefore, we recommend that you use Flex interface for deploying VMs.

If you're deploying OVF template using the ESXi 6.7, the installation fails if you use Internet Explorer browser with HTML5. Ensure that you one of the following options to successfully deploy OVF template with ESXi and 6.7:

• Mozilla Firefox browser, with HTML 5 support

Use flex interface if HTML 5 is not supported

- Mozilla Firefox browser, with flex\flash support
- Google Chrome browser, with HTML 5 support

Use flex interface if HTML 5 is not supported

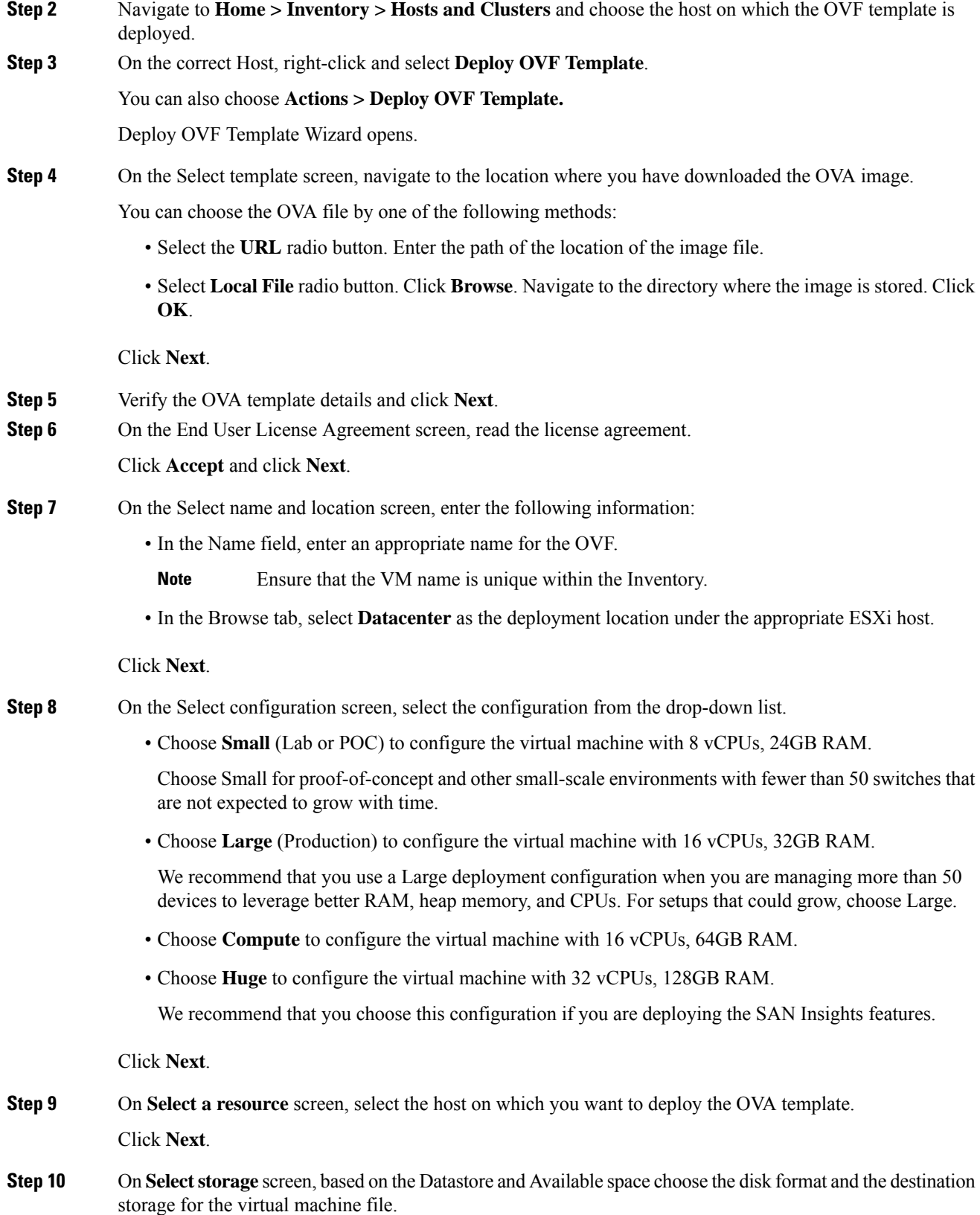

a) Select the virtual disk format from the drop-down list.

The available disk formats are:

- Choose one of the thick provision types if you have enough storage capacity as required by the virtual appliance and want to set a specific allocation of space for the virtual disks. **Note**
	- **Thick Provision Lazy Zeroed**: The space that is required for the virtual disk is allocated when the virtual disk is created. The data that remains on the physical device is not erased when the virtual disk is created but is zeroed out on demand later on first write from the virtual disk.
	- **Thin Provision**: The disk space available is less than 100 GB. The initial disk consumption is 3GB and increases as the size of the database increases with the number of devices being managed.
	- **Thick Provision Eager Zeroed**: The space that is required for the virtual disk is allocated when the virtual disk is created. Unlike the Lazy Zeroed option, the data that remains on the physical device is erased when the virtual disk is created.
	- With 500G, the DCNM installation will appear to be stuck with option Thick Provision Eager Zeroed. However, it takes longer time to complete. **Note**
- b) Select the VM storage policy from the drop-down list.

By default, no policy is selected.

- c) Check the **Show datastores from Storage DRS clusters** to view the clusters' datastores.
- d) Select the destination storage for the virtual machine, available in the datastore.

Click **Next**.

**Step 11** On the Select Networks screen, map the networks that are used in the OVF template to networks in your inventory.

#### • **dcnm-mgmt network**

This network provides connectivity (SSH, SCP, HTTP, HTTPS) to the Cisco DCNM Open Virtual Appliance. Associate this network with the portgroup that corresponds to the subnet that is associated with the DCNM Management network.

#### • **enhanced-fabric-mgmt**

This network provides enhanced fabric management of Nexus switches. You must associate this network with the port group that corresponds to management network of leaf and spine switches.

**Note** This network is optional for Cisco DCNM SAN OVA/ISO Deployments.

#### • **enhanced-fabric-inband**

This network provides in-band connection to the fabric. You must associate this network with port group that corresponds to a fabric in-band connection.

**Note** This network is not applicable for Cisco DCNM SAN OVA/ISO Deployments.

However, you can edit the network properties after installation, if required, using the **appmgr update network-properties** command. For more information, see Editing Network Properties Post DCNM Installation, on [page](#page-146-0) 139.

From the Destination Network drop-down list, choose to associate the network mapping with the port group that corresponds to the subnet that is associated with the corresponding network.

Click **Next**.

**Step 12** On **Customize template** screen, enter the Management Properties information.

Enter the **IP Address**(for the outside management addressfor DCNM),**Subnet Mask**, and **Default Gateway**.

Ensure that add valid values for the **Management Network** properties. Properties with invalid values will not be assigned. The VM will not power on until you enter valid values.

From Release 11.3(1), for Huge and Compute configurations, you can add extra disk space on the VM. You can add from 32GB up to 1.5TB of disk space. In the **Extra Disk Size** field, enter the extra disk size that will be created on the VM.

Click **Next**.

**Step 13** On **Ready to Complete** screen, review the deployment settings.

Click **Back** to go to the previous screens and modify the configuration.

Click **Finish** to deploy the OVF template.

You can see the deployment status in the Recent Tasks area on the vSphere Client.

- **Step 14** After the installation is complete, right click on the installed VM and select **Power > Power On**.
	- Before you power on the VM, ensure that you have reserved appropriate resources for the VM, such as CPU and memory, based on the chosen deployment configuration. **Note**

You can see the status in the Recent Tasks area.

**Step 15** Navigate to the Summary tab and click **Settings** icon and select **Launch Web Console**.

A message indicating that the DCNM appliance is configuring appears on the screen.

\*\*\*\*\*\*\*\*\*\*\*\*\*\*\*\*\*\*\*\*\*\*\*\*\*\*\*\*\*\*\*\*\*\*\*\*\*\*\*\*\*\*\*\*\*\*\*\*\*\*\*\*\*\*\*\*\*\*\*\*\*\*\*

Please point your web browser to https://<IP-address>:<port-number> to complete the application \*\*\*\*\*\*\*\*\*\*\*\*\*\*\*\*\*\*\*\*\*\*\*\*\*\*\*\*\*\*\*\*\*\*\*\*\*\*\*\*\*\*\*\*\*\*\*\*\*\*\*\*\*\*\*\*\*\*\*\*\*\*\*

Copy and paste the URL to the browser to complete the installation, using the Web Installer.

#### **What to do next**

You can choose to install DCNM in Standalone mode or Native HA mode. For more information, see [Installing](#page-65-0) the Cisco DCNM OVA in [Standalone](#page-65-0) Mode, on page 58.

### <span id="page-65-0"></span>**Installing the Cisco DCNM OVA in Standalone Mode**

Paste the URL displayed on the Console tab and hit Enter key. A welcome message appears.

To complete the installation of Cisco DCNM from the web installer, perform the following procedure.

 $\overline{\phantom{a}}$ 

#### **Procedure**

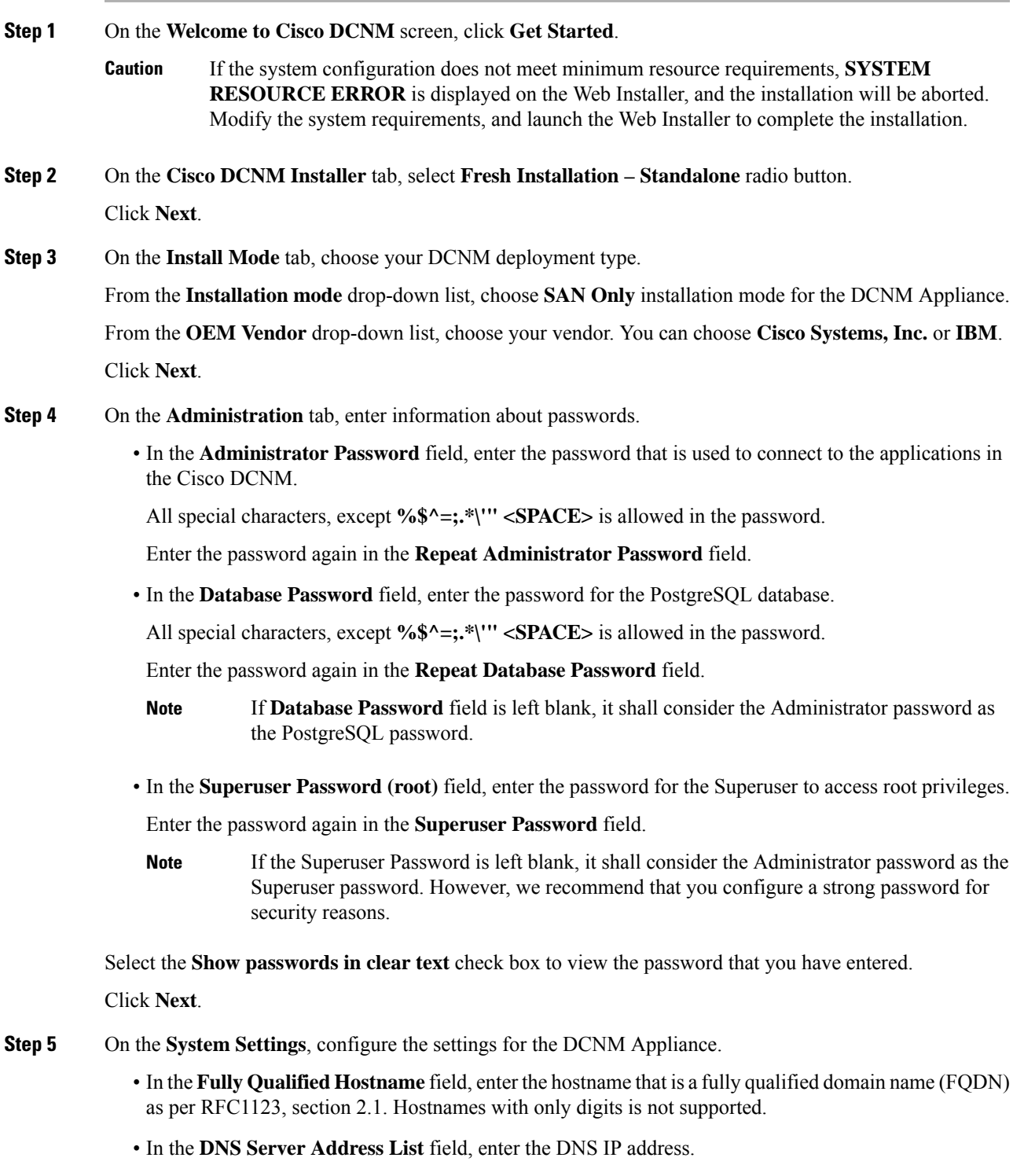

You can also configure the DNS server using an IPv6 address.

From Release 11.3(1), you can configure more than one DNS server.

• In the **NTP Server Address List** field, enter the IP address of the NTP server.

The value must be an IP or IPv6 address or RFC 1123 compliant name.

From Release 11.3(1), you can configure more than one NTP server.

• From the **Timezone** drop-down list, select the timezone in which you are deploying the DCNM.

Click **Next**.

**Step 6** On the **Network Settings** tab, configure the network parameters used to reach the DCNM Web UI. **Figure 3: Cisco DCNM Management Network Interfaces**

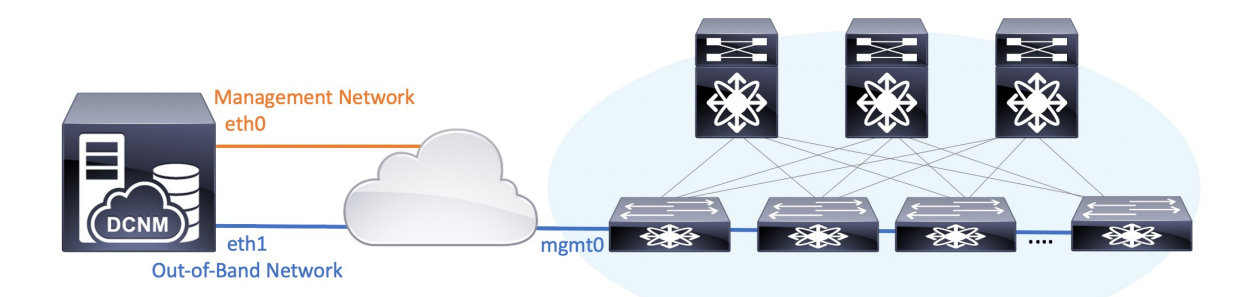

- Cisco DCNM for SAN OVA/ISO deployment allows you to configure only eth0 or both eth0 and eth1 (either in same or different subnets) based on the requirements, in respective environments. Establish IP reachability to switches for management/monitoring either over eth0 or eth1 interface. SAN Insights streaming is supported over both eth0 and eth1 interfaces. However, ensure that streaming is configured to the DCNM the interface with IP reachability from the respective switches. For more information, refer to [Configuring](https://www.cisco.com/c/en/us/td/docs/switches/datacenter/sw/11_4_1/config_guide/sanovaiso/b_dcnm_san_ova-iso/configure.html#task_y4j_z5h_yfb) SAN Insights in *Cisco DCNM SAN Management for OVA and ISO Deployments Configuration Guide*. **Note**
- a) In the **Management Network**area, verify if the auto-populated addressesfor **ManagementIPv4 Address** and **Management Network Default IPv4 Gateway** are correct. Modify, if necessary.

If only Management IP address is configured, the eth0 management interface is used for Management and Out-of-Band communications. Note that this is applicable for Fabrics and SAN Insights operations.

You can also use an IPv6 address for the Management Network. However, SAN Insights streaming is supported with IPv4 address configuration only. **Note**

**(Optional)** Enter a valid IPv6 address along with the prefix to configure the **Management IPv6 Address** and the **Management Network Default IPv6 Gateway**.

b) **(Optional)** In the **Out-of-Band Network** area, enter the **IPv4 address** and **Gateway IPv4 Address**.

If DCNM is on the IPv6 network, configure the network by entering relevant IPv6 Address for **IPv6 address** and **Gateway IPv6 Address**.

Out-of-band management provides a connection to the device management ports (Typically mgmt0).

c) (Optional) **In-Band Network** configuration is not required for Cisco DCNM SAN for OVA/ISO deployment.

However, you can edit the network properties after installation, if required, using the **appmgr update network-properties** command. If both eth0 and eth1 interfaces are configured, you can configure static routes to use a single interface using the same command. For more information, see Editing Network Properties Post DCNM [Installation,](#page-146-0) on page 139.

Click **Next**.

**Step 7** On the **Applications** tab, configure the Internal Applications Services Network.

a) In the **Internal Application Services Network** area, in the **IPv4 Subnet field**, enter the IP subnet to access the applications that run internally to DCNM.

All the applications use the IP Address from this subnet.

Click **Next**.

**Step 8** On the Summary tab, review the configuration details.

Click **Previous** to go to the previous tabs and modify the configuration. Click **Start Installation** to complete the Cisco DCNM Installation for the chosen deployment mode.

A progress bar appears showing the completed percentage, description of the operation, and the elapsed time during the installation. After the progress bar shows 100%, click **Continue**.

A success message appears with the URL to access DCNM Web UI.

```
***************************************************************
Your Cisco Data Center Network Manager software has been installed.
DCNM Web UI is available at
https://<<IP Address>>
You will be redirected there in 60 seconds.
Thank you
               ***************************************************************
```
- If the Cisco DCNM is running behind a firewall, ensure that you open the port 2443 to launch Cisco DCNM Web UI. **Note**
- If you try to access the DCNM Web UI using the Management IP address while the installation is still in progress, an error message appears on the console. **Note**

\*\*\*\*\*\*\*\*\*\*\*\*\*\*\*\*\*\*\*\*\*\*\*\*\*\*\*\*\*\*\*\*\*\*\*\*\*\*\* \*Preparing Appliance\* \*\*\*\*\*\*\*\*\*\*\*\*\*\*\*\*\*\*\*\*\*\*\*\*\*\*\*\*\*\*\*\*\*\*\*\*\*\*\*

#### **What to do next**

Log on to the DCNM Web UI with appropriate credentials.

Click the **Settings** icon and choose **About DCNM**. You can view and verify the Installation type that you have deployed.

## <span id="page-68-0"></span>**Installing DCNM on ISO Virtual Appliance**

This chapter contains the following sections:

The screenshots in this section may change in your setup based on how you are booting the ISO; you will either see the blue (BIOS) screen or the black (UEFI) screen. **Note**

If you are installing Cisco DCNM on SE, install the DCNM ISO Virtual Appliance (.iso) installer.

## **Downloading the ISO Virtual Appliance File**

The first step to installing the ISO Virtual Appliance is to download the dcnm.iso file. You must point to that dcnm.iso file on your computer when preparing the server for installing DCNM.

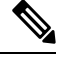

**Note** If you plan to use HA application functions, you must deploy the dcnm. iso file twice.

#### **Procedure**

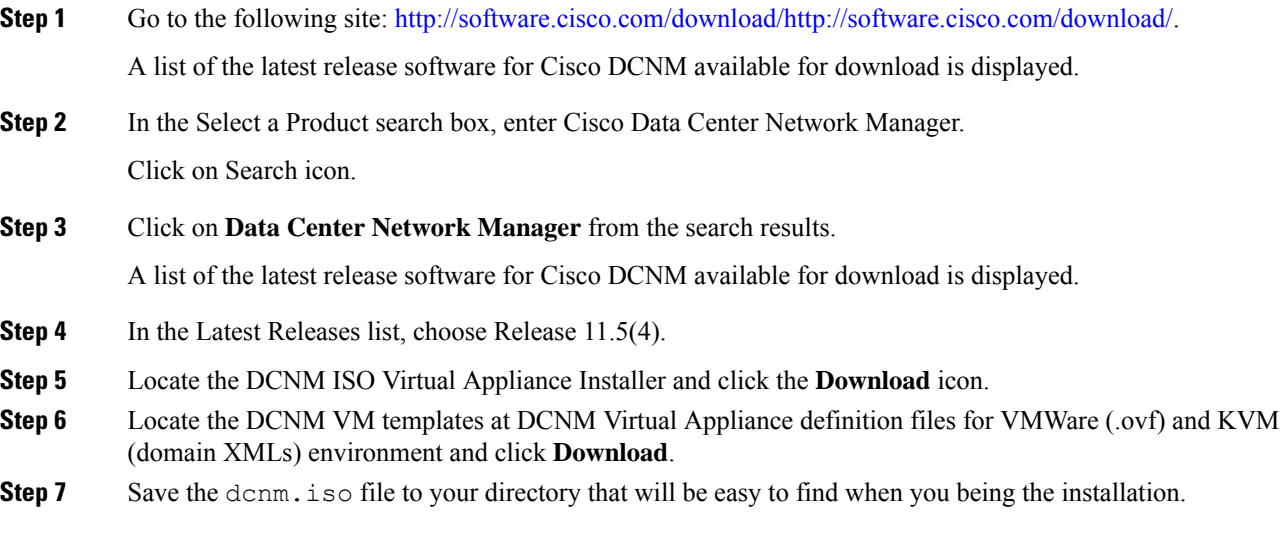

#### **What to do next**

You can choose to install DCNM On KVM or Baremetal servers. Refer to [Installing](#page-76-0) the DCNM ISO Virtual [Appliance](#page-76-0) on KVM, on page 69 or Installing the DCNM ISO Virtual [Appliance](#page-69-0) on UCS (Bare Metal), on [page](#page-69-0) 62 for more information.

### <span id="page-69-0"></span>**Installing the DCNM ISO Virtual Appliance on UCS (Bare Metal)**

From Release 11.3(1), you can install Cisco DCNM ISO using an additional mode where the physical interfaces are bound together for a port channel or ethernet channel configured as a trunk with the management traffic, out-of-band traffic, and in-band traffic separated in different VLANs.

П

Ensure that the switch is configured correctly for bundled interface mode. The following shows a sample switch configuration for bundled interface mode:

```
vlan 100
vlan 101
vlan 102
interface port-channel1
  switchport
  switchport mode trunk
interface Ethernet101/1/1
  switchport mode trunk
  channel-group 1
 no shutdown
interface Ethernet101/1/2
  switchport mode trunk
  channel-group 1
  no shutdown
interface Ethernet101/1/3
  switchport mode trunk
  channel-group 1
  no shutdown
interface Ethernet101/1/4
  switchport mode trunk
  channel-group 1
  no shutdown
```
Perform the following tasks to install the DCNM ISO virtual appliance on UCS.

## $\mathscr{D}$

**Note**

**appmgr** commands are run by a shell (Bash) and some characters have a different interpretation. Therefore, passwords provided in the command itself containing special characters must be quoted. Alternatively, you can run **appmgr change\_pwd ssh root** and provide the password at the prompt.

#### **Procedure**

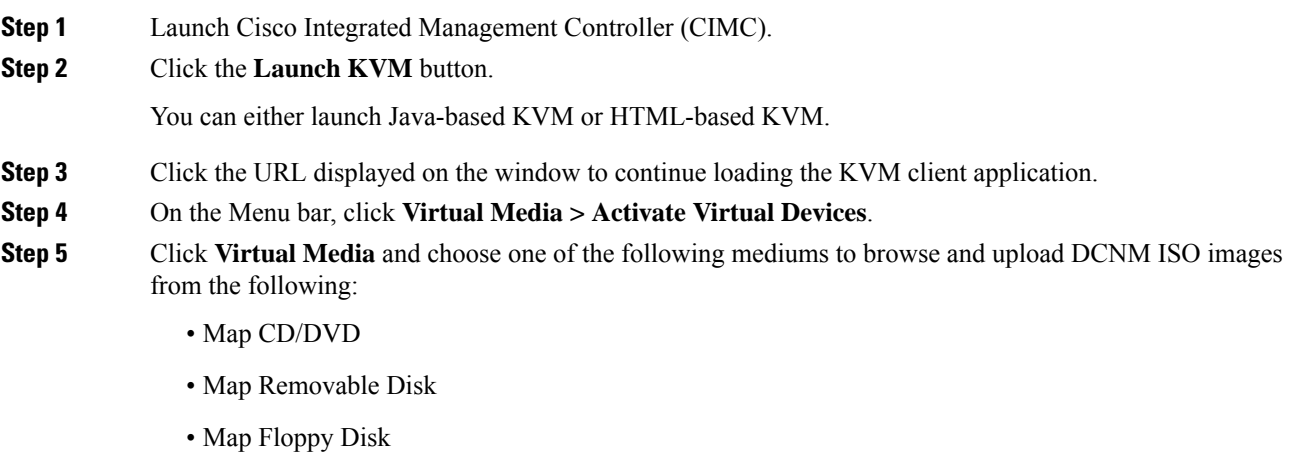

Navigate to the location where the ISO image is located and load the ISO image.

#### **Step 6** Select **Power > Reset System (warm boot)** and Ok to continue and restart the UCS box.

**Step 7** Press **F6** interrupt the reboot process when the server starts to select a boot device. The boot selection menu appears.

> For more information about using the UCS KVM Console window, see the Cisco UCS Server Configuration Utility, Release 3.1 User Guide at the following URL:

[https://www.cisco.com/c/en/us/td/docs/unified\\_computing/ucs/sw/ucsscu/user/guide/31/UCS\\_SCU/](https://www.cisco.com/c/en/us/td/docs/unified_computing/ucs/sw/ucsscu/user/guide/31/UCS_SCU/booting.html#wp1078073) [booting.html#wp1078073](https://www.cisco.com/c/en/us/td/docs/unified_computing/ucs/sw/ucsscu/user/guide/31/UCS_SCU/booting.html#wp1078073)

- **Step 8** Use the arrow keys to select Cisco Virtual CD/DVD and press **Enter**. The server boots with the DCNM ISO image from the mapped location.
	- The following image highlights UEFI installation. However, you can also choose **Cisco vKVM-Mapped vDVD1.22** for BIOS installation. ISO can be booted in both modes, BIOS, and UEFI. **Note**

UEFI is mandatory for a system with minimum of 2TB disks.

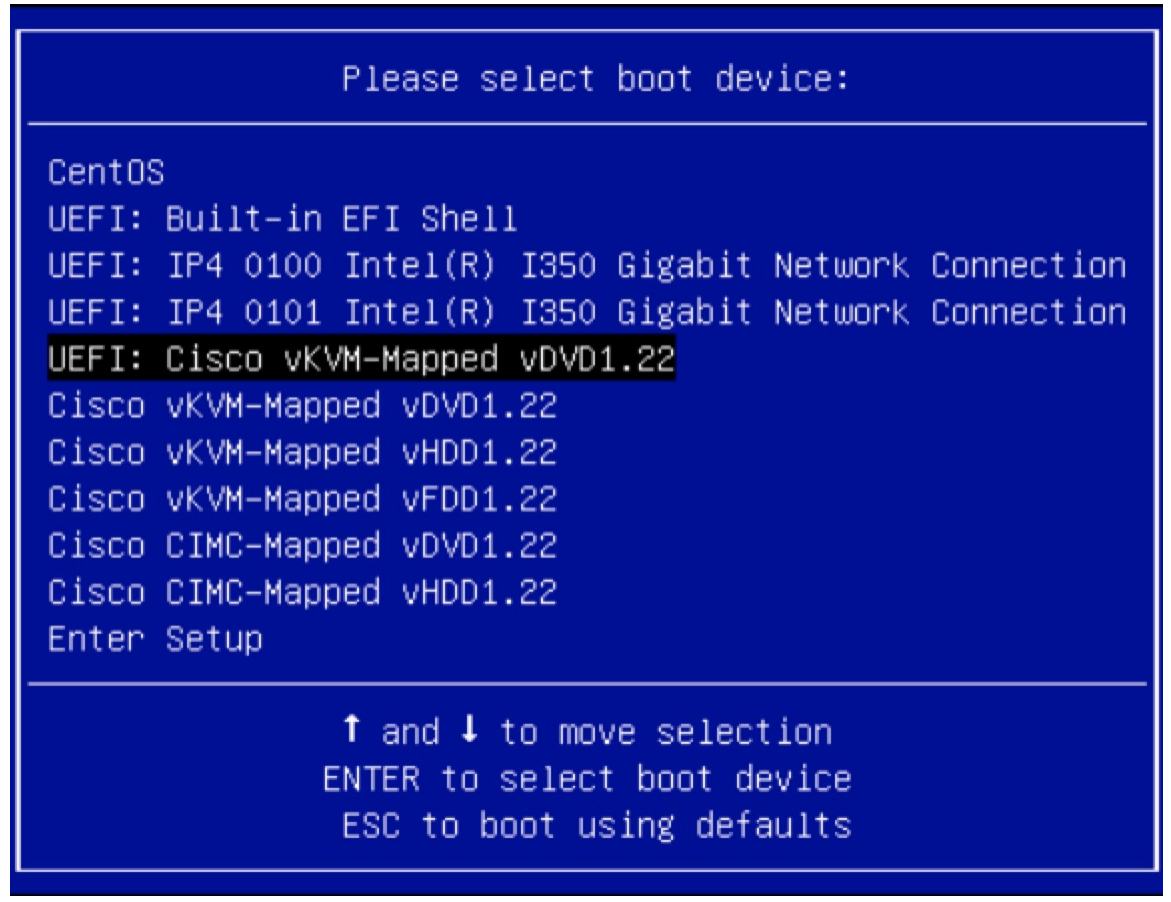

For Cisco UCS with the disk size of 2TB or higher and with 4K sector size drivers, the UEFI boot option is required. For more information, see UEFI Boot [Mode.](https://www.cisco.com/c/en/us/td/docs/unified_computing/ucs/ucs-central/GUI-User-Guides/Server-Mgmt/2-0/b_CiscoUCSCentral_ServerManagementGuide-2-0/b_CiscoUCSCentral_ServerManagementGuide-2-0_chapter_0110.html#concept_30894DB44BB74E8680CDCB674CF5D53C)

#### **Step 9** Select **Install Cisco Data Center Network Manager** using the up or down arrow keys. Press **Enter**.

The option shown in the following image appears when the ISO image is booted with UEFI.
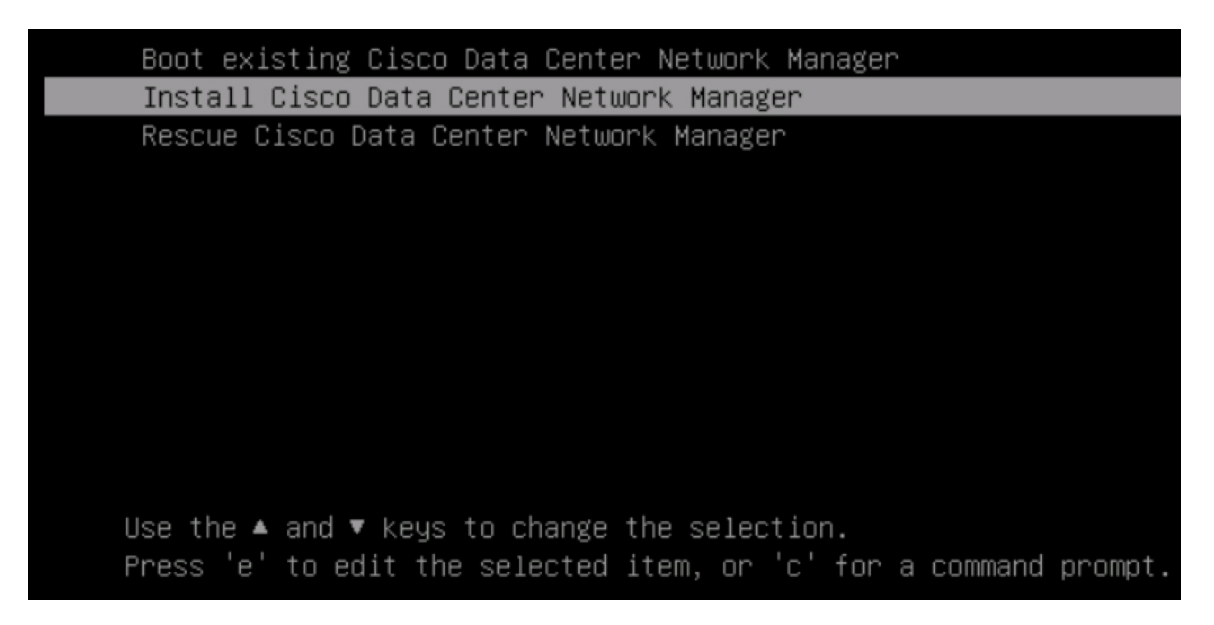

#### **Step 10** On the Cisco Management Network Management screen, select the mode to configure the network.

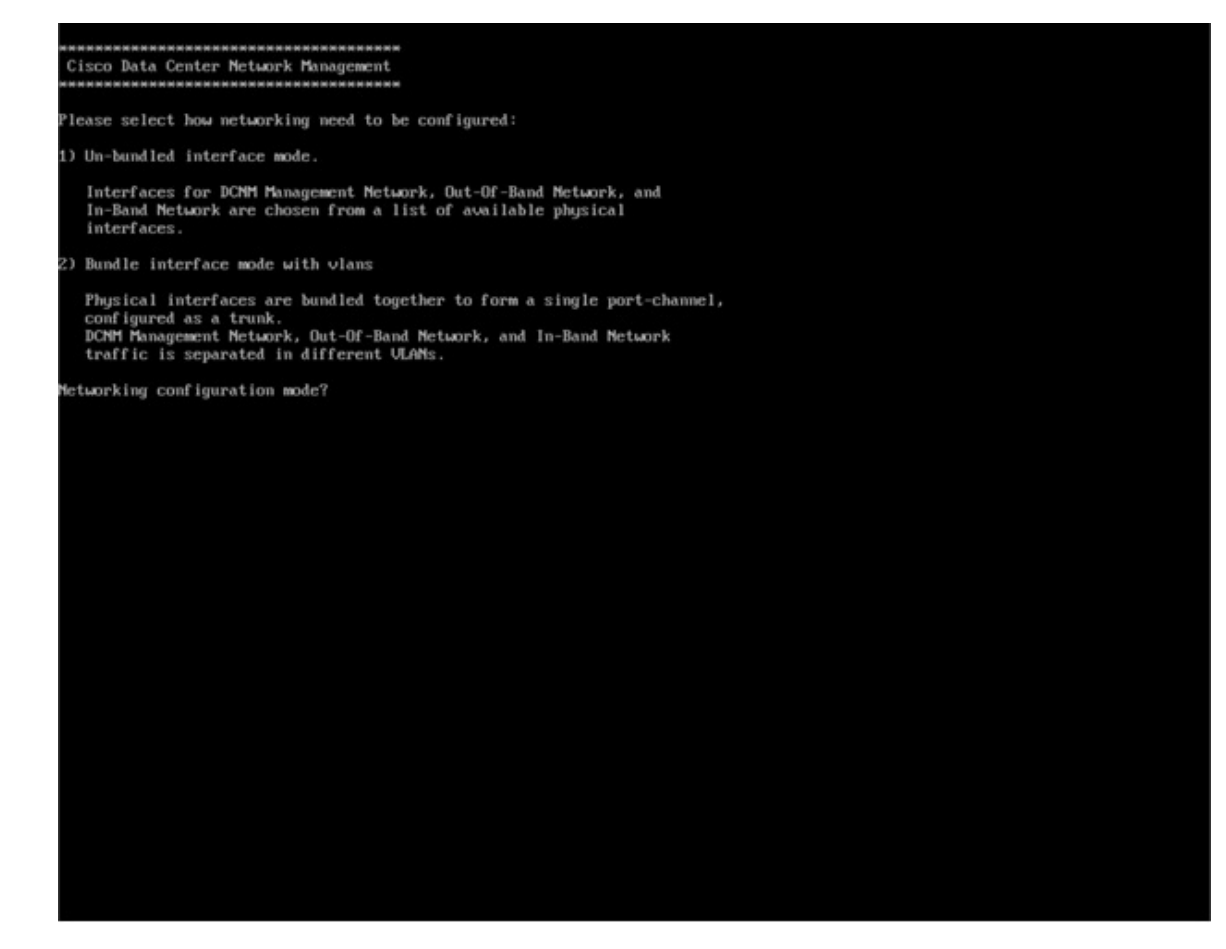

Enter 1 to configure the Cisco DCNM network interfaces from the available physical interfaces.

Enter 2 to configure the Cisco DCNM network interfaces from the available physical interfaces that are bundled together to form a single port-channel, configured as a trunk.

**Step 11** If you entered 1, to install Cisco DCNM ISO in un-bundled interface mode, select the interface for the networks. The list of available interfaces is displayed on the screen.

> Choose the Management Interface (eth0) and Out-of-Band interface (eth1) from the Network Interface List. You can also configure the in-band interface (eth2) if necessary.

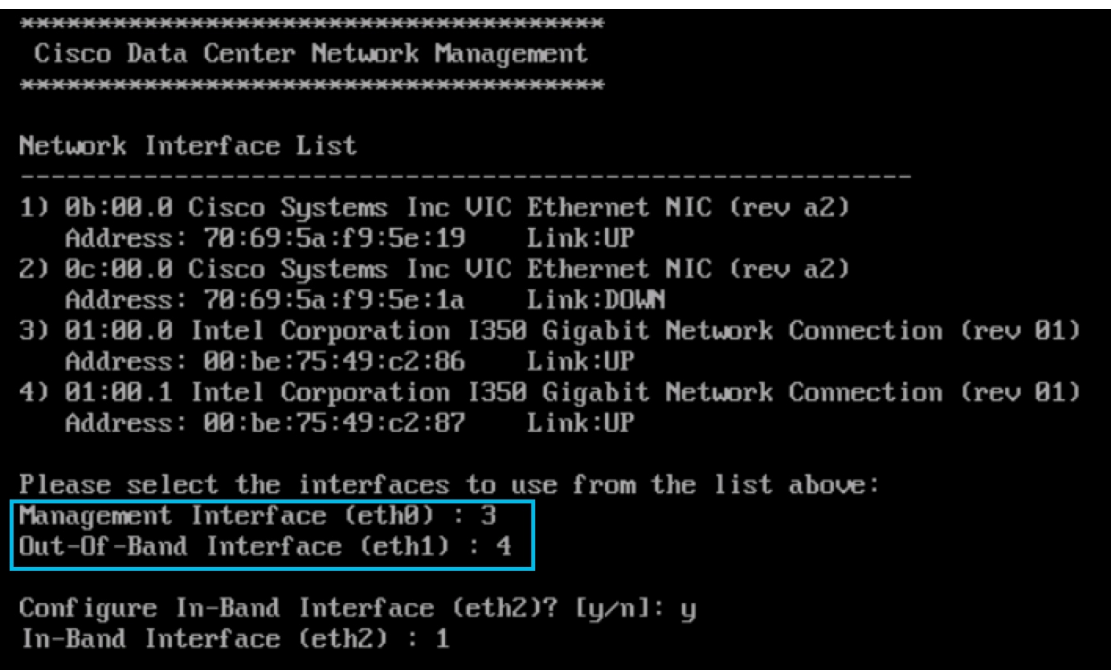

However, you can edit the network properties after installation, if required, using the **appmgr update network-properties** command. For more information, see Editing Network Properties Post DCNM Installation, on [page](#page-146-0) 139.

- **Step 12** If you entered 2, to install Cisco DCNM ISO in bundled interface mode, perform the following tasks:
	- a) Select interface from the list to form a bundle.
		- **Note** A minimum of one physical interface must be a part of the bundle.

Enter **q** after you enter all the interface that must be added to the bundle.

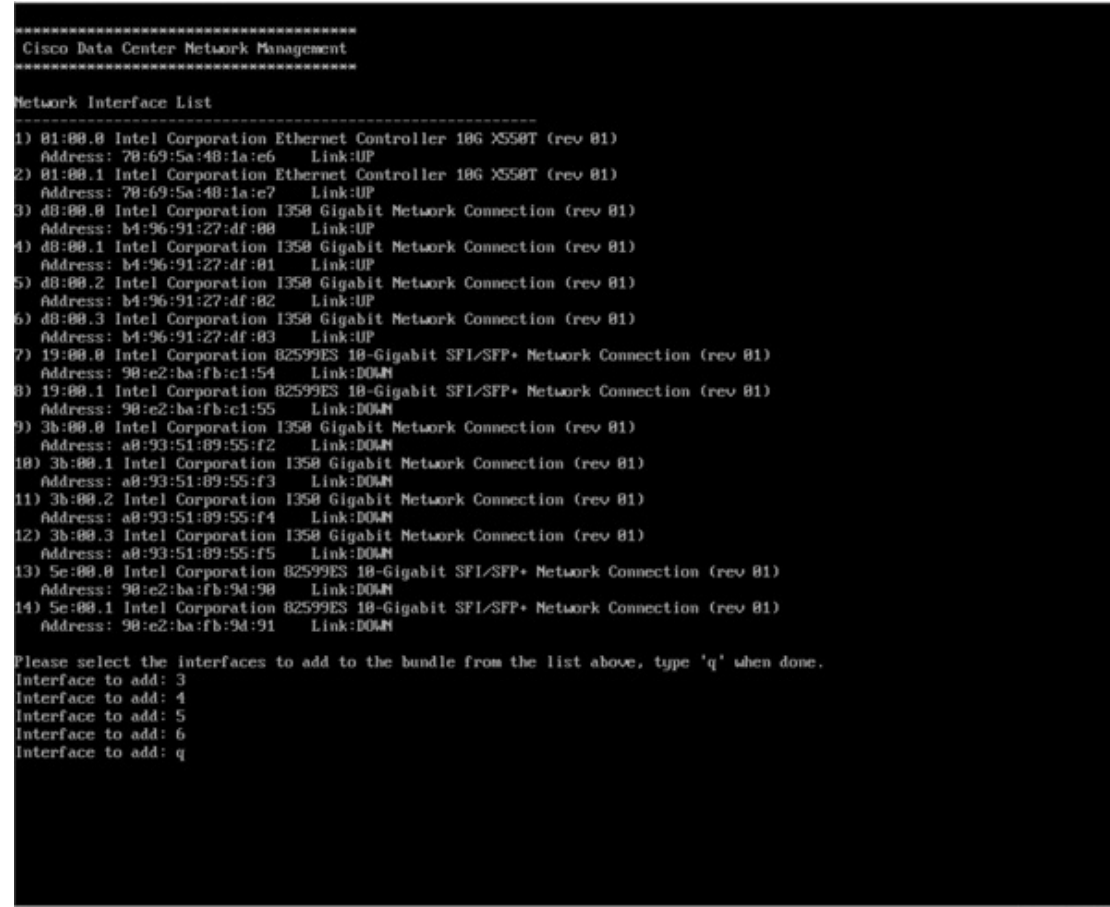

b) Enter the VLAN IDs to be used for Management Network, Out-Of-Band Network and In-band Network Select interface from the list to form a bundle.

Verify and confirm if the correct VLAN IDs are assigned.

The VLAN IDs for Management Network and Out-Of-Band Network can be the same when Management Network and Out-Of-Band Network use the same subnet (that is, when eth0/eth1 are in the same subnet) **Note**

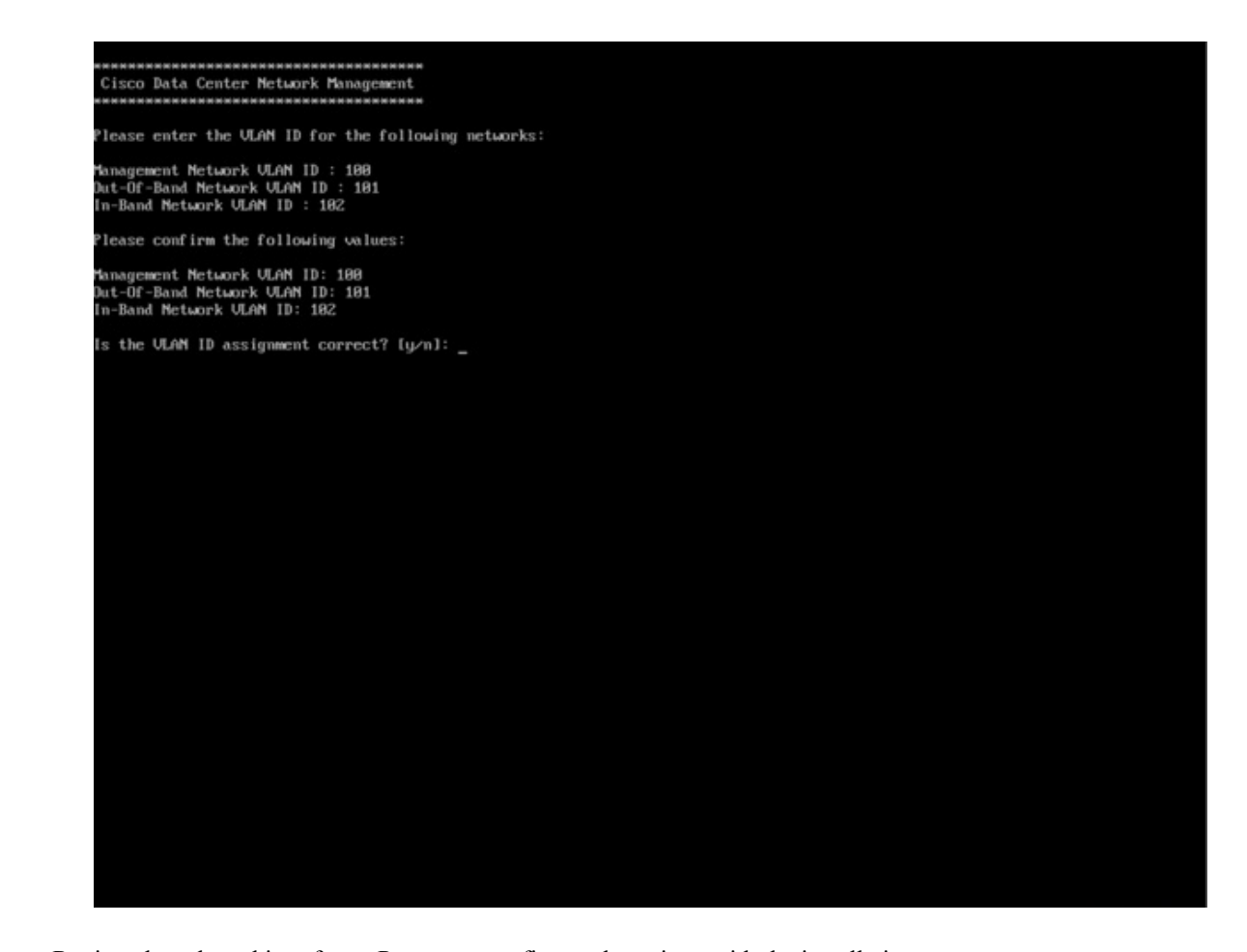

- **Step 13** Review the selected interfaces. Press **y** to confirm and continue with the installation.
- **Step 14** Configure the Management Network for Cisco DCNM. Enter the IP address, Subnet Mask, and Gateway. Press **y** to continue with the installation.

After the installation is complete, the system reboots and a message indicating that the DCNM appliance is configuring appears on the screen.

\*\*\*\*\*\*\*\*\*\*\*\*\*\*\*\*\*\*\*\*\*\*\*\*\*\*\*\*\*\*\*\*\*\*\*\*\*\*\*\*\*\*\*\*\*\*\*\*\*\*\*\*\*\*\*\*\*\*\*\*\*\*\* Please point your web browser to http://<IP-address>:<port-number> to complete the application \*\*\*\*\*\*\*\*\*\*\*\*\*\*\*\*\*\*\*\*\*\*\*\*\*\*\*\*\*\*\*\*\*\*\*\*\*\*\*\*\*\*\*\*\*\*\*\*\*\*\*\*\*\*\*\*\*\*\*\*\*\*\*

Copy and paste the URL to the browser to complete the installation using the Web Installer.

#### **What to do next**

You can choose to install DCNM in Standalone mode. Refer to *Installing Cisco DCNM ISO in Standalone Mode* sections for more information.

## **Installing the DCNM ISO Virtual Appliance on KVM**

Perform the following tasks to install the ISO virtual appliance on KVM.

#### **Procedure**

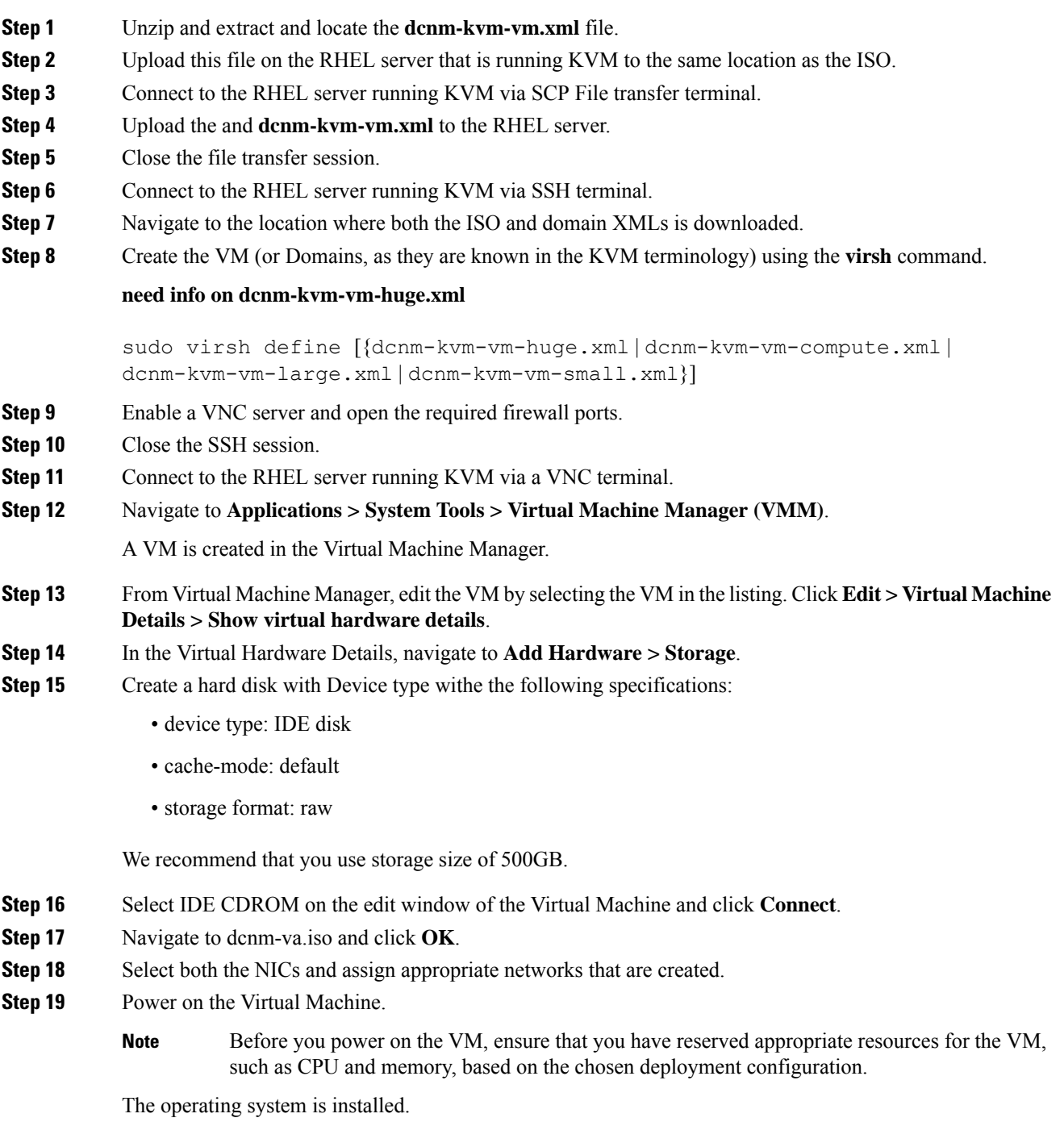

**Step 20** On the Cisco Management Network Management screen, select the interface for the networks. The list of available interfaces is displayed on the screen.

> Choose the Management Interface (eth0) and Out-of-Band interface (eth1) from the Network Interface List. You can also configure in-band interface (eth2) if necessary.

> However, you can edit the network properties after installation, if required, using the **appmgr update network-properties** command. For more information, see Editing Network Properties Post DCNM Installation, on [page](#page-146-0) 139.

- **Step 21** Press **y** to confirm and continue with the installation.
- **Step 22** Configure the Management Network. Enter the IP address, Subnet Mask, and Gateway. Press **y** to continue with the installation.

After the installation is complete, the system reboots and a message indicating that the DCNM appliance is configuring appears on the screen.

\*\*\*\*\*\*\*\*\*\*\*\*\*\*\*\*\*\*\*\*\*\*\*\*\*\*\*\*\*\*\*\*\*\*\*\*\*\*\*\*\*\*\*\*\*\*\*\*\*\*\*\*\*\*\*\*\*\*\*\*\*\*\* Please point your web browser to http://<IP-address>:<port-number> to complete the application \*\*\*\*\*\*\*\*\*\*\*\*\*\*\*\*\*\*\*\*\*\*\*\*\*\*\*\*\*\*\*\*\*\*\*\*\*\*\*\*\*\*\*\*\*\*\*\*\*\*\*\*\*\*\*\*\*\*\*\*\*\*\*

Copy and paste the URL to the browser to complete the installation using the Web Installer.

#### **What to do next**

You can choose to install DCNM in Standalone mode. Refer to *Installing Cisco DCNM ISO in Standalone Mode* sections for more information.

### **Installing Cisco DCNM ISO in Standalone Mode**

Paste the URL displayed on the Console tab and hit Enter key. A welcome message appears.

To complete the installation of Cisco DCNM from the web installer, perform the following procedure.

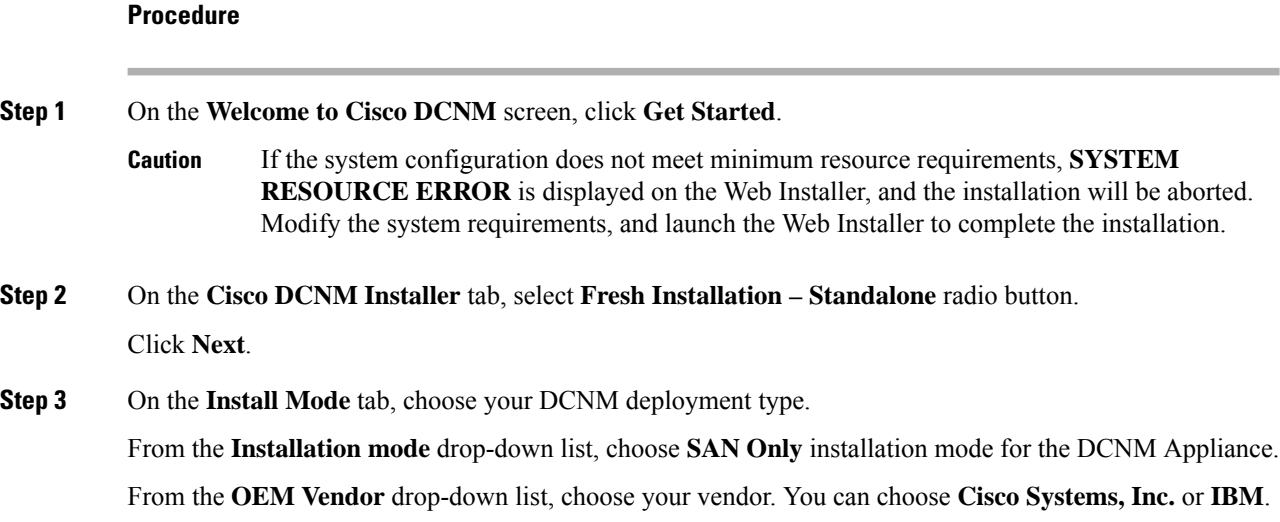

#### Click **Next**.

- **Step 4** On the **Administration** tab, enter information about passwords.
	- In the **Administrator Password** field, enter the password that is used to connect to the applications in the Cisco DCNM.

All special characters, except **%\$^=;.\*\'" <SPACE>** is allowed in the password.

Enter the password again in the **Repeat Administrator Password** field.

• In the **Database Password** field, enter the password for the PostgreSQL database.

All special characters, except **%\$^=;.\*\'" <SPACE>** is allowed in the password.

Enter the password again in the **Repeat Database Password** field.

- If **Database Password** field is left blank, it shall consider the Administrator password as the PostgreSQL password. **Note**
- In the **Superuser Password (root)** field, enter the password for the Superuser to access root privileges.

Enter the password again in the **Superuser Password** field.

If the Superuser Password is left blank, it shall consider the Administrator password as the Superuser password. However, we recommend that you configure a strong password for security reasons. **Note**

Select the **Show passwords in clear text** check box to view the password that you have entered.

Click **Next**.

- **Step 5** On the **System Settings**, configure the settings for the DCNM Appliance.
	- In the **Fully Qualified Hostname** field, enter the hostname that is a fully qualified domain name (FQDN) as per RFC1123, section 2.1. Hostnames with only digits is not supported.
	- In the **DNS Server Address List** field, enter the DNS IP address.

You can also configure the DNS server using an IPv6 address.

From Release 11.3(1), you can configure more than one DNS server.

• In the **NTP Server Address List** field, enter the IP address of the NTP server.

The value must be an IP or IPv6 address or RFC 1123 compliant name.

From Release 11.3(1), you can configure more than one NTP server.

• From the **Timezone** drop-down list, select the timezone in which you are deploying the DCNM.

Click **Next**.

**Step 6** On the **Network Settings** tab, configure the network parameters used to reach the DCNM Web UI.

#### **Figure 4: Cisco DCNM Management Network Interfaces**

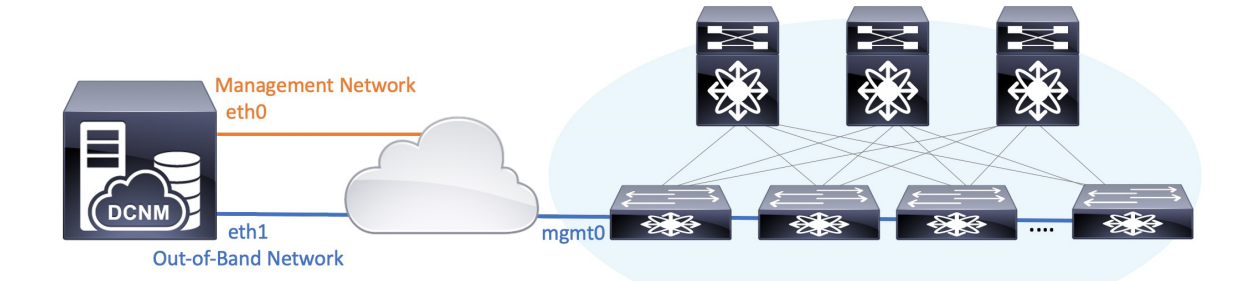

- Cisco DCNM for SAN OVA/ISO deployment allows you to configure only eth0 or both eth0 and eth1 (either in same or different subnets) based on the requirements, in respective environments. Establish IP reachability to switches for management/monitoring either over eth0 or eth1 interface. SAN Insights streaming is supported over both eth0 and eth1 interfaces. However, ensure that streaming is configured to the DCNM the interface with IP reachability from the respective switches. For more information, refer to [Configuring](https://www.cisco.com/c/en/us/td/docs/switches/datacenter/sw/11_4_1/config_guide/sanovaiso/b_dcnm_san_ova-iso/configure.html#task_y4j_z5h_yfb) SAN Insights in *Cisco DCNM SAN Management for OVA and ISO Deployments Configuration Guide*. **Note**
- a) In the **Management Network**area, verify if the auto-populated addressesfor **ManagementIPv4 Address** and **Management Network Default IPv4 Gateway** are correct. Modify, if necessary.

If only Management IP address is configured, the eth0 management interface is used for Management and Out-of-Band communications. Note that this is applicable for Fabrics and SAN Insights operations.

You can also use an IPv6 address for the Management Network. However, SAN Insights streaming is supported with IPv4 address configuration only. **Note**

**(Optional)** Enter a valid IPv6 address along with the prefix to configure the **Management IPv6 Address** and the **Management Network Default IPv6 Gateway**.

b) **(Optional)** In the **Out-of-Band Network** area, enter the **IPv4 address** and **Gateway IPv4 Address**.

If DCNM is on the IPv6 network, configure the network by entering relevant IPv6 Address for **IPv6 address** and **Gateway IPv6 Address**.

Out-of-band management provides a connection to the device management ports (Typically mgmt0).

c) (Optional) **In-Band Network** configuration is not required for Cisco DCNM SAN for OVA/ISO deployment.

However, you can edit the network properties after installation, if required, using the **appmgr update network-properties** command. If both eth0 and eth1 interfaces are configured, you can configure static routes to use a single interface using the same command. For more information, see Editing Network Properties Post DCNM [Installation,](#page-146-0) on page 139.

Click **Next**.

- **Step 7** On the **Applications** tab, configure the Internal Applications Services Network.
	- a) In the **Internal Application Services Network** area, in the **IPv4 Subnet field**, enter the IP subnet to access the applications that run internally to DCNM.

All the applications use the IP Address from this subnet.

Click **Next**.

**Step 8** On the Summary tab, review the configuration details.

Click **Previous** to go to the previous tabs and modify the configuration. Click **Start Installation** to complete the Cisco DCNM Installation for the chosen deployment mode.

A progress bar appears showing the completed percentage, description of the operation, and the elapsed time during the installation. After the progress bar shows 100%, click **Continue**.

A success message appears with the URL to access DCNM Web UI.

```
***************************************************************
Your Cisco Data Center Network Manager software has been installed.
DCNM Web UI is available at
https://<<IP Address>>
You will be redirected there in 60 seconds.
Thank you
                      ***************************************************************
```
- If the Cisco DCNM is running behind a firewall, ensure that you open the port 2443 to launch Cisco DCNM Web UI. **Note**
- If you try to access the DCNM Web UI using the Management IP address while the installation is still in progress, an error message appears on the console. \*\*\*\*\*\*\*\*\*\*\*\*\*\*\*\*\*\*\*\*\*\*\*\*\*\*\*\*\*\*\*\*\*\*\*\*\*\*\* \*Preparing Appliance\* **Note**

```
***************************************
```
#### **What to do next**

Log on to the DCNM Web UI with appropriate credentials.

Click the **Settings** icon and choose **About DCNM**. You can view and verify the Installation type that you have deployed.

## **Launching SAN Client and Device Manager**

This following sections explain the various methods to launch Cisco DCNM SAN Client and Device Manager.

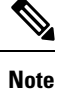

For OVA/ISO deployments, you must update the certificates after upgrading to Cisco DCNM Release 11.5(1), before launching theSAN Client or Device Manager. Use the **appmgr afw update-cert-dcnm-client** command to update the certificates.

### **Launching SAN Client and Device Manager from Web UI**

To launch Cisco DCNM SAN Client and Device Manager from the Cisco DCNM Web UI, perform the following steps:

#### **Procedure**

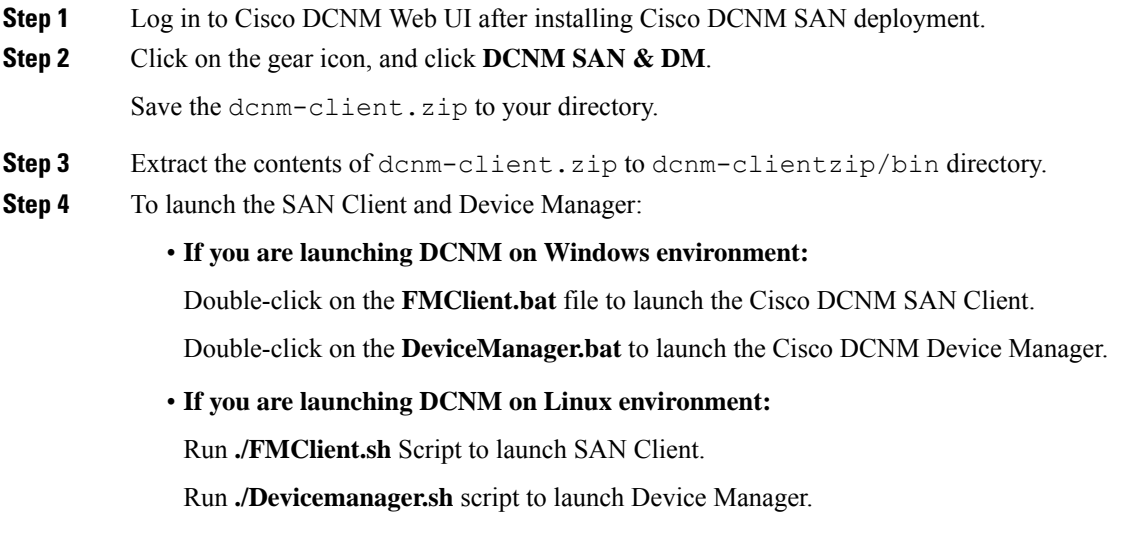

## **Launching SAN Client and Device Manager from DCNM Server**

By default, the SAN Client and Device Manager are installed along with the Cisco DCNM Server, when you install DCNM. To launch Cisco DCNM SAN Client and Device Manager from the Cisco DCNM Server, perform the following steps:

#### **Procedure**

- **Step 1** Log in to the DCNM server.
- **Step 2** Navigate to Cisco Systems\dcm\fm\bin\ directory.
- **Step 3** To launch the SAN Client and Device Manager:
	- **For Windows deployment:**

Double-click on the **FabricManager.bat** file to launch the Cisco DCNM SAN Client.

Double-click on the **DeviceManager.bat** file to launch the Cisco DCNM Device Manager.

• **For Linux deployment:**

Run the **./ FabricManager.sh** script to launch the Cisco DCNM SAN Client.

Run the **./DeviceManager.sh** script to launch the Cisco DCNM Device Manager.

## **Launching DCNM SAN Client from DCNM SAN for Windows deployment with Custom SSL Certificate**

When you install Cisco DCNM for Windows with custom SSL configured on the DCNM server, you can't launch the SAN Client. Modify the certificates to launch the SAN Client successfully.

To modify the certificates and launch the DCNM SAN Client from Windows Deployment, perform the following steps:

#### **Procedure**

**Step 1** Extract public key using the following command. command.

**keytool.exe -exportcert -file dcnmweb.crt -alias sme -keystore C:\[DCNM Install directory]\cisco\dcm\wildfly-14.0.1.Final\Standalone\configuration\fmserver.jks**

**Step 2** Generate key store using the following command.

#### **keytool.exe -importcert -trustcacerts -file dcnmweb.crt -keystore fmtrust.jks -storetype jks**

- **Step 3** Copy the newly created **fmtrust.jks** to  $\frac{\text{Im}\ln\ln\text{Im}}{\text{Im}\ln\text{Im}}$  directory.
- **Step 4** Locate the **dcnm-client.zip**, downloaded from Web UI or DCNM server.
- **Step 5** Unzip and replace the **bin** $\text{fmtrust.}$  is with the newly created **fmtrust.jks** file.
- **Step 6** Run the **FabricManager.bat** batch file to launch the Cisco DCNM SAN Client.

#### **Example**

The following sample example showsthe command to modify the certificates and launch the DCNM SAN Client from Windows Deployment.

```
// extract public key from the new fmserver.jks and save it to dcnmweb.crt,
alias "sme", password "<<storepass-kwd>>"
c:\[DCNM install directory]\dcm\java\jdk11\bin>
keytool.exe -exportcert -file dcnmweb.crt -alias sme -keystore C:\[DCNM Install directory]
\cisco\dcm\wildfly-14.0.1.Final\Standalone\configuration\fmserver.jks
Enter keystore password:
Certificate stored in file <dcnmweb.crt>
c:\[DCNM install directory]\dcm\java\jdk11\bin> dir
chain-cert.pem dcnmweb.crt jjs keytool rmiregistry
dcnm.csr java jrunscript rmid
// generate key store without password, during the command,
just use random password dcnm123
c:\[DCNM install directory]\dcm\java\jdk11\bin> keytool.exe -importcert -trustcacerts
-file dcnmweb.crt -keystore fmtrust.jks -storetype jks
Enter keystore password:
Re-enter new password:
Owner: CN=Lin, OU=cisco, O=cisco, L=sj, ST=ca, C=US
Issuer: CN=rhel144, OU=DCBu, O=Cisco, L=BGL, ST=KA, C=IN
Serial number: 1086
Valid from: Wed Nov 13 12:17:23 PST 2019 until: Thu Nov 12 12:17:23 PST 2020
Certificate fingerprints:
```

```
SHA1: F8:19:CB:79:FC:93:08:54:74:9A:BC:F3:8F:CB:9C:A7:22:56:3D:0F
        SHA256: 8F:06:1F:72:15:FD:12:B5:E9:43:E4:61:0E:00:E0:1C:96:CE:9C:90:82:
               3C:5C:EA:A1:49:A8:A9:66:9B:86:31
Signature algorithm name: SHA256withRSA
Subject Public Key Algorithm: 2048-bit RSA key
Version: 3
Extensions:
#1: ObjectId: 2.16.840.1.113730.1.13 Criticality=false
0000: 16 1D 4F 70 65 6E 53 53 4C 20 47 65 6E 65 72 61 .. OpenSSL Genera
0010: 74 65 64 20 43 65 72 74 69 66 69 63 61 74 65 ted Certificate
#2: ObjectId: 2.5.29.35 Criticality=false
AuthorityKeyIdentifier [
KeyIdentifier [
0000: C9 1E 9B 17 EF AE E4 AF 7A E3 88 BC 2D C9 B9 E9 ........ z...-...
0010: FC EC 40 82 ...
]
]#3: ObjectId: 2.5.29.19 Criticality=false
BasicConstraints:[
 CA:false
 PathLen: undefined
]
#4: ObjectId: 2.5.29.14 Criticality=false
SubjectKeyIdentifier [
KeyIdentifier [
0000: 9A 9E B4 98 95 8C 9F FB 0B 57 A5 6D 78 EB 8D C1 .........W.mx...
0010: BB 80 00 DE ....
]
]
Trust this certificate? [no]: yes
Certificate was added to keystore
c:\[DCNM install directory]\dcm\java\jdk11\bin>dir
chain-cert.pem dcnmweb.crt java jrunscript rmid
dcnm.csr fmtrust.jks jjs keytool rmiregistry
c:\[DCNM install directory]\dcm\java\jdk11\bin> cp fmtrust.jks ..\..\..\fm\lib\fm
cp: overwrite â..\..\..\fm\lib\fm\fmtrust.jks? y
```
c:\[DCNM install directory]\dcm\java\jdk11\bin> **FabricManager.bat**

### **Launching DCNM SAN Client from DCNM SAN for Linux deployment with Custom SSL Certificate**

When you install Cisco DCNM for Linux with custom SSL configured on the DCNM server, you cant launch the SAN Client. You must modify the certificates to launch the SAN Client successfully.

To modify the certificates and launch the DCNM SAN Client from Linux Deployment, perform the following steps:

#### **Procedure**

**Step 1** Extract public key using the following command.

**./keytool -exportcert -file dcnmweb.crt -alias sme -keystore /usr/local/cisco/dcm/wildfly-14.0.1.Final/standalone/configuration/fmserver.jks**

**Step 2** Generate key store using the following command.

#### **./keytool -importcert -trustcacerts -file dcnmweb.crt -keystore fmtrust.jks -storetype jks**

- **Step 3** Copy the newly created **fmtrust.jks** to /fm/lib/fm directory.
- **Step 4** Locate the **dcnm-client.zip**, downloaded from Web UI or DCNM server.
- **Step 5** Replace the **fmtrust.jks** in the /bin directory with the newly created **fmtrust.jks** file.
- **Step 6** Run the **./ FabricManager.sh** script to launch the Cisco DCNM SAN Client.

#### **Example**

The following sample example showsthe command to modify the certificates and launch the DCNM SAN Client from Linux Deployment.

```
// extract public key from the new fmserver.jks and save it to dcnmweb.crt,
alias "sme", password "<<storepass-pwd>>"
[root@dcnm-lnx1 bin]# ./keytool -exportcert -file dcnmweb.crt -alias sme
-keystore /usr/local/cisco/dcm/wildfly-14.0.1.Final/standalone/configuration/fmserver.jks
Enter keystore password:
Certificate stored in file <dcnmweb.crt>
[root@dcnm-M5-2-lnx1 bin]# ls
chain-cert.pem dcnmweb.crt jjs keytool rmiregistry
dcnm.csr java jrunscript rmid
// generate key store without password, during the command.
[root@dcnm-lnx1 bin]# ./keytool -importcert -trustcacerts -file dcnmweb.crt
-keystore fmtrust.jks -storetype jks
Enter keystore password: //Navigate to
/usr/local/cisco/dcm/fm/conf/serverstore.properties.
//Fetch the keystore password from dcnmtrustedclient.token field.
Re-enter new password:
Owner: CN=Lin, OU=cisco, O=cisco, L=sj, ST=ca, C=US
Issuer: CN=rhel144, OU=DCBu, O=Cisco, L=BGL, ST=KA, C=IN
Serial number: 1086
Valid from: Wed Nov 13 12:17:23 PST 2019 until: Thu Nov 12 12:17:23 PST 2020
Certificate fingerprints:
        SHA1: F8:19:CB:79:FC:93:08:54:74:9A:BC:F3:8F:CB:9C:A7:22:56:3D:0F
        SHA256: 8F:06:1F:72:15:FD:12:B5:E9:43:E4:61:0E:00:E0:1C:96:CE:9C:90:82:
                3C:5C:EA:A1:49:A8:A9:66:9B:86:31
Signature algorithm name: SHA256withRSA
Subject Public Key Algorithm: 2048-bit RSA key
Version: 3
Extensions:
#1: ObjectId: 2.16.840.1.113730.1.13 Criticality=false
0000: 16 1D 4F 70 65 6E 53 53 4C 20 47 65 6E 65 72 61 ..OpenSSL Genera
0010: 74 65 64 20 43 65 72 74 69 66 69 63 61 74 65 ted Certificate
#2: ObjectId: 2.5.29.35 Criticality=false
AuthorityKeyIdentifier [
KeyIdentifier [
0000: C9 1E 9B 17 EF AE E4 AF 7A E3 88 BC 2D C9 B9 E9 ........ z...-...
```

```
0010: FC EC 40 82 ...@.
]
\overline{1}#3: ObjectId: 2.5.29.19 Criticality=false
BasicConstraints:[
 CA:false
 PathLen: undefined
]
#4: ObjectId: 2.5.29.14 Criticality=false
SubjectKeyIdentifier [
KeyIdentifier [
0000: 9A 9E B4 98 95 8C 9F FB 0B 57 A5 6D 78 EB 8D C1 .........W.mx...
0010: BB 80 00 DE ....
\mathbb{I}\mathbb{I}Trust this certificate? [no]: yes
Certificate was added to keystore
[root@dcnm-M5-2-lnx1 bin]# ls
chain-cert.pem dcnmweb.crt java jrunscript rmid
dcnm.csr fmtrust.jks jjs keytool rmiregistry
[root@dcnm-M5-2-lnx1 bin]# pwd
/usr/local/cisco/dcm/java/jdk11/bin
[root@dcnm-M5-2-lnx1 bin]#
[root@dcnm-M5-2-lnx1 bin]# cp fmtrust.jks ../../../fm/lib/fm
cp: overwrite â../../../fm/lib/fm/fmtrust.jks? y
[root@dcnm-M5-2-lnx1 dcm]# cd fm/download/
[root@dcnm-M5-2-lnx1 download]# pwd
/usr/local/cisco/dcm/fm/download
[root@dcnm-M5-2-lnx1 download]# ls
dcnm-clientzip.zip
// for remote access, in fm/download/dcnm-clientzip.zip,
replace bin/fmtrust.jks with this new fmtrust.jks
```

```
[root@dcnm-M5-2-lnx1 bin]# ./ FabricManager.sh
```
## **LaunchingCiscoDCNMSANClientin Linux FederationSetupwithSelf-signed DCNM Certificates**

Before 11.4.1, the static password **fmserver\_1\_2\_3** was used by DCNM for **fmtrust.jks** deployment. Therefore, you can download SAN client from Node1 or VNC to Node1 and launch the SAN Client. You can then logon to any server in the Federation setup (Node1/Node2/Node3).

Beginning from 11.4.1, DCNM uses a unique **dcnm.fmserver.token** password. Therefore, the **fmtrust.jks** file is different in each server in the Federation setup, by default. If you download SAN client from Node1 or VNC to Node1 and try to launch SAN client with Node2 or Node3, it fails.

If you are using a default DCNM self-signed certificate in Federation setup, you must download the SAN client from the respective server, and launch the SAN Client. You must open the fabric managed by the same server.

For Example:

- Downloaded SAN Client from Node1 or VNC to Node1, Launch SAN Client and Login to Node1
- Downloaded SAN Client from Node2 or VNC to Node2, Launch SAN Client and Login to Node2
- Downloaded SAN Client from Node3 or VNC to Node3, Launch SAN Client and Login to Node3

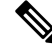

**Note**

This is applicable on all DCNM Federation fresh installation, with default DCNM self-signed certificate. It is also applicable on DCNM Federation upgrade with default DCNM self-signed certificate.

## **Launching DCNM SAN Client from DCNM SAN for OVA/ISO deployment with Custom SSL Certificate**

When you install Cisco DCNM SAN OVA/ISO with custom SSL configured on the DCNM server, you can't launch the SAN Client. Install the CA signed certificate, and then, download and launch the DCNM SAN Client from the Web UI.

Refer to Installing a CA Signed [Certificate,](#page-137-0) on page 130 for instructions on how to install the CA signed certificate on the Cisco DCNM SAN OVA/ISO server.

For OVA/ISO deployments, you must update the certificates after upgrading to Cisco DCNM Release 11.5(1), before launching theSAN Client or Device Manager. Use the **appmgr afw update-cert-dcnm-client** command to update the certificates.

Launch the Web UI. Download the DCNM SAN Client. Launch the DCNM SAN Client and Device Manager.

### **Launching DCNM SAN Client from Cisco SAN OVA/ISO Server**

To launch DCNM SAN client on the Cisco DCNM SAN OVA/ISO server, perform the following steps:

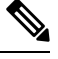

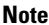

**Note** Do not install any GUI package / X11 or VNC on DCNM SAN OVA/ISO server.

#### **Before you begin**

For OVA/ISO deployments, you must update the certificates after upgrading to Cisco DCNM Release 11.5(1), before launching theSAN Client or Device Manager. Use the **appmgr afw update-cert-dcnm-client** command to update the certificates.

#### **Procedure**

- <span id="page-86-0"></span>**Step 1** VNC to any DCNM server where VNC is installed, for example,  $\text{vnc-lnx:2.}$
- **Step 2** Open two terminals in vnc-lnx.
- **Step 3** In one terminal execute the command **xhost +**.
- **Step 4** In the second terminal, SSH to DCNM OVA server.
- **Step 5** Export **DISPLAY=vnc-lnx:2.0**.

**Step 6** Launch the SAN client from the terminal in Step Step 4, on [page](#page-86-0) 79.

### **Launching Fabric Manager and Device Manager using VNC**

From Release 11.5(1), Cisco DCNM provisions an environment to use Device Manager and Fabric Manager on a local VNC server. This environment is set up during installation of Cisco DCNM SAN for OVA/ISO deployments.

For OVA/ISO deployments, you must update the certificates after upgrading to Cisco DCNM Release 11.5(1), before launching theSAN Client or Device Manager. Use the **appmgr afw update-cert-dcnm-client** command to update the certificates.

Connect the DCNM IP address with the VNC client software. After the connection is established, VNC client displays the virtual desktop.

On the Menu bar, select **Applications**. Locate **Cisco Systems, Inc.**. The relevant applications are displayed. You can select and run Device Manager and Fabric Manager applications.

⇘

**Note** The VNC client-server session is not encrypted.

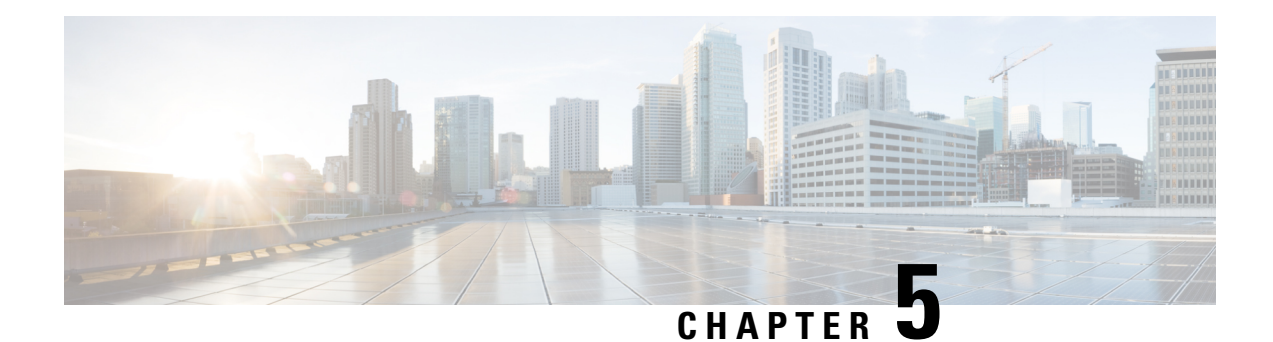

# **Upgrading Cisco DCNM**

This chapter provides information about upgrading Cisco DCNM, and contains the following section:

- [Upgrading](#page-88-0) to Cisco DCNM Release 11.5(4), on page 81
- Retaining the CA Signed [Certificate,](#page-88-1) on page 81
- [Upgrading](#page-89-0) to Cisco SAN on Windows, on page 82
- [Upgrading](#page-94-0) to Cisco SAN on Linux, on page 87
- [Upgrading](#page-99-0) to Cisco SAN on OVA/ISO, on page 92

# <span id="page-88-0"></span>**Upgrading to Cisco DCNM Release 11.5(4)**

Before Cisco DCNM Release 11.0(1), DCNM OVA, and ISO supported SAN functionality. From Cisco DCNM Release 11.3(1), you can install Cisco DCNM for SAN Deployment on both OVA and ISO virtual appliances.

The following table summarizes the type of upgrade that you must follow to upgrade to Release 11.5(4).

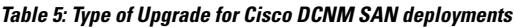

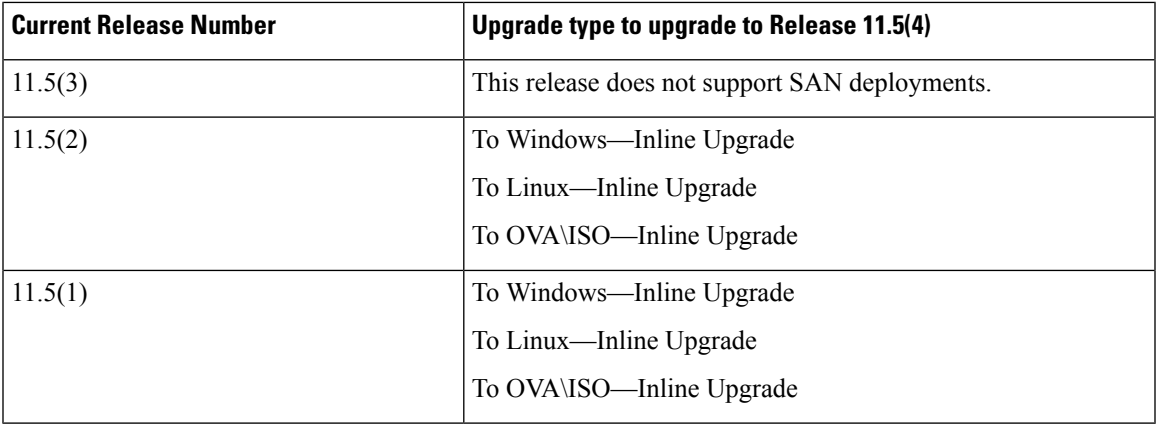

# <span id="page-88-1"></span>**Retaining the CA Signed Certificate**

Perform this procedure if you need to retain the CA signed SSL Certificate after upgrade.

When you configure a 3-node federation setup and apply external CA certificate, do the following:

- **1.** Stop DCNM servers in Federation.
	- For Windows Navigate to C:\Program Files\Cisco Systems\dcm\dcnm\bin. Double-click on the StopLANSANServer.bat to stop the services.
	- For Linux Logon to /root. Execute **/root/Stop\_DCNM\_Servers** command to stop services.
- **2.** Generate CA certificates for Primary Servers, and apply the same CA certificate in the three secondary servers.
- **3.** Start the Primary server first, then the secondary, third server thereafter, on Federation.

Note that if you change the keystore password or alias, you need to update it in the **standalone-san.xml** document located at:

<DCNM\_install\_root>\dcm\wildfly-14.0.1.Final\standalone\configuration\standalone-san.xml

Update the password in the **keystore** tag and alias:

```
<keystore key-password>="<<storepass-pwd>> key-alias="updated-key-alias"
keystore-password="updated-password"
path="<DCNM_install_root>\dcm\wildfly-14.0.1.Final\standalone\configuration\fmserver.jks">
```
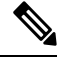

**Note**

*<<storepass-pwd>>* is the password string generated while installing DCNM Server. This string is located in the <install dir>/dcm/fm/conf/serverstore.properties directory. Fetch the **dcnm.fmserver.token** value for the **storepass-pwd**.

#### **Procedure**

<span id="page-89-1"></span>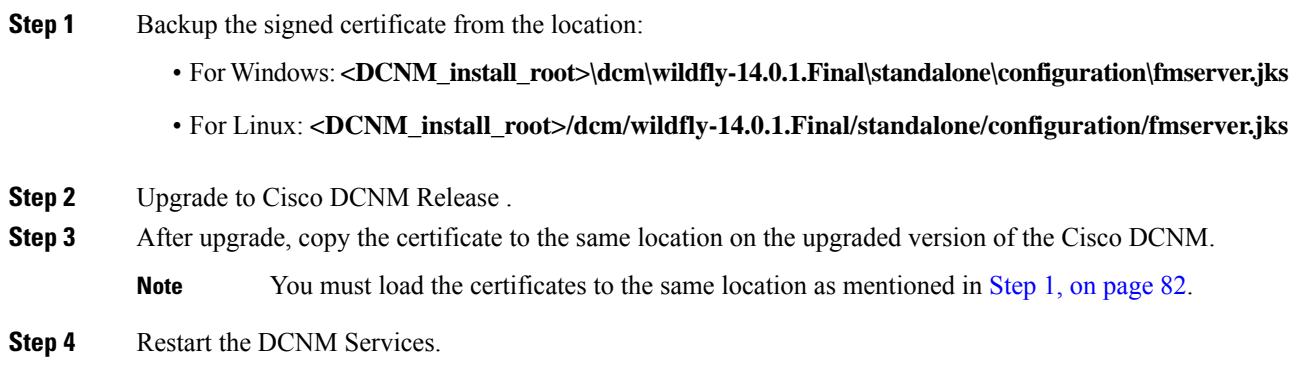

## <span id="page-89-0"></span>**Upgrading to Cisco SAN on Windows**

The following sections provide instructions to upgrade Cisco DCNM SAN on Windows to the latest version:

### **Upgrading Cisco DCNM Windows using GUI**

Before you begin, make sure that Cisco DCNM 11.5(1) or 11.5(2) is up and running.

#### **Before you begin**

- Ensure that Cisco DCNM is up and running.
- Ensure that the Elasticsearch service is operational.
- Before you start to upgrade, close all instances of DCNM SAN client and Device Manager running on the server.
- For DCNM SAN deployment on Windows, disable all Antivirus software for the entire duration of DCNM upgrade. The antivirus software might block the DCNM upgrade process.

#### **Procedure**

**Step 1** Stop the DCNM services.

- For Windows Navigate to C:\Program Files\Cisco Systems\dcm\dcnm\bin. Double-click on the StopLANSANServer.bat to stop the services.
- For Linux Logon to /root. Execute **/root/Stop\_DCNM\_Servers** command to stop services.
- When DCNM services are stopped, Elasticsearch is also stopped. You must restart the Elasticsearch service. **Note**
	- For Windows Launch the task manager on the Windows server. Choose **Services** tab. Select the **Elasticsearch** application. Right click on the application and choose **Start**.
	- For Linux Execute **service elasticsearch start** command.
- **Step 2** Run the Cisco DCNM software for Release 11.5(4) executable file.

The following message appears:

```
Please close the DCNM Installation wizard gracefully using "Done" option
on last installation step and wait for the installation wizard to close automatically.
Do not restart the system or forcefully terminate the Installation wizard while it is still
 in progress."
```
Click **OK** to continue.

- **Step 3** Click **OK** to begin the upgrade.
- **Step 4** Click **Done** after the upgrade is complete.

The Cisco DCNM Release 11.5(4) services will start automatically.

### **Upgrading Cisco DCNM Windows Federation using GUI**

Before you begin, make sure that Cisco DCNM 11.5(1) or 11.5(2) is up and running.

**Note** Ensure that both primary and secondary database properties are same.

#### **Before you begin**

- Ensure that Cisco DCNM is up and running.
- Ensure that the Elasticsearch service is operational.
- Before you start to upgrade, close all instances of DCNM SAN client and Device Manager running on the server.
- For DCNM SAN deployment on Windows, disable all Antivirus software for the entire duration of DCNM upgrade. The antivirus software might block the DCNM upgrade process.

#### **Procedure**

**Step 1** Stop both the primary and secondary DCNM services.

**Note** Ensure that the Elasticsearch service is running.

**Step 2** On the primary server, run the Cisco DCNM Release 11.5(4) executable file.

Upgrade notification window appears.

The following message appears:

```
Please close the DCNM Installation wizard gracefully using "Done" option
on last installation step and wait for the installation wizard to close automatically.
Do not restart the system or forcefully terminate the Installation wizard while it is still
in progress."
```
Click **OK** to continue.

- **Step 3** Click **OK** to begin the upgrade.
- **Step 4** On the primary server, click **Done** after the upgrade is complete.

The Cisco DCNM Release 11.5(4) services will start automatically on the primary server.

**Step 5** On the secondary server, run the Cisco DCNM Release 11.5(4) executable file.

Upgrade notification window appears.

The following message appears:

```
Please close the DCNM Installation wizard gracefully using "Done" option
on last installation step and wait for the installation wizard to close automatically.
Do not restart the system or forcefully terminate the Installation wizard while it is still
in progress."
```
Click **OK** to continue.

- **Step 6** Click **OK** to begin the upgrade.
- **Step 7** On the secondary server, click **Done** after the upgrade is complete.

The Cisco DCNM Release 11.5(4) services will start automatically on the secondary server.

### **Upgrading Cisco DCNM Windows through Silent Installation**

Before you begin, make sure that Cisco DCNM 11.5(1) or 11.5(2) is up and running.

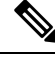

Cisco DCNM supports Silent installation and upgrade only on Local Authorization mode and not on Remote Authorization mode. **Note**

#### **Before you begin**

- Ensure that Cisco DCNM is up and running.
- Ensure that the Elasticsearch service is operational.
- Before you start to upgrade, close all instances of DCNM SAN client and Device Manager running on the server.
- For DCNM SAN deployment on Windows, disable all Antivirus software for the entire duration of DCNM upgrade. The antivirus software might block the DCNM upgrade process.

#### **Procedure**

- **Step 1** Stop the DCNM services.
- **Step 2** Open the installer. properties file and update the following properties:

```
INSTALLATION_TYPE=UPGRADE
USE_EXISTING_DB=TRUE
```

```
ORA_DB_PATH=C:\\oraclexe\\app\\oracle\\product\\10.2.0\\server
#---------------Use Existing Oracle--------------
DCNM_DB_URL=jdbc\:oracle\:thin\:@<ip_address_of_oracle_machine>\:1521\:XE
DCNM_DB_NAME=XE
SELECTED_DATABASE=oracle
DCNM_DB_USERNAME=oracledbadmin1
DCNM_DB_USER_PASSWORD=oracledbadmin1
```
**Step 3** Go to the directory where you downloaded the Cisco DCNM software and run the appropriate installer by using the following command:

**dcnm-release.exe -i silent -f** *<path\_of\_installer.properties>*

The Cisco DCNM Release 11.5(4) services will start after the upgrade is complete.

You can check the status of the upgrade in the Task Manager process.

### <span id="page-93-0"></span>**Upgrading Cisco DCNM Windows Federation through Silent Installation**

Before you begin, make sure that Cisco DCNM 11.5(1) or 11.5(2) is up and running.

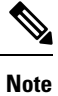

Cisco DCNM supports Silent installation and upgrade only on Local Authorization mode and not on Remote Authorization mode.

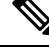

**Note** Ensure that both primary and secondary database properties are same.

#### **Before you begin**

- Ensure that Cisco DCNM is up and running.
- Ensure that the Elasticsearch service is operational.
- Before you start to upgrade, close all instances of DCNM SAN client and Device Manager running on the server.
- For DCNM SAN deployment on Windows, disable all Antivirus software for the entire duration of DCNM upgrade. The antivirus software might block the DCNM upgrade process.

#### **Procedure**

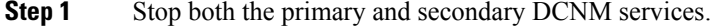

**Step 2** On the primary server, open the installer.properties file and update the following properties:

```
INSTALLATION_TYPE=UPGRADE
USE_EXISTING_DB=TRUE
```
**Step 3** Go to the directory where you downloaded the Cisco DCNM software and run the appropriate installer by using the following command:

**dcnm-release.exe -i silent -f** *<path\_of\_installer.properties>*

You can check the status of the upgrade in the Task Manager process.

The Cisco DCNM Release 11.5(4) services will start automatically on the primary server.

**Step 4** On the secondary server, open the installer properties file and update the following properties:

```
INSTALLATION_TYPE=UPGRADE
USE_EXISTING_DB=TRUE
ORA_DB_PATH=C:\\oraclexe\\app\\oracle\\product\\10.2.0\\server
#---------------Use Existing Oracle--------------
DCNM_DB_URL=jdbc\:oracle\:thin\:@<ip_address_of_oracle_machine>\:1521\:XE
DCNM_DB_NAME=XE
SELECTED_DATABASE=oracle
DCNM_DB_USERNAME=oracledbadmin1
DCNM_DB_USER_PASSWORD=oracledbadmin1
```
**Step 5** Go to the directory where you downloaded the Cisco DCNM software and run the appropriate installer by using the following command:

**dcnm-release.exe -i silent -f** *<path\_of\_installer.properties>*

You can check the status of the upgrade in the Task Manager process.

The Cisco DCNM Release 11.5(4) services will start automatically on the secondary server.

## **Upgrading Cisco DCNM Windows Federation when Elasticsearch Schema is modified**

#### **Before you begin**

Ensure that the Elasticsearch must be running on 2 nodes in the Federation setup.

#### **Procedure**

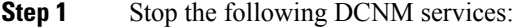

- For Windows Navigate to C:\Program Files\Cisco Systems\dcm\dcnm\bin. Double-click on the StopLANSANServer.bat to stop the services.
- For Linux Logon to /root. Execute **/root/Stop\_DCNM\_Servers** command to stop services.
- **Step 2** Upgrade Primary server first, and then the Secondary server in the Federation setup. For instructions, see Upgrading Cisco DCNM Windows Federation through Silent [Installation,](#page-93-0) on page 86.

<span id="page-94-0"></span>**Step 3** Start the DCNM Services.

## **Upgrading to Cisco SAN on Linux**

The following sections provide instructions to upgrade Cisco DCNM SAN on Linux to the latest version:

## **Upgrading Cisco DCNM Linux using GUI**

Before you begin, make sure that Cisco DCNM 11.5(1) or 11.5(2) is up and running.

#### **Before you begin**

- Ensure that Cisco DCNM is up and running.
- Ensure that the Elasticsearch service is operational.
- Before you start to upgrade, close all instances of DCNM SAN client and Device Manager running on the server.

**Procedure**

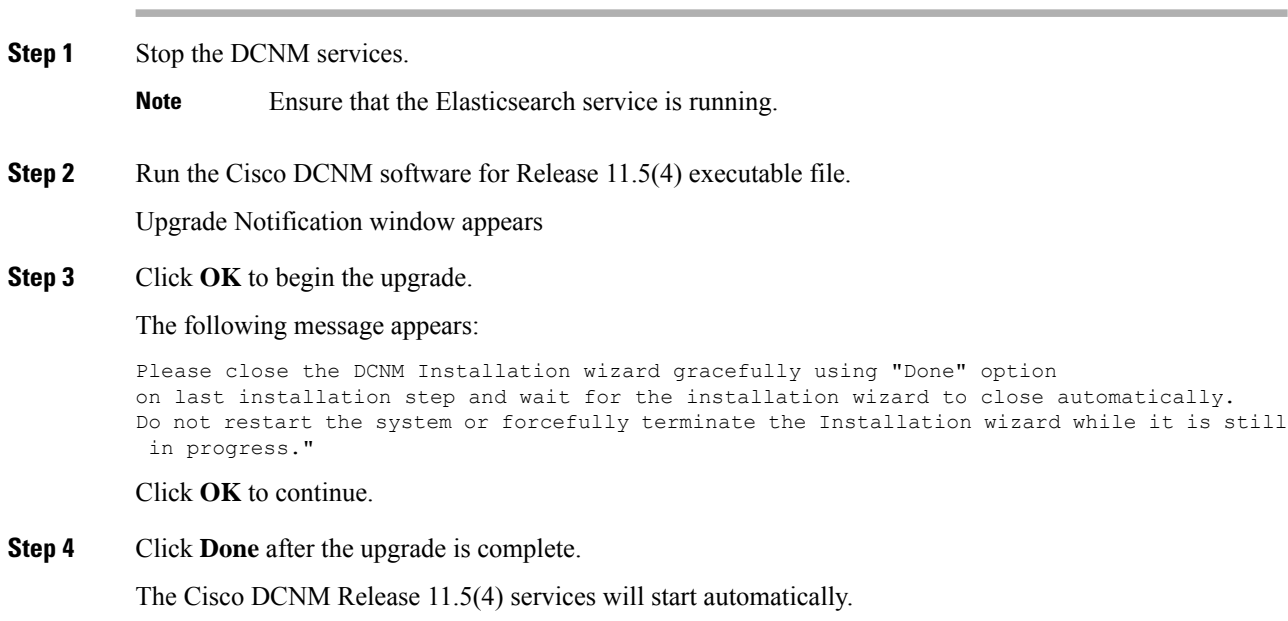

#### **What to do next**

After you upgrade from Cisco DCNM Release 11.2(1) on Linux Standalone server, ensure that you clear the browser cache and Java console cache before you launch the Web UI and download theSAN Client. The Java console remembers the previous version of the SAN client data. If you do not clear Java console cache, you will not be able to use the latest downloaded SAN Client.

## **Upgrading Cisco DCNM Linux Federation using GUI**

Before you begin, make sure that Cisco DCNM 11.5(1) or 11.5(2) is up and running.

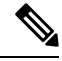

**Note** Ensure that both primary and secondary database properties are same.

#### **Before you begin**

- Ensure that Cisco DCNM is up and running.
- Ensure that the Elasticsearch service is operational.
- Before you start to upgrade, close all instances of DCNM SAN client and Device Manager running on the server.

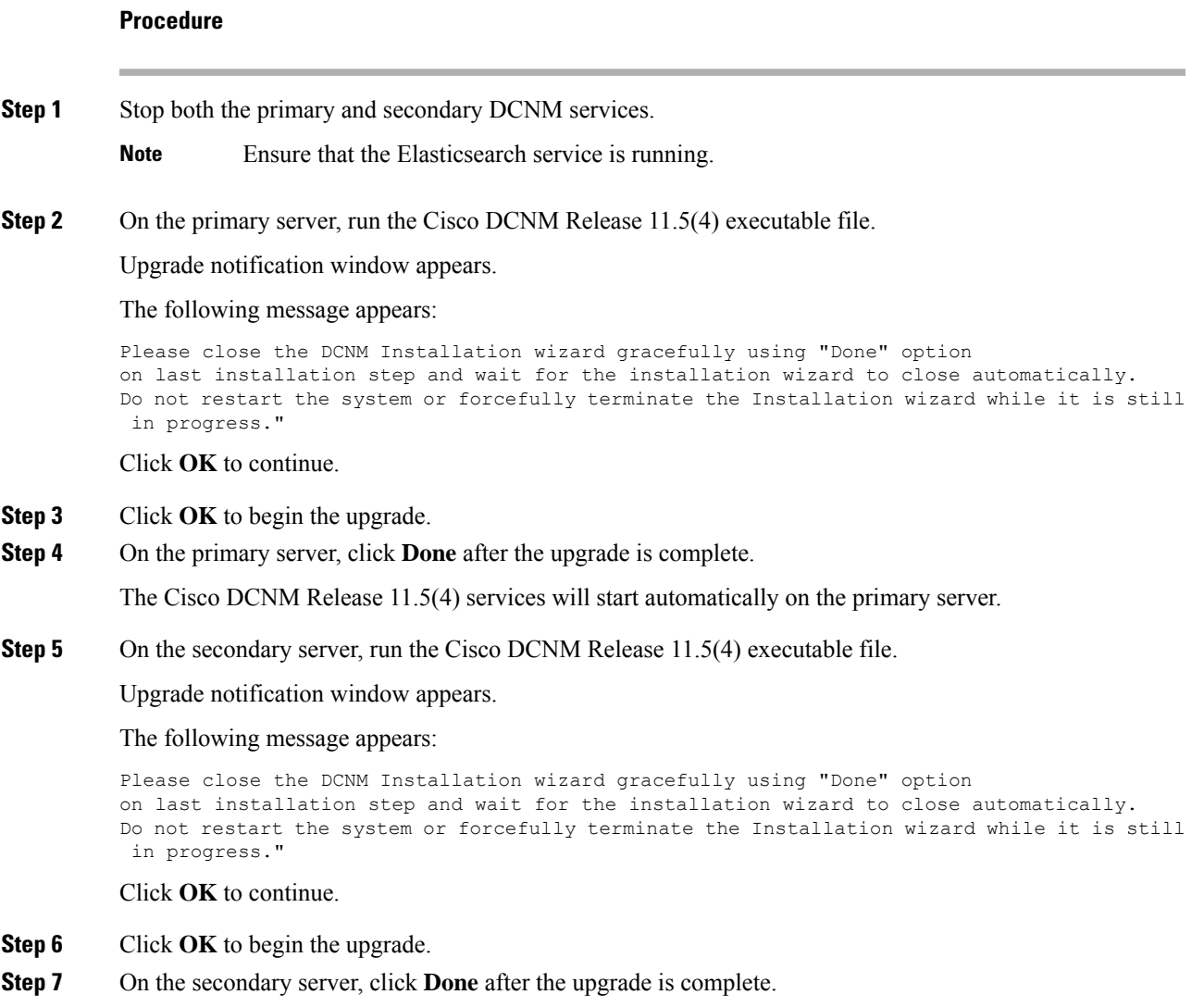

The Cisco DCNM Release 11.5(4) services will start automatically on the secondary server.

### **Upgrading Cisco DCNM Linux through Silent Installation**

Before you begin, make sure that Cisco DCNM 11.5(1) or 11.5(2) is up and running.

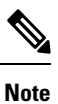

Cisco DCNM supports Silent installation and upgrade only on Local Authorization mode and not on Remote Authorization mode.

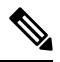

**Note** You must use the same database for Release 11.5(4) as in the existing DCNM set up.

#### **Before you begin**

- Ensure that Cisco DCNM is up and running.
- Ensure that the Elasticsearch service is operational.
- Before you start to upgrade, close all instances of DCNM SAN client and Device Manager running on the server.

#### **Procedure**

**Step 1** Stop the DCNM services.

**Step 2** Open the installer.properties file and update the following properties:

```
INSTALLATION_TYPE=UPGRADE
USE_EXISTING_DB=TRUE
```
**Step 3** Go to the directory where you downloaded the Cisco DCNM software and run the appropriate installer by using the following command:

**dcnm-release.bin -i silent -f** *<path\_of\_installer.properties>*

The Cisco DCNM Release 11.5(4) services will start after the upgrade is complete.

You can check the status of the upgrade process by using the following command: **ps -ef | grep 'LAX'**. The prompt will return after the silent install is complete.

### <span id="page-97-0"></span>**Upgrading Cisco DCNM Linux Federation through Silent Installation**

Before you begin, make sure that Cisco DCNM 11.5(1) or 11.5(2) is up and running.

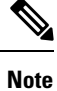

Cisco DCNM supports Silent installation and upgrade only on Local Authorization mode and not on Remote Authorization mode.

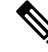

**Note** Ensure that both primary and secondary database properties are same as in the previous Release set up.

#### **Before you begin**

- Ensure that Cisco DCNM is up and running.
- Ensure that the Elasticsearch service is operational.
- Before you start to upgrade, close all instances of DCNM SAN client and Device Manager running on the server.

#### **Procedure**

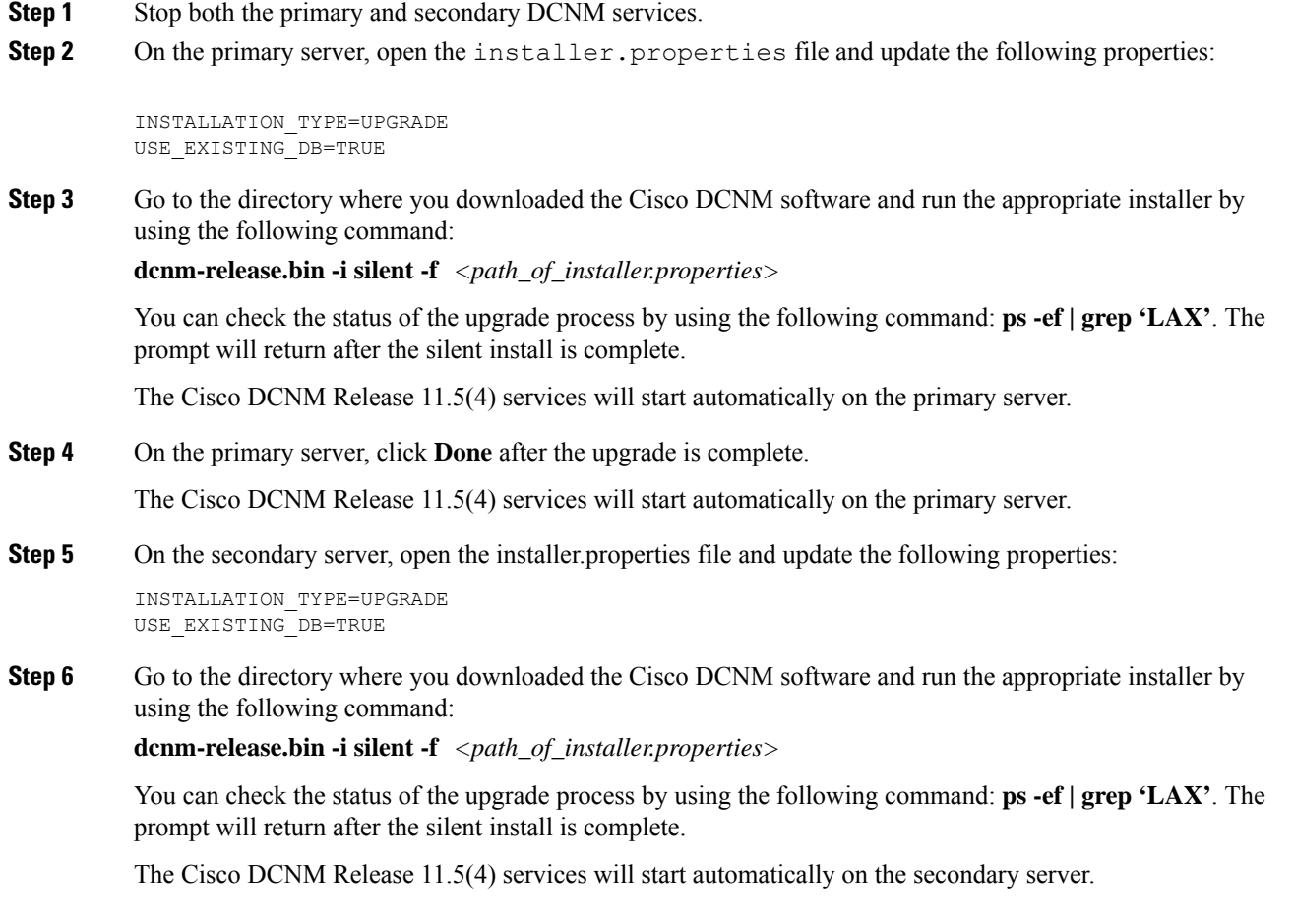

## **Upgrading Cisco DCNM Linux Federation when Elasticsearch Schema is modified**

#### **Before you begin**

Ensure that the Elasticsearch must be running on 2 nodes in the Federation setup.

#### **Procedure**

**Step 1** Stop the following DCNM services:

- For Windows Navigate to C:\Program Files\Cisco Systems\dcm\dcnm\bin. Double-click on the StopLANSANServer.bat to stop the services.
- For Linux Logon to /root. Execute **/root/Stop\_DCNM\_Servers** command to stop services.
- **Step 2** Upgrade Primary server first, and then the Secondary server in the Federation setup. For instructions, see Upgrading Cisco DCNM Linux Federation through Silent [Installation,](#page-97-0) on page 90.
- **Step 3** Start the DCNM Services.

## <span id="page-99-0"></span>**Upgrading to Cisco SAN on OVA/ISO**

From Release 11.3(1), you can install Cisco DCNM SAN on OVA\ISO. However, you cannot migrate the older release DCNM to Release 11.3(1). Instead, perform a fresh install of Cisco DCNM for SAN on OVA or ISO, and import the Performance Manager data from the older version.

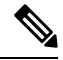

Before you start to upgrade, close all instances of DCNM SAN client, both SAN Client and Device Manager running on the server. **Note**

For instructions, see *Inline Upgrade for DCNM Virtual Appliance in Standalone Mode* section.

#### **PM Data Migration**

There is no upgrade path to DCNM SAN for OVA/ISO. However, fresh installation of Cisco DCNM 11.3(1) allows you to migrate the Performance Manager data from the following releases:

Use the following upgrade paths to upgrade to Cisco DCNM Release 11.5(1).

- 11.5(2) to 11.5(4) using Inline Upgrade
- $\cdot$  11.5(1) to 11.5(4) using Inline Upgrade
- 11.4(1) to 11.5(1) using Inline Upgrade
- 11.3(1) to 11.5(1) using Inline Upgrade
- 11.3(1) to 11.4(1) using Inline Upgrade
- 11.2(1) SAN to 11.3(1) SAN OVA/ISO
- 11.1(1) SAN to 11.3(1) SAN OVA/ISO
- 10.4(2) SAN OVA to 11.3(1) SAN OVA/ISO

If you choose to conserve the Performance Manager data when you upgrade to Release 11.5(4), we recommend that you contact Cisco TAC for further assistance.

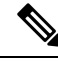

Ensure that you stop Performance Manager on Cisco DCNM 11.3(1) before migrating the performance manager data. You must start performance manager data collection after the upgrade completes. **Note**

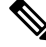

The newly collected data in the Cisco DCNM 11.3(1) will be replaced with migrated Performance Manager collections data. **Note**

For OVA/ISO deployments, you must update the certificates after upgrading to Cisco DCNM Release 11.5(1), before launching theSAN Client or Device Manager. Use the **appmgr afw update-cert-dcnm-client** command to update the certificates.

#### **SAN Insights data from older releases**

SAN Insights data from older releases is too large and it is refreshed every two weeks. We recommend that you do not migrate the SAN Insight data to the fresh DCNM 11.3(1) OVA/ISO installation.

If you are using Performance Monitoring on the fabric(s), migrate the Performance Manager data using the procedure in this section. However, this procedure copies everything in the Elasticsearch database. Therefore, before using this procedure, remove the SAN Insights data for each of the switch that is streaming data to DCNM, using the following command:

*<DCNM InstallLocation>***\dcm\fm\bin\FMGeneric.bat com.cisco.dcbu.analytics.CleanupSanInsightES** *<switchname\_in\_lowercase> <switch\_ip\_address>*

**C:\Program Files\CiscoDCNM**\dcm\fm\bin\FMGeneric.bat com.cisco.dcbu.analytics.CleanupSanInsightES **mds9396t-174145 XXX.XX.XXX.XXX**

The following sections provide instructions to migrate PM data to the newly installed Cisco DCNM 11.3(1) appliance.

### **Inline Upgrade for DCNM Virtual Appliance in Standalone Mode**

Inline upgrade allows you to upgrade DCNM by imposing the new DCNM version to the existing DCNM. After the inline upgrade, ensure that you clear your browser cache before launching the DCNM application.

Perform the following task to upgrade the DCNM virtual appliance in standalone mode.

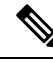

**Note** Ensure that you have closed all instances of DCNM SAN client and Device Manager running on the server.

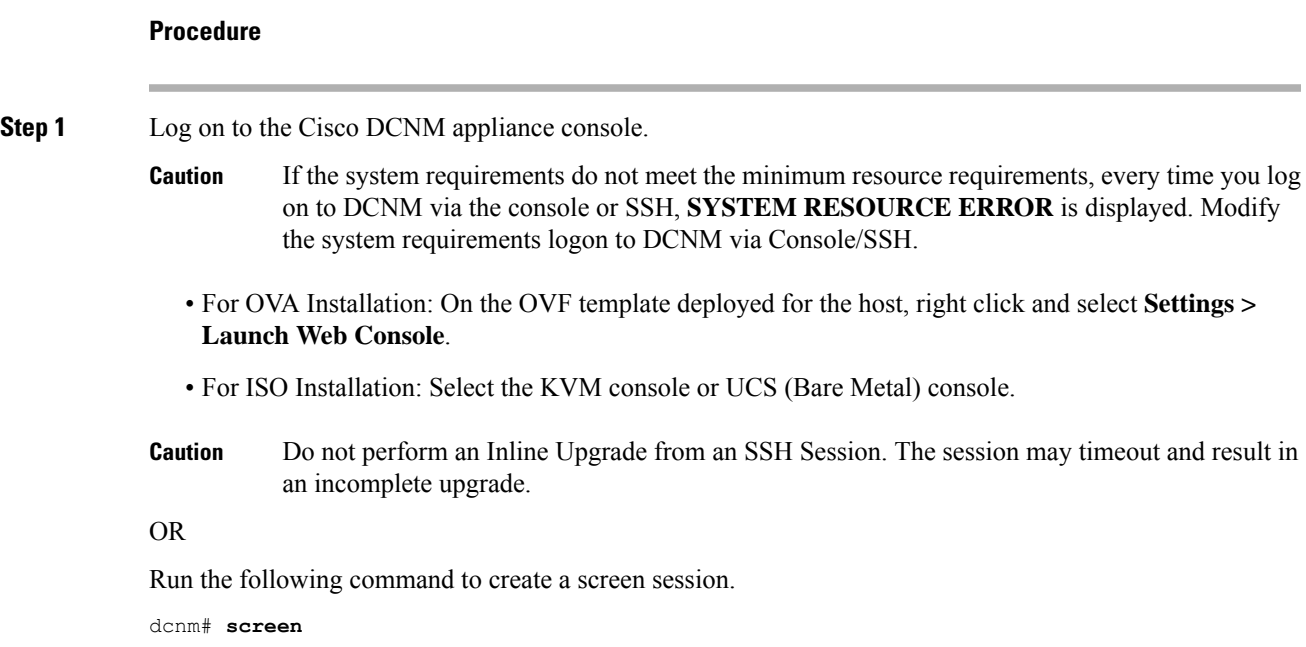

I

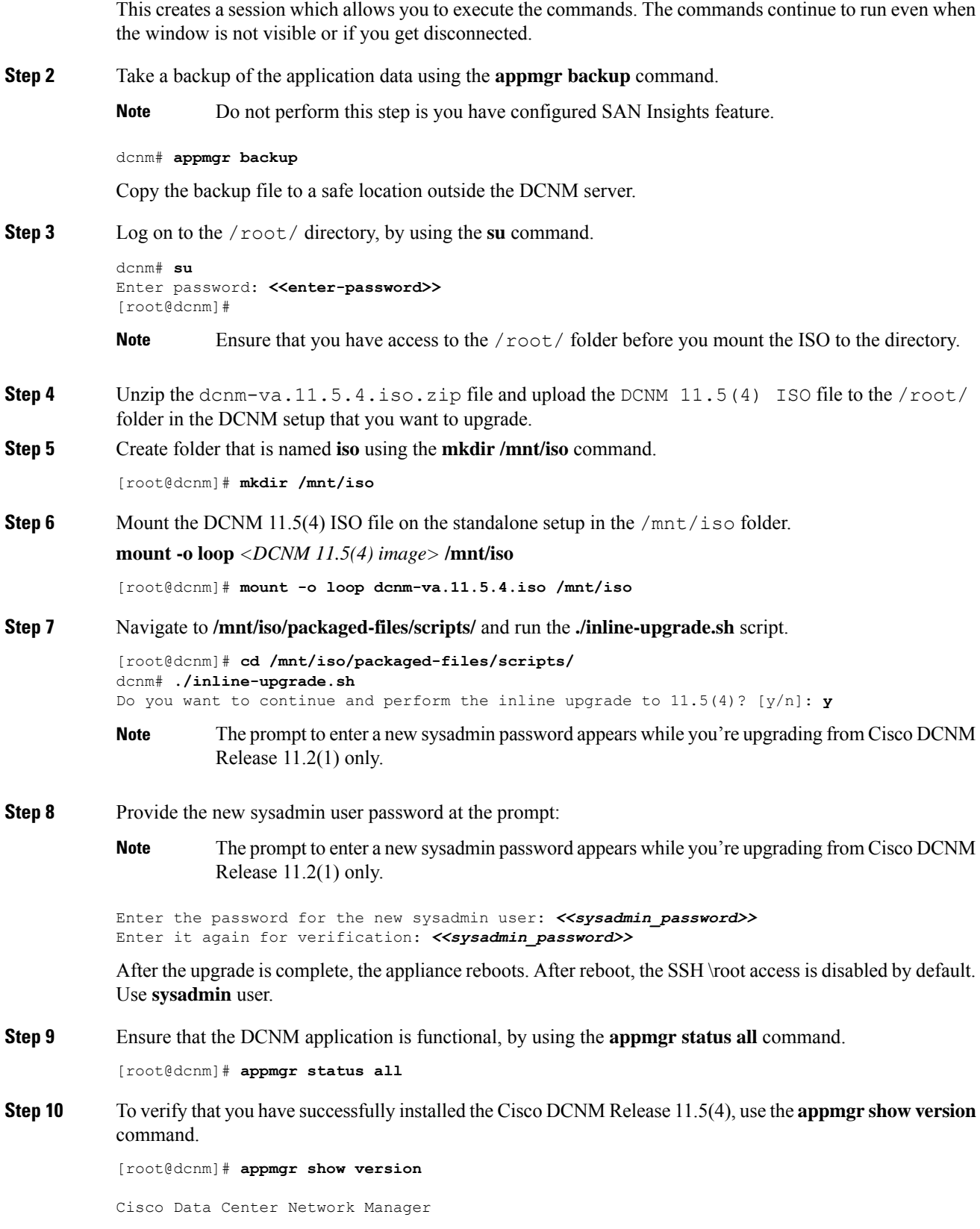

i.

Version: 11.5(4) Install mode: SAN Only Standalone node. HA not enabled.

**Step 11** Terminate the **screen** session, by using the **exit** command.

[root@dcnm]# **exit**

**Step 12** Unmount the **dcnm-va-patch.11.5.4.iso** file from the DCNM setup.

**Note** You must terminate the screen session before unmounting the **.iso** file.

[root@dcnm]# **umount /mnt/iso**

#### **What to do next**

Log on to the DCNM Web UI with appropriate credentials.

**Note**

In Release 11.3(1), the sysadmin and the root user's password are not identical. When you upgrade to 11.5(4), the sysadmin and root user passwords are preserved.

However, when you perform backup and restore on Cisco DCNM after upgrade, the sysadmin user inherits the password from the root user, and therefore both the users will have the same password. You can change the password for both the users after restore is complete.

Click **Settings** icon and choose **About DCNM**. You can view and verify the Installation type that you have deployed.

The old PM data is retained in Elasticsearch. Elasticsearch shows as reindex required on Cisco DCNM **Web UI > Dashboard > Health** and **Administration > DCNM Server > Server Status**.

If you choose to conserve the Performance Manager data when you upgrade to Release 11.5(4), we recommend that you contact Cisco TAC for further assistance.

If you choose to conserve the Performance Manager data, we recommend that you contact Cisco TAC for further assistance.

After upgrading the Cisco DCNM Server 11.3(1) with theSAN Insights data, some data on the DCNM Server 11.4(1) is reprocessed. This causes a lag in the current data that is displayed on a few SAN Insights pages on the Cisco DCNM Web UI.

### **PM Data Migration from 10.4(x) SAN OVA/ISO/Windows to the New DCNM 11.3(1) OVA/ISO**

In Release 10.4(1) OVA or 10.4(2) OVA the performance manager uses RRD as database to store all raw data. Cisco DCNM offers an inline migration process to migrate RRD files to Elastic database.

To migrate 10.4(1) or 10.4(2) OVA data to  $11.3(1)$  OVA\ISO, perform the following steps:

I

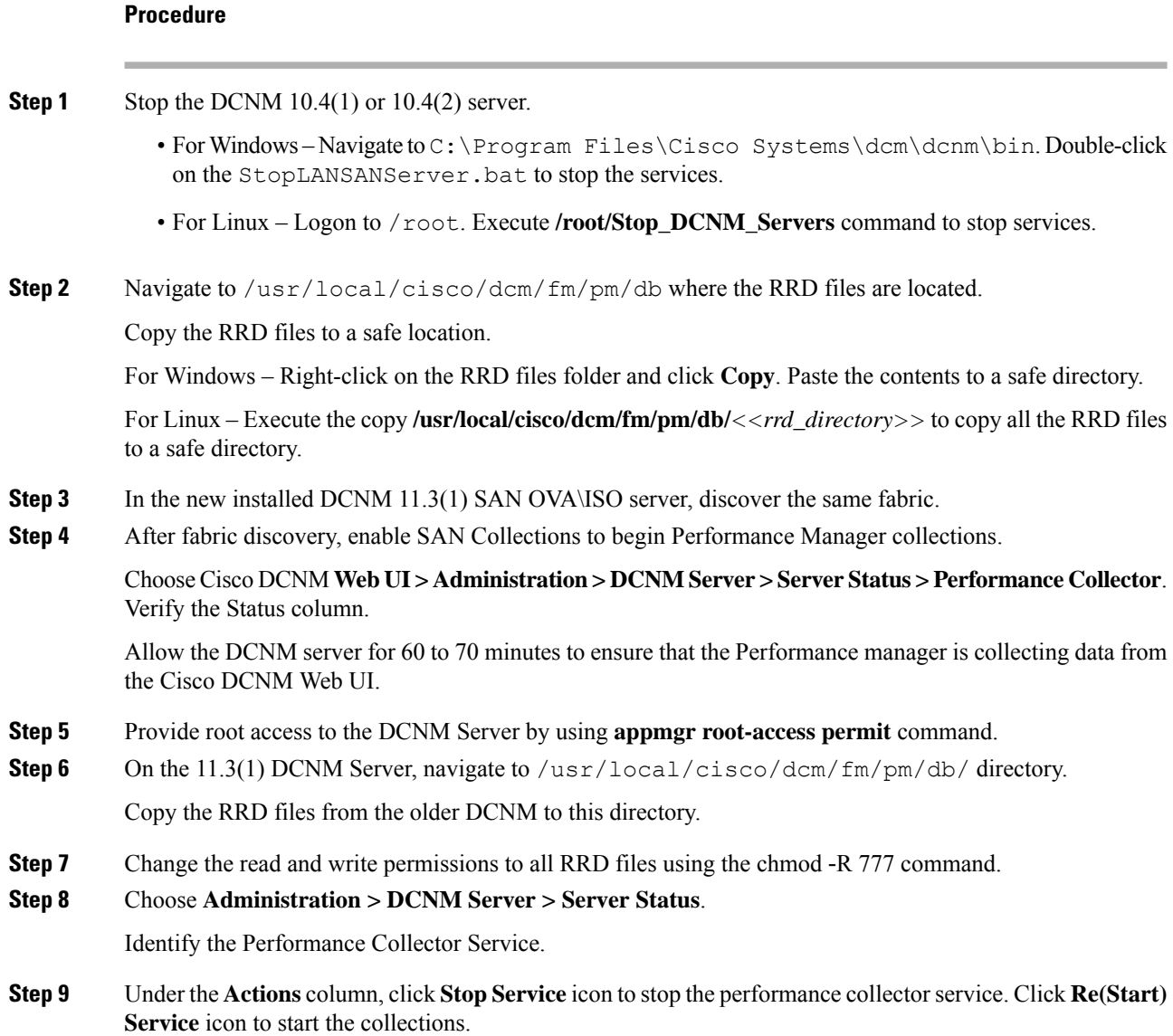

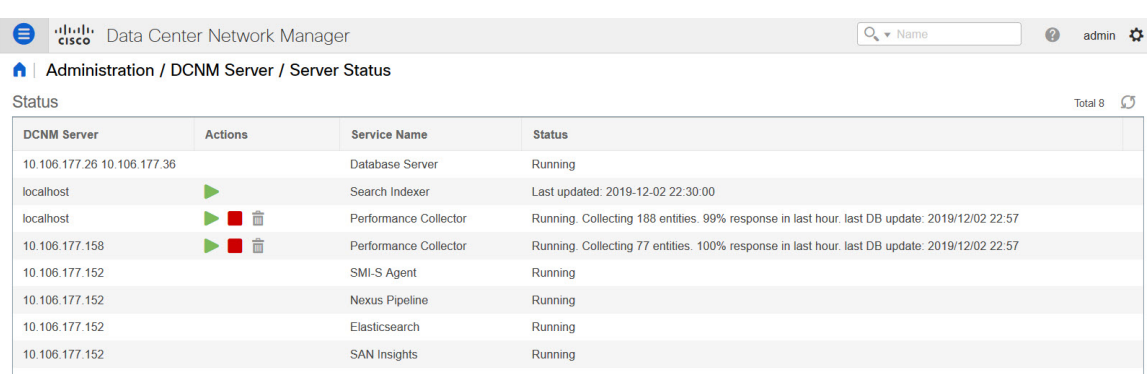

**Cisco DCNM Installation and Upgrade Guide for SAN Deployment, Release 11.5(4)**

i.

Based on the volume of RRD files, the migration can take longer duration. After data migration, all the migrated RRD files is copied to the db backup location. You can view the historical data from the Web UI.

## **PM Data Migration from 11.1(1) and 11.2(1) Windows to fresh install of 11.3(1) OVA/ISO**

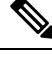

**Note** The data from Windows Federation can't be migrated to Release 11.3(1) SAN OVA\ISO Deployment.

In the fresh install 11.3(1) OVA, discover the same fabric and enable performance manager. When you import the old data to 11.3(1), it replaces the data existing data on 11.3(1).

To migrate 11.1(1) or 11.2(1) DCNM Windows performance manager data to 11.3(1) SAN OVA\ISO deployment, perform the following steps:

#### **Procedure**

**Step 1** Stop the elastic search service on the older DCNM version.

On the Web UI, choose **Administration > DCNM Server > Server Status**. Stop Performance Manager collections.

#### **Step 2** Take a backup of the Performance Manager collections directory files located at \\DCNM\_Install\_Directory\dcm\elasticsearch\data\.

Zip all the files and save files to a safe location.

**Note** The zip file must have the root folder and nodes and all the subfolder with data.

```
[root@dcnm173 ~]# unzip -l nodes.zip
Archive: nodes.zip
 Length Date Time Name
--------- ---------- ----- ----
       0 10-15-2019 04:34 nodes/
       0 10-15-2019 04:34 nodes/0/
       0 10-15-2019 04:34 nodes/0/indices/
       0 10-15-2019 04:34 nodes/0/indices/5AJ72Xv0SXKfXaD9IDMbdw/
       0 10-15-2019 04:34 nodes/0/indices/5AJ72Xv0SXKfXaD9IDMbdw/0/
       0 10-15-2019 04:34 nodes/0/indices/5AJ72Xv0SXKfXaD9IDMbdw/0/index/
     615 10-15-2019 04:33 nodes/0/indices/5AJ72Xv0SXKfXaD9IDMbdw/0/index/segments_11
       0 10-10-2019 00:28 nodes/0/indices/5AJ72Xv0SXKfXaD9IDMbdw/0/index/write.lock
      82 10-15-2019 03:58 nodes/0/indices/5AJ72Xv0SXKfXaD9IDMbdw/0/index/_1ay.dii
      .
      ..
      ...
    2037 10-10-2019 00:28 nodes/0/indices/CMzGQjhtS-W3xyPoT1ktnw/_state/state-13.st
       0 10-10-2019 00:12 nodes/0/node.lock
       0 10-15-2019 04:34 nodes/0/_state/
    4668 10-10-2019 00:24 nodes/0/_state/global-7.st
      71 10-10-2019 00:12 nodes/0/_state/node-0.st
--------- -------
129921151 487 files
[root@dcnm173 ~]#
```
- **Step 3** On 11.3(1) DCNM server, provide root access to the DCNM Server, by using **appmgr root-access permit** command.
- **Step 4** Copy the zip file to the freshly installed DCNM 11.3(1) SAN OVA\ISO server.

**Note** You can copy the zip file contents to any safe directory.

- **Step 5** Stop the Performance Manager on the DCNM 11.3(1) Windows SAN appliance.
- **Step 6** Migrate the Performance Manager data using the **appmgr migrate-pm-es-data** command.
	- After the old version DCNM Performance Manager data is migrated, the original 11.3(1) Performance Manager data is erased. **Note**

```
dcnm11-3-1# appmgr migrate-pm-es-data nodes.zip
stop elasticsearch
Stopping AFW Applications...
Stopping AFW Server Processes
Stopping AFW Agent Processes
Stopped Application Framework...
Archive: nodes.zip
  creating: /var/afw/vols/data/elasticsearch_Cisco_afw/usr/share/elasticsearch/data/nodes/
  creating: /var/afw/vols/data/elasticsearch_Cisco_afw/usr/share/elasticsearch/data/nodes/0/
   creating:
/var/afw/vols/data/elasticsearch_Cisco_afw/usr/share/elasticsearch/data/nodes/0/indices/
   creating:
/var/afw/vols/data/elasticsearch_Cisco_afw/usr/share/elasticsearch/data/nodes/0/indices/5AJ72Xv0SXKfXaD9IDMbdw/
   creating:
/var/afw/vols/data/elasticsearch_Cisco_afw/usr/share/elasticsearch/data/nodes/0/indices/5AJ72Xv0SXKfXaD9IDMbdw/0/
   creating:
/var/afw/vols/data/elasticsearch_Cisco_afw/usr/share/elasticsearch/data/nodes/0/indices/5AJ72Xv0SXKfXaD9IDMbdw/0/index/
  inflating:
/var/afw/vols/data/elasticsearch_Cisco_afw/usr/share/elasticsearch/data/nodes/0/indices/5AJ72Xv0SXKfXaD9IDMbdw/0/index/segments_11
 extracting:
/var/afw/vols/data/elasticsearch_Cisco_afw/usr/share/elasticsearch/data/nodes/0/indices/5AJ72Xv0SXKfXaD9IDMbdw/0/index/write.lock
 extracting:
/var/afw/vols/data/elasticsearch_Cisco_afw/usr/share/elasticsearch/data/nodes/0/indices/5AJ72Xv0SXKfXaD9IDMbdw/0/index/_1ay.dii
  inflating:
/var/afw/vols/data/elasticsearch_Cisco_afw/usr/share/elasticsearch/data/nodes/0/indices/5AJ72Xv0SXKfXaD9IDMbdw/0/index/_1ay.dim
             .
             ..
             ...
    ending: inflating:
/var/afw/vols/data/elasticsearch_Cisco_afw/usr/share/elasticsearch/data/nodes/0/indices/CMzGQjhtS-W3xyPoT1ktnw/_state/state-13.st
extracting:
/var/afw/vols/data/elasticsearch_Cisco_afw/usr/share/elasticsearch/data/nodes/0/node.lock
  creating:
/var/afw/vols/data/elasticsearch_Cisco_afw/usr/share/elasticsearch/data/nodes/0/_state/
 inflating:
/var/afw/vols/data/elasticsearch_Cisco_afw/usr/share/elasticsearch/data/nodes/0/_state/global-7.st
extracting:
/var/afw/vols/data/elasticsearch_Cisco_afw/usr/share/elasticsearch/data/nodes/0/_state/node-0.st
Started AFW Server Processes
```
Started AFW Agent Processes

dcnm11-3-1#

Wait for approximately 30 minutes for the data to be migrated.

**Step 7** Verify the status of elastic search by using the **docker ps** command.

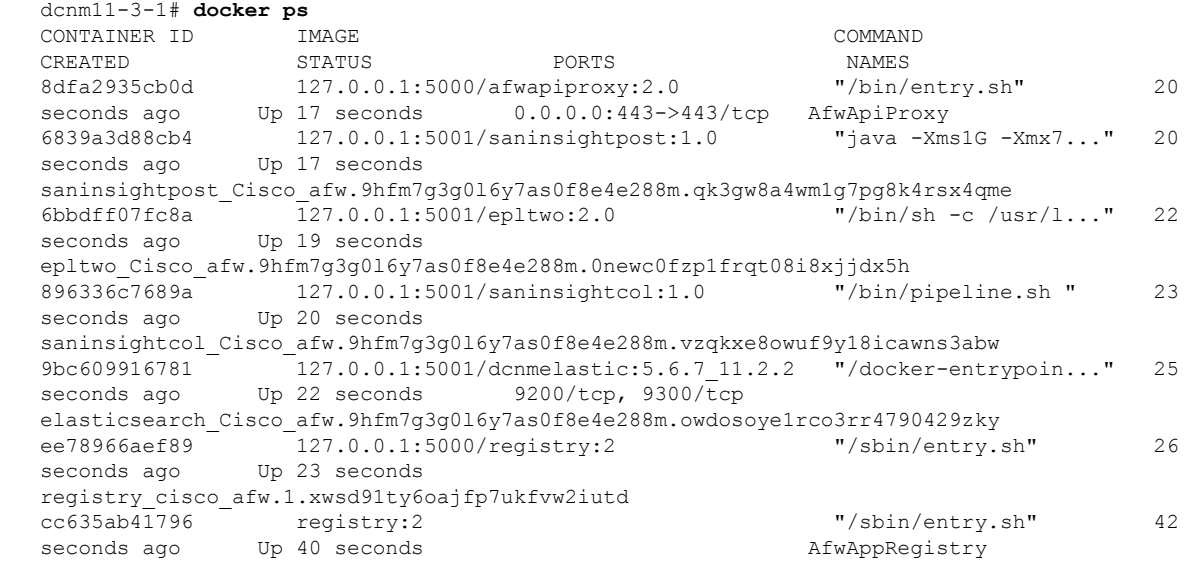

**Step 8** Restart the DCNM Server by using the **appmgr restart all** command.

Wait for 10 minutes for DCNM to stabilize and connect to the new performance manager data.

## **PM Data Migration from 11.1(1) and 11.2(1) Linux to fresh install of 11.3(1) OVA/ISO**

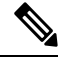

**Note** The data from Linux Federation can't be migrated to Release 11.3(1) SAN OVA\ISO Deployment.

In the fresh install 11.3(1) OVA, discover the same fabric and enable performance manager. When you import the old data to 11.3(1), it replaces the data existing data on 11.3(1).

To migrate  $11.1(1)$  or  $11.2(1)$  DCNM Linux performance manager data to  $11.3(1)$  SAN OVA\ISO deployment, perform the following steps:

#### **Procedure**

**Step 1** Stop the elastic search service on the older DCNM version.

On the Web UI, choose **Administration > DCNM Server > Server Status**. Stop Performance Manager collections.

**Step 2** Take a backup of the Performance Manager collections directory files located at \\DCNM\_Install\_Directory\dcm\elasticsearch\data\.

Zip all the files and save files to a safe location.

**Note** The zip file must have the root folder and nodes and all the subfolder with data.

```
[root@dcnm]# unzip -l nodes.zip
Archive: nodes.zip
 Length Date Time Name
--------- ---------- ----- ----
       0 10-15-2019 04:34 nodes/
       0 10-15-2019 04:34 nodes/0/
       0 10-15-2019 04:34 nodes/0/indices/
       0 10-15-2019 04:34 nodes/0/indices/5AJ72Xv0SXKfXaD9IDMbdw/
       0 10-15-2019 04:34 nodes/0/indices/5AJ72Xv0SXKfXaD9IDMbdw/0/
       0 10-15-2019 04:34 nodes/0/indices/5AJ72Xv0SXKfXaD9IDMbdw/0/index/
     615 10-15-2019 04:33 nodes/0/indices/5AJ72Xv0SXKfXaD9IDMbdw/0/index/segments_11
       0 10-10-2019 00:28 nodes/0/indices/5AJ72Xv0SXKfXaD9IDMbdw/0/index/write.lock
      82 10-15-2019 03:58 nodes/0/indices/5AJ72Xv0SXKfXaD9IDMbdw/0/index/_1ay.dii
      .
      ..
    \ldots<br>2037 10-10-2019 00:28
                          nodes/0/indices/CMzGQjhtS-W3xyPoT1ktnw/ state/state-13.st
       0 10-10-2019 00:12 nodes/0/node.lock
       0 10-15-2019 04:34 nodes/0/ state/
    4668 10-10-2019 00:24 nodes/0/_state/global-7.st
      71 10-10-2019 00:12 nodes/0/_state/node-0.st
--------- -------
129921151 487 files
[root@dcnm]#
```
**Step 3** Zip all the files and save files to a safe location, using the **zip -r myPMData.zip ./** command.

**Note** The zip file must have the root folder and nodes and all the subfolder with data.

```
[root@dcnm]# zip -r nodes.zip nodes
 adding: nodes/ (stored 0%)
 adding: nodes/0/ (stored 0%)
 adding: nodes/0/indices/ (stored 0%)
 adding: nodes/0/indices/CMzGQjhtS-W3xyPoT1ktnw/ (stored 0%)
 adding: nodes/0/indices/CMzGQjhtS-W3xyPoT1ktnw/3/ (stored 0%)
 adding: nodes/0/indices/CMzGQjhtS-W3xyPoT1ktnw/3/index/ (stored 0%)
 adding: nodes/0/indices/CMzGQjhtS-W3xyPoT1ktnw/3/index/ 114o.fdx (deflated 2%)
 adding: nodes/0/indices/CMzGQjhtS-W3xyPoT1ktnw/3/index/_1bsm.fnm (deflated 87%)
 adding: nodes/0/indices/CMzGQjhtS-W3xyPoT1ktnw/3/index/_1cs1.si (deflated 23%)
 adding: nodes/0/indices/CMzGQjhtS-W3xyPoT1ktnw/3/index/_1bsm.si (deflated 38%)
  .
 ..
  ...
 adding: nodes/0/indices/5AJ72Xv0SXKfXaD9IDMbdw/2/_state/ (stored 0%)
 adding: nodes/0/indices/5AJ72Xv0SXKfXaD9IDMbdw/2/_state/state-0.st (deflated 5%)
 adding: nodes/0/indices/5AJ72Xv0SXKfXaD9IDMbdw/_state/ (stored 0%)
 adding: nodes/0/indices/5AJ72Xv0SXKfXaD9IDMbdw/_state/state-3.st (deflated 9%)
 adding: nodes/0/node.lock (stored 0%)
 adding: nodes/0/_state/ (stored 0%)
 adding: nodes/0/ state/global-7.st (deflated 72%)
 adding: nodes/0/_state/node-0.st (deflated 7%)
[root@dcnm]#
```
**Step 4** On 11.3(1) DCNM server, provide root access to the DCNM Server, by using **appmgr root-access permit** command.

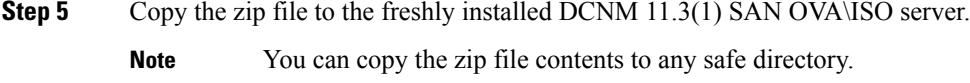

**Step 6** Stop the Performance Manager on the DCNM 11.3(1) Linux SAN appliance.
#### **Step 7** Migrate the Performance Manager data using the **appmgr migrate-pm-es-data** command.

After the old version DCNM Performance Manager data is migrated, the original 11.3(1) Performance Manager data is erased. **Note**

```
dcnm11-3-1# appmgr migrate-pm-es-data nodes.zip
stop elasticsearch
Stopping AFW Applications...
Stopping AFW Server Processes
Stopping AFW Agent Processes
Stopped Application Framework...
Archive: nodes.zip
  creating: /var/afw/vols/data/elasticsearch_Cisco_afw/usr/share/elasticsearch/data/nodes/
  creating: /var/afw/vols/data/elasticsearch_Cisco_afw/usr/share/elasticsearch/data/nodes/0/
   creating:
/var/afw/vols/data/elasticsearch_Cisco_afw/usr/share/elasticsearch/data/nodes/0/indices/
   creating:
/var/afw/vols/data/elasticsearch_Cisco_afw/usr/share/elasticsearch/data/nodes/0/indices/5AJ72Xv0SXKfXaD9IDMbdw/
   creating:
/var/afw/vols/data/elasticsearch_Cisco_afw/usr/share/elasticsearch/data/nodes/0/indices/5AJ72Xv0SXKfXaD9IDMbdw/0/
   creating:
/var/afw/vols/data/elasticsearch_Cisco_afw/usr/share/elasticsearch/data/nodes/0/indices/5AJ72Xv0SXKfXaD9IDMbdw/0/index/
  inflating:
/var/afw/vols/data/elasticsearch_Cisco_afw/usr/share/elasticsearch/data/nodes/0/indices/5AJ72Xv0SXKfXaD9IDMbdw/0/index/segments_11
 extracting:
/var/afw/vols/data/elasticsearch_Cisco_afw/usr/share/elasticsearch/data/nodes/0/indices/5AJ72Xv0SXKfXaD9IDMbdw/0/index/write.lock
 extracting:
/var/afw/vols/data/elasticsearch_Cisco_afw/usr/share/elasticsearch/data/nodes/0/indices/5AJ72Xv0SXKfXaD9IDMbdw/0/index/_1ay.dii
  inflating:
/var/afw/vols/data/elasticsearch_Cisco_afw/usr/share/elasticsearch/data/nodes/0/indices/5AJ72Xv0SXKfXaD9IDMbdw/0/index/_1ay.dim
             .
             ..
             ...
    ending: inflating:
/var/afw/vols/data/elasticsearch_Cisco_afw/usr/share/elasticsearch/data/nodes/0/indices/CMzGQjhtS-W3xyPoT1ktnw/_state/state-13.st
extracting:
/var/afw/vols/data/elasticsearch_Cisco_afw/usr/share/elasticsearch/data/nodes/0/node.lock
  creating:
/var/afw/vols/data/elasticsearch_Cisco_afw/usr/share/elasticsearch/data/nodes/0/_state/
inflating:
/var/afw/vols/data/elasticsearch_Cisco_afw/usr/share/elasticsearch/data/nodes/0/_state/global-7.st
extracting:
/var/afw/vols/data/elasticsearch_Cisco_afw/usr/share/elasticsearch/data/nodes/0/_state/node-0.st
Started AFW Server Processes
Started AFW Agent Processes
dcnm11-3-1#
Wait for approximately 30 minutes for the data to be migrated.
```
#### **Step 8** Verify the status of elastic search by using the **docker ps** command.

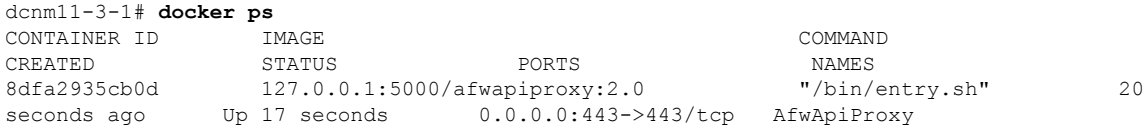

6839a3d88cb4 127.0.0.1:5001/saninsightpost:1.0 "java -Xms1G -Xmx7..." 20 seconds ago Up 17 seconds saninsightpost\_Cisco\_afw.9hfm7g3g016y7as0f8e4e288m.qk3gw8a4wm1g7pg8k4rsx4qme<br>6bbdff07fc8a 127.0.0.1:5001/epltwo:2.0 "/bin/sh -c /usr/l..." 6bbdff07fc8a 127.0.0.1:5001/epltwo:2.0 "/bin/sh -c /usr/l..." 22 seconds ago Up 19 seconds epltwo Cisco afw.9hfm7g3g0l6y7as0f8e4e288m.0newc0fzp1frqt08i8xjjdx5h 896336c7689a 127.0.0.1:5001/saninsightcol:1.0 "/bin/pipeline.sh " 23 seconds ago Up 20 seconds saninsightcol\_Cisco\_afw.9hfm7g3g0l6y7as0f8e4e288m.vzqkxe8owuf9y18icawns3abw 9bc609916781 127.0.0.1:5001/dcnmelastic:5.6.7\_11.2.2 "/docker-entrypoin..." 25 seconds ago Up 22 seconds 9200/tcp, 9300/tcp elasticsearch Cisco afw.9hfm7g3g0l6y7as0f8e4e288m.owdosoye1rco3rr4790429zky ee78966aef89 127.0.0.1:5000/registry:2 "/sbin/entry.sh" 26<br>seconds ago Up 23 seconds Up 23 seconds registry\_cisco\_afw.1.xwsd91ty6oajfp7ukfvw2iutd cc635ab41796 registry:2 "/sbin/entry.sh" 42 seconds ago Up 40 seconds and the Condensity AfwAppRegistry

**Step 9** Restart the DCNM Server by using the **appmgr restart all** command.

Wait for 10 minutes for DCNM to stabilize and connect to the new performance manager data.

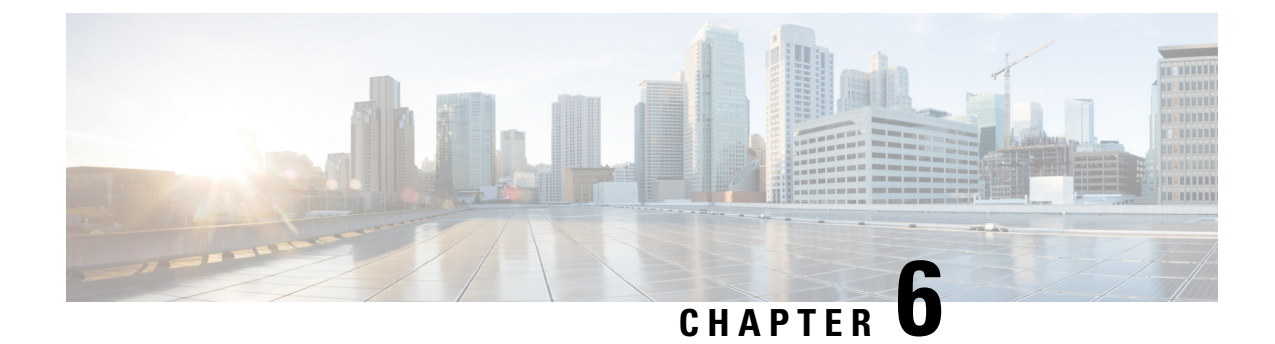

## **Disaster Recovery (Backup and Restore)**

This chapter contains the following sections:

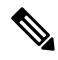

**Note** This section is applicable only for Cisco DCNM OVA/ISO installations.

- Backup and Restore Cisco DCNM and [Application](#page-110-0) Data on Standalone DCNM setup, on page 103
- Backup and [Restore](#page-111-0) Cisco DCNM on a Cluster Setup, on page 104

## <span id="page-110-0"></span>**Backup and Restore Cisco DCNM and Application Data on Standalone DCNM setup**

You can take a backup of Cisco DCNM application data for analytics and troubleshooting.

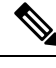

In Release 11.3(1), the sysadmin and the root user's password are not identical. When you upgrade to 11.5(4), the sysadmin and root user passwords are preserved. **Note**

However, when you perform backup and restore on Cisco DCNM after upgrade, the sysadmin user inherits the password from the root user, and therefore both the users will have the same password. You can change the password for both the users after restore is complete.

Perform the following task to take a backup of Cisco DCNM and Application data.

#### **Procedure**

<span id="page-110-1"></span>**Step 1** Logon to the Cisco DCNM appliance using SSH.

**Step 2** Take a backup of the application data using the **appmgr backup** command.

dcnm# **appmgr backup**

From Release 11.4(1), Cisco DCNM allows you to configure a cron job that allows saves the backup to a remote scp server. Use **appmgr backup schedule** command to configure a scheduled backup.

dcnm# **appmgr backup schedule [day] <hh<hh>:<mm>** [destination <user>@<host>:[<dir>]] Copy the backup file to a safe location and shut down the DCNM Appliance. **Step 3** Right click on the installed VM and select **Power > Power Off**. **Step 4** Deploy the new DCNM appliance. **Step 5** After the VM is powered on, click on **Console** tab. A message indicating that the DCNM appliance is configuring appears on the screen. Copy and paste the URL to the browser to continue with restore process. **Step 6** On the DCNM Web Installer UI, click **Get Started**. **Step 7** On the Cisco DCNM Installer screen, select radio button. Select the backup file that was generated in Step 2, on [page](#page-110-1) 103. Continue to deploy the DCNM. **Step 8** On the Summary tab, review the configuration details. Click **Previous** to go to the previous tabs and modify the configuration. Click **Start Installation** complete Cisco DCNM Virtual Appliance Installation for the chosen deployment mode. A progress bar appears showing the completed percentage, description of the operation, and the elapsed time during the installation. After the progress bar shows 100%, click **Continue**. **Step 9** After the data is restored, check the status using the **appmgr status all** command.

## <span id="page-111-0"></span>**Backup and Restore Cisco DCNM on a Cluster Setup**

You can take a backup of Cisco DCNM application data for analytics and troubleshooting.

Perform the following task to take perform backup and restore of data in a Cisco DCNM Cluster setup.

#### **Before you begin**

Check and ensure that the Active and Standby servers are operational, using the appmgr show ha-role command.

Example:

On the Active node:

```
dcnm-active# appmgr show ha-role
Native HA enabled.
Deployed role: Active
Current role: Active
```
#### On the Standby node:

```
dcnm2-standby# appmgr show ha-role
Native HA enabled.
Deployed role: Standby
Current role: Standby
```
#### **Procedure**

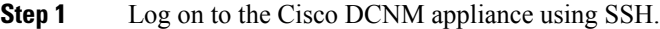

**Step 2** Take a backup of the application data using the **appmgr backup** command on both Active, Standby appliances, and on all Compute nodes.

dcnm-active# **appmgr backup** dcnm-standby# **appmgr backup** dcnm-compute1# **appmgr backup** dcnm-compute2# **appmgr backup** dcnm-compute3# **appmgr backup**

Copy the backup files of all nodes to a safe location and shut down the DCNM Appliance.

- **Step 3** Right click on the installed VM and select **Power > Power Off**.
- **Step 4** Install two Cisco DCNM Release 11.5(4) appliances.

**Note** Ensure that the Hostnames match the earlier Active and Standby appliances.

For instructions, see [Installing](https://www.cisco.com/c/en/us/td/docs/dcn/dcnm/1151/installation/lanfabric/cisco-dcnm-lanfabric-install-and-upgrade-guide-1151/installing_cisco_dcnm.html) the Cisco DCNM.

**Step 5** Install three Cisco DCNM Compute nodes.

**Note** Ensure that the Hostnames match the earlier Compute nodes.

For instructions, see [Installing](https://www.cisco.com/c/en/us/td/docs/dcn/dcnm/1151/installation/lanfabric/cisco-dcnm-lanfabric-install-and-upgrade-guide-1151/installing_cisco_dcnm.html#task_ach_gfs_bhb) Cisco DCNM Compute Node.

**Step 6** Provide access to the /root directory on all nodes using the following command.

dcnm# **appmgr root-access permit**

**Step 7** Stop telemetry on Active and Standby nodes using the following command:

```
dcnm-active# systemctl stop pmn-telemetry
dcnm-standby# systemctl stop pmn-telemetry
```
**Step 8** Set the environment variable to allow restore process using CLI and restore the node with the same hostname as respective Active and Standby backup files, using the following command:

Ensure that you perform the restore in the same order—Active, Standby, Compute1, Compute2, and Compute3. **Note**

dcnm-active# **APPMGR\_ALLOW\_RESTORE=1 appmgr restore <dcnm1-backup-file>** dcnm-standby# **APPMGR\_ALLOW\_RESTORE=1 appmgr restore <dcnm2-backup-file>** dcnm-compute1# **APPMGR\_ALLOW\_RESTORE=1 appmgr restore <compute1-backup-file>** dcnm-compute2# **APPMGR\_ALLOW\_RESTORE=1 appmgr restore <compute2-backup-file>** dcnm-compute3# **APPMGR\_ALLOW\_RESTORE=1 appmgr restore <dcnm2-backup-file>**

**Step 9** After the data is restored, check the status using the **appmgr status all** command.

#### **What to do next**

Log on to the DCNM Web UI with appropriate credentials.

The Applications tab displays all the services running on the DCNM deployment that you have installed. Click Compute tab to view the new Compute in Discovered state on the Cisco DCNM Web UI.

To add the compute nodes to a cluster, see Adding [Computes](https://www.cisco.com/c/en/us/td/docs/dcn/dcnm/1151/configuration/lanfabric/cisco-dcnm-lanfabric-configuration-guide-1151/applications-framework.html#task_kl2_wml_sgb) to a Cluster Node in your deployment-specific *Cisco DCNM Configuration Guide* for more information.

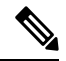

**Note**

If you didn't enable clustered mode while installing DCNM, use the **appmgr afw config-cluster** command to enable the compute cluster. For instructions, refer to Enabling the [Compute](https://www.cisco.com/c/en/us/td/docs/dcn/dcnm/1151/configuration/lanfabric/cisco-dcnm-lanfabric-configuration-guide-1151/applications-framework.html#concept_kfn_psx_whb) Cluster in the Cisco DCNM LAN Fabric Configuration Guide.

When a compute node goes through an unscheduled powercycle and restarts, the Elasticsearch container won't start. It's possible that some filesystems are corrupted. To resolve this issue, reboot the Compute node in safe mode by using **fsck -y** command.

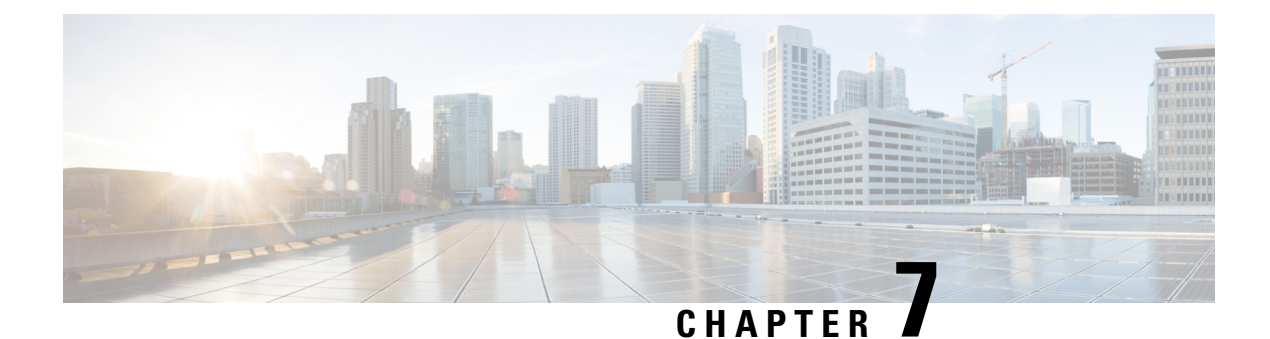

# **Running Cisco DCNM Behind a Firewall**

This chapter provides information about running Cisco DCNM behind a firewall.

- Running Cisco DCNM Behind a [Firewall,](#page-114-0) on page 107
- [Configuring](#page-123-0) Custom Firewalls, on page 116

## <span id="page-114-0"></span>**Running Cisco DCNM Behind a Firewall**

Generally, an Enterprise (external world) and Datacenter is separated by a firewall, i.e., DCNM is configured behind a firewall. The Cisco DCNM Web Client, Cisco DCNM SAN Client, and Cisco Device Manager connectivity will pass-through that firewall. A firewall can be placed between the DCNM Server and DCNM-managed devices also.

Beginning with Cisco DCNM Release 11.0(1), DCNM SAN Client initiates communication with DCNM SAN Server on HTTPS port 443. However, both DCNM SAN Client and Device Manager communicate with the devices directly also. Device Manager can be invoked through DCNM SAN Server UI and it runs within the context of the DCNM SAN Server. The Device Manager communication with devices remains same, as if it was running independently.

DCNM SNMP proxy services on DCNM SAN Server use a configurable TCP port (9198 by default) for SNMP communications between the DCNM SAN Client or Device Manager, and DCNM Server.

Performance Manager uses TCP, by default, for data collections.

The UDP SNMP\_TRAP local ports are between 1163-1170, for both Cisco DCNM-SAN and Device Manager. DCNM-SAN Client and Device Manager use the first available UDP port for sending and receiving SNMP responses.

You can select the UDP port that the Device Manager uses for SNMP responses by uncommenting the following statement:

• On a Windows desktop, uncomment the following in the DeviceManager. bat file in the C:\Program Files\Cisco Systems\MDS9000\bin directory:

rem JVMARGS=%JVMARGS% -Dsnmp.localport=[localport]

Where [localport] is the value of free local port.

#### **Note**

On the windows VM, run the **netstat -nab** command, to view the ports that are used by the javaw.exe process.

• On a LINUX desktop, uncomment the following in the DeviceManager.sh file in the \$HOME/.cisco\_mds9000/bin directory:

# JVMARGS=\$JVMARGS -Dsnmp.localport=[localport]

Where [localport] is the value of free local port.

Any standard port where the Ingress traffic enters from clients cannot be modified unless you disable the local firewall.

The eth0 (Mgmt) interface is used for DCNM Web Client, DCNM SAN Client, Device Manager, and Fabric discovery. Below table is applicable for eth0 (Mgmt).

The following table lists all ports that are used for communication between DCNM Web Client, DCNM SAN Client, Device Manager, SSH Client, and DCNM Server.

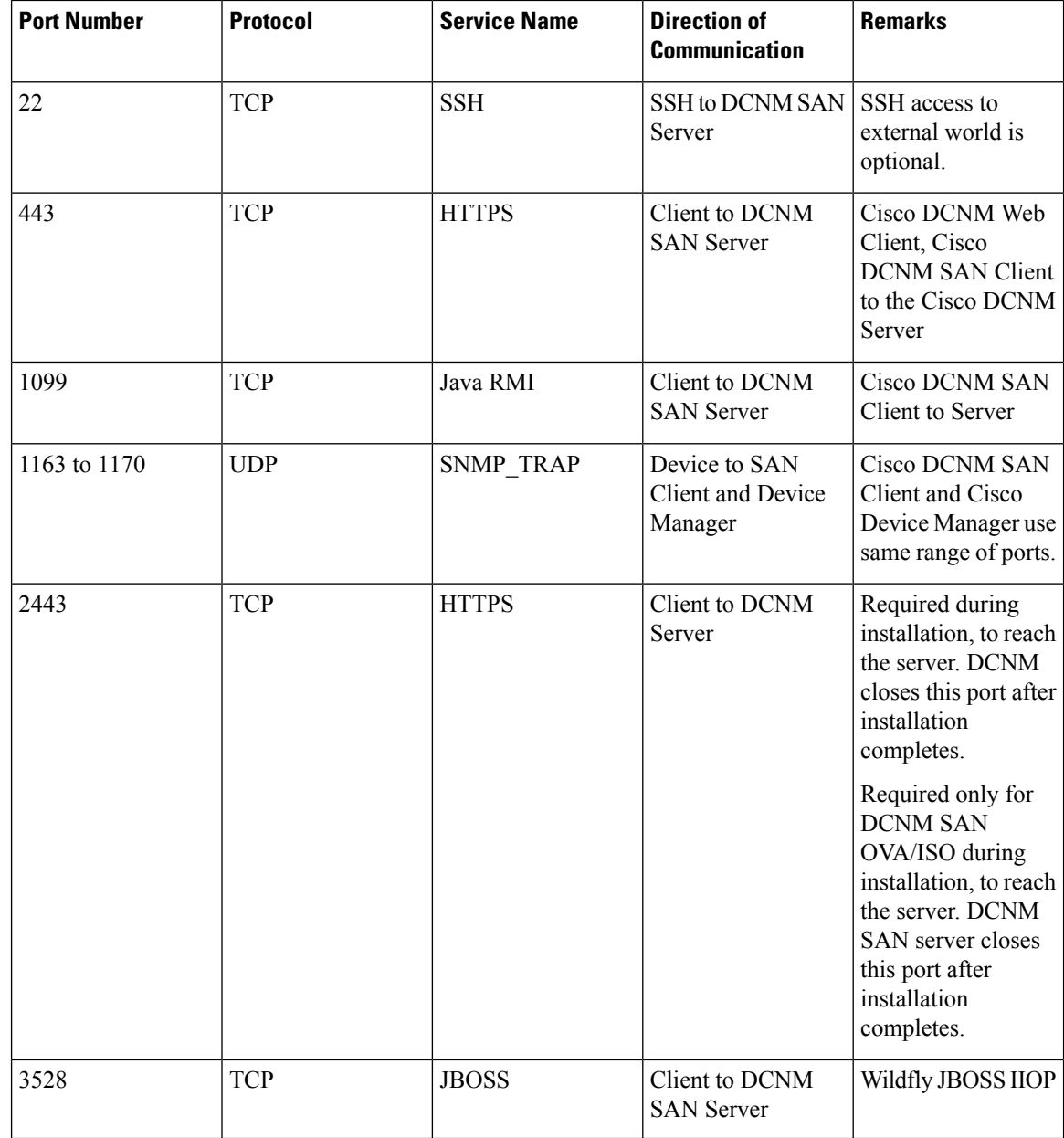

 $\mathbf l$ 

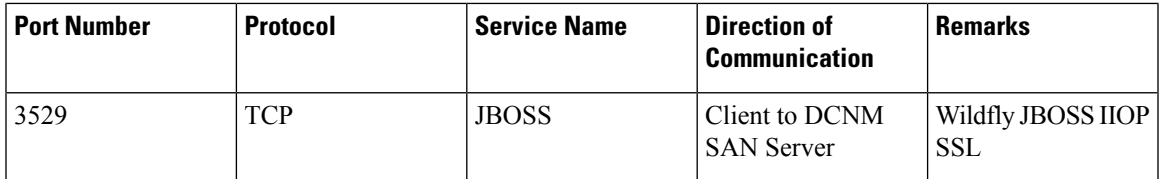

I

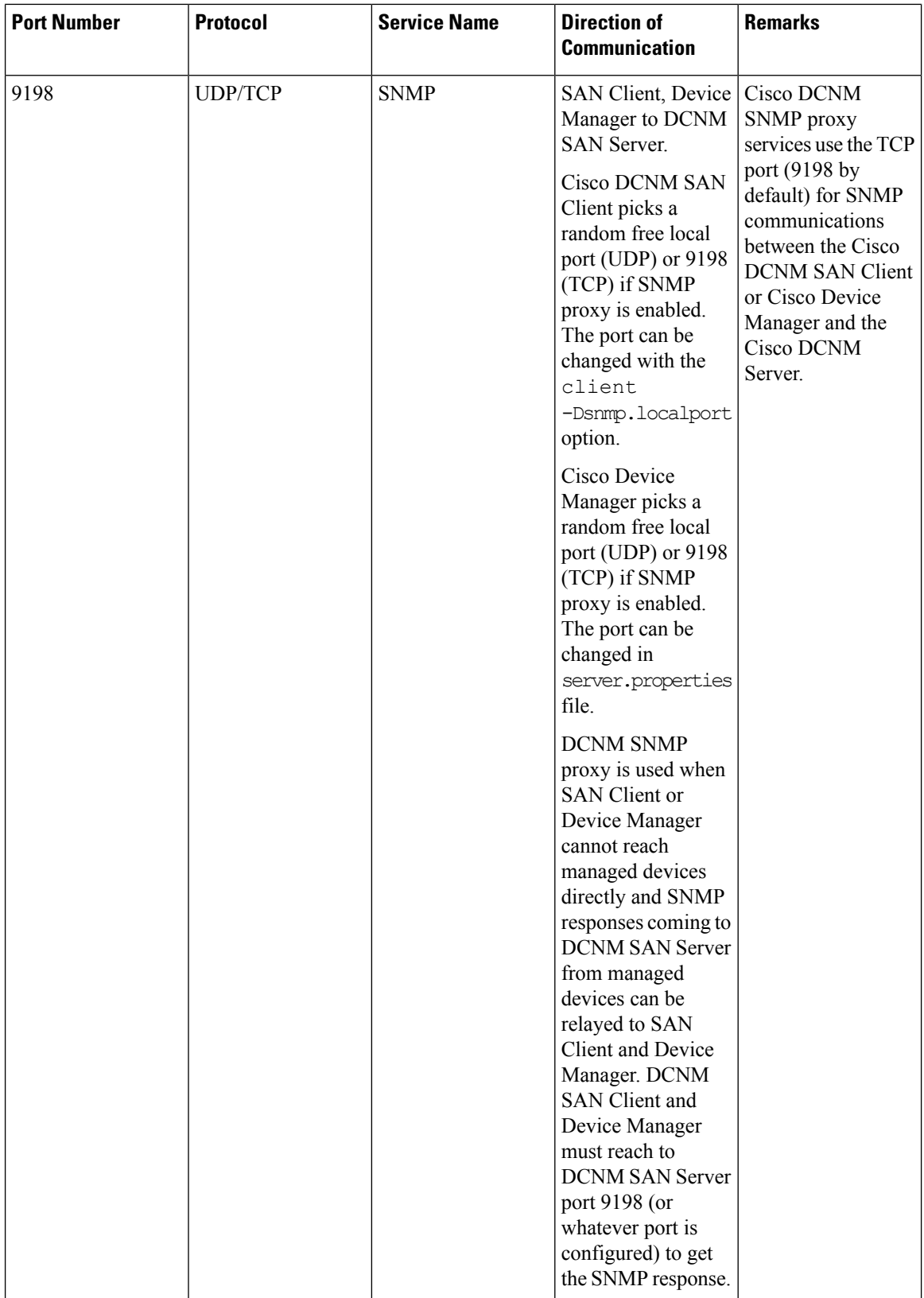

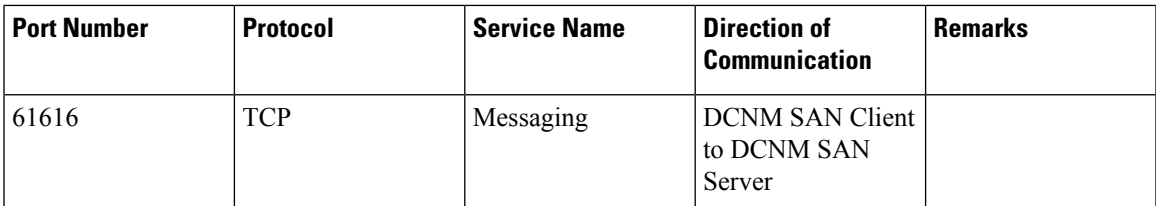

The eth0 (Mgmt) interface is used for DCNM Web Client, DCNM SAN Client, Device Manager, and Fabric discovery. Below table is applicable for eth0 (Mgmt).

The following table lists all the ports that are used for communication between the Cisco DCNM Server and other services which can be hosted on either side of the firewall.

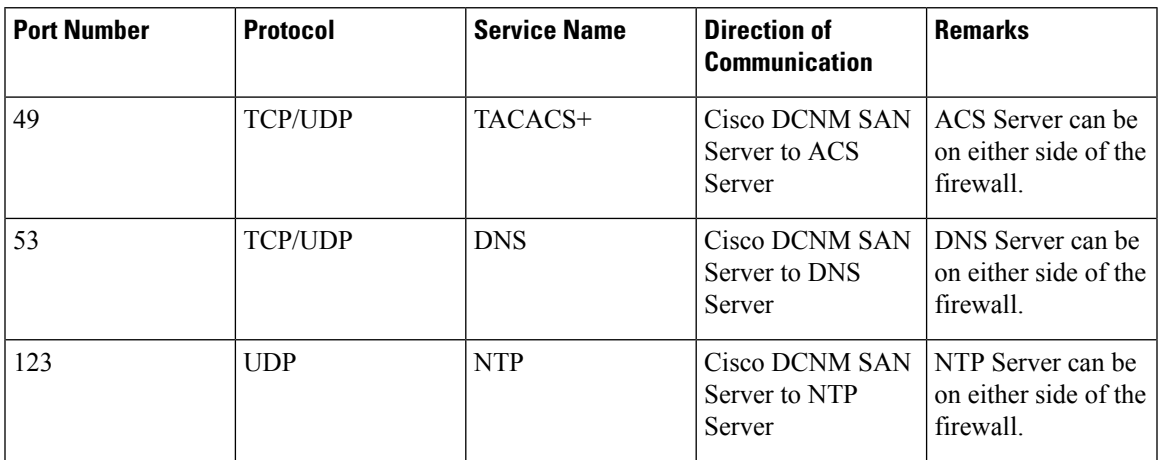

 $\mathbf I$ 

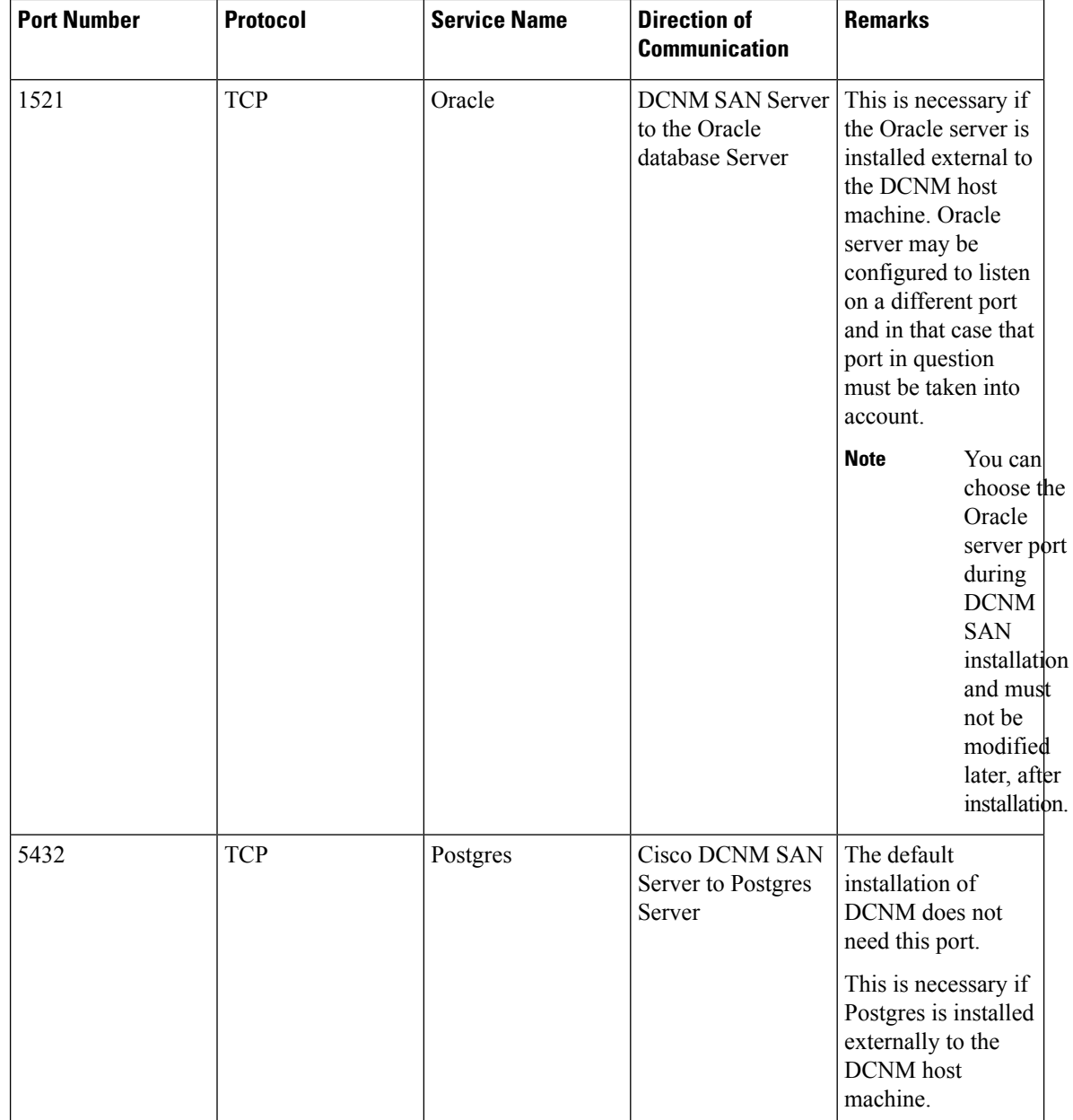

 $\mathbf l$ 

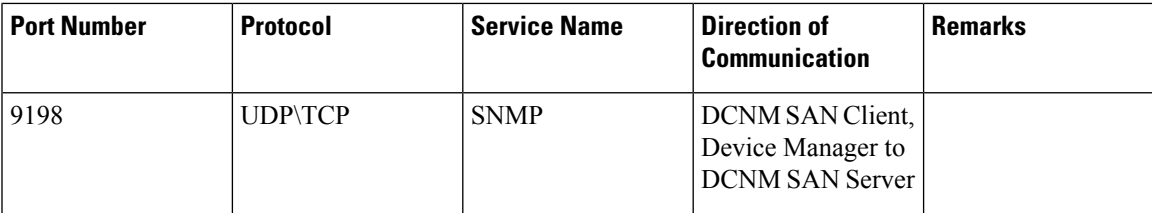

I

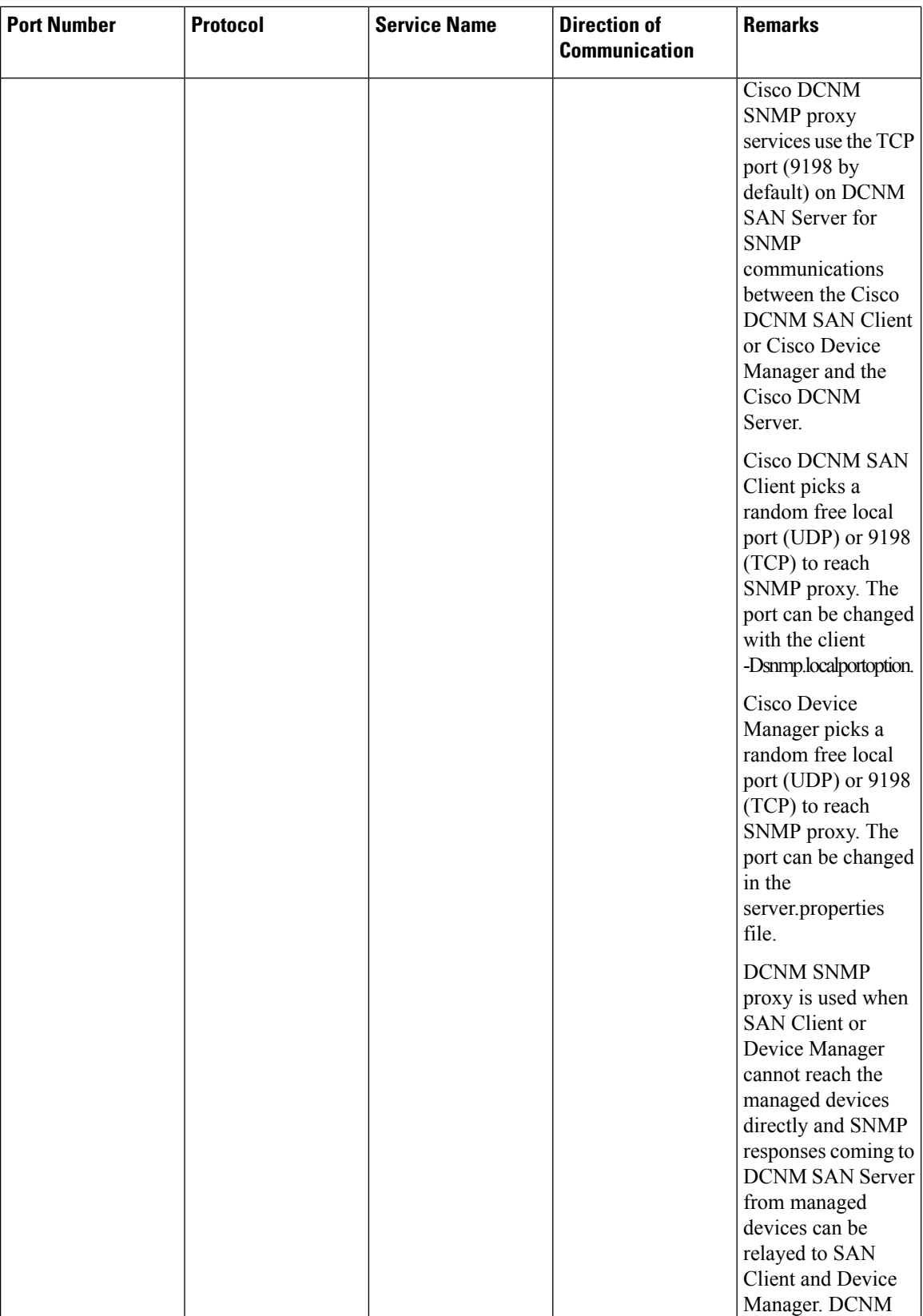

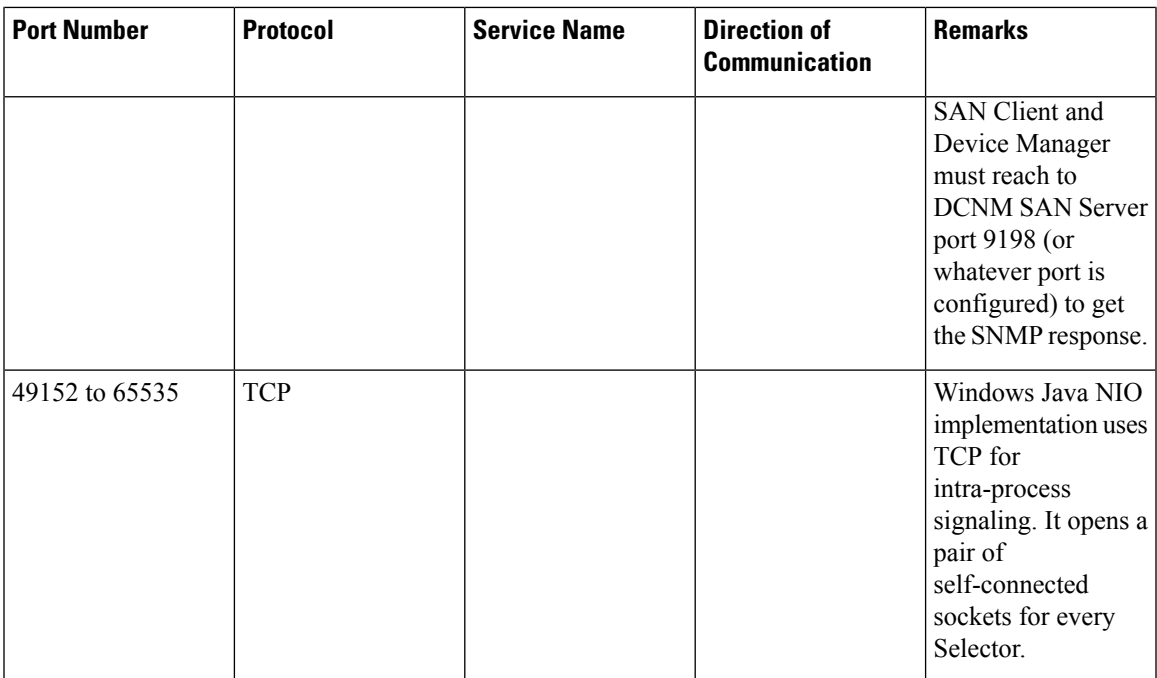

The eth1 (Enhanced fabric mgmt out-of-band) interface is used for Trap, Event, Alarm, Syslog, SCP, SFTP, TFTP, Config Archive, ISSU, SAN Insights. Below table is applicable for eth1 (Enhanced fabric mgmt out-of-band).

The following table lists all the ports that are used for communication between Cisco DCNM Server and Managed devices.

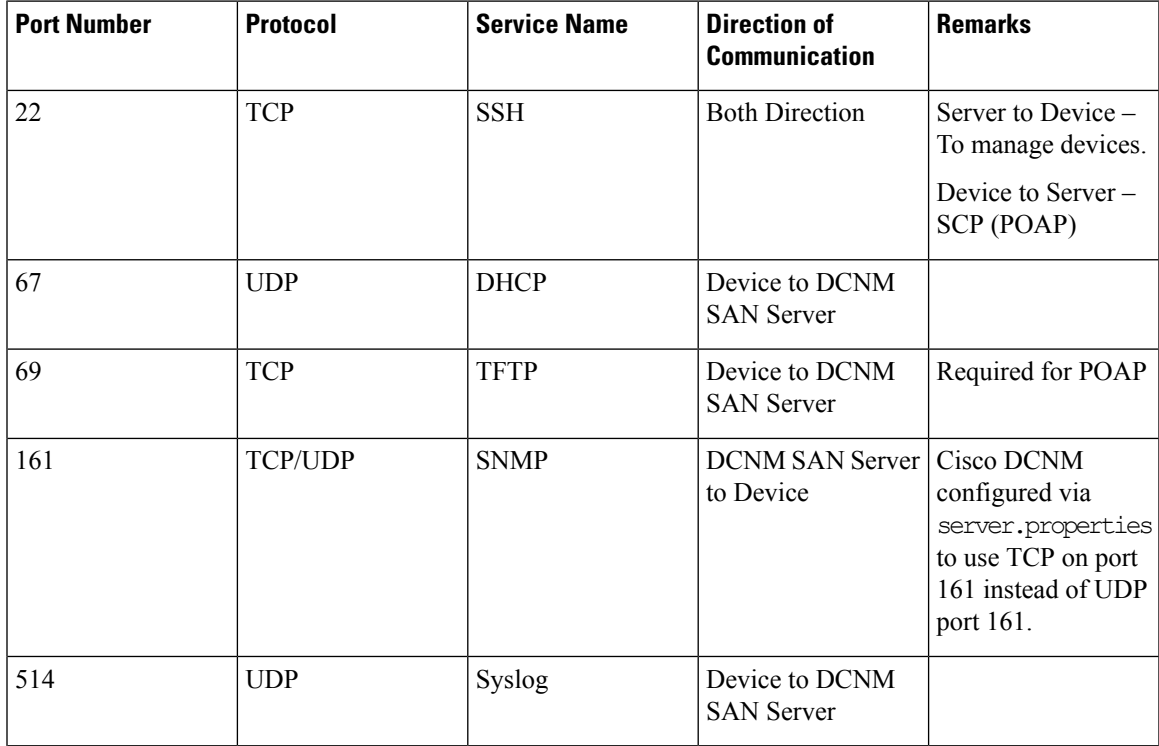

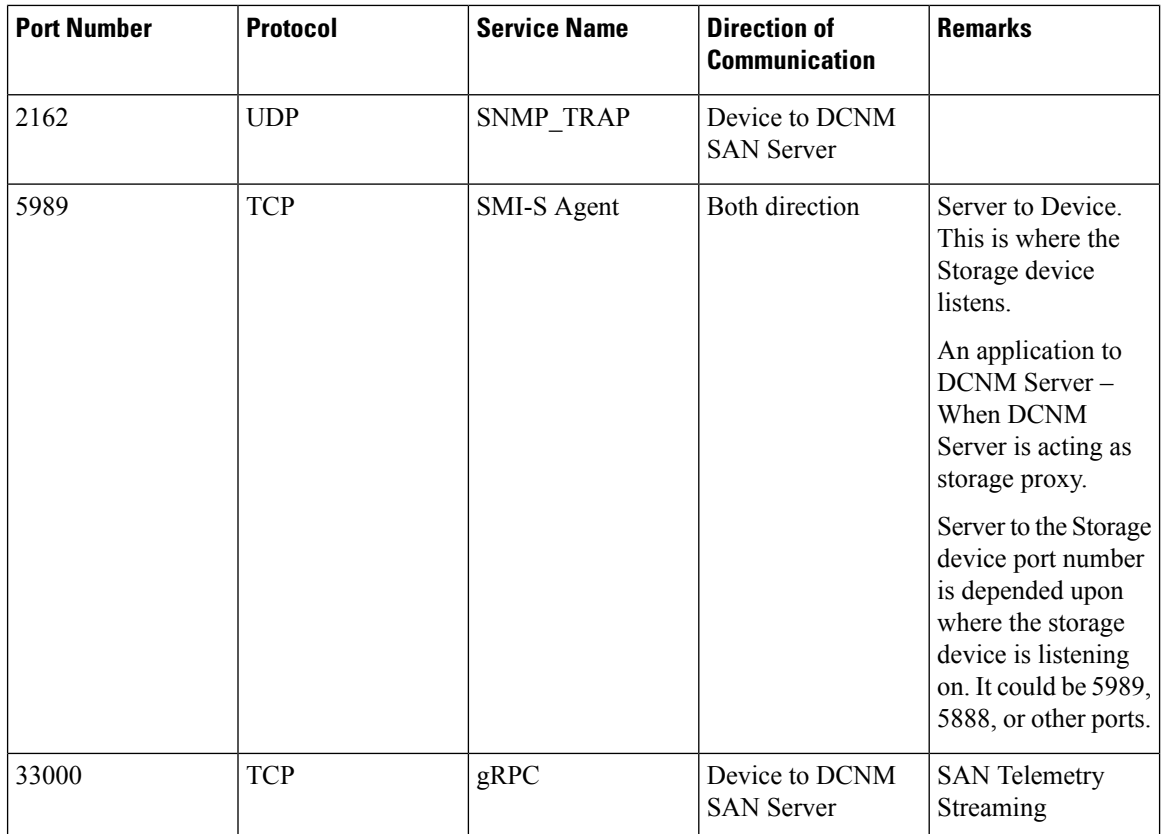

## <span id="page-123-0"></span>**Configuring Custom Firewalls**

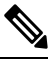

**Note** This is applicable for DCNM OVA/ISO deployments only.

Cisco DCNM Server deploys a set of IPTables rules, known as DCNM Local Firewall. These rules open TCP/UDP ports that are required for Cisco DCNM operations. You can't manipulate the built-in Local Firewall without accessing the OS interface, through SSH, and change the rules. Don't change the Firewall rules, as it may become vulnerable to attacks, or impact the normal functioning of DCNM.

To cater to a given deployment or a network, Cisco DCNM allows you to configure your own firewall rules, from Release 11.3(1), using CLIs.

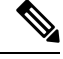

These rules can be broad or granular, and supersedes the built-in Local Firewall rules. Therefore, configure these rules carefully, during a maintenance period. **Note**

You don't need to stop or restart DCNM server or applications to configure custom firewalls.

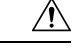

IPTable prioritizes the rules in the order that they are configured. Therefore, more granular rules must be installed in the beginning. To ensure that the order of the rules is as required, you can create all rules in a text editor, and then execute the CLIs in the desired order. If rules need to be adjusted, you can flush all rules and configure the rules in the desired order. **Caution**

You can perform the following operations on the Custom Firewalls.

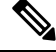

**Note** Run all the commands on the Cisco DCNM server using SSH.

#### **Custom Firewall CLI**

View the custom firewall CLI chain help and examples using the **appmgr user-firewall** command.

```
dcnm# appmgr user-firewall
```
dcnm# **appmgr user-firewall – h**

#### **Configure Rules for Custom Firewall**

Configure the custom firewall rules using the **appmgr user-firewall {add | del}** command.

```
appmgr user-firewall {add | del} proto {tcp | udp} port {<port><port range n1:n2>}
[{in | out} <interface name>] [srcip <ip-address> [/<mask>]] [dstip <ip-address> [/<mask>]]
action {permit | deny}
```
**Note**

The custom firewall rules supersede the local Firewall rules. Therefore, be cautious and ensure that the functionalities aren't broken.

#### **Example: Sample Custom Firewall Rules**

• dcnm# **appmgr user-firewall add proto tcp port 7777 action deny**

This rule drops all TCP port 7777 traffic on all interfaces.

- dcnm# **appmgr user-firewall add proto tcp port 443 in eth1 action deny** This rule drops all TCP port 443 incoming traffic on interface eth1.
- dcnm# **appmgr user-firewall add proto tcp port 7000:7050 srcip 1.2.3.4 action deny** This rule drops TCP port range 10000-10099 traffic coming from IP address 1.2.3.4.

#### **Preserving Custom Firewall Rules**

Preserve the custom firewall rules across reboots, using the **appmgr user-firewall commit** command.

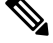

**Note** Each time you modify the rules, you must execute this command to preserve the rules across reboots.

#### **Installing Custom Firewall Rules on Native HA Standby Node**

In a Cisco DCNM Native HA setup, when you execute the **appmgr user-firewall commit** on the Active node, the rules are synchronized to the Standby node automatically. However, the new rules are operational only after a system reboot.

To apply the rules immediately, install the custom firewall rules on Standby node using the **appmgr user-firewall user-policy-install** command.

#### **Deleting Custom Firewalls**

Delete all the custom firewalls using the **appmgr user-firewall flush-all** command.

To delete the custom firewalls permanently, use the **appmgr user-firewall commit** command.

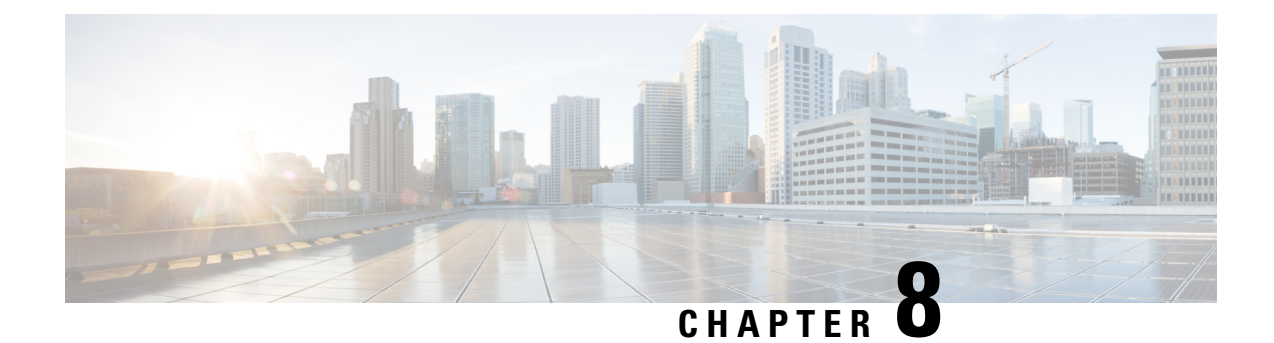

## **User and Schemas**

This chapter provides information about creating Users and user-specific schema for *Cisco Data Center Network Manager*.

- [Creating](#page-126-0) New Users, on page 119
- [Creating](#page-126-1) New Schema for Existing Users, on page 119

## <span id="page-126-0"></span>**Creating New Users**

Perform this task, to create a new user.

#### **Procedure**

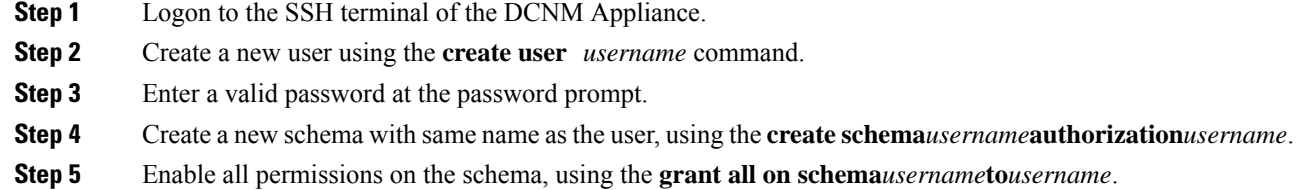

#### **Example**

The following example shows the sample output for creating new users

```
dcnm# create user user1
password: password
dcnm# create schema user1 authorization user1;
dcnm# grant all on schema user1 to user1;
```
## <span id="page-126-1"></span>**Creating New Schema for Existing Users**

Perform this task to retain the same create new schema to an existing user.

#### **Procedure**

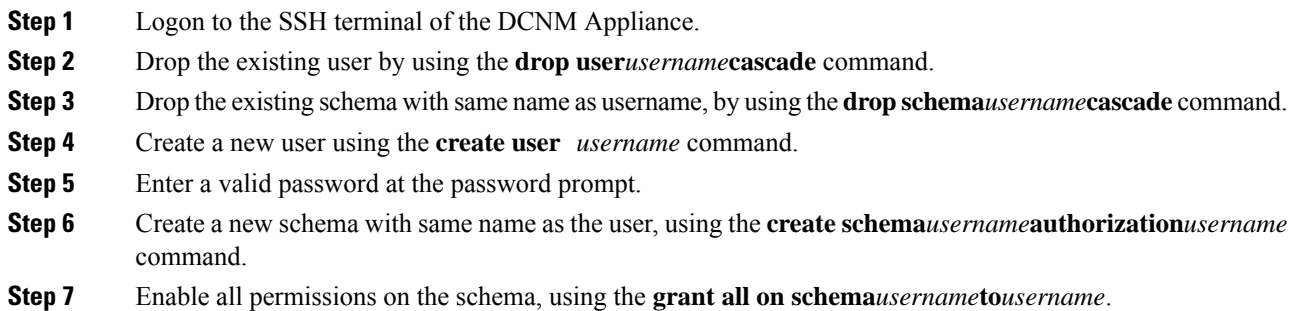

#### **Example**

The following example shows the sample output for creating new users

```
dcnm# drop user user_old cascade
dcnm# drop schema user_old cascade
dcnm# create user user_new
password: password
dcnm# create schema user_new authorization user_new;
dcnm# grant all on schema user_new to user_new;
```
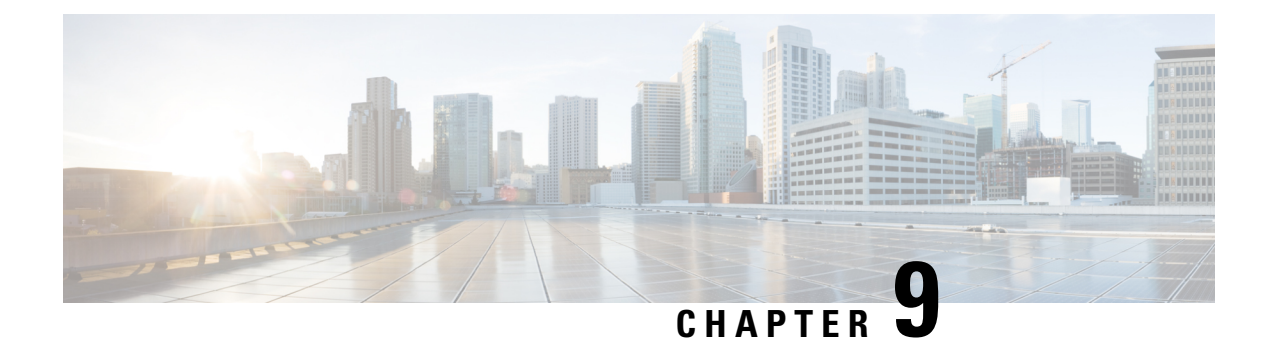

## **Certificates**

- Retaining the CA Signed [Certificate,](#page-128-0) on page 121
- Certificates Management for SAN [Windows/Linux,](#page-129-0) on page 122
- Certificate [Management](#page-135-0) for SAN OVA/ISO, on page 128

### <span id="page-128-0"></span>**Retaining the CA Signed Certificate**

Perform this procedure if you need to retain the CA signed SSL Certificate after upgrade.

When you configure a 3-node federation setup and apply external CA certificate, do the following:

- **1.** Stop DCNM servers in Federation.
	- For Windows Navigate to C:\Program Files\Cisco Systems\dcm\dcnm\bin. Double-click on the StopLANSANServer.bat to stop the services.
	- For Linux Logon to /root. Execute **/root/Stop\_DCNM\_Servers** command to stop services.
- **2.** Generate CA certificates for Primary Servers, and apply the same CA certificate in the three secondary servers.
- **3.** Start the Primary server first, then the secondary, third server thereafter, on Federation.

Note that if you change the keystore password or alias, you need to update it in the **standalone-san.xml** document located at:

<DCNM\_install\_root>\dcm\wildfly-14.0.1.Final\standalone\configuration\standalone-san.xml

Update the password in the **keystore** tag and alias:

```
<keystore key-password>="<<storepass-pwd>> key-alias="updated-key-alias"
keystore-password="updated-password"
path="<DCNM_install_root>\dcm\wildfly-14.0.1.Final\standalone\configuration\fmserver.jks">
```
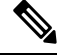

**Note**

*<<storepass-pwd>>* is the password string generated while installing DCNM Server. This string is located in the <install dir>/dcm/fm/conf/serverstore.properties directory. Fetch the **dcnm.fmserver.token** value for the **storepass-pwd**.

<span id="page-129-1"></span>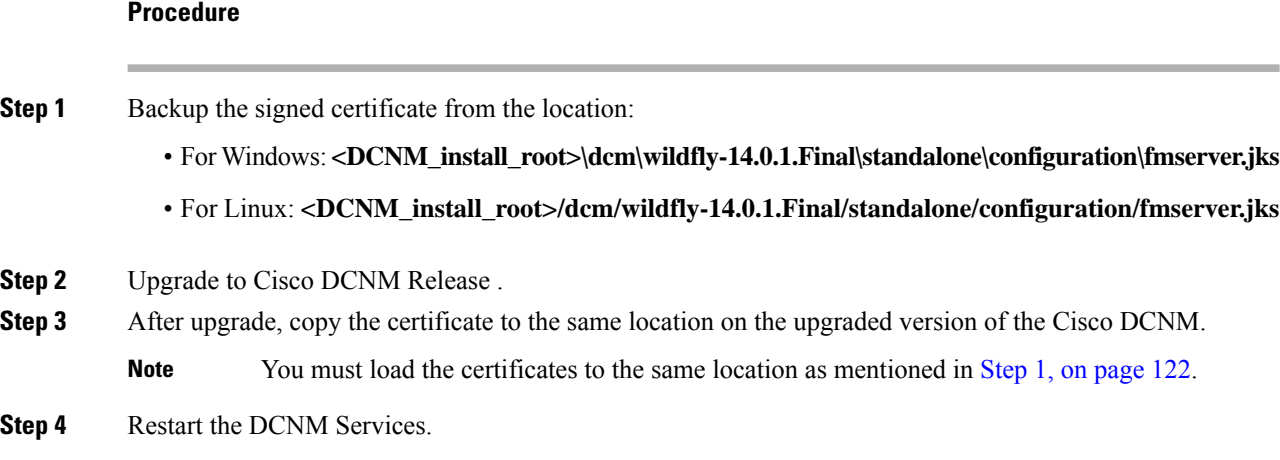

### <span id="page-129-0"></span>**Certificates Management for SAN Windows/Linux**

This section describes three ways on how to configure the certificates in Cisco DCNM.

Note that if you change the keystore password or alias, you need to update it in the **standalone-san.xml** document located at:

<DCNM\_install\_root>\dcm\wildfly-14.0.1.Final\standalone\configuration\standalone-san.xml

Update the password in the **keystore** tag and alias in the **key-alias** tag:

```
<keystore key-password>="<<storepass-pwd>> key-alias="updated-key-alias"
keystore-password="updated-password"
path="<DCNM_install_root>\dcm\wildfly-14.0.1.Final\standalone\configuration\fmserver.jks">
```
*<<storepass-pwd>>* is the password string generated while installing DCNM Server. This string is located in the <install dir>/dcm/fm/conf/serverstore.properties directory. Fetch the **dcnm.fmserver.token** value for the **storepass-pwd**. **Note**

This section contains the following topics:

### **Using a Self-Signed SSL Certificate**

#### **Procedure**

```
Step 1 Stop the DCNM services.
Step 2 Rename the keystore located at
         <DCNM_install_root>\dcm\wildfly-14.0.1.Final\standalone\configuration\fmserver.jks
         to
         <DCNM_install_root>\dcm\wildfly-14.0.1.Final\standalone\configuration\fmserver.jks.old
```
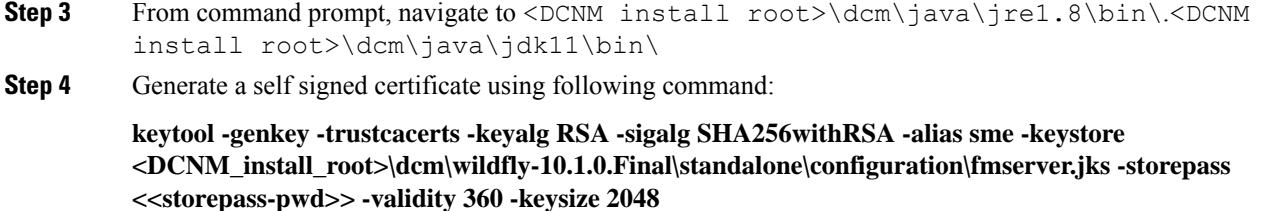

- *<<storepass-pwd>>* is the password string generated while installing DCNM Server. This string islocated in the <install dir>/dcm/fm/conf/serverstore.properties directory. Fetch the **dcnm.fmserver.token** value for the **storepass-pwd**. **Note**
- **Step 5** Start the DCNM services.

### **Using an SSL Certificate when certificate request is generated using Keytool on Windows**

#### **Procedure**

<span id="page-130-0"></span>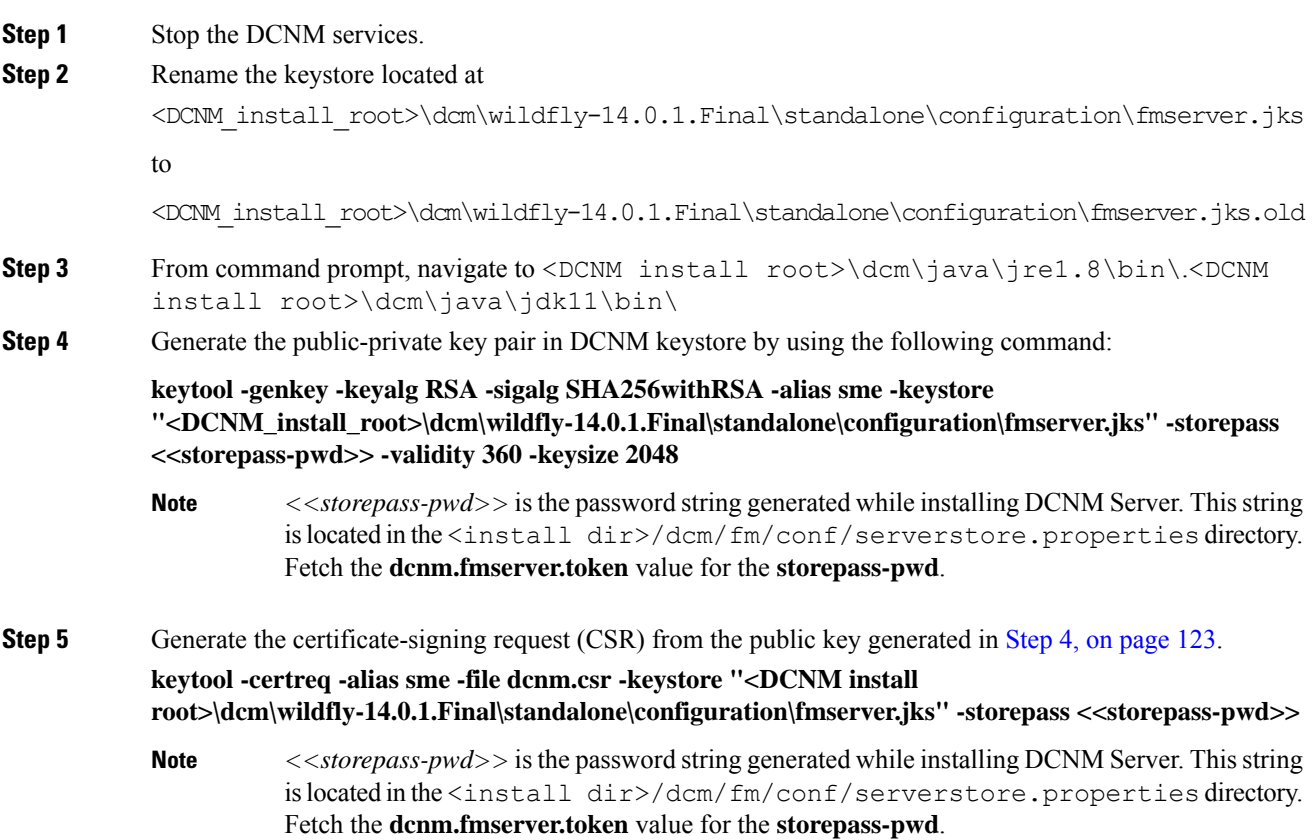

I

<span id="page-131-3"></span><span id="page-131-2"></span><span id="page-131-1"></span><span id="page-131-0"></span>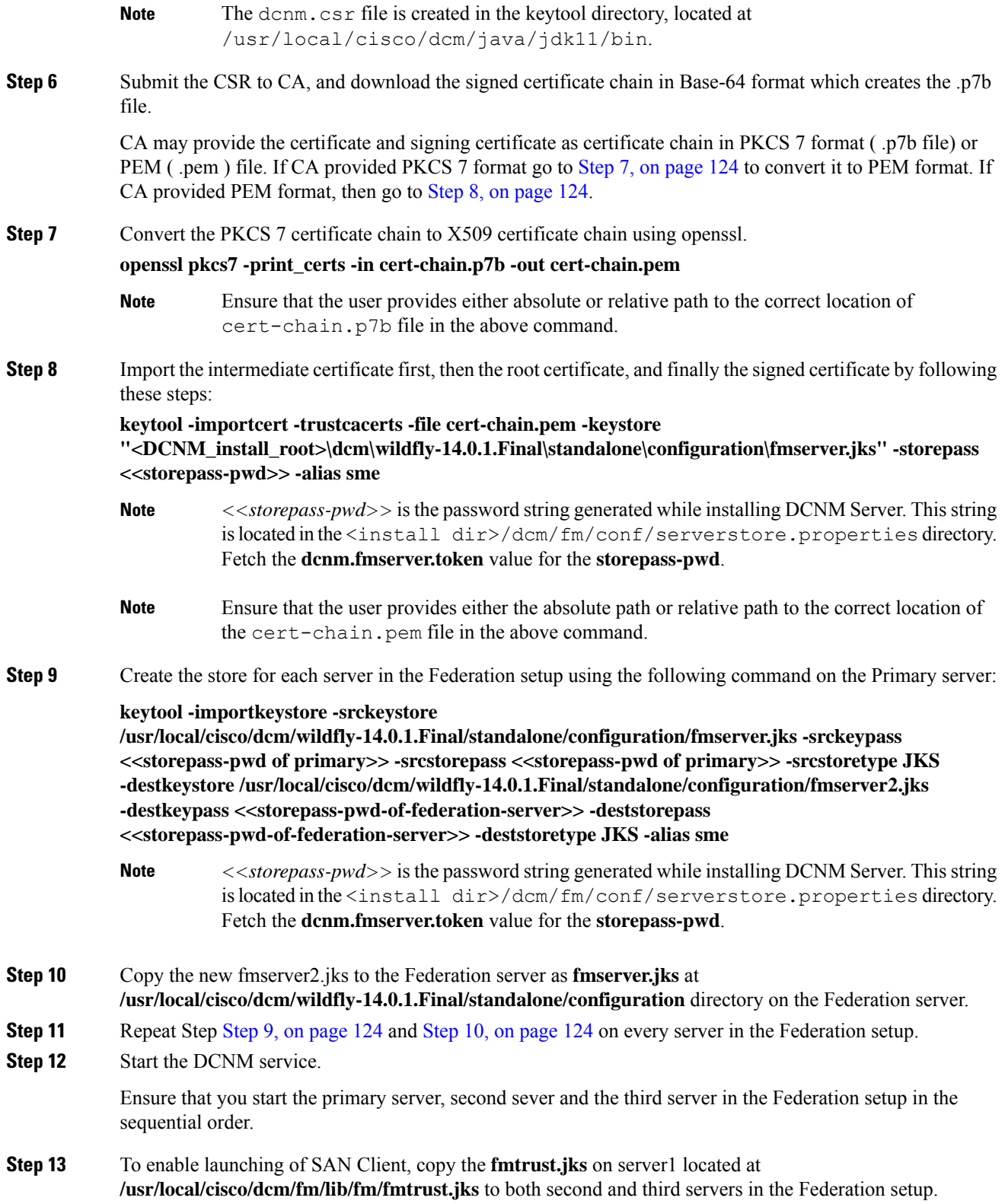

<span id="page-132-1"></span>

For further instructions, refer to [Launching](#page-80-0) SAN Client and Device Manager, on page 73.

### **Using an SSL Certificate When Certificate Request IsGeneratedUsing Keytool on Linux**

<span id="page-132-0"></span>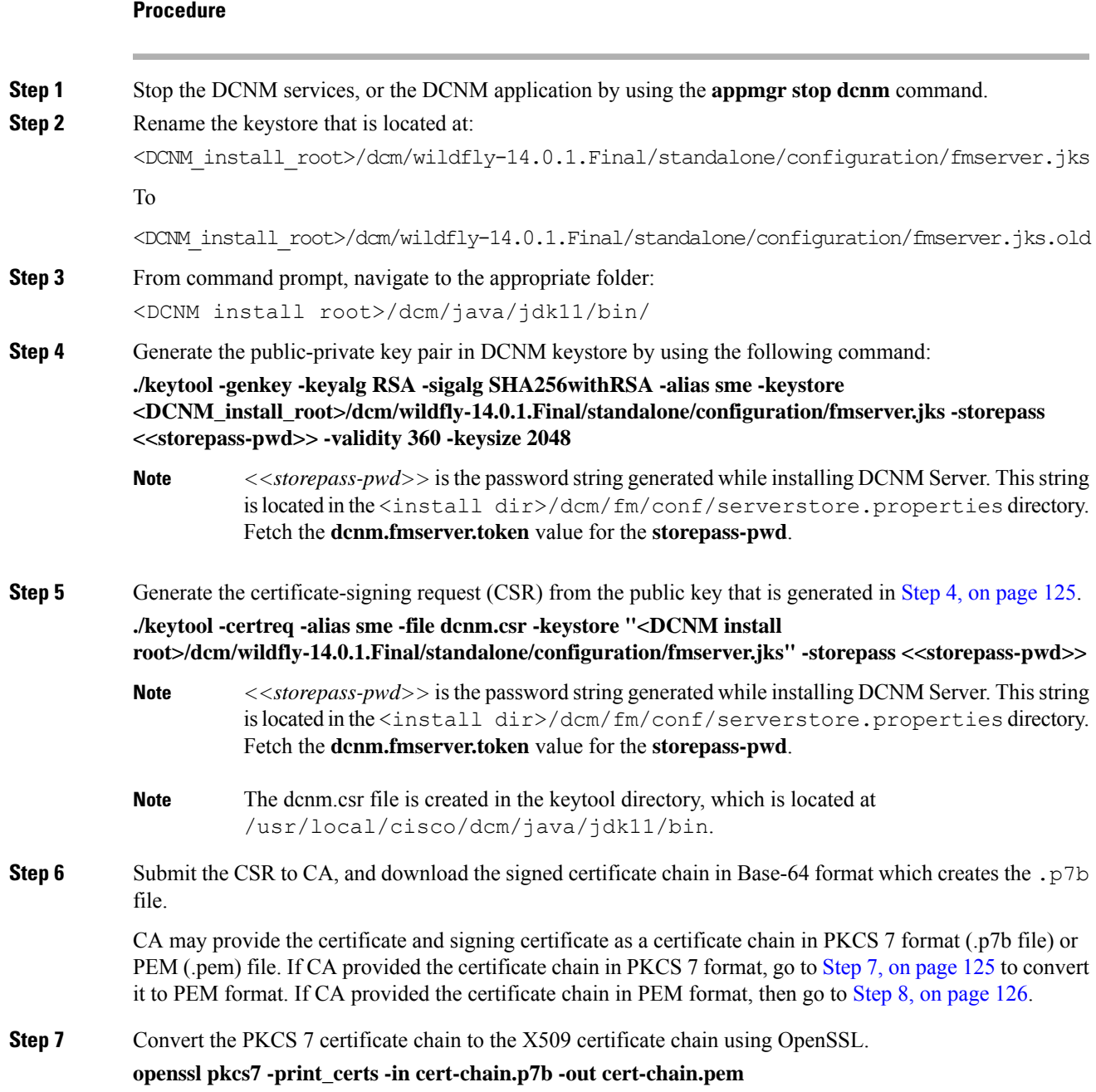

<span id="page-133-1"></span><span id="page-133-0"></span>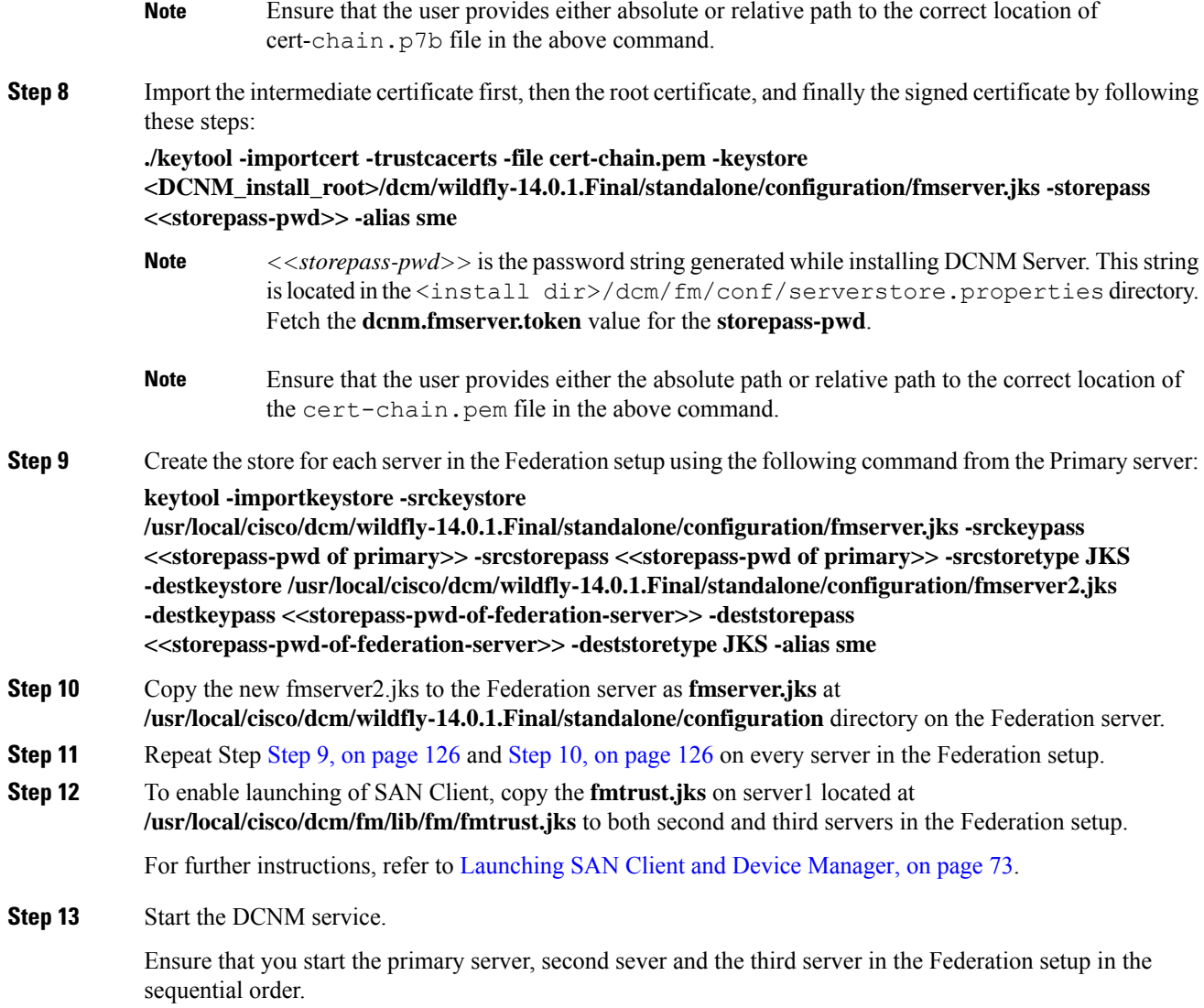

### <span id="page-133-2"></span>**Using a SSL Certificate when certificate request is generated using OpenSSL on Linux**

To configure SSL certificates in Cisco DCNM, using certificate request generated using open SSL, perform the following steps.

#### **Procedure**

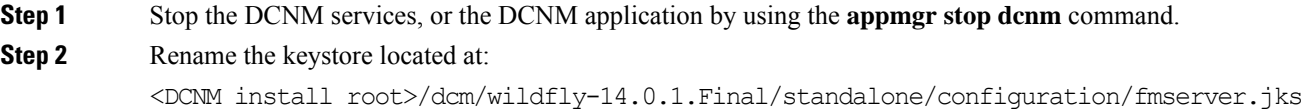

<span id="page-134-3"></span><span id="page-134-2"></span> $\mathbf{l}$ 

<span id="page-134-1"></span><span id="page-134-0"></span>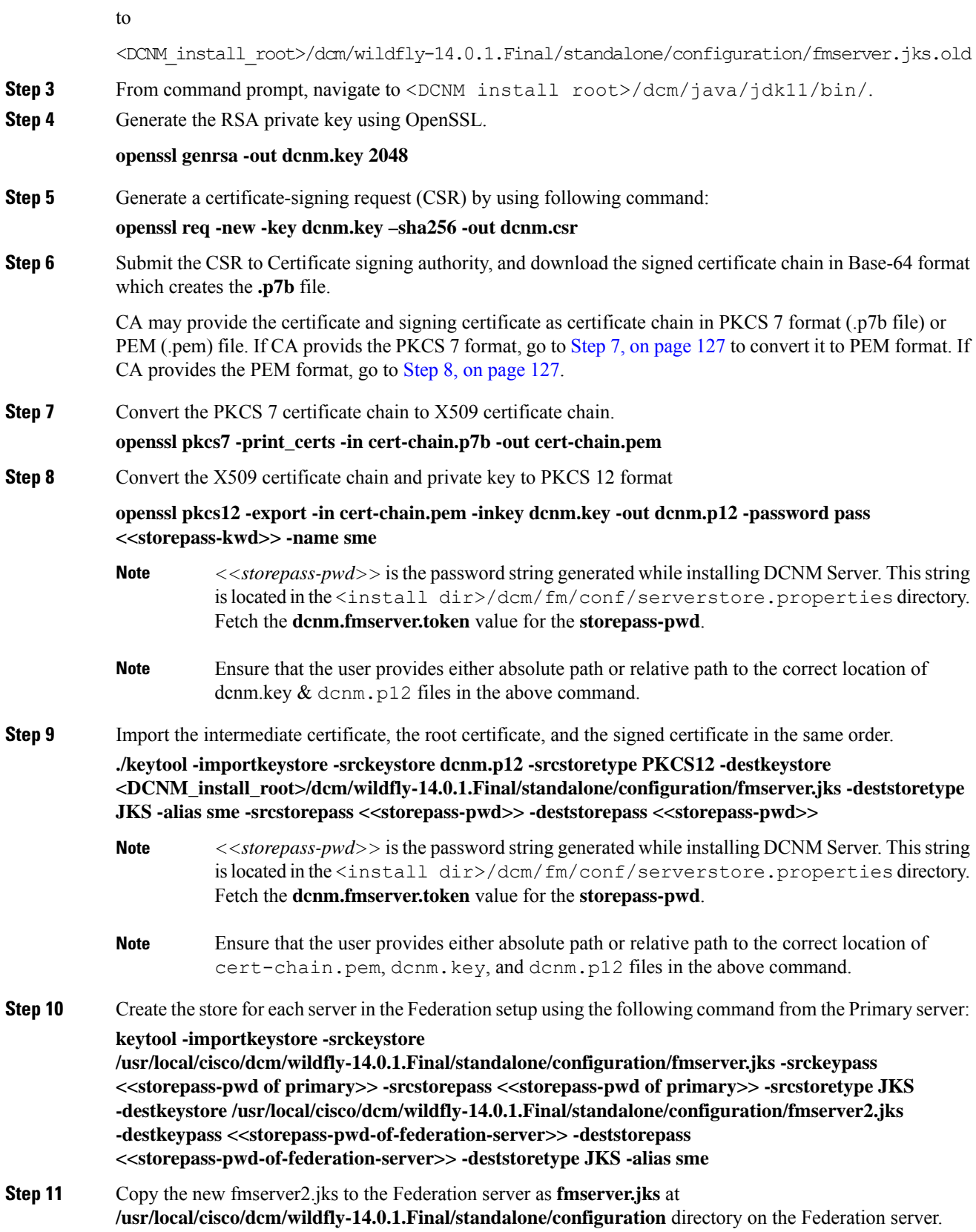

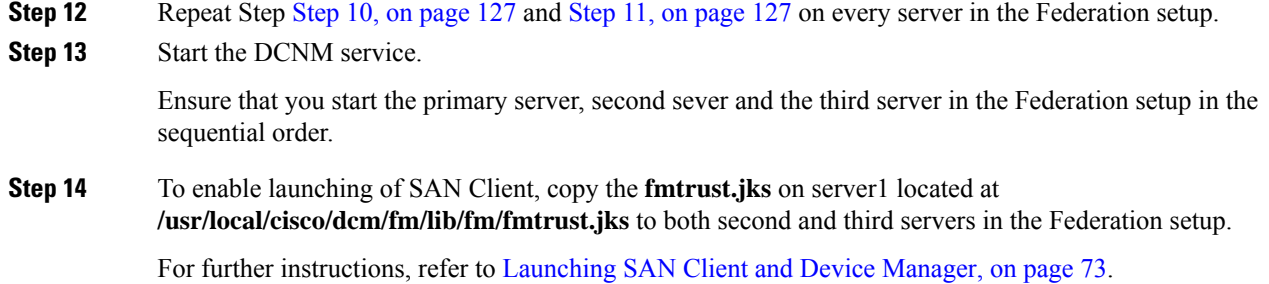

### <span id="page-135-0"></span>**Certificate Management for SAN OVA/ISO**

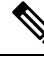

**Note** This section to applicable only for DCNM OVA/ISO deployments.

From Release 11.2(1), Cisco DCNM allows new methods and new CLIs for installing, restoring after upgrade, and verifying certificates on the system.

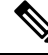

**Note** From Release 11.3(1), you must use **sysadmin** role for certificate management.

Cisco DCNM stores two certificates:

- Self-signed certificate, for internal communication between the Cisco DCNM Server and various applications
- CA (Certificate Authority) Signed certificate, for communicating with the external world, such as Web UI.

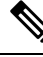

Until you install a CA Signed certificate, Cisco DCNM retains a self-signed certificate for the communicating with the external network. **Note**

### **Best practices for Certificate Management**

The following are the guidelines and best practices for Certificate Management in Cisco DCNM.

- Cisco DCNM provides CLI based utilities to display, install, restore, and export or import of certificates. These CLIs are available through SSH console, and only a **sysadmin** user can accomplish these tasks.
- When you install Cisco DCNM, a self-signed certificate is installed, by default. This certificate is used to communicate with the external world. After Cisco DCNM installation, you must install a CA-Signed certificate on the system.
- Generate a CSR on Cisco DCNM with a CN (common name). Provide a VIP FQDN (Virtual IP Address FQDN) as CN to install a CA Signed certificate. The FQDN is the fully qualified domain name for the management subnet VIP (VIP of eth0) interface that is used to access Cisco DCNM Web UI.
- If the CA Signed certificate was installed prior to upgrading the Cisco DCNM, then you must restore the CA Signed certificate after you upgrade the Cisco DCNM.

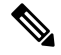

```
Note
```
You need not take a backup of certificates when you perform inline upgrade or backup and restore.

### **Display Installed Certificates**

You can view the details of the installed certificate by using the following command:

#### **appmgr afw show-cert-details**

In the following sample output for the **appmgr afw show-cert-details** command, **CERTIFICATE 1** represents the certificate offered to the external network and to the Web browsers. **CERTIFICATE 2** represents the internally used certificate.

```
dcnm# appmgr afw show-cert-details
****CERTIFICATE 1****
[Certificate available to web gateway. This certificate is offered to webclients]:
--------------Web gateway certificate---------------------------------------
Certificate:
    Data:
        Version: 3 (0x2)
        Serial Number: 4202 (0x106a)
    Signature Algorithm: sha256WithRSAEncryption
        Issuer: C=IN, ST=KA, L=BGL, O=xyz, OU=ABC, CN=<FQDN/IP>
        Validity
            Not Before: Jun 4 13:55:25 2019 GMT
            Not After : Jun 3 13:55:25 2020 GMT
        Subject: C=IN, ST=KA9, L=BGL9, O=XYZ123, OU=ABC123, CN=<FQDN/IP>
        Subject Public Key Info:
            Public Key Algorithm: rsaEncryption
                Public-Key: (2048 bit)
                Modulus:
                    00:bb:52:1e:7f:24:d7:2e:24:62:5a:83:cc:e4:88:
--------------Certificate output is truncated to first 15 lines--------------
****CERTIFICATE 2****
[Certificate available in keystore(jks). CA signed certificate is installed here till DCNM
 version 11.1.x]
If you have upgraded from DCNM version 11.1.x to later version please see installation guide
to restore
CA signed certificate to upgraded version.
 --------------Keystore certificate-------------------------------------------
alias = sme, storepass = <<storepass-pwd>>
Alias name: sme
Creation date: Oct 14, 2018
Entry type: PrivateKeyEntry
Certificate chain length: 2
Certificate[1]:
Owner: CN=localhost, OU=Data Center, O=Cisco Systems Inc, L=San Jose, ST=CA, C=US
Issuer: CN=dcnmca, OU=Data Center, O=Cisco Systems Inc, L=San Jose, ST=CA, C=US
```

```
Serial number: 62044620
Valid from: Sun Oct 14 20:39:39 PDT 2018 until: Fri Oct 13 20:39:39 PDT 2023
Certificate fingerprints:
         MD5: E5:F8:AD:17:4D:43:2A:C9:EE:35:5F:BE:D8:22:7D:9C
         SHA1: 38:66:F1:CD:10:61:27:E7:43:85:10:41:3D:A3:4B:5C:C9:CC:17:5E
         SHA256:
E0:87:D8:34:71:18:FE:8C:AB:18:0B:D7:85:B1:91:A8:4B:75:A3:91:BA:90:83:46:72:87:FE:FE:FE:04:F0:E1
Signature algorithm name: SHA256withRSA
Subject Public Key Algorithm: 2048-bit RSA key
---------------Certificate output is truncated to first 15 lines--------------
dcnm#
```

```
\mathscr{D}
```
**Note**

*<<storepass-pwd>>* is the password string generated while installing DCNM Server. This string is located in the <install dir>/dcm/fm/conf/serverstore.properties directory. Fetch the **dcnm.fmserver.token** value for the **storepass-pwd**.

The Web UI refers to the **CERTIFICATE 1** after installation. If **CERTIFICATE 1** is not available, you must stop and restart all applications, using the following commands:

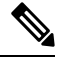

**Note** Ensure that you follow the same sequence of commands on the Cisco DCNM to troubleshoot this scenario.

On the Cisco DCNM Standalone appliance, run the following commands to stop and start all Cisco DCNM applications to troubleshoot **CERTIFICATE 1**:

```
dcnm# appmgr stop all /* stop all the applications running on Cisco DCNM */
dcnm# appmgr start all /* start all the applications running on Cisco DCNM */
```
### **Installing a CA Signed Certificate**

**Procedure**

We recommend that you install a CA Signed certificate as a standard security practice. The CA Signed certificates are recognized, and verified by the browser. You can also verify the CA Signed certificate manually.

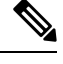

**Note** The Certificate Authority can be an Enterprise Signing Authority, also.

### **Installing a CA Signed Certificate on Cisco DCNM Standalone Setup**

To install a CA Signed certificate on the Cisco DCNM, perform the following steps.

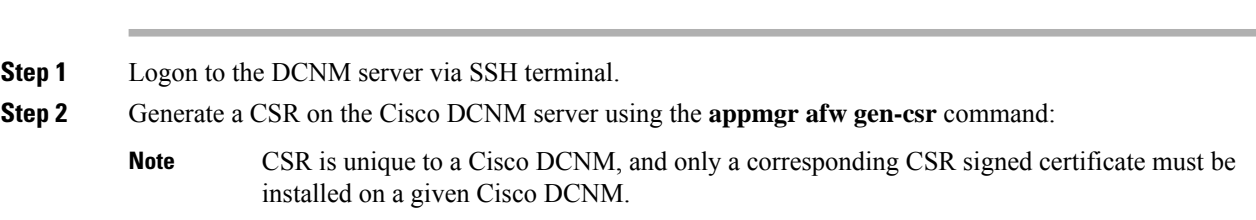

dcnm# **appmgr afw gen-csr** Generating CSR.... .. ... ----- Country Name (2 letter code) [XX]:**US** State or Province Name (full name) []:**CA** Locality Name (eg, city) [Default City]:**San Jose** Organization Name (eg, company) [Default Company Ltd]:**Cisco** Organizational Unit Name (eg, section) []:**DCBG** Common Name (eg, your name or your server's hostname) []:**dcnmhost.cisco.com** Email Address []:**dcnm@cisco.com** Please enter the following 'extra' attributes to be sent with your certificate request A challenge password []: /\* This field is not mandatory \*/ An optional company name []:  $/*$  This field is not mandatory  $*/$ ... A CSR file dcnmweb.csr is created in the /var/tmp/ directory. \*\*\*\*\*\*\*\*\*\* CA certificate installation not completed yet. Please do followings. \*\*\*\*\*\*\*\*\*\* CSR is generated and placed at /var/tmp/dcnmweb.csr. Please download or copy the content to your certificate signing server. **Step 3** Send this CSR to your Certificate signing server. **Note** The CA Signing server is local to your organization. **Step 4** Get the certificate signed by your Certificate Authority. The Certificate Authority (CA) returns 3 certificates, namely, Primary, Intermediate (also known as Issuing/Subordinate), and Root certificates. Combine all the three certificates into one .pem file to import to DCNM. **Step 5** Copy the new CA Signed certificate to Cisco DCNM server. Ensure that the certificate is located at /var/tmp directory on the Cisco DCNM Server. **Step 6** Install the CA Signed certificate on the Cisco DCNM by using the following commands: **Note** We recommend that you run the following commands in the same sequence as shown below. dcnm# **appmgr stop all** /\* Stop all applications running on Cisco DCNM dcnm# **appmgr afw install-CA-signed-cert** *<CA-signed certificate directory>* /\* CA-signed certificate with full or relative path \*/ Making the signed certificate available to web gateway.... CA signed certificate CA-signed-cert.pem is installed. Please start all applications as followings: On standalone setup execute: 'appmgr start all' **Step 7** Restart all applications with the new certificate on Cisco DCNM using the **appmgr start all** command. dcnm# **appmgr start all Step 8** Verify the newly installed CA Signed certificate using the **appmgr afw show-cert-details** command. The system is now armed with the CA Signed certificate, which is verified at the browser.

CSR is unique to a Cisco DCNM, and only a corresponding CSR signed certificate must be installed on a given Cisco DCNM. **Note**

### **Restoring the certificates after an upgrade**

This mechanism applies to Cisco DCNM Upgrade procedure using the inline upgrade process only. This procedure is not required for the backup and restore of data on the same version of the Cisco DCNM appliance.

Note that certificate restore is a disruptive mechanism; it requires you to stop and restart applications. Restore must performed only when the upgraded system is stable, that is, you must be able to login to Cisco DCNM Web UI. On a Cisco DCNM Native HA setup, both the Active and Standby nodes must have established peer relationship.

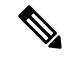

A certificate needs to be restored only in following situations: **Note**

- if a CA signed certificate was installed on the system before upgrade, and,
- if you're upgrading from a version prior to  $11.2(1)$  to version  $11.2(1)$  or later.

After upgrading the Cisco DCNM, you must always verify the certificate before restoring to check if **CERTIFICATE 1** is the CA signed certificate. You must restore the certificates, if otherwise.

Verify the certificates using the **appmgr afw show-cert-details** as shown in the sample output below.

```
dcnm# appmgr afw show-cert-details
****CERTIFICATE 1****
[Certificate available to web gateway. This certificate is offered to webclients]:
    -------------Web gateway certificate---------------
Certificate:
    Data:
        Version: 3 (0x2)
        Serial Number: 1575924977762797464 (0x15decf6aec378798)
    Signature Algorithm: sha256WithRSAEncryption
       Issuer: C=US, ST=CA, L=San Jose, O=Enterprise CA inc, OU=Data Center, CN=dcnm1.ca.com
        Validity
            Not Before: Dec 9 20:56:17 2019 GMT
            Not After : Dec 9 20:56:17 2024 GMT
        Subject: C=US, ST=CA, L=San Jose, O= Enterprise CA inc, OU=Data Center,
CN=dcnm1.ca.com
        Subject Public Key Info:
            Public Key Algorithm: rsaEncryption
                Public-Key: (2048 bit)
                Modulus:
                    00:cf:6e:cd:c6:a9:30:08:df:92:98:38:49:9c:2a:
--------------Certificate output is truncated to first 15 lines--------------
****CERTIFICATE 2****
[Certificate available in keystore(jks). CA signed certificate is installed here till DCNM
 version 11.1.x]
If you have upgraded from DCNM version 11.1.x to later version please see installation guide
to restore
CA signed certificate to upgraded version.
--------------Keystore certificate-------------------------------------------
```
Ш

```
Alias name: sme
Creation date: Oct 14, 2018
Entry type: PrivateKeyEntry
Certificate chain length: 2
Certificate[1]:
Owner: CN=localhost, OU=Data Center, O=Cisco Systems Inc, L=San Jose, ST=CA, C=US
Issuer: CN=dcnmca, OU=Data Center, O=Cisco Systems Inc, L=San Jose, ST=CA, C=US
Serial number: 62044620
Valid from: Sun Oct 14 20:39:39 PDT 2018 until: Fri Oct 13 20:39:39 PDT 2023
Certificate fingerprints:
  SHA1: 38:66:F1:CD:10:61:27:E7:43:85:10:41:3D:A3:4B:5C:C9:CC:17:5E
  SHA256:
E0:87:D8:34:71:18:FE:8C:AB:18:0B:D7:85:B1:91:A8:4B:75:A3:91:BA:90:83:46:72:87:FE:FE:FE:04:F0:E1
Signature algorithm name: SHA256withRSA
Subject Public Key Algorithm: 2048-bit RSA key
Version: 3
 --------------Certificate output is truncated to first 15 lines------
dcnm#
```
#### **Restoring Certificates on Cisco DCNM Standalone setup after Upgrade**

**Procedure**

To restore the certificates after you upgrade the Cisco DCNM Standalone deployment to Release , perform the following:

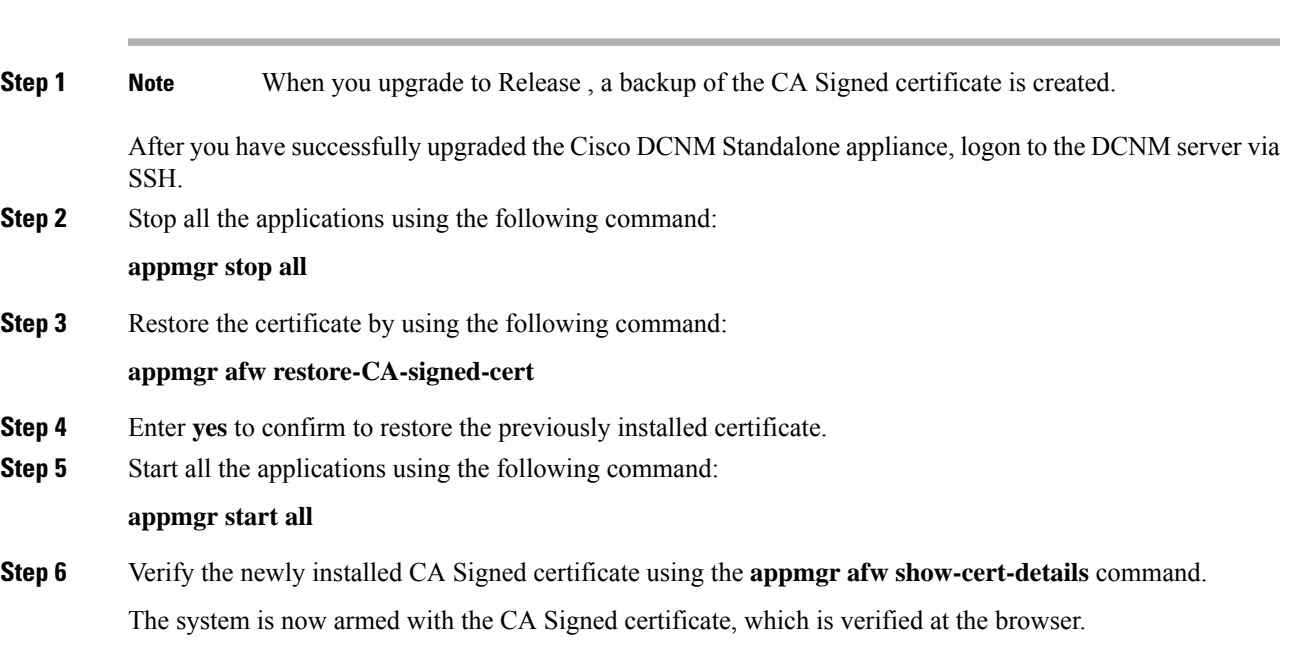

### **Recovering and Restoring Previously Installed CA Signed Certificates**

Installing, restoring, managing CA signed certificate is a time-consuming process as a third-party signing server is involved. This may also lead to omissions or mistakes which can result in installing wrong certificates. In such a scenario, we recommend that you restore the certificates that were installed prior to the latest install or upgrade.

To recover and restore the previously installed CA signed certificates, perform the following steps.

#### **Procedure**

```
Step 1 Logon to the DCNM server via SSH terminal.
```

```
Step 2 Navigate to the /var/lib/dcnm/afw/apigateway/ directory.
```

```
dcnm# cd /var/lib/dcnm/afw/apigateway/
dcnm# ls -ltr /* View the contents of the folder
total 128
-rw------- 1 root root 1844 Nov 18 13:14 dcnmweb.key.2019-11-20T132939-08:00
-rw-r--r-- 1 root root 1532 Nov 18 13:14 dcnmweb.crt.2019-11-20T132939-08:00
-rw------- 1 root root 1844 Nov 20 10:15 dcnmweb.key.2019-11-20T132950-08:00
-rw-r--r-- 1 root root 1532 Nov 20 10:15 dcnmweb.crt.2019-11-20T132950-08:00
-rw------- 1 root root 1844 Dec 22 13:59 dcnmweb.key
-rw-r--r-- 1 root root 1532 Dec 22 13:59 dcnmweb.crt
.
..
...
```
**dcnmweb.key** and **dcnmweb.crt** are the key and certificate files that are installed on the system, currently. Similar filenames, with timestamp suffix, help you in identifying the key and certificate pairs installed prior to the recent upgrade or restore.

- **Step 3** Stop all applications running on Cisco DCNM using **appmgr stop all** command.
- **Step 4** Take a backup of dcnmweb.key and dcnmweb.crt files.
- **Step 5** Identify the older key and certificate pair that you want to restore.
- **Step 6** Copy the key and certificate pair as **dcnmweb.key** and **dcnmweb.crt** (without timestamp suffix).
- **Step 7** Start all applications running on Cisco DCNM using **appmgr start all** command.
- **Step 8** Verify the details of the certificate using the **appmgr afw show-cert-details** command. CERTIFICATE 1 is the CA signed certificate.
	- If the CA signed certificate is not visible to Cisco DCNM Web UI, or if the DCNM Server sends any failure message, you must reboot the system. **Note**

### **Verifying the installed certificate**

While the installed certificate can be verified using the **appmgr afw show-cert-details** command, the web browser verifies if the certificate is effective or not. Cisco DCNM supports all standard browsers (Chrome, IE, Safari, Firefox). However, each browser display the certificate information differently.

We recommend that you refer to the browser specific information on that browser provider website.

The following snippet is a sample from the Chrome Browser, Version 74.0.3729.169, to verify the certificate.

**1.** Enter URL **https://<dcnm-ip-address>** or **https://<FQDN>** in the address bar on the browser.

**2.** Based on the type of certificate, the icon on the left of the URL field shows a lock icon  $\begin{bmatrix} 0 \\ 1 \end{bmatrix}$  or an alert icon  $\begin{bmatrix} A \\ C \end{bmatrix}$ .

Click on the icon.

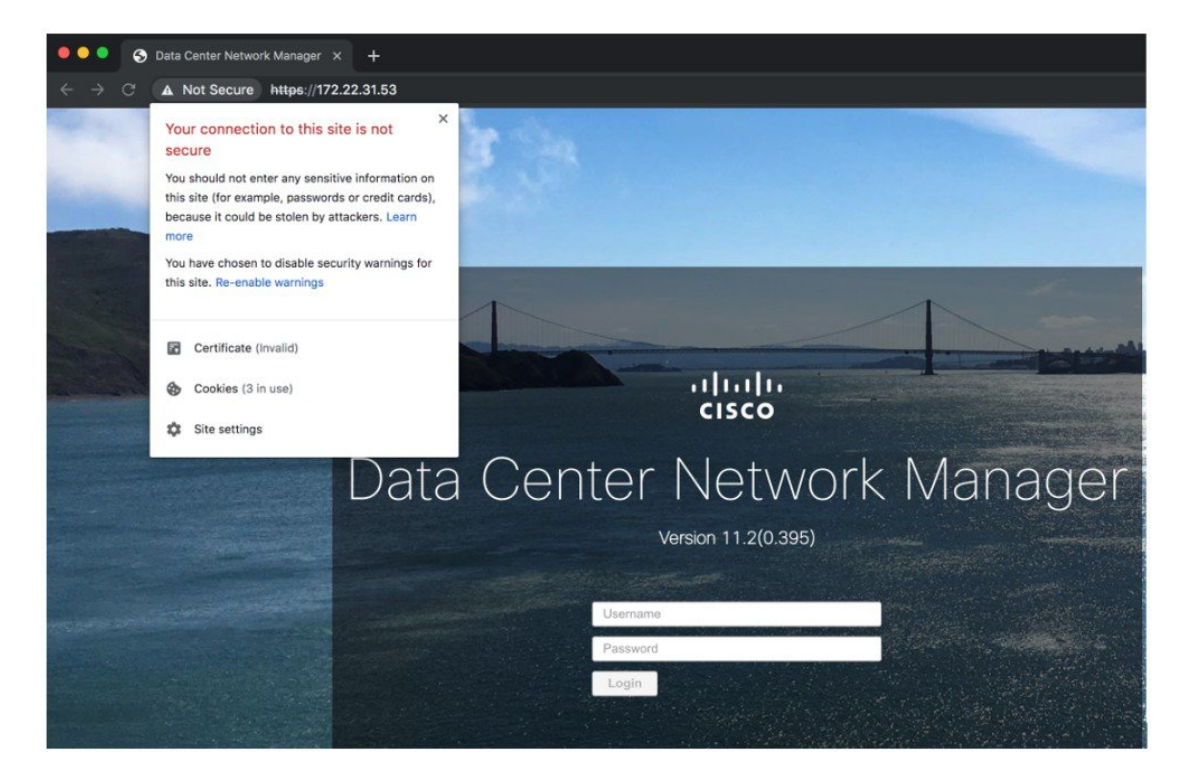

**3.** On the card, click **Certificate** field.

The information in the certificate is displayed.

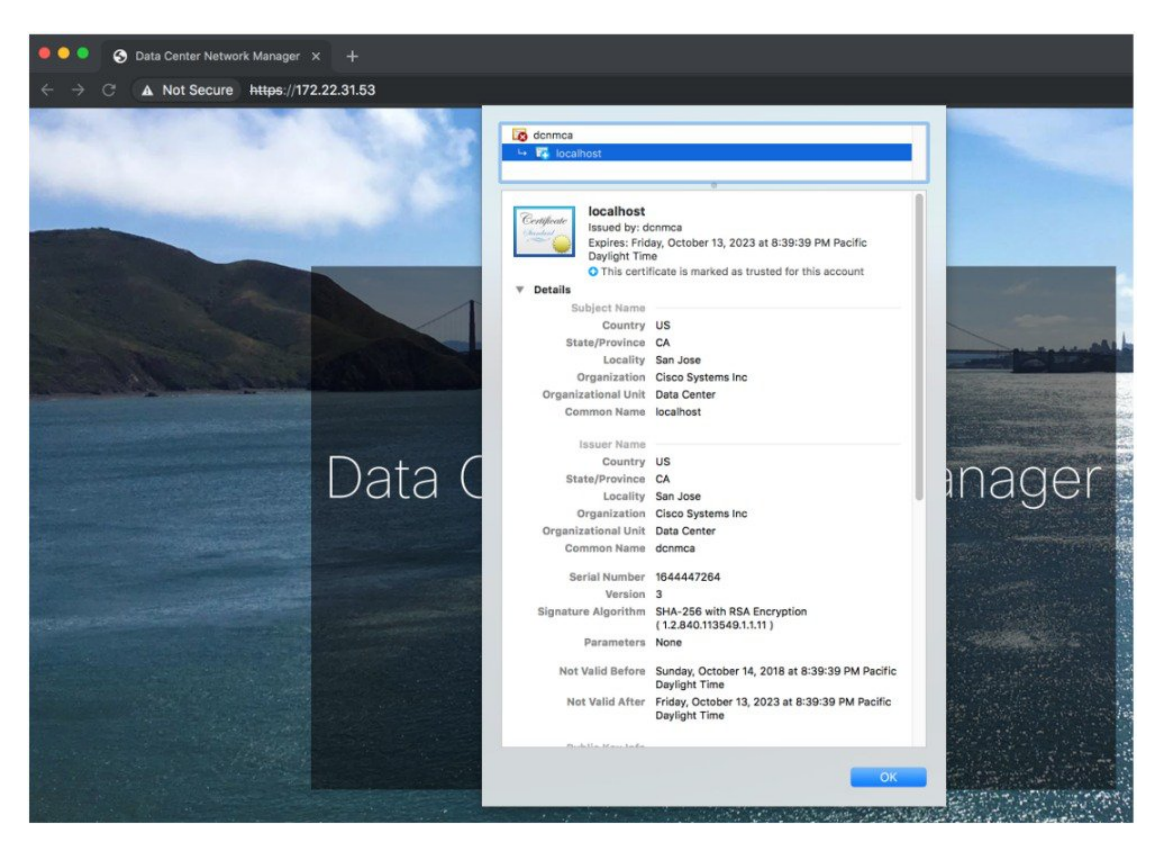

The information that is displayed must match with the details as displayed on CERTIFICATE 1 when you view the certificate details using the **appmgr afw show-cert-details**.
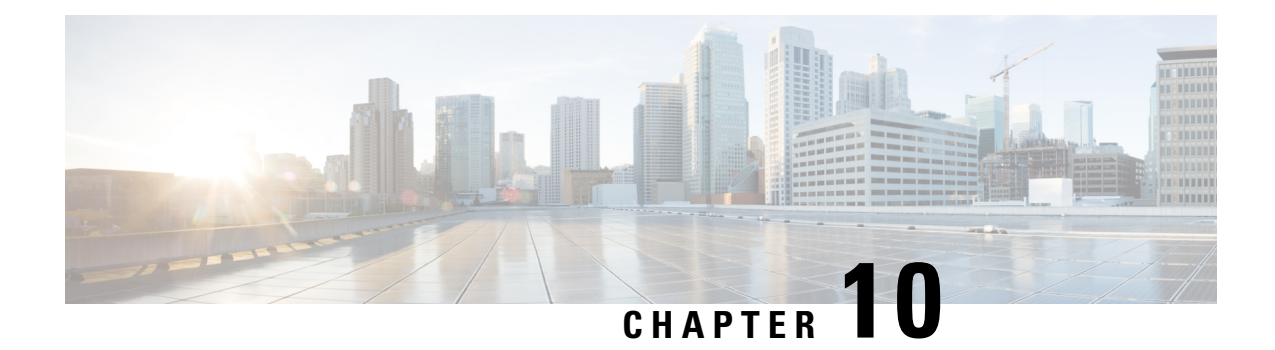

# **Secure Client Communications for Cisco DCNM Servers**

This section describes how to configure HTTPS on Cisco Data Center Network Manager Servers.

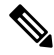

You must enable SSL/HTTPS on the Cisco DCNM before you add a CA signed SSL certificate. Therefore, perform the procedure in the below mentioned order. **Note**

This section includes the following topics:

• Secure Client [Communications](#page-144-0) for Cisco DCNM Servers, on page 137

# <span id="page-144-0"></span>**Secure Client Communications for Cisco DCNM Servers**

This section describes how to configure HTTPS on Cisco Data Center Network Manager Servers.

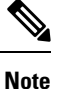

You must enable SSL/HTTPS on the Cisco DCNM before you add a CA signed SSL certificate. Therefore, perform the procedure in the below mentioned order.

This section includes the following topics:

### **Enabling SSL/HTTPS on Cisco DCNM in Federation on RHEL or Windows**

To enable SSL/HTTPS on RHEL or Windows for Cisco DCNM in Federation, perform the following:

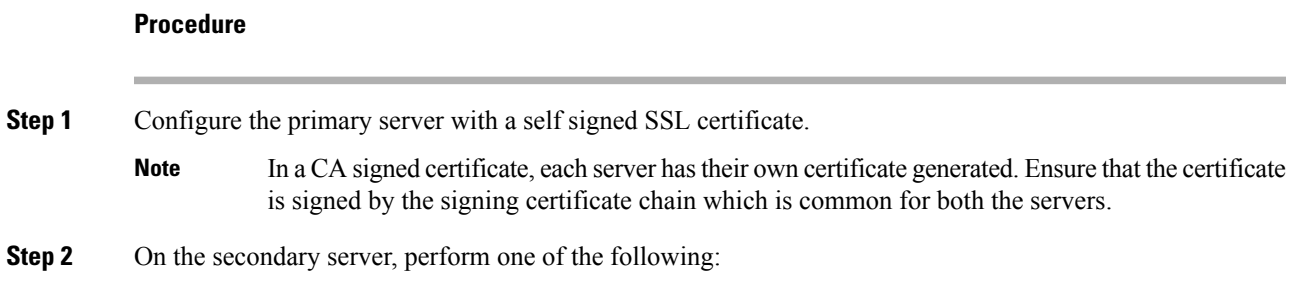

- While executing the installer, choose HTTPS upfront and select to run in the HTTPs mode.
- While silent installation, choose HTTPs while you execute the installer.

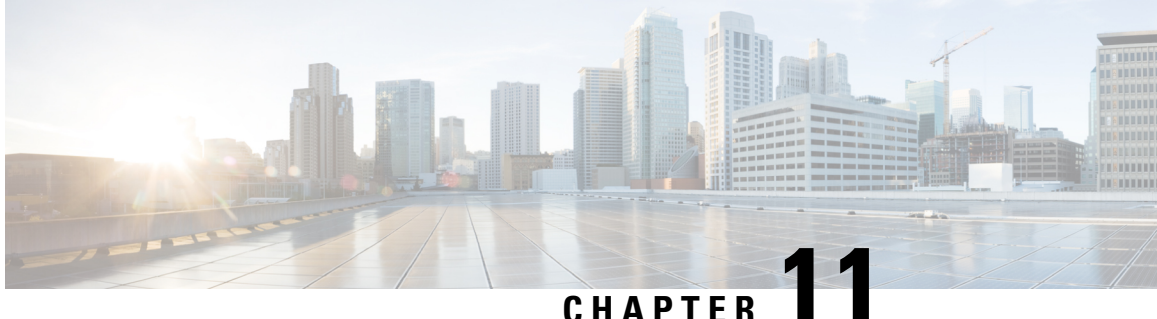

# **Managing Utility Services After DCNM Deployment**

This chapter describes how to verify and manage all of the utility services that provide DC3 (Programmable Fabric) central point of management functions after the DCNM is deployed.

**Table 6: Cisco DCNM Utility Services**

<span id="page-146-0"></span>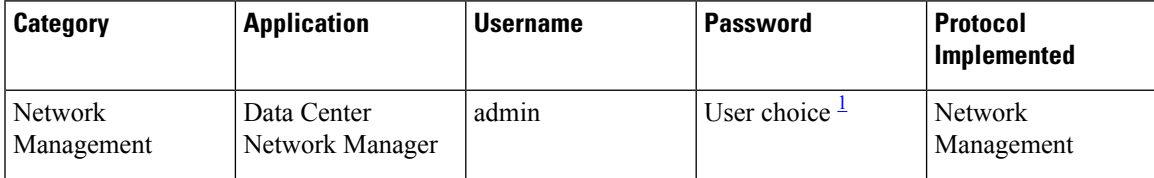

 $1$  User choice refers to the administration password entered by the user during the deployment.

This chapter contains the following sections:

- Editing Network Properties Post DCNM [Installation,](#page-146-1) on page 139
- Utility [Services](#page-159-0) Details, on page 152
- Managing [Applications](#page-161-0) and Utility Services , on page 154
- [Updating](#page-163-0) the SFTP Server Address for IPv6, on page 156

# <span id="page-146-1"></span>**Editing Network Properties Post DCNM Installation**

The Cisco DCNM OVA or the ISO installation consists of 3 network interfaces:

• dcnm-mgmt network (eth0) interface

This network provides connectivity (SSH, SCP, HTTP, HTTPS) to the Cisco DCNM Open Virtual Appliance. Associate this network with the port group that corresponds to the subnet that is associated with the DCNM Management network.

• enhanced-fabric-mgmt (eth1) interface

This network provides enhanced fabric management of Nexus switches. Associate this network with the port group that corresponds to management network of leaf and spine switches.

• enhanced-fabric-inband (eth2) interface

This network provides in-band connection to fabric. Associate this network with the port group that corresponds to a fabric in-band connection.

The following figure shows the network diagram for the Cisco DCNM Management interfaces.

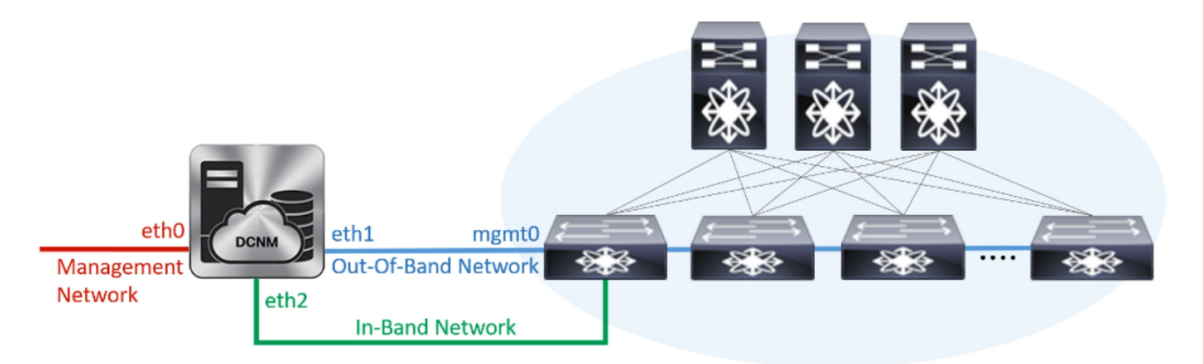

During Cisco DCNM installation for your deployment type, you can configure these interfaces. However, from Cisco DCNM Release 11.2(1), you can edit and modify the network settings post installation.

**Note**

We recommend that you use **appmgr** commands to update network properties. Do not restart network interfaces manually.

You can modify the parameters as explained in the following sections:

### **Modifying Network Interfaces (eth0 and eth1) Post DCNM Installation**

Along with the eth0 and eth1 IP address (IPv4 and\or IPv6), you can also modify the DNS and the NTP server configuration using the **appmgr update network-properties** command.

For step-by-step instructions on how to modify the network parameters using the **appmgr update network-properties** commands, see the following sections.

• Modifying Network Properties on DCNM in [Standalone](#page-147-0) Mode, on page 140

Sample Command Output for Modifying Network Parameters in the Cisco DCNM [Standalone](#page-148-0) Setup, on [page](#page-148-0) 141

<span id="page-147-0"></span>• [Modifying](#page-149-0) Network Properties on DCNM in Native HA Mode, on page 142

Sample Command Output for Modifying Network [Parameters](#page-151-0) in the Cisco DCNM Native HA Setup, on [page](#page-151-0) 144

### **Modifying Network Properties on DCNM in Standalone Mode**

The following sample shows the output for the **appmgr update network-properties** command for a Cisco DCNM Standalone Appliance.

Note Execute the following commands on the DCNM Appliance console to avoid a premature session timeout.

1. Initiate a session on the console, using the following command:

appmgr update network-properties session start

2. Update the Network Properties using the following command:

appmgr update network-properties set ipv4 {eth0|eth1}<ipv4-address> <network-mask> <gateway>

Enter the new IPv4 address for the Management (eth0) interface, along with the subnet mask and gateway IP addresses.

3. View and verify the changes by using the following command:

#### appmgr update network-properties session show {config | changes | diffs}

4. After you validate the changes, apply the configuration using the following command:

### appmgr update network-properties session apply

<span id="page-148-0"></span>Wait for a few minutes before you can logon to the Cisco DCNM Web UI using the eth0 Management Network IP address.

### Sample Command Output for Modifying Network Parameters in the Cisco DCNM Standalone Setup

The following sample example shows how to modify the network parameters post installation for a Cisco DCNM Standalone setup.

dcnm# appmgr update network-properties session start

```
dcnm# appmgr update network-properties set ipv4 eth0 172.28.10.244 255.255.255.0 172.28.10.1
dcnm# appmgr update network-properties set ipv4 eth1 100.0.0.244 255.0.0.0
         WARNING: fabric/poap configuration may need to be changed
manually after changes are applied.
```
dcnm# appmgr update network-properties session show changes eth0 IPv4 addr 172.28.10.246/255.255.255.0 -> 172.28.10.244/255.255.255.0 eth1 IPv4 addr 1.0.0.246/255.0.0.0  $\rightarrow 100.0.0.244/255.0.0.0$ 

dcnm# appmgr update network-properties session apply . . . . . . . . . . . . . . . . . . WARNING

Applications of both nodes of the DCNM HA system need to be stopped for the changes to be applied properly.

PLEASE STOP ALL APPLICATIONS MANUALLY Have applications been stopped? [y/n]:  $\mathbf{y}$ Applying changes DELETE 1 Node left the swarm. Server configuration file loaded: /usr/local/cisco/dcm/fm//conf/server.properties log4j: WARN No appenders could be found for logger (fms.db).

```
log4j:WARN Please initialize the log4j system properly.
log4j:WARN See http://logging.apache.org/log4j/1.2/faq.html#noconfig for more info.
UPDATE 1
UPDATE 1
DELETE 1
server signaled
         : [ipv6 wait tentative] Waiting for interface eth0 IPv6 address (es) to leave the
INFO
 'tentative' state
INFO
        : [ipv6 wait tentative] Waiting for interface eth0 IPv6 address (es) to leave the
 'tentative' state
Please run 'appmgr start afw; appmgr start all' to restart your nodes.
      *************
donm# appmgr start afw; appmgr start all
Started AFW Server Processes
Started AFW Agent Processes
Started AFW Server Processes
Started AFW Agent Processes
Started applications managed by heartbeat..
Check the status using 'appmgr status all'
Starting High-Availability services: INFO: Resource is stopped
Done.
Warning: PID file not written; -detached was passed.
AMOP User Check
Started AFW Server Processes
Started AFW Agent Processes
dcnm#
```
### <span id="page-149-0"></span>**Modifying Network Properties on DCNM in Native HA Mode**

The following sample shows output to modify the network parameters using the **appingr** update network-properties command for a Cisco DCNM Native HA Appliance.

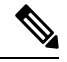

**Note** 

- Execute the following commands on the DCNM Active and Standby node console to avoid premature session timeout.
	- Ensure that you execute the commands in the same order as mentioned in the following steps.
- 1. Stop the DCNM Applications on the Standby node by using the following command:

### appmgr stop all

Wait until all the applications stop on the Standby node before you go proceed.

 $2.$ Stop the DCNM Applications on the Active node by using the following command:

#### appmgr stop all

<span id="page-149-1"></span>3. Initiate a session on the Cisco DCNM console of both the Active and Standby nodes by using the following command:

### appmgr update network-properties session start

- $\overline{4}$ . On the Active node, modify the network interface parameters by using the following commands:
	- **a.** Configure the IP address for eth0 and eth1 address by using the following command:

**appmgr update network-properties set ipv4 {eth0|eth1}***<ipv4-address> <network-mask> <gateway>*

Enter the new IPv4 or IPv6 address for the eth1 interface, along with the subnet mask and gateway IP addresses.

**b.** Configure the VIP IP address by using the following command:

**appmgr update network-properties set ipv4 {vip0|vip1}***<ipv4-address> <network-mask>*

Enter the vip0 address for eth0 interface. Enter the vip1 address for eth1 interface.

**c.** Configure the peer IP address by using the following command:

### **appmgr update network-properties set ipv4 {peer0|peer1}***<ipv4-address>*

Enter the eth0 address of the Standby node as peer0 address for Active node. Enter the eth1 address of the Standby node as peer1 address for Active node.

**d.** View and validate the changes that you have made to the network parameters by using the following command:

**appmgr update network-properties session show**{*config | changes | diffs*}

View the changes that you have configured by using the following command:

- **5.** On the Standby node, modify the network interface parameters using the commands described in [Step](#page-149-1) [4](#page-149-1).
- **6.** After you validate the changes, apply the configuration on the Active node by using the following command:

### **appmgr update network-properties session apply**

Wait until the prompt returns, to confirm that the network parameters are updated.

**7.** After you validate the changes, apply the configuration on the Standby node by using the following command:

### **appmgr update network-properties session apply**

**8.** Start all the applications on the Active node by using the following command:

**appmgr start all**

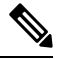

**Note** Wait until all the applications are running successfully on the Active node, before proceeding to the next step.

**9.** Start all the applications on the Standby node by using the following command:

### **appmgr start all**

**10.** Establish peer trust key on the Active node by using the following command:

### **appmgr update ssh-peer-trust**

**11.** Establish peer trust key on the Standby node by using the following command:

**appmgr update ssh-peer-trust**

### <span id="page-151-0"></span>**Sample Command Output for Modifying Network Parameters in the Cisco DCNM Native HA Setup**

The following sample example shows how to modify the network parameters post installation for a Cisco DCNM Native HA setup.

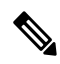

**Note** For example, let us indicate Active and Standby appliances as **dcnm1** and **dcnm2** respectively.

```
[root@dcnm2]# appmgr stop all
Stopping AFW Applications...
Stopping AFW Server Processes
Stopping AFW Agent Processes
Stopped Application Framework...
Stopping High-Availability services: Done.
Stopping and halting node rabbit@dcnm2 ...
Note: Forwarding request to 'systemctl enable rabbitmq-server.service'.
Stopping AFW Applications...
Stopping AFW Server Processes
Stopping AFW Agent Processes
Stopped Application Framework...
[root@dcnm2]#
[root@dcnm1]# appmgr stop all
Stopping AFW Applications...
Stopping AFW Server Processes
Stopping AFW Agent Processes
Stopped Application Framework...
Stopping High-Availability services: Done.
Stopping and halting node rabbit@dcnm1 ...
Note: Forwarding request to 'systemctl enable rabbitmq-server.service'.
Stopping AFW Applications...
Stopping AFW Server Processes
Stopping AFW Agent Processes
Stopped Application Framework...
[root@dcnm1]#
[root@dcnm1]# appmgr update network-properties session start
[root@dcnm2]# appmgr update network-properties session start
[root@dcnm1]# appmgr update network-properties set ipv4 eth0 172.28.10.244 255.255.255.0
172.28.10.1
[root@dcnm1]# appmgr update network-properties set ipv4 eth1 100.0.0.244 255.0.0.0
*****************************************************************
WARNING: fabric/poap configuration may need to be changed
manually after changes are applied.
                                    *****************************************************************
[root@dcnm1]# appmgr update network-properties set ipv4 vip0 172.28.10.238 255.255.255.0
[root@dcnm1]# appmgr update network-properties set ipv4 vip1 100.0.0.238 255.0.0.0
[root@dcnm1]# appmgr update network-properties set ipv4 peer0 172.28.10.245
[root@dcnm1]# appmgr update network-properties set ipv4 peer1 100.0.0.245
[root@dcnm1]# appmgr update network-properties session show changes
[root@dcnm2]# appmgr update network-properties set ipv4 eth0 172.28.10.245 255.255.255.0
172.28.10.1
[root@dcnm2]# appmgr update network-properties set ipv4 eth1 100.0.0.245 255.0.0.0
*****************************************************************
WARNING: fabric/poap configuration may need to be changed
manually after changes are applied.
```
\*\*\*\*\*\*\*\*\*\*\*\*\*\*\*\*\*\*\*\*\*\*\*\*\*\*\*\*\*\*\*\*\*\*\*\*\*\*\*\*\*\*\*\*\*\*\*\*\*\*\*\*\*\*\*\*\*\*\*\*\*\*\*\*\* [root@dcnm2]# **appmgr update network-properties set ipv4 vip0 172.28.10.238 255.255.255.0** [root@dcnm2]# **appmgr update network-properties set ipv4 vip1 100.0.0.238 255.0.0.0** [root@dcnm2]# **appmgr update network-properties set ipv4 peer0 172.28.10.244** [root@dcnm2]# **appmgr update network-properties set ipv4 peer1 100.0.0.244** [root@dcnm2]# **appmgr update network-properties session show changes** [root@dcnm1]# **appmgr update network-properties session show changes** eth0 IPv4 addr 172.28.10.246/255.255.255.0 -> 172.28.10.244/255.255.255.0 eth1 IPv4 addr 1.0.0.246/255.0.0.0 -> 100.0.0.244/255.0.0.0<br>eth0 VIP 172.28.10.248/24 -> 172.28.10.238/24 eth0 VIP 172.28.10.248/24 eth1 VIP 1.0.0.248/8 -> 100.0.0.238/8 Peer eth0 IP 172.28.10.247 -> 172.28.10.245 Peer eth1 IP 1.0.0.245 -> 100.0.0.245 [root@dcnm1]# **appmgr update network-properties session show config** ======= Current configuration ====== NTP Server 1.ntp.esl.cisco.com eth0 IPv4 addr 172.28.10.246/255.255.255.0 eth0 IPv4 GW 172.28.10.1 eth0 DNS 171.70.168.183 eth0 IPv6 addr 2001:420:284:2004:4:112:210:20/112 eth0 IPv6 GW 2001:420:284:2004:4:112:210:1 eth1 IPv4 addr 1.0.0.246/255.0.0.0 eth1 IPv4 GW eth1 DNS 1.0.0.246 eth1 IPv6 addr eth2 IPv4 addr / eth2 IPv4 GW Peer eth0 IP 172.28.10.247 Peer eth1 IP 1.0.0.247 Peer eth2 IP eth0 VIP 172.28.10.248/24 eth1 VIP 1.0.0.248/8 eth2 VIP / eth0 VIPv6  $/$ <br>eth1 VIPv6  $/$ eth1 VIPv6 ====== Session configuration ====== NTP Server 1.ntp.esl.cisco.com eth0 IPv4 addr 172.28.10.244/255.255.255.0 eth0 IPv4 GW 172.28.10.1<br>eth0 DNS 171 70 168 171.70.168.183 eth0 IPv6 addr 2001:420:284:2004:4:112:210:20/112 eth0 IPv6 GW 2001:420:284:2004:4:112:210:1 eth1 IPv4 addr 100.0.0.244/255.0.0.0 eth1 IPv4 GW eth1 DNS 1.0.0.246 eth1 IPv6 addr eth2 IPv4 addr / eth2 IPv4 GW Peer eth0 IP 172.28.10.245 Peer eth1 IP 100.0.0.245 Peer eth2 IP eth0 VIP 172.28.10.238/24 eth1 VIP 100.0.0.238/8 eth2 VIP / eth0 VIPv6 / eth1 VIPv6 / [root@dcnm1]# [root@dcnm2]# **appmgr update network-properties session show config** ======= Current configuration ====== NTP Server 1.ntp.esl.cisco.com

eth0 IPv4 addr 172.28.10.247/255.255.255.0 eth0 IPv4 GW 172.28.10.1<br>eth0 DNS 171.70.168. eth0 DNS 171.70.168.183 eth0 IPv6 addr eth0 IPv6 GW eth1 IPv4 addr 1.0.0.247/255.0.0.0 eth1 IPv4 GW<br>eth1 DNS 1.0.0.247 eth1 IPv6 addr eth2 IPv4 addr / eth2 IPv4 GW Peer eth0 IP 172.28.10.246 Peer eth1 IP 1.0.0.246 Peer eth2 IP eth0 VIP 172.28.10.248/24 eth1 VIP 1.0.0.248/8 eth2 VIP / eth0 VIPv6  $/$ <br>eth1 VIPv6  $/$ eth1 VIPv6 ====== Session configuration ====== NTP Server 1.ntp.esl.cisco.com eth0 IPv4 addr 172.28.10.245/255.255.255.0 eth0 IPv4 GW 172.28.10.1 eth0 DNS 171.70.168.183 eth0 IPv6 addr eth0 IPv6 GW eth1 IPv4 addr 100.0.0.245/255.0.0.0 eth1 IPv4 GW eth1 DNS 1.0.0.247 eth1 IPv6 addr eth2 IPv4 addr / eth2 IPv4 GW Peer eth0 IP 172.28.10.244 Peer eth1 IP 100.0.0.244 Peer eth2 IP eth0 VIP 172.28.10.238/24 eth1 VIP 100.0.0.238/8 eth2 VIP / eth0 VIPv6 / eth1 VIPv6 / [root@dcnm2]# [root@dcnm1]# **appmgr update network-properties session apply** \*\*\*\*\*\*\*\*\*\*\*\*\*\*\*\*\*\*\*\*\*\*\*\*\*\*\*\*\*\*\*\*\*\*\*\*\*\*\*\*\*\*\*\*\*\*\*\*\*\*\*\*\*\*\*\*\*\*\*\*\*\*\*\*\*\*\*\*\* WARNING Applications of both nodes of the DCNM HA system need to be stopped for the changes to be applied properly. PLEASE STOP ALL APPLICATIONS MANUALLY \*\*\*\*\*\*\*\*\*\*\*\*\*\*\*\*\*\*\*\*\*\*\*\*\*\*\*\*\*\*\*\*\*\*\*\*\*\*\*\*\*\*\*\*\*\*\*\*\*\*\*\*\*\*\*\*\*\*\*\*\*\*\*\*\*\*\*\*\* Have applications been stopped? [y/n]: **y** Applying changes DELETE 1 Node left the swarm. Server configuration file loaded: /usr/local/cisco/dcm/fm//conf/server.properties log4j:WARN No appenders could be found for logger (fms.db). log4j:WARN Please initialize the log4j system properly. log4j:WARN See http://logging.apache.org/log4j/1.2/faq.html#noconfig for more info. UPDATE 1 UPDATE 1

```
DELETE 1
```

```
server signaled
TNFO
      : [ipv6 wait tentative] Waiting for interface eth0 IPv6 address (es) to leave the
 'tentative' state
INFO
       : [ipv6 wait tentative] Waiting for interface eth0 IPv6 address (es) to leave the
'tentative' state
Please run 'appmgr start afw; appmgr start all' to restart your nodes.
Please run 'appmgr update ssh-peer-trust' on the peer node.
                                         *******************
[root@dcnm1]#
[root@dcnm2]# appmgr update network-properties session apply
                     WARNING
Applications of both nodes of the DCNM HA system need to be stopped
for the changes to be applied properly.
         PLEASE STOP ALL APPLICATIONS MANUALLY
Have applications been stopped? [y/n]: \mathbf{y}Applying changes
DELETE 1
Node left the swarm.
Server configuration file loaded: /usr/local/cisco/dcm/fm//conf/server.properties
loq4j:WARN No appenders could be found for loqqer (fms.db).
log4j:WARN Please initialize the log4j system properly.
log4j:WARN See http://logging.apache.org/log4j/1.2/faq.html#noconfig for more info.
UPDATE 1
IIPDATE 1
DELETE 1
afwnetplugin: 0.1
server signaled
              Please run 'appmgr start afw; appmgr start all' to restart your nodes.
  Please run 'appmgr update ssh-peer-trust' on the peer node.
                         ******************
                                         ******************
[root@cnm2]#
[root@dcnm1]# appmgr start afw; appmgr start all
Started AFW Server Processes
Started AFW Agent Processes
Started AFW Server Processes
Started AFW Agent Processes
Started applications managed by heartbeat..
Check the status using 'appmgr status all'
Starting High-Availability services: INFO: Resource is stopped
Done.
Warning: PID file not written; -detached was passed.
AMOP User Check
Started AFW Server Processes
Started AFW Agent Processes
[root@dcnm1]#
Wait until dcnml becomes active again.
[root@dcnm2]# appmgr start afw; appmgr start all
Started AFW Server Processes
```
Started AFW Agent Processes Started AFW Server Processes Started AFW Agent Processes Started applications managed by heartbeat.. Check the status using 'appmgr status all' Starting High-Availability services: INFO: Resource is stopped Done. Warning: PID file not written; -detached was passed. AMQP User Check Started AFW Server Processes Started AFW Agent Processes [root@dcnm2]# [root@dcnm1]# **appmgr update ssh-peer-trust** /usr/bin/ssh-copy-id: INFO: Source of key(s) to be installed: "/root/.ssh/id\_rsa.pub" Number of key(s) added: 1 Now try logging into the machine, with: "ssh -o 'StrictHostKeyChecking=no' '172.28.10.245'" and check to make sure that only the key(s) you wanted were added. /usr/bin/ssh-copy-id: INFO: Source of key(s) to be installed: "/root/.ssh/id\_rsa.pub" Number of key(s) added: 1 Now try logging into the machine, with: "ssh -o 'StrictHostKeyChecking=no' '100.0.0.245'" and check to make sure that only the key(s) you wanted were added. /usr/bin/ssh-copy-id: INFO: Source of key(s) to be installed: "/root/.ssh/id\_rsa.pub" Number of key(s) added: 1 Now try logging into the machine, with: "ssh -o 'StrictHostKeyChecking=no' 'dcnm-247.cisco.com'" and check to make sure that only the key(s) you wanted were added. [root@dcnm1]# [root@dcnm2]# **appmgr update ssh-peer-trust** /usr/bin/ssh-copy-id: INFO: Source of key(s) to be installed: "/root/.ssh/id\_rsa.pub" Number of key(s) added: 1 Now try logging into the machine, with: "ssh -o 'StrictHostKeyChecking=no' '172.28.10.244'" and check to make sure that only the key(s) you wanted were added. /usr/bin/ssh-copy-id: INFO: Source of key(s) to be installed: "/root/.ssh/id\_rsa.pub" Number of key(s) added: 1 Now try logging into the machine, with: "ssh -o 'StrictHostKeyChecking=no' '100.0.0.244'" and check to make sure that only the key(s) you wanted were added. /usr/bin/ssh-copy-id: INFO: Source of key(s) to be installed: "/root/.ssh/id\_rsa.pub" Number of key(s) added: 1 Now try logging into the machine, with: "ssh -o 'StrictHostKeyChecking=no' 'dcnm-246.cisco.com'" and check to make sure that only the key(s) you wanted were added.

### **Modifying Network Properties on DCNM in Standalone Mode**

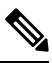

[root@dcnm2]#

**Note** Execute the following commands on the DCNM Appliance console to avoid a premature session timeout.

To change the Network Properties on Cisco DCNM Standalone setup, perform the following steps:

Ш

### **Procedure**

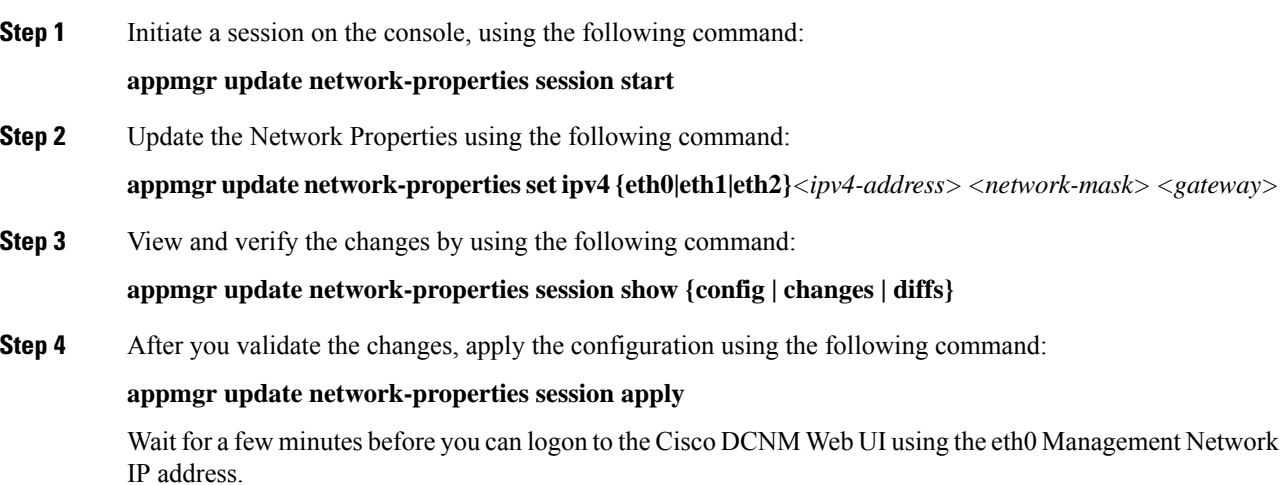

### Sample Command Output for Modifying Network Parameters in the Cisco DCNM Standalone Setup

The following sample example shows how to modify the network parameters post installation for a Cisco DCNM Standalone setup.

dcnm# appmgr update network-properties session start

dcnm# appmgr update network-properties set ipv4 eth0 172.28.10.244 255.255.255.0 172.28.10.1 dcnm# appmgr update network-properties set ipv4 eth1 100.0.0.244 255.0.0.0.0 dcnm# appmgr update network-properties set ipv4 eth2 2.0.0.251 255.0.0.0 2.0.0.1 \*\*\*\*\*\*\*\*\*\*\*\* \*\*\*\*\*\*\*\*\*\*\*\*

WARNING: fabric/poap configuration may need to be changed manually after changes are applied.

\*\*\*\*\*\*\*\*\*\*\*\*\*\*\*\*\*\*\*\*\*\*\* \*\*\*\*\*\*\*\*\*\*\*\*\*\*\*\*\*\*\*\*\*\*\*\*\*\*\*\*\*\*\*\*\*\*

dcnm# appmgr update network-properties session show changes eth0 IPv4 addr 172.28.10.246/255.255.255.0 -> 172.28.10.244/255.255.255.0<br>eth1 IPv4 addr 1.0.0.246/255.0.0.0 -> 100.0.0.244/255.0.0.0<br>eth2 IPv4 addr 10.0.0.246/255.0.0.0 -> 2.0.0.251/255.0.0.0 2.0.0.1

dcnm# appmgr update network-properties session apply \*\*\*\*\*\*\*\*\*\*\*\*\*\*\* \*\*\*\*\*\*\*\*\*\*\*\*\*\*\*\*\*\*\*\*\*\*\*\*\*\*\*\*\*\*\* \*\*\*\*\*\*\*\*\*\*\*\*\*\* **WARNING** 

Applications of both nodes of the DCNM HA system need to be stopped for the changes to be applied properly.

PLEASE STOP ALL APPLICATIONS MANUALLY Have applications been stopped? [y/n]:  $y$ Applying changes DELETE 1 Node left the swarm. Server configuration file loaded: /usr/local/cisco/dcm/fm//conf/server.properties log4j:WARN No appenders could be found for logger (fms.db).

```
log4j:WARN Please initialize the log4j system properly.
log4j:WARN See http://logging.apache.org/log4j/1.2/faq.html#noconfig for more info.
UPDATE 1
UPDATE 1
DELETE 1
server signaled
INFO
         : [ipv6 wait tentative] Waiting for interface eth0 IPv6 address (es) to leave the
 'tentative' state
        : [ipv6 wait tentative] Waiting for interface eth0 IPv6 address (es) to leave the
INFO
'tentative' state
Please run 'appmgr start afw; appmgr start all' to restart your nodes.
************
           ******************
                            ******
                                  ********
                                        ******donm# appmgr start afw; appmgr start all
Started AFW Server Processes
Started AFW Agent Processes
Started AFW Server Processes
Started AFW Agent Processes
Started applications managed by heartbeat..
Check the status using 'appmgr status all'
Starting High-Availability services: INFO: Resource is stopped
Done.
Warning: PID file not written; -detached was passed.
AMQP User Check
Started AFW Server Processes
Started AFW Agent Processes
dcnm#
```
### **Changing the DCNM Server Password on Standalone Setup**

The password to access Cisco DCNM Web UI is configured while installing the Cisco DCNM for your deployment type. However, you can modify this password post installation also, if required.

To change the password post installation, perform the following steps:

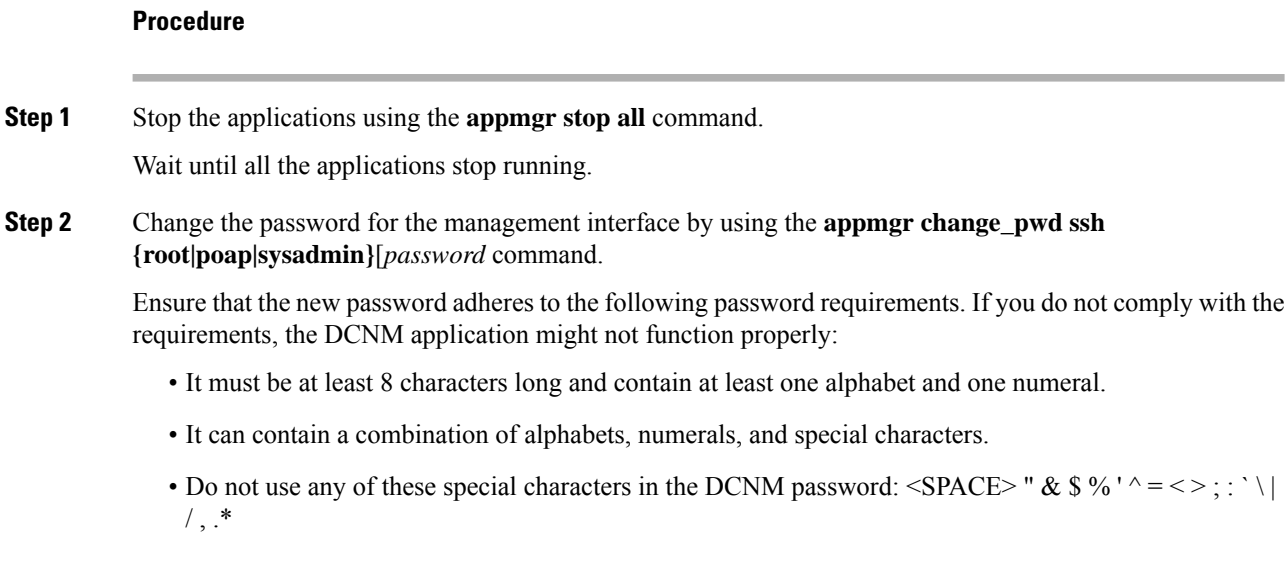

**Step 3** Start the application using the **appmgr start all** command.

### **Example**

dcnm# **appmgr stop all**  $dclmm#$  appmgr change\_pwd ssh root <<new-password>> dcnm# **appmgr change\_pwd ssh poap <<new-password>>** dcnm# **appmgr change\_pwd ssh sysadmin <<new-password>>** dcnm# **appmgr start all**

# **Changing the DCNM Server Password on Native HA Setup**

The password to access Cisco DCNM Web UI is configured while installing the Cisco DCNM for your deployment type. However, you can modify this password post installation also, if required.

To change the password post installation, perform the following steps:

### **Procedure**

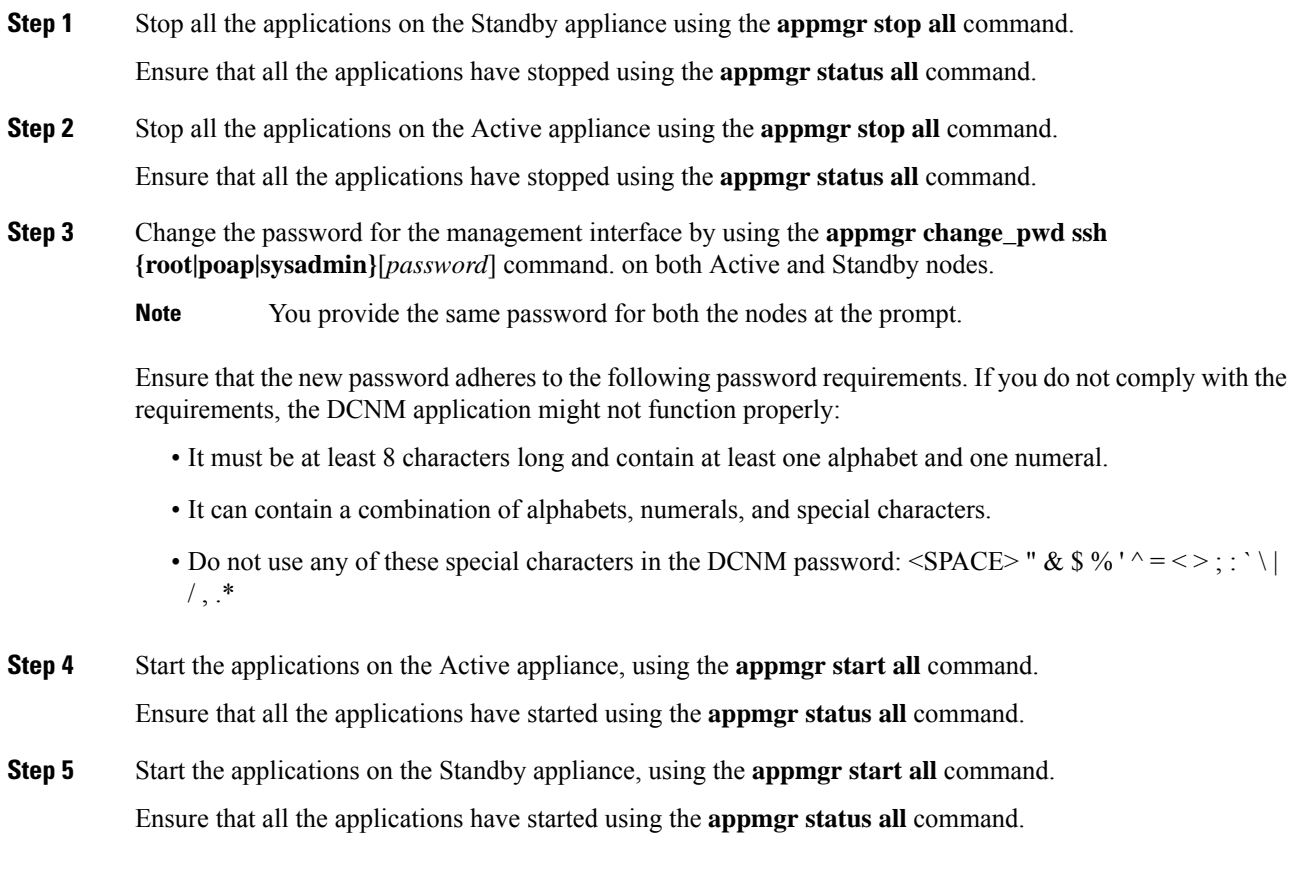

#### **Example**

Let us consider Active and standby as dcnm1 and dcnm2, respectively.

dcnm1# **appmgr stop all** dcnm2# **appmgr stop all**  $dcm1#$  appmgr change\_pwd ssh root <<new-password>> dcnm1# **appmgr change\_pwd ssh poap <<new-password>>**  $dcnm1#$  **appmgr change\_pwd** ssh sysadmin <<new-password>> dcnm2# **appmgr change\_pwd ssh root <<new-password>>** dcnm2# **appmgr change\_pwd ssh poap <<new-password>>**  $dcm2#$  appmgr change pwd ssh sysadmin <<new-password>> dcnm1# **appmgr start all** dcnm2# **appmgr start all**

# **Changing the DCNM Database Password on Standalone Setup**

To change the Postgres database password on Cisco DCNM Standalone setup, perform the following steps:

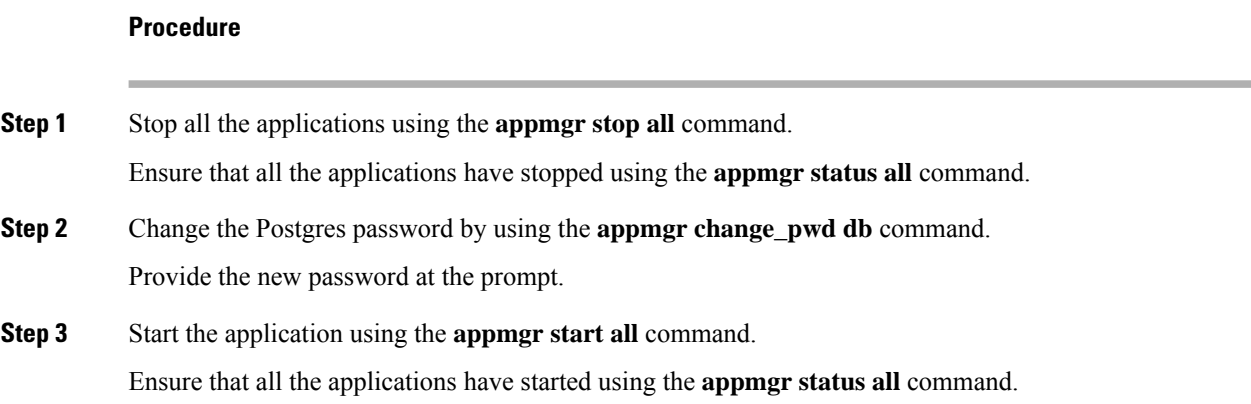

#### **Example**

```
dcnm# appmgr stop all
dcnm# appmgr change_pwd db <<new-password>>
dcnm# appmgr start all
```
# <span id="page-159-0"></span>**Utility Services Details**

This section describes the details of all the utility services within the functions they provide in Cisco DCNM. The functions are as follows:

### **Network Management**

The data center network management function is provided by the Cisco Data Center Network Manager (DCNM) server. Cisco DCNM provides the setup, visualization, management, and monitoring of the data center infrastructure. Cisco DCNM can be accessed from your browser: http://<<hostname/IP address>>.

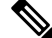

**Note** For more information about Cisco DCNM, see [http://cisco.com/go/dcnm.](http://cisco.com/go/dcnm)

### **Orchestration**

### RabbitMQ

Rabbit MQ is the message broker that provides the Advanced Messaging Queuing Protocol (AMQP). The RabbitMQ message broker sends events from the vCloud Director/vShield Manager to the Python script for parsing. You can configure this protocol by using certain CLI commands from the Secure Shell (SSH) console of the firmware.

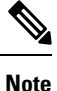

You need to stop and restart AMQP on both DCNM's server in HA within 30 seconds, otherwise AMQP may not start. For more information about RabbitMQ, go to [https://www.rabbitmq.com/documentation.html.](https://www.rabbitmq.com/documentation.html)

After upgrade, enable RabbitMQ management service stop the service and start the services using the following commands:

dcnm# **appmgr stop amqp** dcnm# **appmgr start amqp**

If AMQP is not running. the memory space must be exhausted that is indicated in the file /var/log/rabbitmq/erl\_crash.dump.

## **Device Power On Auto Provisioning**

Power On Auto Provisioning (POAP) occurs when a switch boots without any startup configuration. It is accomplished by two components that were installed:

• DHCP Server

The DHCP server parcels out IP addresses to switches in the fabric and points to the location of the POAP database, which provides the Python script and associates the devices with images and configurations.

During the Cisco DCNM installation, you define the IP Address for the inside fabric management address or OOB management network and the subnets associated with the Cisco Programmable Fabric management.

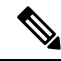

You should always configure DHCP through Cisco DCNM web UI by choosing: **Configure > POAP > DHCP Scopes**. Editing the /etc/dhcp/dhcp.conf file from an SSH terminal might lead to unexpected behavior. **Note**

• Repositories

The TFTP server hosts boot scripts that are used for POAP.

The SCP server downloads the database files, configuration files, and the software images.

• You can change POAP password, using **command appmgr change\_pwd ssh poap**. Ensure that you run the command on both active and standby HA nodes.

# <span id="page-161-0"></span>**Managing Applications and Utility Services**

You can manage the applications and utility services for Cisco Programmable Fabric in the Cisco DCNM through commands in an SSH terminal.

Enter the **appmgr** command from the SSH terminal by using the following credentials:

- Username: **root**
- Password: **Administrative password provided during deployment**

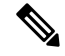

For your reference, context sensitive help is available for the **appmgr** command. Use the **appmgr** command to display help. **Note**

Use the **appmgr tech\_support** command to produce a dump of the log files. You can then provide this information to the TAC team for troubleshooting and analysis of your setup.

Q

**Note** This section does not describe commands for Network Services using Cisco Prime Network Services Controller.

This section includes the following:

### **Verifying the Application and Utility Services Status after Deployment**

After you deploy the OVA/ISO file, you can determine the status of various applications and utility services that were deployed in the file. You can use the **appmgr status** command in an SSH session to perform this procedure.

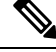

Context-sensitive help is available for the **appmgr status** command. Use the **appmgr status ?** command to display help. **Note**

**Procedure**

**Step 1** Open up an SSH session:

a) Enter the **ssh root DCNM network IP address** command.

П

b) Enter the administrative password to login.

```
Step 2 Check the status by using the following command:
```
### **appmgr status all**

### **Example:**

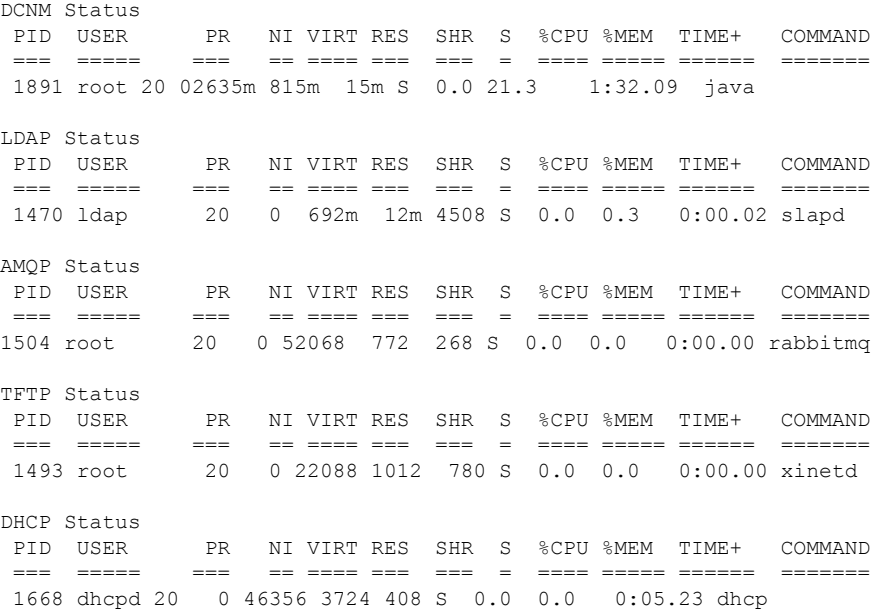

# **Stopping, Starting, and Resetting Utility Services**

Use the following CLI commands for stopping, starting, and resetting utility services:

• To stop an application, use the **appmgr stop** command.

```
dcnm# appmgr stop dhcp
Shutting down dhcpd: [ OK ]
```
• To start an application, use the **appmgr start** command.

dcnm# **appmgr start amqp** Starting vsftpd for amqp: [ OK ]

• To restart an application use the **appmgr restart** command.

```
# appmgr restart tftp
Restarting TFTP...
Stopping xinetd: [ OK ]
Starting xinetd: [ OK ]
```
### **Note**

From Cisco DCNM Release 7.1.x, when you stop an application by using the **appmgr stop** *app\_name* command, the application will not start during successive reboots.

For example, if DHCP is stopped by using the **appmgr stop dhcp** command, and the OS is rebooted, the DHCP application will still be down after the OS is up and running.

To start again, use the command **appmgr start dhcp**. The DHCP application will be started after reboots also. This is to ensure that when an environment uses an application that is not packaged as part of the virtual appliance (like CPNR instead of DHCP), the application locally packaged with the virtual appliance will not interfere with its function after any OS reboots.

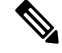

**Note**

When a DCNM appliance (ISO/OVA) is deployed, the Cisco SMIS component will not get started by default. However, this component can be managed using the appmgr CLI: **appmgr start/stop dcnm-smis**

**appmgr start/stop dcnm** will start or stop only the DCNM web component.

# <span id="page-163-0"></span>**Updating the SFTP Server Address for IPv6**

After deploying the DCNM OVA/ISO successfully with EFM IPv4 and IPv6, by default the SFTP address is pointed to IPv4 only. You need to change the IPv6 address manually in the following two places:

• In the DCNM Web Client, choose **Administration > Server Properties** and then update the below fields to IPv6 and click the **Apply Changes** button.

```
\## GENERAL>xFTP CREDENTIAL
#
# xFTP server's ip address for copying switch files:
server.FileServerAddress
```
• Log in to the DCNM through ssh and update the SFTP address with IPv6 manually in the server.properties file (/usr/local/cisco/dcm/fm/conf/server.properties).

```
# xFTP server's ip address for copying switch files:
server.FileServerAddress=2001:420:5446:2006::224:19
```
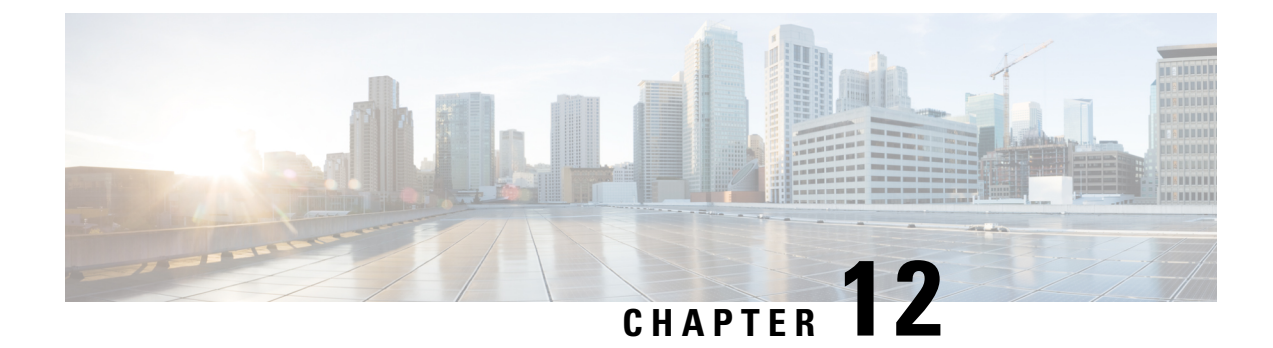

# **Setup Authentication via TACACS+ Server**

• Setup SSH [Authentication](#page-164-0) via TACACS+ Server, on page 157

# <span id="page-164-0"></span>**Setup SSH Authentication via TACACS+ Server**

From Release 11.5(1), DCNM provides **appmgr** command to set up authentication for ssh access via TACACS+. For SSH access to DCNM, the credentials are sent to previously configured TACACS+ server, to determine if access is allowed. In case of success, SSH access to DCNM is allowed. When the TACACS+ server is not reachable, the system reverts to local authentication.

DCNM permits SSH access for the following three users—sysadmin, poap, root. The **sysadmin** user has general SSH access to DCNM. SSH access to the **root** user is disabled by default. However, the DCNM Primary and Secondary servers communicate with each other through SSH, using the **root** user with passwordless access, for Native HA setup and maintenance. The **poap** user is employed for SSH/SCP access of information between the DCNM and NX-OS switches. This is typically used for functions such as POAP, and Image management. When you enable TACACS+ authentication forSSH access on the DCNM, you must create three users (sysadmin, poap, root) on the Remote AAA server, and enable TACACS+. Later, any SSH access to the DCNM is authenticated and the TACACS+ server audit logs track all SSH access to DCNM.

Remote authentication is supported only for SSH sessions. The su command always uses local authentication. Log in from DCNM console always uses local authentication, to prevent users from system lock-out.

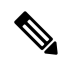

For a DCNM Setup in Cluster mode, you must enable and configure remote authentication on all nodes, namely, Primary, Secondary, and all Compute nodes. **Note**

### **Removing Remote Authentication**

To remove remote authentication, use the following command:

**appmgr remote-auth set none**

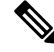

**Note** The **appmgr remote**‐**auth set** command always replaces the old configuration with the new one.

### **Configuring Remote Authentication using TACACS+**

To configure remote authentication using TACACS+, use the following command:

**appmgr remote-auth set tacacs** [ **auth** {**pap** | **chap** | **ascii** } ] {**server** <*address*> <*secret*> }

Where,

- **auth** defines the Authentication type. If omitted, the default is PAP. ASCII and MSCHAP are also supported.
- *address* is the address of a server. The server address can be hostname, IPv4 address or IPv6 address format. You can also specify a port number. For example: **my.tac.server.com:2049**

The IPv6 address must a fully qualified IPv6 format as per RFC2732. The IPv6 address must be enclosed in [ ] or the feature won't function properly.

For example:

- [2001:420:1201:2::a] *correct*
- 2001:420:1201:2::a *incorrect*
- *secret* is the secret shared between DCNM and the TACACS+ server. Secrets with spaces aren't allowed/supported.

### **Enabling or Disabling Remote Authentication**

To enable or disable remote authentication, use the following command.

**appmgr remote-auth** { **enable** | **disable** }

#### **Viewing Remote Authentication Password**

To view the remote authentication password, use the following command:

#### **appmgr remote-auth show**

Sample output:

dcnm# **appmgr remote-auth show** Remote Authentication is DISABLED

```
dcnm# appmgr remote-auth show
Remote Authentication is ENABLED
Protocol: tacacs+
Server: 172.28.11.77, secret: ********
Authentication type: ascii
dcnm#
```
By default, shared secrets aren't displayed in clear‐text unless [‐S or ‐‐show‐secret] keyword is used.

### **Examples**

**1.** Configure and enable 172.28.11.77 as remote authentication server with cisco123 as shared secret.

dcnm# **appmgr remoteauth set tacacs server 172.28.11.77 cisco123**  $dcm#$  **appmgr** remote auth enable

**2.** Configure 172.28.11.77 as remote authentication server with cisco 123 as share secret using MSCHAP as authentication type.

П

dcnm# **appmgr remoteauth set tacacs auth mschap 172.28.11.77 cisco123**  $dcm#$  **appmgr** remotelauth enable

**3.** Configure three servers with different shared secrets.

```
dcnm# appmgr remoteauth set tacacs server tac1.cisco.com:2049 cisco123 server
                  tac2.cisco.com Cisco_123 server tac3.cisco.com C1sco_123
dcm# appmgr remote auth enable
```
**4.** Disable and removes authentication configuration.

dcnm# **appmgr remoteauth set tacacs none**

**5.** Disable remote-authentication without removing the configuration.

dcnm# **appmgr remoteauth disable**

**6.** Enable current remote‐authentication configuration.

 $dcm#$  **appmgr** remotelauth enable

### **Remote authentication & POAP**

When remote authentication is enabled, the local password of **poap** user must be the same as the password on TACACS server; POAP fails otherwise.

To synchronize local poap password, after setting or changing the password on the TACACS server, use the following command:

### **appmgr change\_pwd ssh poap**

In Cisco DCNM Native HA setup, execute this command on the Primary node only.

### **Remote authentication in DCNM Native HA setup**

For scenarios in which a standalone DCNM needs to be converted to a native HA setup, ensure that remote authentication if enabled, should be disabled prior to adding a secondary HA node, and before running **appmgr update ssh-peer-trust** command.

I

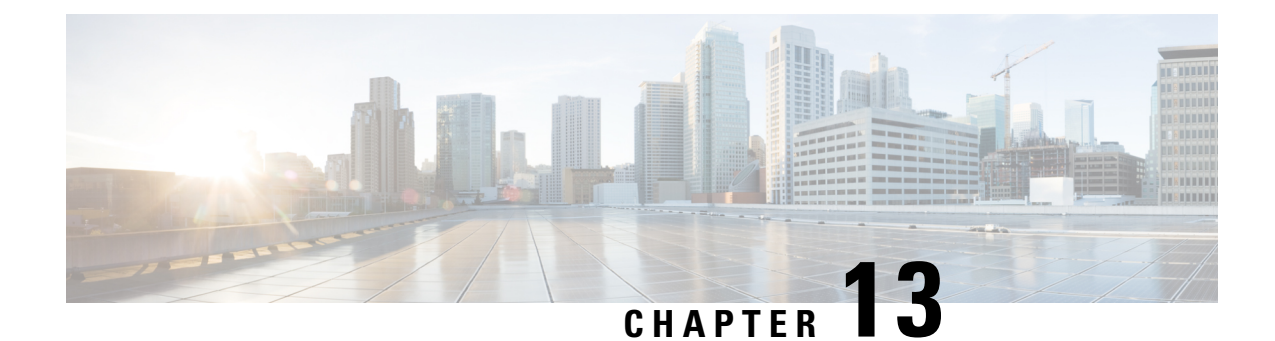

# **Installing Software Maintenance Update for Spring4Shell Vulnerability**

- Installing Software Maintenance Update on Cisco DCNM Windows and Linux [Deployment,](#page-168-0) on page [161](#page-168-0)
- Installing Software Maintenance Update on Cisco DCNM OVA/ISO [Deployment,](#page-171-0) on page 164

# <span id="page-168-0"></span>**Installing Software Maintenance Update on Cisco DCNM Windows and Linux Deployment**

This section provides instructions to install Software Maintenance Update (SMU) on Cisco Windows and Linux deployments Release 11.5(4) to address **CVE-2022-22965** issue.

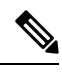

**Note** Only a **root** or **admin** user can install the SMU on the Cisco DCNM setup.

This section contains the following topics:

## **Installing the SMU on Cisco DCNM Windows Appliance**

To install the SMU on Cisco DCNM Windows appliance, perform the following:

### **Before you begin**

- Take a backup of the Cisco DCNM application. Copy the backup file to a safe location outside the DCNM server.
- If Cisco DCNM appliance is installed in VMware environment, ensure that you take VM snapshots for all nodes. For instructions, refer to *VMware Snapshot Support* section in your Cisco DCNM [Release](https://www.cisco.com/c/en/us/td/docs/dcn/dcnm/1154/release-notes/cisco-dcnm-release-notes-1154.html) [Notes](https://www.cisco.com/c/en/us/td/docs/dcn/dcnm/1154/release-notes/cisco-dcnm-release-notes-1154.html).
- Ensure that you plan for a maintenance window to install SMU.
- Ensure that Cisco DCNM 11.5(4) is up and running.

 $\mathbf I$ 

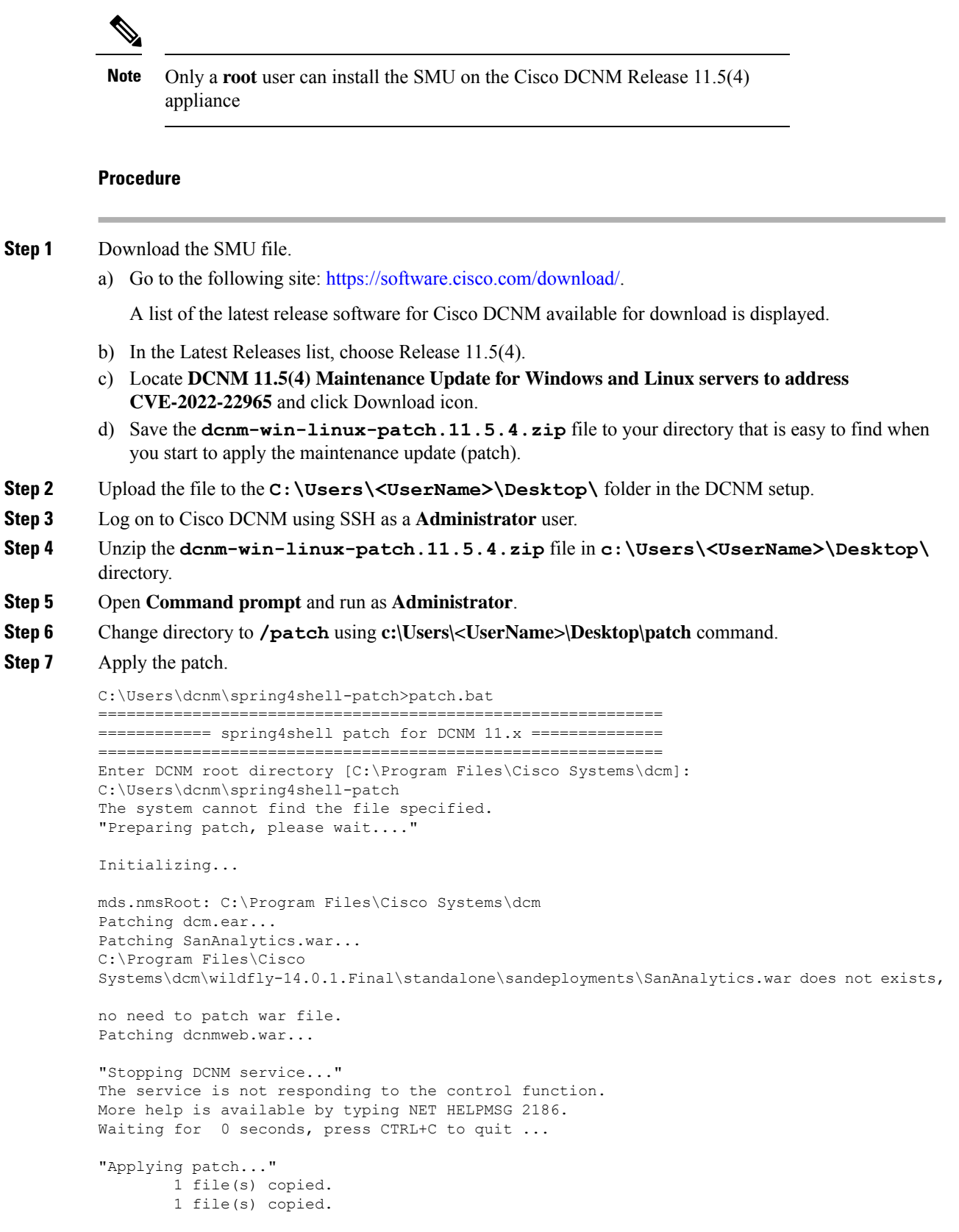

```
"Removing wildfly temp directory..."
"Starting DCNM server..."
The Cisco DCNM SAN Server service is starting.
The Cisco DCNM SAN Server service was started successfully.
Waiting for 0 seconds, press CTRL+C to quit ...
C:\Users\dcnm\spring4shell-patch>
```
### **Installing the SMU on Cisco DCNM Linux Appliance**

To install the SMU on Cisco DCNM Linux appliance, perform the following:

#### **Before you begin**

- Take a backup of the Cisco DCNM application. Copy the backup file to a safe location outside the DCNM server.
- If Cisco DCNM appliance is installed in VMware environment, ensure that you take VM snapshots for all nodes. For instructions, refer to *VMware Snapshot Support* section in your Cisco DCNM [Release](https://www.cisco.com/c/en/us/td/docs/dcn/dcnm/1154/release-notes/cisco-dcnm-release-notes-1154.html) [Notes](https://www.cisco.com/c/en/us/td/docs/dcn/dcnm/1154/release-notes/cisco-dcnm-release-notes-1154.html).
- Ensure that you plan for a maintenance window to install SMU.
- Ensure that Cisco DCNM 11.5(4) is up and running.

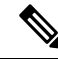

Only a **root** user can install the SMU on the Cisco DCNM Release 11.5(4) appliance **Note**

### **Procedure**

**Step 1** Download the SMU file.

a) Go to the following site: <https://software.cisco.com/download/>.

A list of the latest release software for Cisco DCNM available for download is displayed.

- b) In the Latest Releases list, choose Release 11.5(4).
- c) Locate **DCNM 11.5(4) Maintenance Update for Windows and Linux servers to address CVE-2022-22965** and click Download icon.
- d) Save the **dcnm-win-linux-patch.11.5.4.zip** file to your directory that is easy to find when you start to apply the maintenance update (patch).
- **Step 2** Upload the file to the **/root/** folder in the DCNM setup.
- **Step 3** Log on to Cisco DCNM using SSH as a **root** user.
- **Step 4** Unzip the **dcnm-win-linux-patch.11.5.4.zip** file in **/root/** directory.
- **Step 5** Change directory to **/patch**.

[root@dcnm]# **cd patch**

```
Step 6 Apply the patch.
         [root@dcnm]# ./patch.sh
         ============================================================
         ============ spring4shell patch for DCNM 11.x ==============
         ============================================================
         Please enter DCNM install directory. Press Enter to select default.
         [Default:/usr/local/cisco/dcm]:
         DCNM Home Dir: /usr/local/cisco/dcm
         Preparing patch, please wait...
         mds.nmsRoot: /usr/local/cisco/dcm
         Patching dcm.ear...
         Patching SanAnalytics.war...
         Patching dcnmweb.war...
         Stopping DCNM service...
         Stopping FMServer (via systemctl): [ OK ]
         Applying patch...
         Removing wildfly temp directory...
         Starting DCNM server...
         Starting FMServer (via systemctl): [ OK ]
         [root@esc-11-4-a spring4shell-patch]#
```
# <span id="page-171-0"></span>**Installing Software Maintenance Update on Cisco DCNM OVA/ISO Deployment**

This section provides instructions to install Software Maintenance Update (SMU) on OVA/ISO deployments in Cisco DCNM Release 11.5(4) to address **CVE-2022-22965** issue.

This section contains the following topics:

### **Installing SMU on DCNM Standalone Deployment**

This section provides instructions to install Software Maintenance Update (SMU) on OVA/ISO deployments in Cisco DCNM Release 11.5(4) to address **CVE-2022-22965** issue.

To apply the Software Maintenance Update (SMU) on Cisco DCNM OVA/ISO in Standalone deployment mode, perform the following steps:

### **Before you begin**

• Take a backup of the application data using the **appmgr backup** command on the DCNM appliance. dcnm# **appmgr backup**

Copy the backup file to a safe location outside the DCNM server.

- If Cisco DCNM appliance is installed in VMware environment, ensure that you take VM snapshots for all nodes. For instructions, refer to *VMware Snapshot Support* section in your Cisco DCNM [Release](https://www.cisco.com/c/en/us/td/docs/dcn/dcnm/1154/release-notes/cisco-dcnm-release-notes-1154.html) [Notes](https://www.cisco.com/c/en/us/td/docs/dcn/dcnm/1154/release-notes/cisco-dcnm-release-notes-1154.html).
- Ensure that you plan for a maintenance window to install SMU.
- Ensure that Cisco DCNM 11.5(4) is up and running.
- 

Only a **root** user can install the SMU on the Cisco DCNM Release 11.5(4) appliance **Note**

### **Procedure**

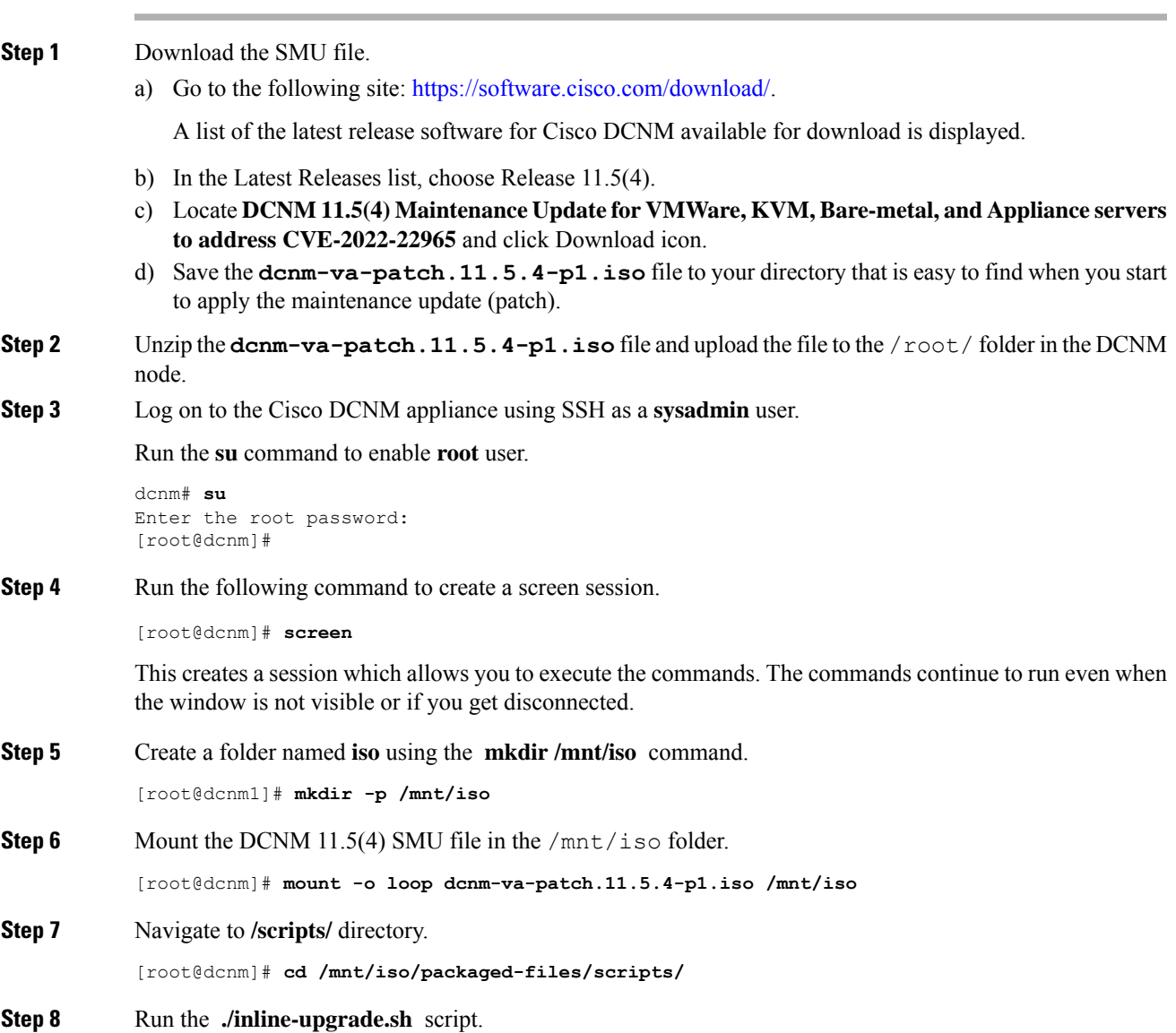

 $\mathbf I$ 

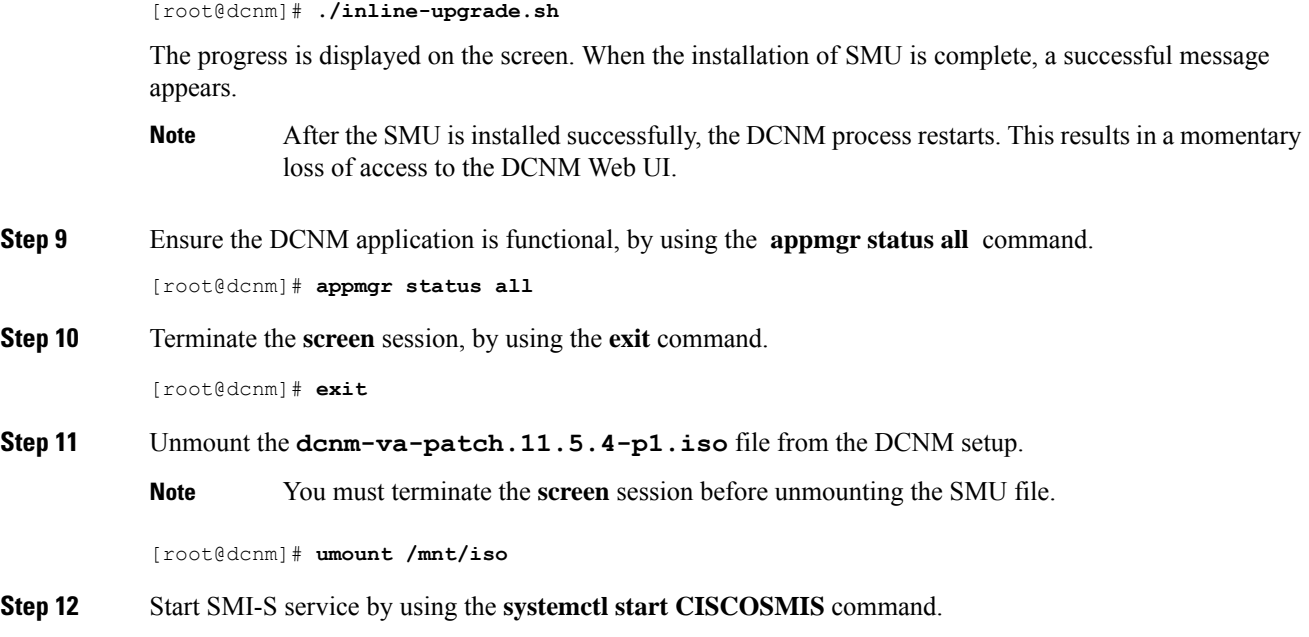